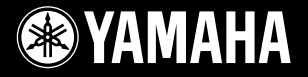

# PortableGrand **DGX-620 YPG-625 DGX-520 YPG-525**

**EN** U.R.G., Pro Audio & Digital Musical Instrument Division, Yamaha Corporation **Manual do Proprietário** 

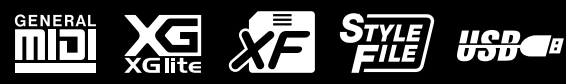

# **SPECIAL MESSAGE SECTION**

This product utilizes batteries or an external power supply (adapter). DO NOT connect this product to any power supply or adapter other than one described in the manual, on the name plate, or specifically recommended by Yamaha.

This product should be used only with the components supplied or; a cart, rack, or stand that is recommended by Yamaha. If a cart, etc., is used, please observe all safety markings and instructions that accompany the accessory product.

#### **SPECIFICATIONS SUBJECT TO CHANGE:**

The information contained in this manual is believed to be correct at the time of printing. However, Yamaha reserves the right to change or modify any of the specifications without notice or obligation to update existing units.

This product, either alone or in combination with an amplifier and headphones or speaker/s, may be capable of producing sound levels that could cause permanent hearing loss. DO NOT operate for long periods of time at a high volume level or at a level that is uncomfortable. If you experience any hearing loss or ringing in the ears, you should consult an audiologist.

IMPORTANT: The louder the sound, the shorter the time period before damage occurs.

#### **NOTICE:**

Service charges incurred due to a lack of knowledge relating to how a function or effect works (when the unit is operating as designed) are not covered by the manufacturer's warranty, and are therefore the owners responsibility. Please study this manual carefully and consult your dealer before requesting service.

#### **ENVIRONMENTAL ISSUES:**

Yamaha strives to produce products that are both user safe and environmentally friendly. We sincerely believe that our products and the production methods used to produce them, meet these goals. In keeping with both the letter and the spirit of the law, we want you to be aware of the following:

#### **Battery Notice:**

This product MAY contain a small non-rechargeable battery which (if applicable) is soldered in place. The average life span of this type of battery is approximately five years. When replacement becomes necessary, contact a qualified service representative to perform the replacement.

92-BP (bottom)

This product may also use "household" type batteries. Some of these may be rechargeable. Make sure that the battery being charged is a rechargeable type and that the charger is intended for the battery being charged.

When installing batteries, do not mix batteries with new, or with batteries of a different type. Batteries MUST be installed correctly. Mismatches or incorrect installation may result in overheating and battery case rupture.

#### **Warning:**

Do not attempt to disassemble, or incinerate any battery. Keep all batteries away from children. Dispose of used batteries promptly and as regulated by the laws in your area. Note: Check with any retailer of household type batteries in your area for battery disposal information.

#### **Disposal Notice:**

Should this product become damaged beyond repair, or for some reason its useful life is considered to be at an end, please observe all local, state, and federal regulations that relate to the disposal of products that contain lead, batteries, plastics, etc. If your dealer is unable to assist you, please contact Yamaha directly.

#### **NAME PLATE LOCATION:**

The name plate is located on the bottom of the product. The model number, serial number, power requirements, etc., are located on this plate. You should record the model number, serial number, and the date of purchase in the spaces provided below and retain this manual as a permanent record of your purchase.

#### **Model**

**Serial No.**

#### **Purchase Date**

# **PLEASE KEEP THIS MANUAL**

# **FCC INFORMATION (U.S.A.)**

- **1. IMPORTANT NOTICE: DO NOT MODIFY THIS UNIT!** This product, when installed as indicated in the instructions contained in this manual, meets FCC requirements. Modifications not expressly approved by Yamaha may void your authority, granted by the FCC, to use the product.
- **2. IMPORTANT:** When connecting this product to accessories and/ or another product use only high quality shielded cables. Cable/s supplied with this product MUST be used. Follow all installation instructions. Failure to follow instructions could void your FCC authorization to use this product in the USA.
- **3. NOTE:** This product has been tested and found to comply with the requirements listed in FCC Regulations, Part 15 for Class "B" digital devices. Compliance with these requirements provides a reasonable level of assurance that your use of this product in a residential environment will not result in harmful interference with other electronic devices. This equipment generates/uses radio frequencies and, if not installed and used according to the instructions found in the users manual, may cause interference harmful to the operation of other electronic devices. Compliance with FCC regulations does

not guarantee that interference will not occur in all installations. If this product is found to be the source of interference, which can be determined by turning the unit "OFF" and "ON", please try to eliminate the problem by using one of the following measures:

Relocate either this product or the device that is being affected by the interference.

Utilize power outlets that are on different branch (circuit breaker or fuse) circuits or install AC line filter/s.

In the case of radio or TV interference, relocate/reorient the antenna. If the antenna lead-in is 300 ohm ribbon lead, change the lead-in to co-axial type cable.

If these corrective measures do not produce satisfactory results, please contact the local retailer authorized to distribute this type of product. If you can not locate the appropriate retailer, please contact Yamaha Corporation of America, Electronic Service Division, 6600 Orangethorpe Ave, Buena Park, CA90620

The above statements apply ONLY to those products distributed by Yamaha Corporation of America or its subsidiaries.

\* This applies only to products distributed by YAMAHA CORPORATION OF AMERICA. (class B)

#### **OBSERVERA!**

Apparaten kopplas inte ur växelströmskällan (nätet) så länge som den ar ansluten till vägguttaget, även om själva apparaten har stängts av.

**ADVARSEL:** Netspæendingen til dette apparat er IKKE afbrudt, sålæenge netledningen siddr i en stikkontakt, som er t endt — også selvom der or slukket på apparatets afbryder.

**VAROITUS:** Laitteen toisiopiiriin kytketty käyttökytkin ei irroita koko laitetta verkosta.

(standby)

# **PRECAUCO**

# *LEIA COM ATENÇÃO ANTES DE UTILIZAR O INSTRUMENTO*

\* Mantenha este manual em lugar seguro para futuras referências.

# *ADVERTÊNCIAS*

**Siga sempre as precauções básicas mencionadas abaixo para evitar ferimentos graves ou até mesmo morte por choque elétrico, curto-circuito, danos, incêndio ou outros acidentes. Essas precauções incluem, mas não estão limitadas a:**

#### **Fonte de alimentação/adaptador de alimentação CA**

- Utilize apenas a tensão especificada como correta para o instrumento. A tensão correta está impressa na placa de identificação do instrumento.
- Utilize apenas o adaptador especificado (PA-5D ou outro equivalente recomendado pela Yamaha). A utilização do adaptador incorreto poderá danificar o instrumento ou causar superaquecimento.
- Verifique o plugue elétrico periodicamente e remova a sujeira e o pó acumulados.
- Não deixe o cabo do adaptador CA perto de fontes de calor, como aquecedores ou radiadores, não dobre excessivamente nem danifique o cabo de outro modo, não coloque objetos pesados sobre ele nem posicione o cabo onde alguém possa pisar, tropeçar ou derrubar algo nele.

#### **Não abra**

• Não abra o instrumento nem tente desmontar ou modificar as peças internas. O instrumento não contém peças cuja manutenção possa ser feita pelo usuário. Caso o instrumento não esteja funcionando de forma correta, pare de utilizá-lo imediatamente e leve-o a uma assistência técnica autorizada Yamaha.

#### **Advertência: água**

- Não exponha o instrumento à chuva, não o utilize perto de água ou em locais úmidos e não coloque sobre o instrumento objetos contendo líquidos.
- Nunca coloque ou retire um plugue elétrico com as mãos molhadas.

#### **Advertência: incêndio**

• Não coloque objetos incandescentes, como velas, sobre a unidade. Um objeto incandescente pode cair e causar incêndio.

#### **Se você observar qualquer anormalidade**

• Se o plugue ou o cabo do adaptador CA estiver avariado ou desgastado, se ocorrer uma perda de som repentina enquanto o instrumento estiver em uso ou se você perceber algum odor diferente ou fumaça proveniente do aparelho, desligue-o imediatamente, tire o plugue elétrico da tomada e leve o instrumento a uma assistência técnica autorizada Yamaha.

# *AVISOS*

**Siga sempre as precauções básicas mencionadas abaixo para evitar que você ou outras pessoas se machuquem, bem como para evitar que ocorram avarias no instrumento ou em outros objetos. Essas precauções incluem, mas não estão limitadas a:**

#### **Fonte de alimentação/adaptador de alimentação CA**

- Para tirar o plugue elétrico do instrumento ou da tomada, segure sempre o próprio plugue, nunca o cabo.
- Desconecte o adaptador de alimentação CA quando não estiver utilizando o instrumento ou durante tempestades elétricas.
- Não conecte o instrumento a uma tomada utilizando um benjamim. Essa ação poderá prejudicar a qualidade do som ou causar o superaquecimento da tomada.

#### **Localização**

- Não exponha o instrumento a excesso de poeira ou vibrações nem a condições extremas de calor ou frio (como na luz solar direta, perto de aquecedores, dentro do carro durante o dia), para evitar a desfiguração do painel ou avarias nos componentes internos.
- Não utilize o instrumento próximo a aparelhos elétricos, como televisores, rádios, equipamento estéreo, telefones celulares ou outros. Caso contrário, o instrumento, o televisor ou o rádio poderá gerar interferência.
- Não deixe o instrumento em local instável para evitar quedas.
- Antes de mudar o instrumento de local, remova todos os adaptadores conectados e outros cabos.
- Ao ajustar o instrumento, verifique se a tomada de corrente alternada (CA) pode ser acessada com facilidade. Se houver algum problema ou defeito, desligue o aparelho imediatamente e tire o plugue da tomada.
- Utilize apenas a mesa especificada para o instrumento. Ao fixar a mesa ou o suporte, utilize apenas os parafusos fornecidos. Se não fizer isso, você poderá causar danos aos componentes internos ou provocar a queda do instrumento.

#### **Conexões**

• Antes de conectar o instrumento a outros componentes eletrônicos, desligue todos os componentes. Antes de ligar ou desligar os componentes, defina o volume no nível mínimo. Além disso, certifique-se de definir os volumes de todos os componentes no nível mínimo e aumentar gradualmente os controles de volume ao tocar o instrumento, a fim de especificar o nível de audição desejado.

#### **Manutenção**

• Para limpar o instrumento, utilize um pano macio e seco. Não utilize tíner, solventes, soluções de limpeza ou panos de limpeza com produtos químicos.

#### **Aviso: manuseio**

- Não insira o dedo ou a mão nas aberturas do instrumento.
- Nunca insira nem deixe cair papel, objetos metálicos ou outros objetos nas aberturas do painel ou do teclado. Caso isso aconteça, desligue o instrumento imediatamente e tire o cabo de força da tomada de corrente alternada (CA). Em seguida, leve o instrumento a uma assistência técnica autorizada Yamaha.
- Não coloque objetos de vinil, plástico ou borracha sobre o instrumento, pois isso poderá descolorir o painel ou o teclado.
- Não apóie o corpo nem coloque objetos pesados sobre o instrumento. Além disso, não utilize botões, chaves e conectores com muita força.
- Não utilize o instrumento por um longo período em volume alto ou desconfortável, pois isso pode causar a perda da audição. Se tiver algum problema de audição ou apresentar zumbido no ouvido, procure um médico.

#### **Salvando dados**

#### **Salvando dados e fazendo backup de dados**

As configurações do painel e outros tipos de dados não serão mantidos na memória, quando o aparelho for desligado. Salve os dados que deseja armazenar na memória de registro (página [85](#page-84-0)).

Os dados salvos podem ser perdidos em decorrência de defeitos ou operação incorreta.

Salve os dados importantes em um dispositivo de armazenamento USB ou outro dispositivo de armazenamento externo, como um computador. (páginas [93](#page-92-0), [104](#page-103-0))

#### **Fazendo backup do dispositivo de armazenamento USB/ mídia externa**

• Para proteger-se contra perda de dados devido a danos na mídia, é recomendável que você salve os dados importantes em dois dispositivos USB/ mídia externa.

A Yamaha não pode ser responsabilizada por danos causados pelo uso indevido do instrumento ou por modificações nele efetuadas, bem como pela perda ou destruição de dados.

Desligue sempre o instrumento quando ele não estiver sendo utilizado.

Mesmo quando a chave de alimentação estiver na posição "STANDBY", a eletricidade continuará sendo enviada para o instrumento no nível mínimo. Se não for utilizar o instrumento por um longo período, certifique-se de tirar o adaptador de alimentação CA da tomada de parede.

As ilustrações e os visores LCD mostrados neste manual têm apenas fins informativos, e podem apresentar diferenças em relação aos exibidos no seu equipamento.

#### ● **Marcas comerciais**

- As fontes de bitmap usadas neste instrumento foram fornecidas por, e são propriedade de, Ricoh Co., Ltd.
- Windows é uma marca registrada da Microsoft<sup>®</sup> Corporation.
- Os nomes de empresas e produtos neste Manual do Proprietário são marcas comerciais ou registradas de suas respectivas empresas.

# <span id="page-5-0"></span>Aviso de direitos autorais

Veja a seguir o nome, os créditos e os avisos de direitos autorais referentes a três (3) das músicas instaladas neste teclado eletrônico:

Mona Lisa

from the Paramount Picture CAPTAIN CAREY, U.S.A. Words and Music by Jay Livingston and Ray Evans Copyright © 1949 (Renewed 1976) by Famous Music Corporation International Copyright Secured All Rights Reserved

Composition Title : Against All Odds Composer's Name : Collins 0007403 Copyright Owner's Name : EMI MUSIC PUBLISHING LTD / HIT & RUN MUSIC LTD

Can't Help Falling In Love from the Paramount Picture BLUE HAWAII Words and Music by George David Weiss, Hugo Peretti and Luigi Creatore Copyright © 1961 by Gladys Music, Inc. Copyright Renewed and Assigned to Gladys Music All Rights Administered by Cherry Lane Music Publishing Company, Inc. and Chrysalis Music International Copyright Secured All Rights Reserved

Este dispositivo é capaz de usar vários tipos/formatos de dados musicais por meio da sua otimização para o formato adequado que será usado no dispositivo posteriormente. Como resultado, esse dispositivo poderá não reproduzir os dados com a precisão que os produtores ou compositores esperavam.

Este produto reúne e inclui programas de computador e conteúdos cujos direitos autorais são de propriedade da Yamaha ou cuja licença para uso de direitos autorais de terceiros foi concedida à Yamaha. Esses materiais protegidos por direitos autorais incluem, sem limitação, todos os softwares de computador, arquivos de estilo, arquivos MIDI, dados WAVE, partituras e gravações de som. O uso não autorizado desses programas e conteúdos além do âmbito pessoal não é permitido de acordo com a legislação aplicável. Qualquer violação aos direitos autorais apresenta conseqüências legais. NÃO CRIE, DISTRIBUA OU USE CÓPIAS ILEGAIS.

A cópia dos dados musicais disponíveis comercialmente incluindo, sem limitação, dados MIDI e/ou dados de áudio é estritamente proibida, exceto para uso pessoal.

# <span id="page-5-1"></span>Logotipos do painel

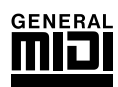

#### **GM System Level 1**

O "GM System Level 1" complementa o padrão MIDI, o que garante a reprodução precisa de quaisquer dados musicais compatíveis com GM por qualquer gerador de tons compatível com GM, independentemente do fabricante. A marca GM está afixada em todos os produtos de software e de hardware compatíveis com GM System Level.

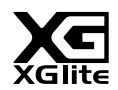

#### **XGlite**

"XGlite" é uma versão simplificada do formato de geração de tons XG de alta qualidade da Yamaha. Evidentemente, é possível reproduzir quaisquer dados musicais XG com um gerador de tons XGlite. Entretanto, lembre-se de que algumas músicas podem ser reproduzidas de formas diferentes dos dados originais devido ao conjunto reduzido de efeitos e parâmetros de controle.

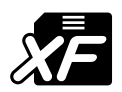

## <span id="page-5-2"></span>**XF**

O formato XF da Yamaha é um aperfeiçoamento do padrão SMF (Standard MIDI File, arquivo MIDI padrão) com mais funcionalidade e possibilidade de expansão futuras. O instrumento é capaz de exibir letras de música, quando o arquivo XF, contendo dados de letras de música, é reproduzido.

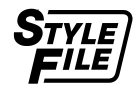

#### **STYLE FILE**

O formato Style File é o formato de arquivo de estilos original da Yamaha, que utiliza um sistema de conversão exclusivo para oferecer acompanhamento automático de alta qualidade com base em vários tipos de acordes.

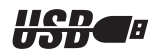

#### **USB**

USB é a abreviação para Universal Serial Bus, barramento serial universal. É uma interface serial para estabelecer a conexão de um computador com os dispositivos periféricos, que permite a conexão "a quente" (conexão de dispositivos periféricos enquanto o computador está ligado).

### *Parabéns e obrigado por adquirir o Piano Portátil Yamaha DGX-620/520, YPG-625/525!*

*Leia este manual do proprietário com atenção, antes de utilizar o instrumento para tirar máximo proveito de seus recursos.*

*Mesmo depois que concluir a leitura do manual, guarde-o em local seguro e de fácil acesso. Consulte-o sempre que precisar entender melhor uma operação ou função.*

# <span id="page-6-0"></span>Acessórios

O pacote DGX-620/520, YPG-625/525 contém os itens a seguir. Confira se todos foram incluídos.

- Estante para partitura
- CD-ROM de acessórios
- Manual do Proprietário (este livro)
- Mesa do teclado
- Pedal
- Adaptador CA (pode não estar incluído, de acordo com a sua região específica. Verifique esses dados com o seu fornecedor Yamaha).

# <span id="page-7-0"></span>Recursos especiais do DGX-620/520, YPG-625/525

#### **Teclado Graded Hammer Standard (somente DGX-620/YPG-625)**

Graças à experiência da nossa empresa como principal fabricante de pianos acústicos, desenvolvemos um teclado com ações que praticamente não se diferenciam da realidade. Como em um piano acústico tradicional, as teclas das notas mais baixas têm um toque mais pesado, enquanto as notas mais altas respondem melhor ao toque mais suave. A sensibilidade do teclado pode ser ajustada para corresponder ao seu estilo de tocar. Essa tecnologia Graded Hammer também permite que o DGX-620/YPG-625 ofereça um toque autêntico em um instrumento leve.

### ■ **Tecnologia de assistência à execução** → Página [35](#page-34-0)

Toque uma música no teclado do instrumento e produza uma execução perfeita sempre, mesmo que você toque notas erradas! Basta tocar o teclado—alternadamente nas partes direita e esquerda do teclado, por exemplo—e você se sentirá como um profissional, conforme toca no tempo da música.

E, caso não possa tocar com as duas mãos, você ainda pode reproduzir a melodia simplesmente clicando em uma tecla.

# ■ **Reproduza várias vozes do instrumento** ► Página [15](#page-14-0)

Com o DGX-620/520, YPG-625/525, a voz do instrumento ouvida quando você toca o teclado pode ser alterada para violino, flauta, harpa ou qualquer outra de uma grande variedade de vozes. Você pode alterar o clima de uma música composta para piano, por exemplo, usando o violino para a reprodução. Experimente um novo mundo de variedade musical.

### ■ **Toque com os estilos** ► Página [24](#page-23-0)

Deseja tocar com acompanhamento completo? Experimente os estilos de acompanhamento automático. Os estilos de acompanhamento oferecem o equivalente a uma banda de acompanhamento completo cobrindo uma grande variedade de estilos, das valsas às 8 batidas e ao Euro Trance… e muito mais. Selecione um estilo que corresponda à música que deseja tocar, ou experimente novos estilos para expandir seus horizontes musicais.

# ■ Fácil execução com a exibição da notação musical → Página [33](#page-32-0)

Quando você reproduz uma música, a partitura correspondente será mostrada no visor conforme as música é tocada. Essa é uma maneira excelente de aprender como ler música. Se a música tiver a letra e os dados de acorde\*, eles também serão exibidos no visor da partitura.

\* Não serão mostrados os dados de acorde ou a letra da música no visor, caso a música que está sendo utilizada com a função do visor de partitura não contenha esses dados adequadamente.

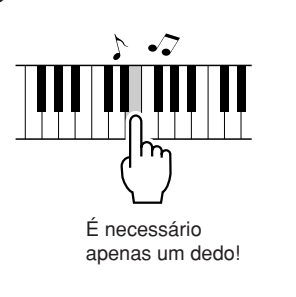

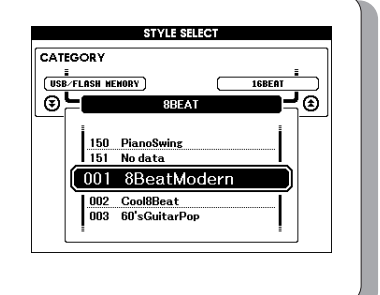

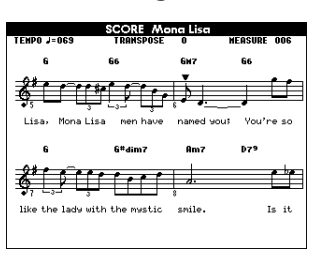

# Conteùdo

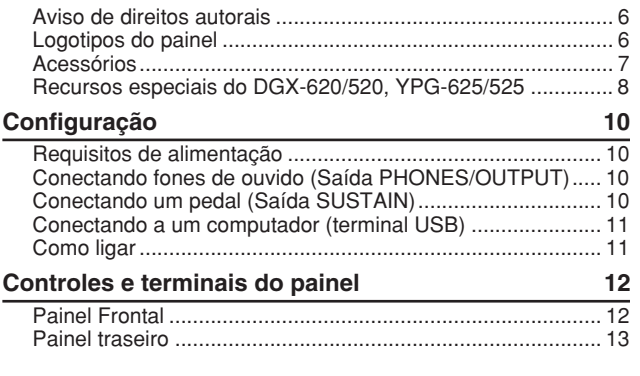

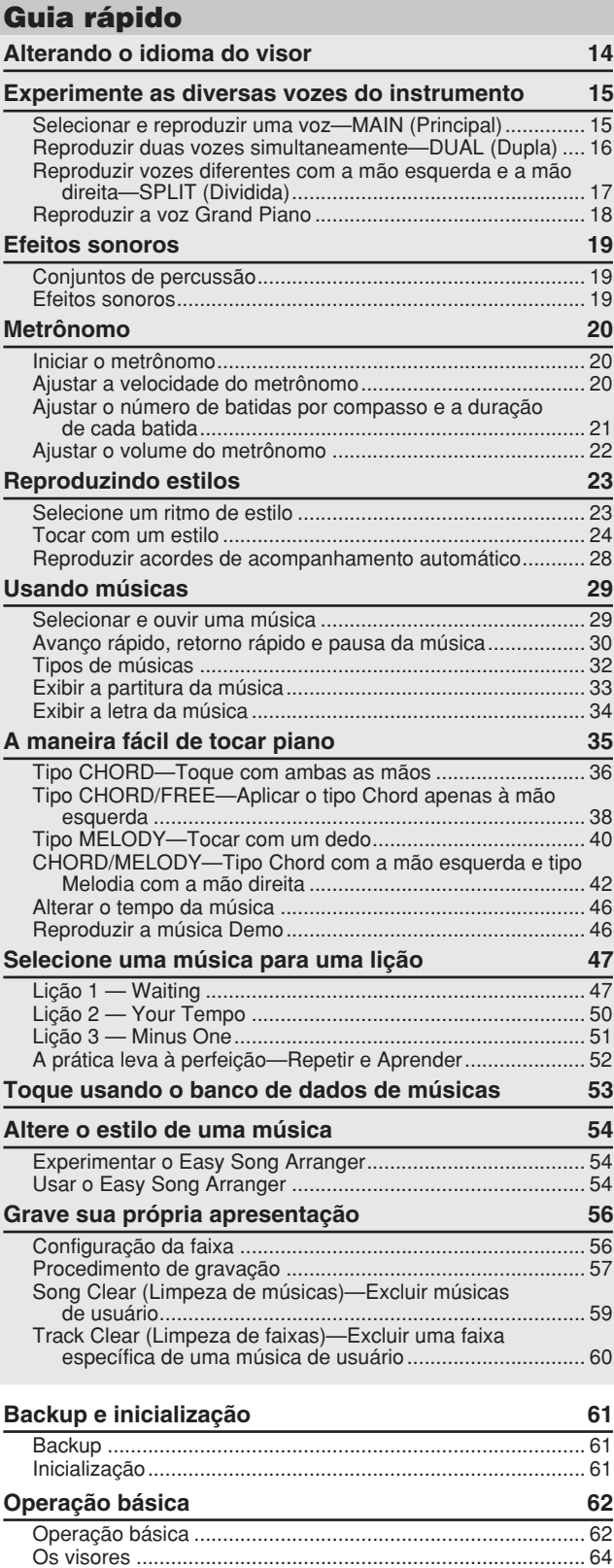

[Itens do visor MAIN ................................................................ 65](#page-64-0)

#### **[Referência](#page-65-0)**

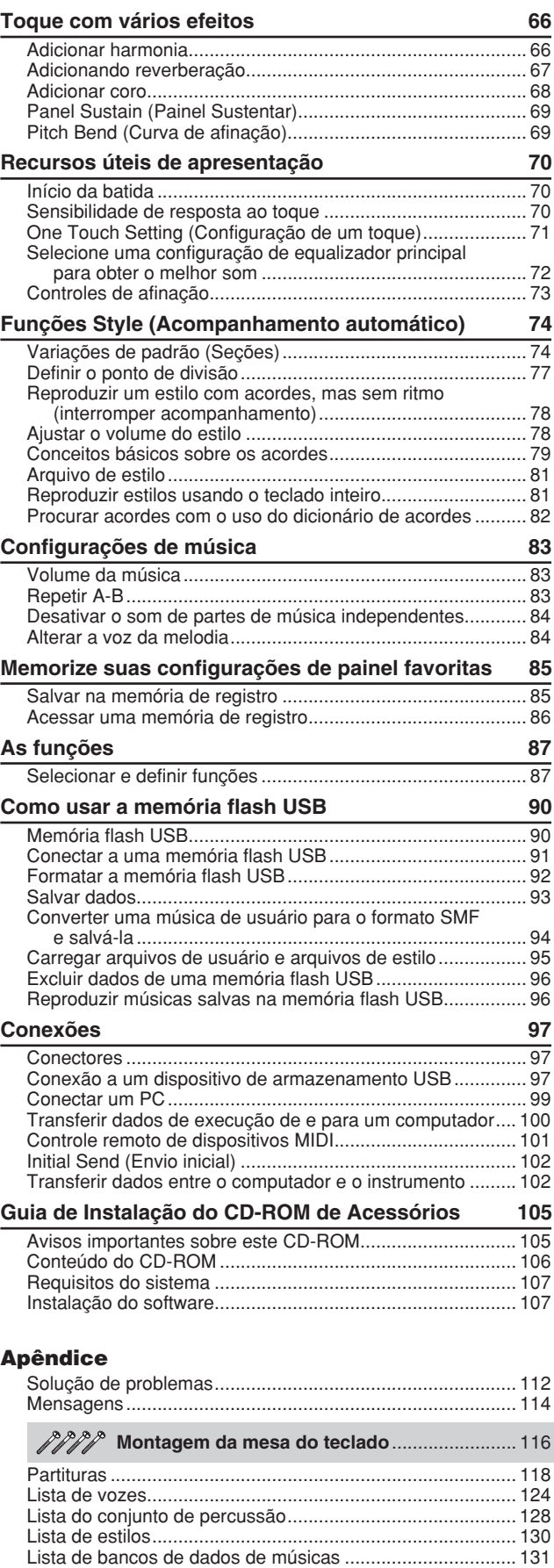

[Músicas contidas no CD-ROM fornecido ............................. 132](#page-131-0) [Lista de tipos de efeitos........................................................ 133](#page-132-0) [Tabela de execução de MIDI................................................ 134](#page-133-0) [Formato de dados MIDI........................................................ 136](#page-135-0) [Especificações...................................................................... 137](#page-136-0) [Índice.................................................................................... 138](#page-137-0)

<span id="page-9-0"></span>**Execute as operações a seguir ANTES de ligar o aparelho.**

#### Requisitos de alimentação

<span id="page-9-1"></span>Certifique-se de que a chave [STANDBY/ON] (Espera/Ligar) do instrumento esteja ajustada em STANDBY.

#### **ADVERTÊNCIAS**

- *Utilize APENAS um Adaptador de alimentação CA opcional (fonte) Yamaha PA-5D (ou outro adaptador recomendado pela Yamaha). A utilização de outros adaptadores pode resultar em danos irreparáveis ao adaptador e ao instrumento.*
- Conecte o adaptador CA (PA-5D ou outro adaptador recomendado especificamente pela Yamaha) à saída da fonte de alimentação.
- Conecte o adaptador CA a uma tomada CA.

#### **AVISOS**

*• Desconecte o adaptador CA quando o instrumento não estiver em uso ou durante tempestades elétricas.*

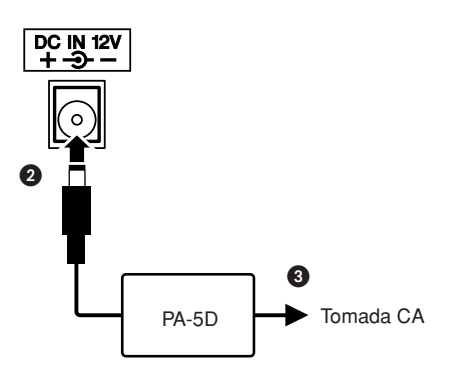

**Efetue todas as conexões necessárias descritas a seguir ANTES de ligar o aparelho.**

#### <span id="page-9-2"></span>Conectando fones de ouvido (Saída PHONES/OUTPUT)

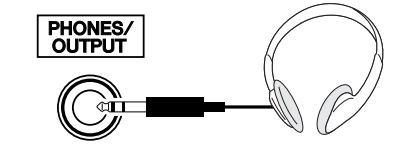

Os alto-falantes do instrumento são automaticamente desligados quando um plugue é inserido nessa saída. A saída PHONES/OUTPUT também funciona como uma saída externa. É possível conectar essa saída a um amplificador de teclado, sistema estéreo, mixer, gravador de fita ou outro dispositivo de áudio no nível de saída de linha para enviar o sinal de saída do instrumento para o dispositivo.

#### **ADVERTÊNCIAS**

*• Evite utilizar os fones de ouvido em volume alto por muito tempo, pois isso poderá causar fadiga auditiva e até problemas de audição.*

#### **AVISOS**

*• Para evitar danos aos alto-falantes, defina o volume dos dispositivos externos no mínimo, e desligue esses dispositivos antes de conectá-los. A não-observação desses cuidados poderá resultar em choque elétrico ou em danos ao equipamento. Além disso, certifique-se de definir os volumes de todos os dispositivos nos níveis mínimos e aumente gradualmente os controles de volume enquanto reproduz o instrumento, para definir o nível de audição desejado.*

#### <span id="page-9-3"></span>Conectando um pedal (Saída SUSTAIN)

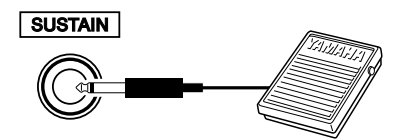

A função Sustain (Sustentar) permite que você sustente naturalmente o som ao tocar o instrumento pressionando um pedal opcional. Conecte o pedal FC5 da Yamaha nessa saída e utilize-o para ativar e desativar o recurso de sustentação do som.

#### *OBSERVAÇÃO*

- *Antes de ligar o teclado, verifique se o plugue do pedal está conectado corretamente à saída SUSTAIN.*
- *Não pressione o pedal ao ligar o aparelho. Se fizer isso, a polaridade reconhecida do pedal poderá mudar, resultando em operação inversa do pedal.*

#### <span id="page-10-0"></span>Conectando a um computador (terminal USB)

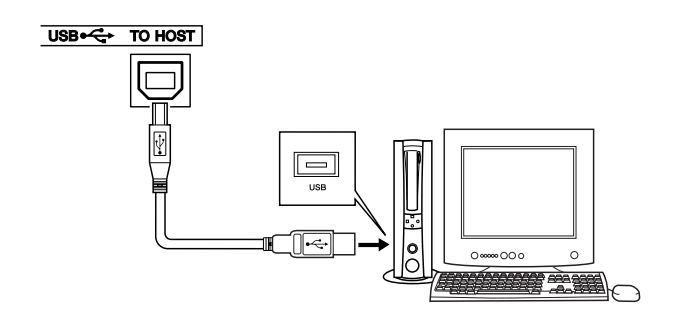

Conecte o terminal USB do instrumento ao terminal USB de um computador para transferir dados de desempenho e arquivos de música entre os dois dispositivos (página [99](#page-98-1)). Para usar os recursos de transferência de dados USB, será necessário fazer o seguinte:

**• Primeiro, verifique se a chave Liga / Desliga no instrumento está na posição OFF (Desligado) e, em seguida, use um cabo USB para conectar o instrumento ao computador. Depois de fazer as conexões, ligue o instrumento.**

**• Instale o driver MIDI USB no computador.** A instalação do driver MIDI USB é descrita na página [107.](#page-106-2)

#### Como ligar

<span id="page-10-1"></span>Diminua o volume girando o controle [MASTER VOLUME] (Volume principal) para a esquerda e pressione a chave [STANDBY/ON] para ligar o instrumento. Pressione a chave [STANDBY/ON] novamente para desligá-lo.

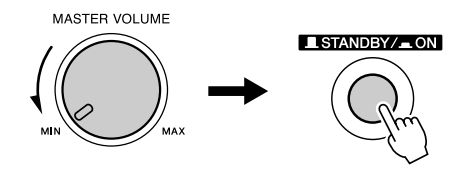

Os dados de backup na memória flash são carregados no instrumento quando ele é ligado. Se não houver dados de backup na memória flash, todas as configurações do instrumento serão restauradas para os padrões de fábrica iniciais quando o aparelho for ligado.

#### **AVISOS**

*• Mesmo quando a chave estiver na posição "STANDBY", a eletricidade ainda estará fluindo para o instrumento no nível mínimo. Se não for utilizar o instrumento por um longo período de tempo, certifique-se de retirar o adaptador de alimentação CA da tomada de parede.*

#### **AVISOS**

*• Nunca desligue o instrumento quando a mensagem "WRITING!" ("Gravando!") estiver sendo mostrada no visor. Fazer isso poderá danificar a memória flash e resultar em perda de dados.*

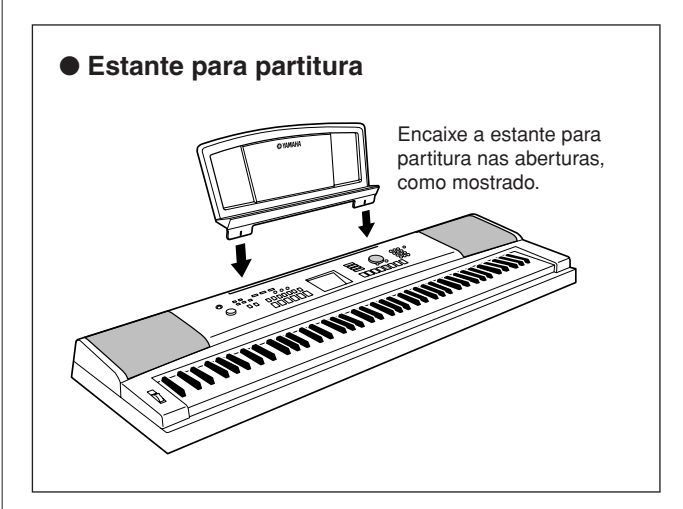

# <span id="page-11-0"></span>**Controles e terminais do painel**

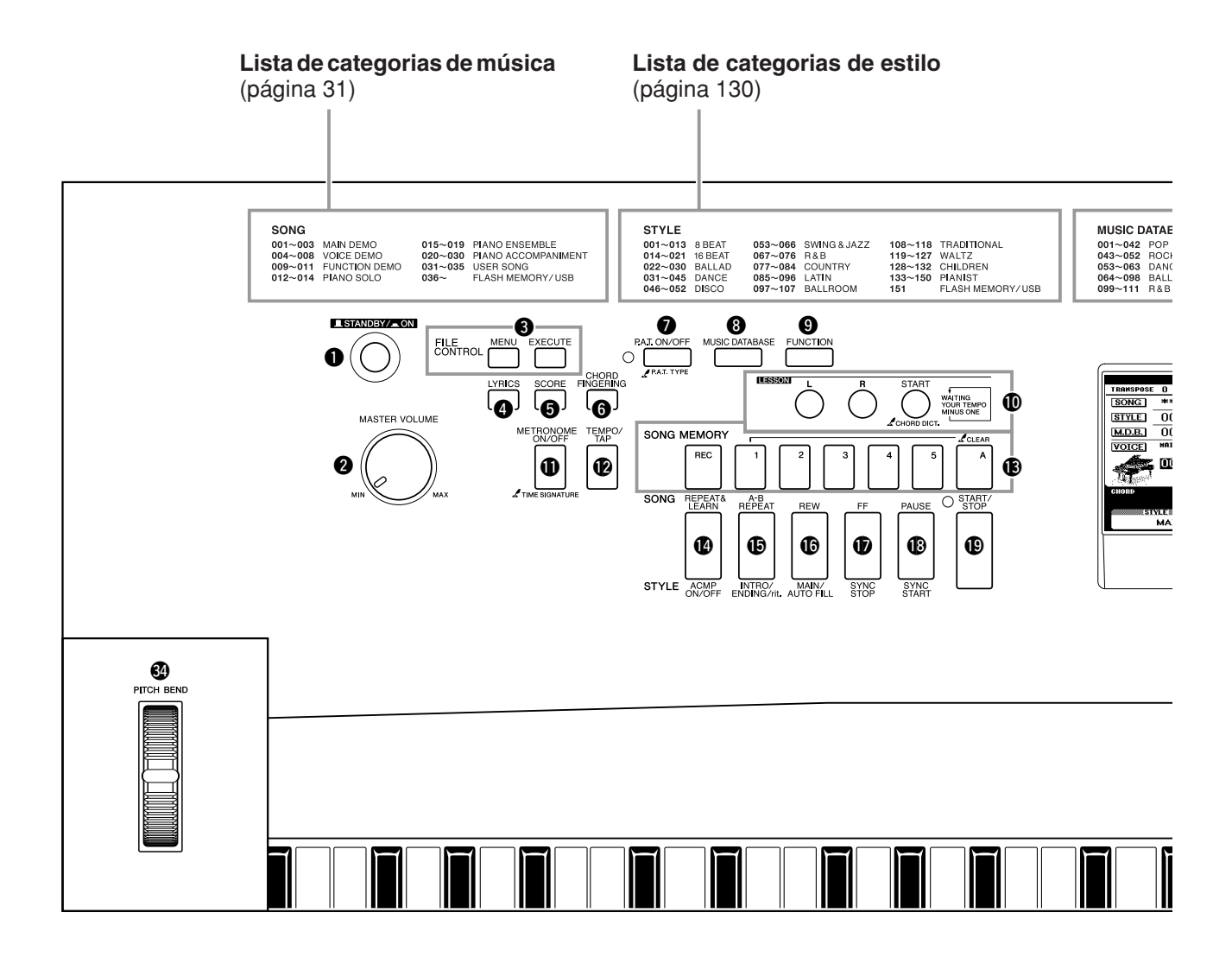

#### **Painel Frontal**

- <span id="page-11-1"></span>q **Chave [STANDBY/ON]**.................. página [11](#page-10-1)
- **@ Controle [MASTER VOLUME]**
- ............................................... páginas [11](#page-10-1), [62](#page-61-2)
- **8 Botões FILE CONTROL [MENU], [EXECUTE]**............................ páginas [91](#page-90-1)[–96](#page-95-2)
- r **Botão [LYRICS]**............................. página [34](#page-33-1)
- t **Botão [SCORE]**............................. página [33](#page-32-2)
- **G** Botão [CHORD FINGERING] ....... página [81](#page-80-2)
- *D* Botão [P.A.T. ON/OFF]..................... página [36](#page-35-1)
- **<sup>8</sup> Botão [MUSIC DATABASE].......... página [53](#page-52-1)**
- o **Botão [FUNCTION]**............... páginas [64](#page-63-1), [87](#page-86-2)
- !0**Botões LESSON [L], [R],**
- **[START]** ......................................... página [48](#page-47-0)
- **1** Botão [METRONOME ON/OFF] ... página [20](#page-19-3)
- !2**Botão [TEMPO/TAP]**............. páginas [46](#page-45-2), [70](#page-69-3)
- !3**Botões SONG MEMORY [REC], [1]–[5], [A]**.......................... página [57](#page-56-1)

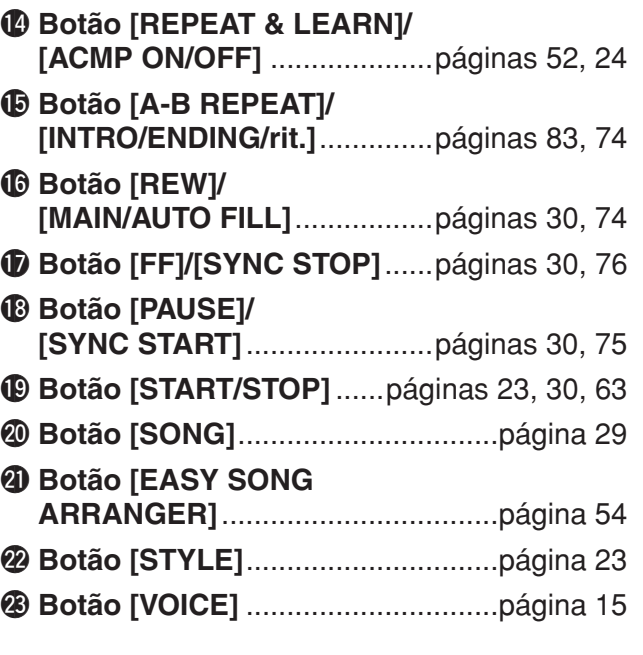

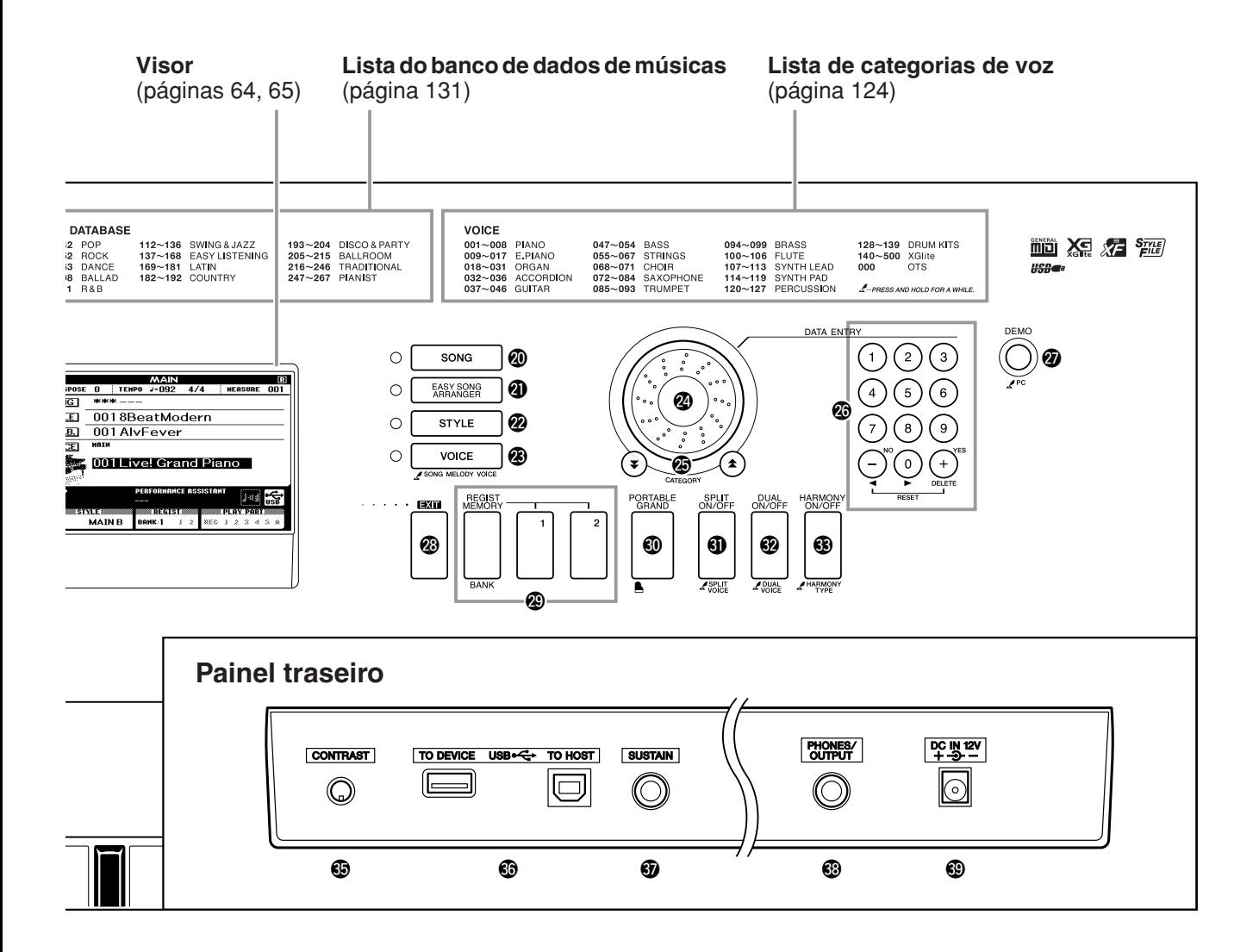

@4**Dial (mostrador)** ................... páginas [63](#page-62-1), [87](#page-86-3) **@ Botões CATEGORY [金] e [¥]** ............................................... páginas [63](#page-62-2), [87](#page-86-4) @6**Botões de número [0]–[9], [+] e [-], botões** ..................... páginas [63](#page-62-3), [87](#page-86-3) @7**Botão [DEMO]**............................... página [46](#page-45-3) @8**Botão [EXIT]**.................................. página [64](#page-63-3) @9**Botões REGIST MEMORY [MEMORY/BANK], [1], [2]**............. página [85](#page-84-0) **<sup>40</sup> Botão [PORTABLE GRAND]** ........ página [18](#page-17-1) **40 Botão [SPLIT ON/OFF]................... página [17](#page-16-1) 2 Botão [DUAL ON/OFF]** .................. página [16](#page-15-1) **<sup>3</sup>** Botão [HARMONY ON/OFF] ........ página [66](#page-65-3) **<sup>4</sup>** Controle giratório **[PITCH BEND]**............................... página [69](#page-68-2)

### **Painel traseiro**

<span id="page-12-0"></span>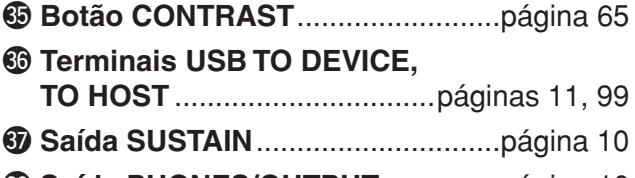

- #8**Saída PHONES/OUTPUT** ..............página [10](#page-9-2)
- #9**Saída DC IN 12V** ............................página [10](#page-9-1)

# $\frac{d\mathbf{y}^{\text{min}}}{dt}$  **Alterando o idioma do visor**

<span id="page-13-1"></span><span id="page-13-0"></span>**Este instrumento permite selecionar inglês ou japonês como o idioma do visor. O idioma padrão do visor é o inglês, mas é possível alternar para o idioma japonês para exibir as letras das músicas, os nomes dos arquivos e algumas mensagens nesse idioma, onde for apropriado.**

*1* **Pressione o botão [FUNCTION] (Função).**

**FUNCTION** 

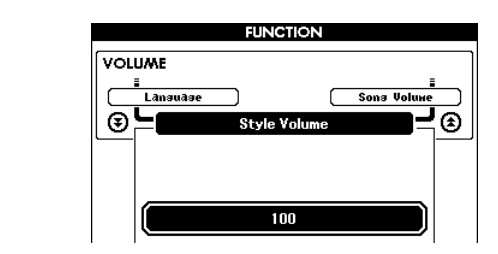

## 2 Pressione os botões CATEGORY (Categoria) [ $\angle$ ] e [ $\angle$ ] várias vezes, até que o item "Language" (Idioma) seja **exibido.**  $\bigstar$ le [ $\bigstar$

O idioma do visor selecionado atualmente aparecerá abaixo do item "Language".

Se estiverem destacados, use os botões [+] e [-] para selecionar o idioma conforme necessário.

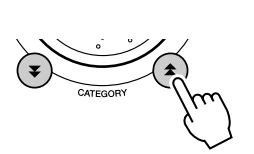

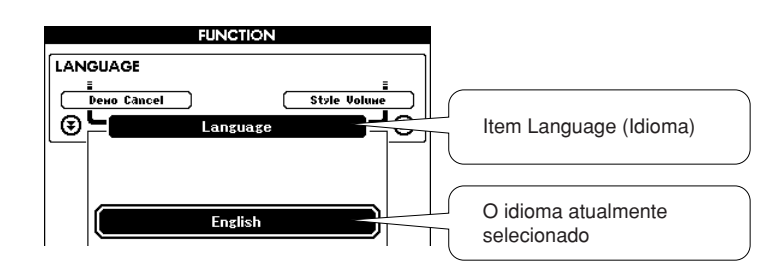

# *3* **Selecione um idioma do visor.**

O botão [+] seleciona inglês e o botão [-] seleciona japonês.

A seleção de idioma será armazenada na memória flash interna, de maneira que seja mantida mesmo quando o aparelho for desligado.

# *4* **Pressione o botão [EXIT] (Sair) para retornar ao visor MAIN (Principal).**

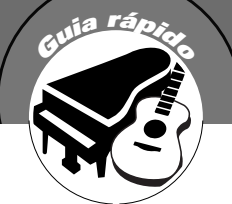

# <span id="page-14-0"></span>**<sup>G</sup><sup>u</sup>i<sup>a</sup> <sup>r</sup>ápid<sup>o</sup> Experimente as diversas vozes do instrumento**

<span id="page-14-1"></span>**Além de piano, órgão, e outros instrumentos "padrão", este aparelho tem diversas vozes que incluem guitarra, baixo, cordas, saxofone, trompete, bateria, percussão, efeitos sonoros… uma ampla variedade de sons musicais.**

# <span id="page-14-2"></span>Selecionar e reproduzir uma voz—MAIN (Principal)

Este procedimento seleciona a voz principal que será reproduzida no teclado.

## <span id="page-14-3"></span>*1* **Pressione o botão [VOICE] (Voz).**

O visor de seleção da voz principal será exibido. O número e o nome da voz selecionada atualmente serão destacados.

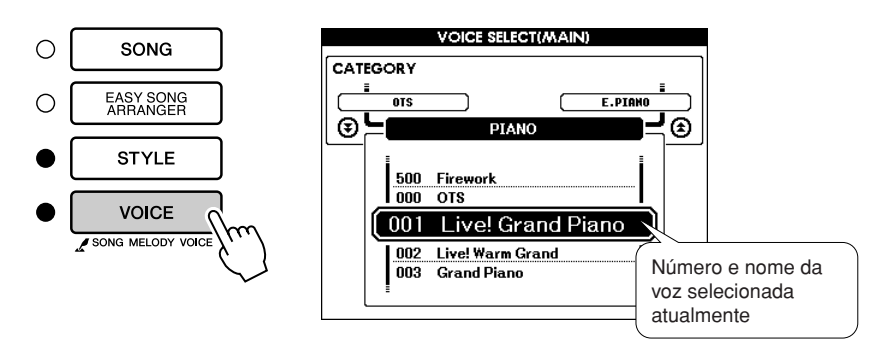

# *2* **Selecione a voz que deseja reproduzir.**

Gire o dial enquanto observa o nome da voz destacada. As vozes disponíveis serão selecionadas e exibidas em seqüência. A voz selecionada aqui será a voz principal.

Para este exemplo, selecione a voz "102 Flute".

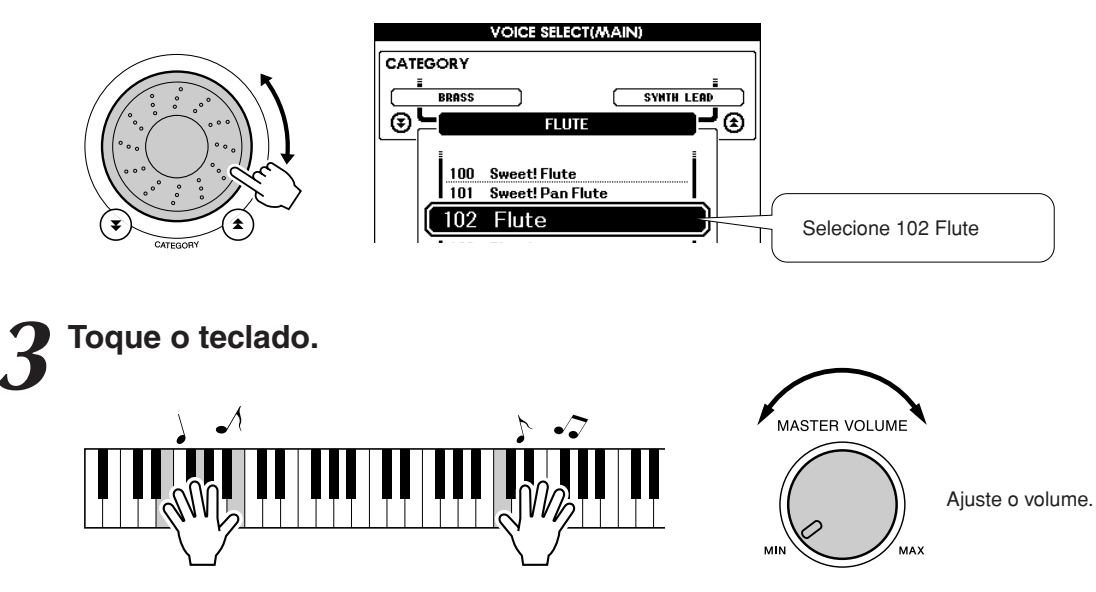

Experimente selecionar e reproduzir diversas vozes. Pressione o botão [EXIT] para retornar ao visor MAIN.

# <span id="page-15-0"></span>Reproduzir duas vozes simultaneamente—DUAL (Dupla)

Ao tocar o teclado, você pode selecionar uma segunda voz que será reproduzida junto com a voz principal. A segunda voz é chamada de voz "dupla".

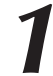

#### <span id="page-15-1"></span>*1* **Pressione o botão [DUAL ON/OFF] (Voz dupla ativada/ desativada).**

O botão [DUAL ON/OFF] ativa ou desativa a voz dupla. Quando está ativada, a voz dupla "DUAL" é exibida no visor MAIN. A voz dupla selecionada atualmente será reproduzida junto com a voz principal, quando você tocar o teclado.

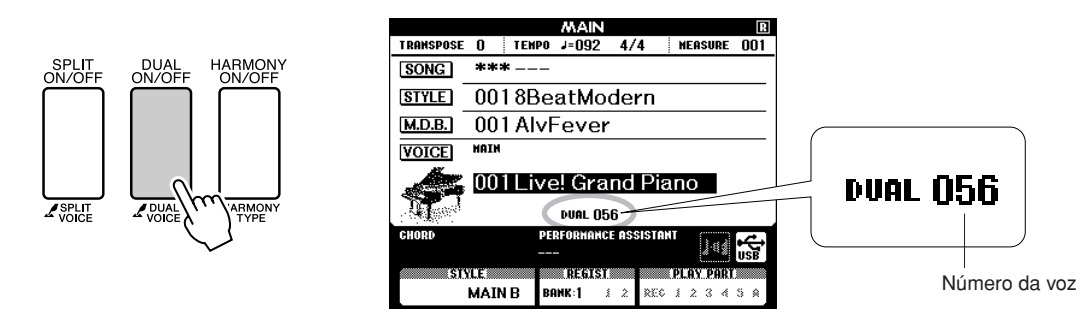

## *2* **Mantenha pressionado o botão [DUAL ON/OFF] por mais de um segundo.**

O visor de seleção da voz dupla será exibido.

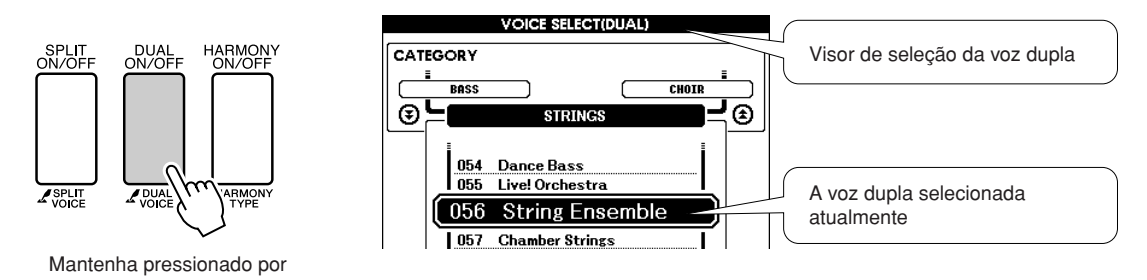

## *3* **Selecione a voz dupla desejada.**

Enquanto observa a voz dupla exibida, gire o dial até selecionar a voz desejada. A voz selecionada aqui será a voz dupla. Para este exemplo, tente selecionar a voz "120 Vibraphone".

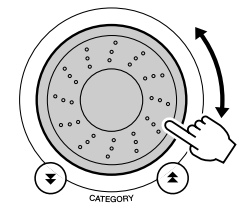

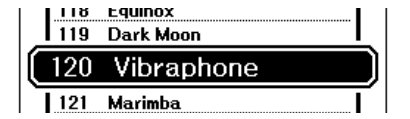

*4* **Toque o teclado.**

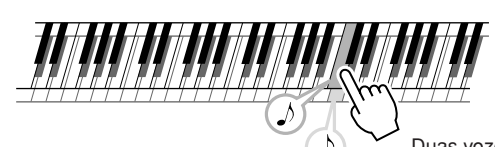

Duas vozes serão reproduzidas ao mesmo tempo.

Experimente selecionar e reproduzir diversas vozes duplas.

Pressione o botão [EXIT] para retornar ao visor MAIN.

## <span id="page-16-0"></span>Reproduzir vozes diferentes com a mão esquerda e a mão direita—SPLIT (Dividida)

No modo Split, é possível reproduzir vozes diferentes à esquerda e à direita do "ponto de divisão" do teclado. As vozes principal e dupla podem ser reproduzidas à direita do ponto de divisão, enquanto a voz reproduzida à esquerda do ponto de divisão é chamada de "voz dividida". A configuração do ponto de divisão pode ser alterada conforme necessário (página [77\)](#page-76-1).

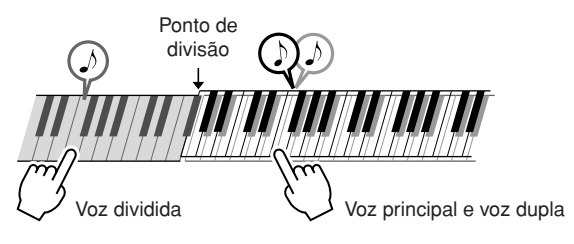

## <span id="page-16-1"></span>*1* **Pressione o botão [SPLIT ON/OFF] (Voz dividida ativada/ desativada).**

O botão [SPLIT ON/OFF] ativa ou desativa a voz dividida. Quando está ativada, a voz dividida "SPLIT" será exibida no visor MAIN. A voz dividida selecionada atualmente será reproduzida à esquerda do ponto de divisão do teclado.

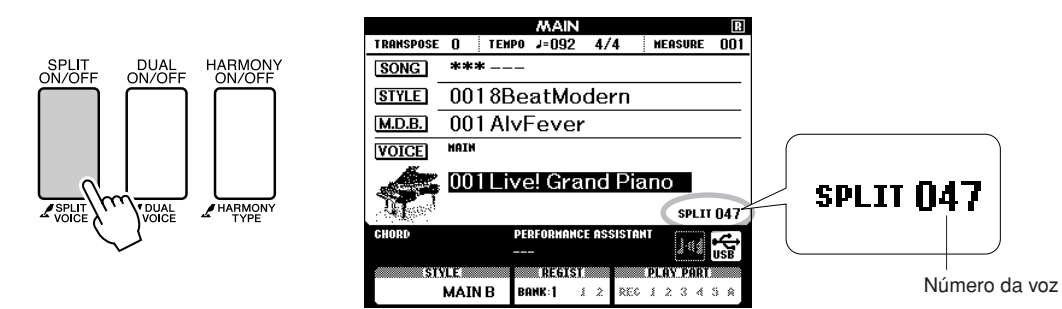

# *2* **Mantenha pressionado o botão [SPLIT ON/OFF] por mais de um segundo.**

O visor de seleção da voz dividida será exibido.

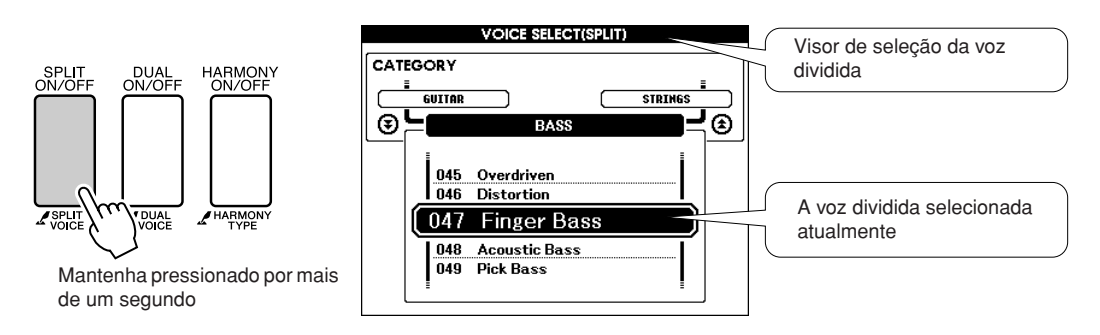

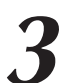

#### *3* **Selecione a voz dividida desejada.**

Enquanto observa a voz dividida exibida, gire o dial até selecionar a voz desejada. A voz selecionada aqui será a voz dividida reproduzida à esquerda do ponto de divisão do teclado. Para este exemplo, experimente selecionar a voz "038 Folk Guitar".

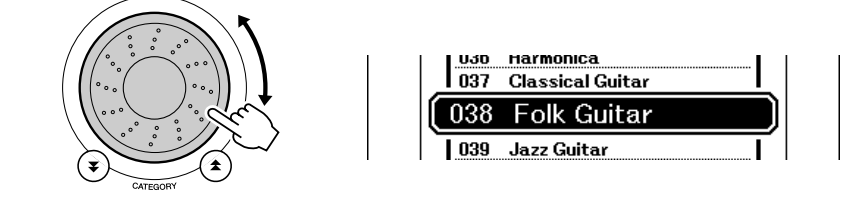

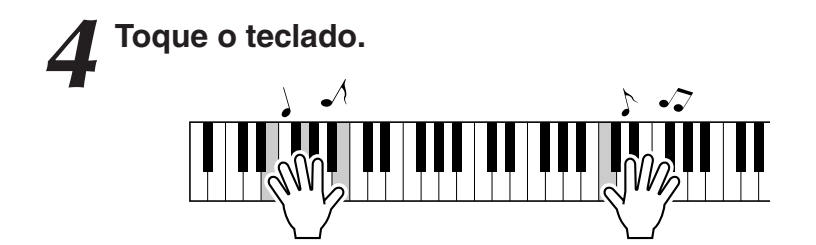

Experimente selecionar e reproduzir diversas vozes divididas.

Pressione o botão [EXIT] para retornar ao visor MAIN.

# <span id="page-17-1"></span><span id="page-17-0"></span>Reproduzir a voz Grand Piano

Se desejar apenas reproduzir o som do piano, basta pressionar um botão prático.

### **Pressione o botão [PORTABLE GRAND] (Piano portátil).**

A voz "001 Grand Piano" será selecionada.

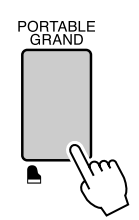

*OBSERVAÇÃO*

*• Quando você pressiona o botão [PORTABLE GRAND], todas as configurações, a não ser a sensibilidade ao toque, são desativadas. As vozes dupla e dividida também serão desativadas, de modo que apenas a voz Grand Piano seja reproduzida em todo o teclado.*

# **Efeitos sonoros**

<span id="page-18-0"></span>**Este instrumento inclui diversos conjuntos de percussão e efeitos sonoros exclusivos que você pode usar para se divertir. Risadas, riachos correntes, sobrevôos de aviões, efeitos misteriosos e muitos outros. Esses sons podem ser uma maneira divertida de animar festas.**

# <span id="page-18-1"></span>**Conjuntos de percussão**

**Os conjuntos de percussão são conjuntos de bateria e instrumentos de percussão. Se você selecionar um violino ou outro instrumento normal de voz principal, por exemplo, todas as teclas produzirão o som do mesmo violino, apenas em afinações diferentes. No entanto, se você selecionar um conjunto de percussão como voz principal, cada tecla produzirá o som de uma bateria ou instrumento de percussão diferente.**

#### ◆ **Procedimento de seleção do conjunto de percussão** ➔ **(consulte as etapas 1 e 2 na página [15](#page-14-2))**

- **1 Pressione o botão [VOICE] (Voz).**
- **2 Use o dial para selecionar "128 Standard Kit 1".**
- **3 Experimente cada tecla e divirta-se com os sons de bateria e percussão!**

Experimente todas as teclas e divirta-se com os sons de bateria e percussão! Não se esqueça das teclas pretas! Você ouvirá triângulo, maracás, bongôs, baterias... uma grande variedade de sons de instrumentos de percussão. Para obter detalhes sobre os instrumentos incluídos nas vozes dos conjuntos de percussão (números de voz 128 a 139), consulte a "[Lista do conjunto de percussão](#page-127-1)" na página [128.](#page-127-1)

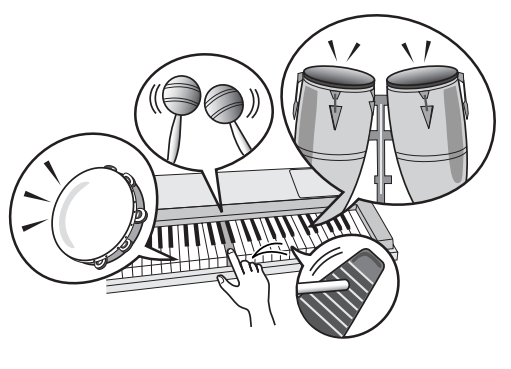

# <span id="page-18-2"></span>**Efeitos sonoros**

**Os efeitos sonoros estão incluídos no grupo de vozes dos conjuntos de percussão (números de voz 138 e 139). Ao selecionar qualquer uma dessas vozes, você poderá reproduzir diversos efeitos sonoros no teclado.**

◆ **Procedimento de seleção de efeitos sonoros** ➔ **(consulte as etapas 1 e 2 na página [15\)](#page-14-2)**

**1 Pressione o botão [VOICE].**

**2 Use o dial para selecionar "139 SFX Kit 2".**

**3 Experimente cada tecla e divirta-se com os efeitos sonoros!**

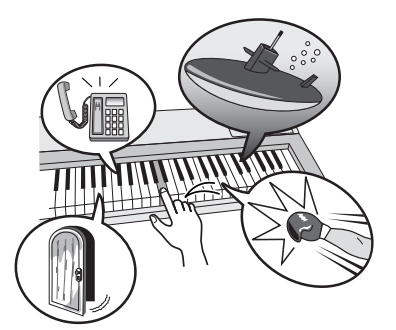

Conforme experimenta várias teclas, você ouvirá o som de um submarino, uma campainha telefônica, uma porta rangendo e muitos outros efeitos úteis. "138 [SFX Kit 1](#page-128-0)" inclui trovões, água corrente, latidos de cachorro e outros. Algumas teclas não têm efeitos sonoros e não produzirão som.

Para obter detalhes sobre os instrumentos incluídos nas vozes do conjunto SFX, consulte "[SFX Kit 1"](#page-128-0) e ["SFX Kit](#page-128-1)  [2"](#page-128-1) na "[Lista do conjunto de percussão"](#page-127-1), na página [129.](#page-128-0)

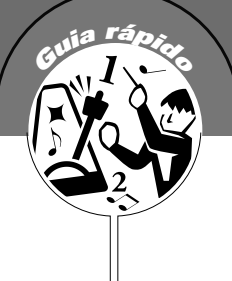

# <span id="page-19-0"></span>**<sup>G</sup><sup>u</sup>i<sup>a</sup> <sup>r</sup>ápid<sup>o</sup> Metrônomo**

**O instrumento inclui um metrônomo com velocidade e tempo ajustáveis. Toque e defina a velocidade mais confortável para você.**

# <span id="page-19-3"></span><span id="page-19-1"></span>Iniciar o metrônomo

### **Ative o metrônomo e inicie-o pressionando o botão [METRONOME ON/OFF] (Metrônomo ativado/desativado).**

Para desativar o metrônomo, pressione o botão [METRONOME ON/ OFF] novamente.

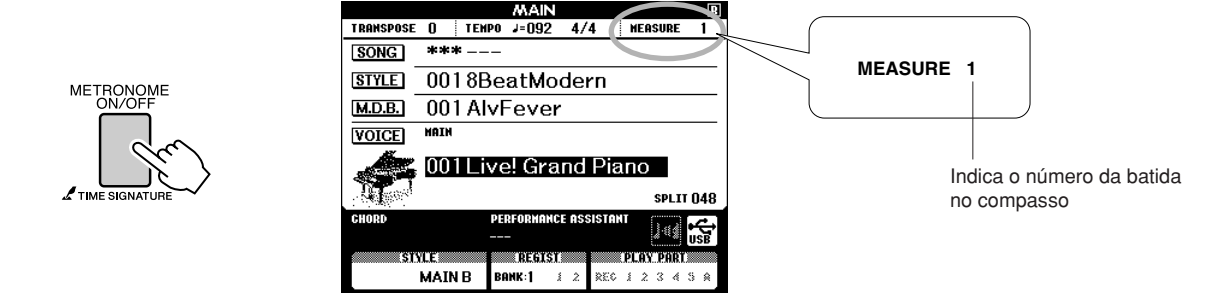

# <span id="page-19-2"></span>Ajustar a velocidade do metrônomo

*1* **Pressione o botão [TEMPO/TAP] (Tempo/batida) para acessar a configuração de tempo.**

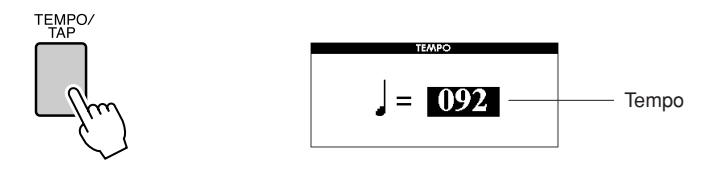

*2* **Use o dial para selecionar um tempo de 11 a 280.**

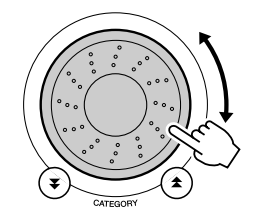

# <span id="page-20-0"></span>Ajustar o número de batidas por compasso e a duração de cada batida

Neste exemplo, será definido um tempo de 5/8.

*1* **Mantenha pressionado o botão [METRONOME ON/OFF] por mais de um segundo para selecionar a função "Time Signature–Numerator" (Tempo–Numerador).**

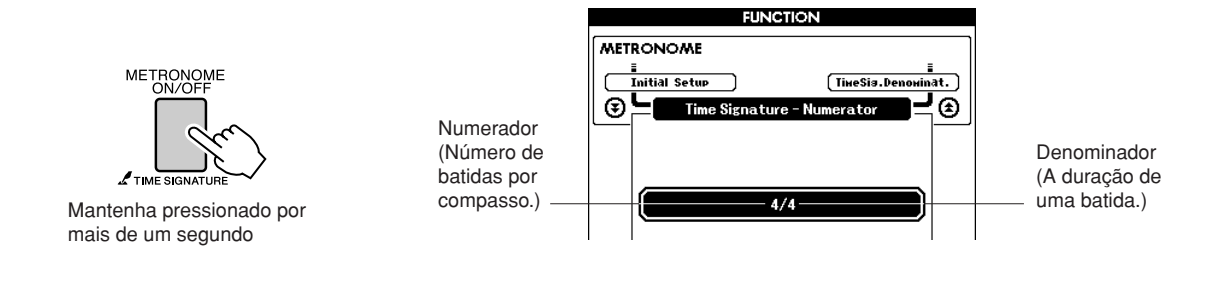

## *2* **Use o dial para selecionar o número de batidas por compasso.**

Um sinal sonoro será reproduzido na primeira batida de cada compasso, enquanto nas batidas seguintes soará um clique. Em todas as batidas apenas soará um clique, e não um sinal sonoro, no início de cada compasso, caso esse parâmetro seja definido como "00". O intervalo disponível é de 0 a 60. Selecione 5 para este exemplo.

**3** Pressione os botões CATEGORY [<del> $\hat{\mathbf{z}}$ </del>] e [₹] o número de<br>
vezes necessário para selecionar a função de duração da<br>
botido "Timo Signoture, Denominator" **batida "Time Signature–Denominator".**  $\bigstar$ le [ $\bigstar$ 

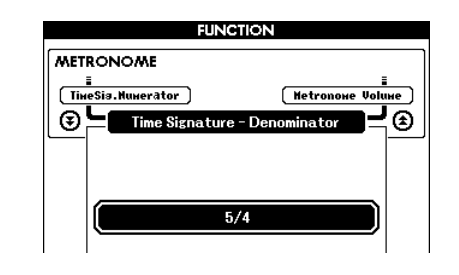

### *4* **Use o dial para selecionar a duração da batida.**

Selecione a duração necessária para cada batida: 2, 4, 8 ou 16 (mínima, semínima, colcheia ou semicolcheia). Selecione 8 para este exemplo.

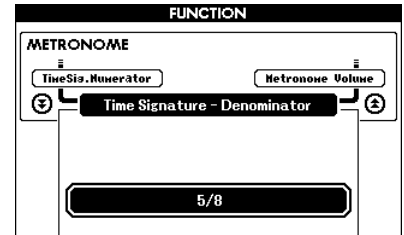

#### *OBSERVAÇÃO*

*• O tempo do metrônomo será sincronizado com o estilo ou a música que estiver sendo reproduzida, de modo que os parâmetros não poderão ser alterados durante a reprodução do estilo ou da música.*

# <span id="page-21-0"></span>Ajustar o volume do metrônomo

**Pressione o botão [FUNCTION].**<br>FUNCTION

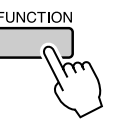

22 **Use os botões CATEGORY [<del></del>Δ] e [₹] para selecionar o item Metronome Volume (Volume do metrônomo).** f r

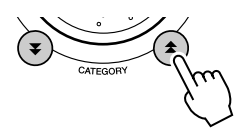

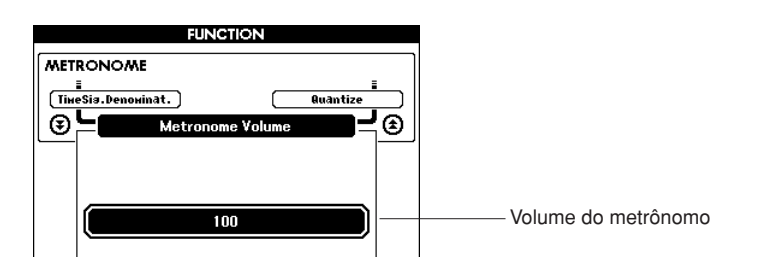

*3* **Use o dial para ajustar o volume do metrônomo conforme necessário.**

# <span id="page-22-0"></span>**<sup>G</sup><sup>u</sup>i<sup>a</sup> <sup>r</sup>ápid<sup>o</sup> Reproduzindo estilos**

**Este instrumento apresenta um recurso de acompanhamento automático que produz o acompanhamento (ritmo+ baixo+ acordes) no estilo que você desejar para corresponder aos acordes tocados com a sua mão esquerda. É possível selecionar entre 150 estilos diferentes, abrangendo diversos gêneros musicais e tempos (consulte a página [130](#page-129-1) para obter uma lista completa dos estilos disponíveis). Nesta seção, você aprenderá a usar os recursos de acompanhamento automático.**

# <span id="page-22-1"></span>Selecione um ritmo de estilo

A maioria dos estilos inclui uma parte de ritmo. Você pode selecionar entre diversos tipos rítmicos: rock, blues, Euro trance e muitos outros. Vamos começar ouvindo apenas o ritmo básico. A parte do ritmo é reproduzida apenas com o uso dos instrumentos de percussão.

# <span id="page-22-3"></span>*1* **Pressione o botão [STYLE] (Estilo).**

O visor de seleção de estilos será exibido. O número e o nome do estilo selecionado atualmente serão destacados.

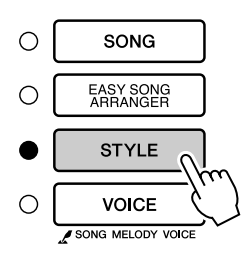

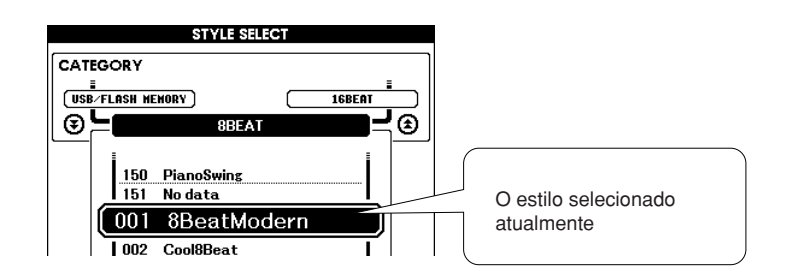

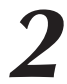

# *2* **Selecione um estilo.**

Use o dial para selecionar o estilo que deseja utilizar. Uma lista de estilos disponíveis é fornecida na página [130](#page-129-1).

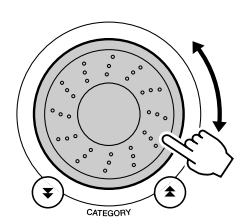

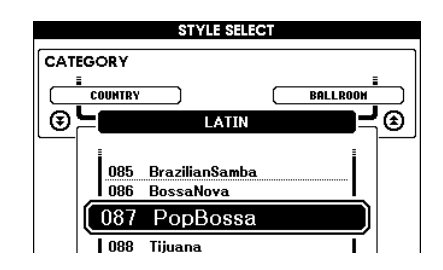

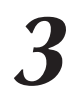

### <span id="page-22-2"></span>*3* **Pressione o botão [START/STOP] (Iniciar/Parar).**

O ritmo do estilo começará a ser reproduzido. Pressione o botão [START/STOP] pela segunda vez, se quiser interromper a reprodução.

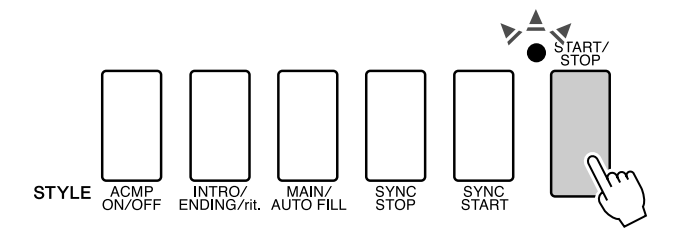

#### *OBSERVAÇÃO*

*• Os números de estilo 121, 133 a 150 não têm parte de ritmo e, por essa razão, não reproduzirão ritmos se forem utilizados para o exemplo acima. Para esses estilos, ative primeiro o acompanhamento automático, conforme descrito na página [24,](#page-23-1) pressione o botão [START/STOP], e os acompanhamentos de baixo e acorde começarão a ser reproduzidos assim que você tocar uma tecla à esquerda do ponto de divisão do teclado.*

# <span id="page-23-1"></span><span id="page-23-0"></span>Tocar com um estilo

Você aprendeu a selecionar um ritmo de estilo na página anterior.

Aqui, você verá como adicionar o baixo e os acordes de acompanhamento a um ritmo básico, a fim de produzir um acompanhamento completo e requintado para tocar.

# *1* **Pressione o botão [STYLE] e selecione o estilo desejado.**

<span id="page-23-2"></span>*2* **Ative o acompanhamento automático.** Pressione o botão [ACMP ON/OFF] (Acompanhamento ativado/ desativado).

Pressionando esse botão pela segunda vez, você desativará o acompanhamento automático.

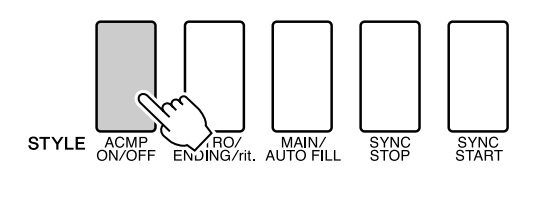

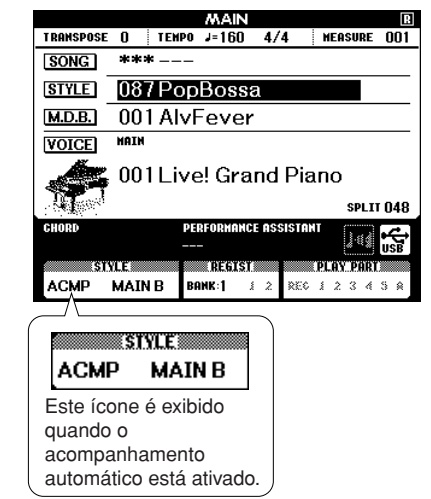

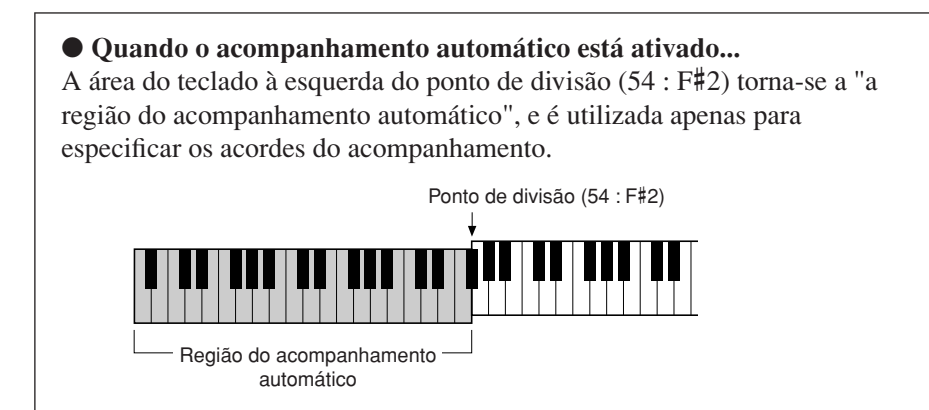

#### *OBSERVAÇÃO*

*• O ponto de divisão do teclado pode ser alterado conforme necessário: consulte a página [77.](#page-76-1)*

### *3* **Ative a função Sync Start (Início sincronizado).**

Pressione o botão [SYNC START] (Início sincronizado) para ativar a função Sync Start.

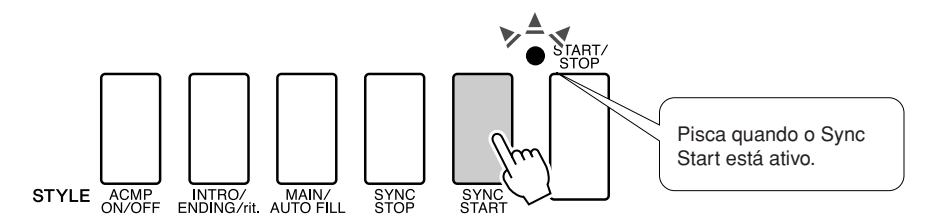

Quando o Sync Start está ativo, o acompanhamento do baixo e de acordes em um estilo começará a ser reproduzido, assim que você tocar uma nota à esquerda do ponto de divisão do teclado. Pressione o botão uma segunda vez para desativar a função Sync Start.

### *4* **Toque um acorde para a mão esquerda para iniciar o estilo.**

Você ainda pode "tocar" acordes, mesmo que não conheça nenhum. Este instrumento reconhecerá até mesmo uma única nota como um acorde. Experimente tocar uma a três notas ao mesmo tempo, à esquerda do ponto de divisão. O acompanhamento será alterado de acordo com as notas para a mão esquerda tocadas.

### **Experimente isto!**

São fornecidas partituras para algumas progressões de acordes na página [26.](#page-25-0) Esses exemplos deverão ajudá-lo a perceber quais tipos de progressões de acordes soam melhor com os estilos.

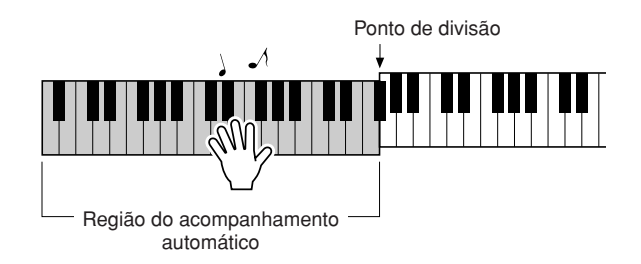

*5* **Reproduza diversos acordes para a mão esquerda, enquanto toca uma melodia com a mão direita.**

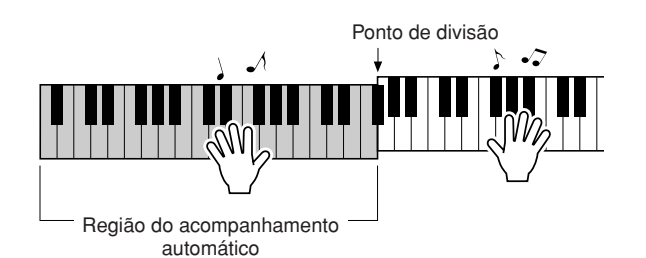

*6* **Pressione o botão [START/STOP] para interromper a reprodução do estilo, quando terminar.**

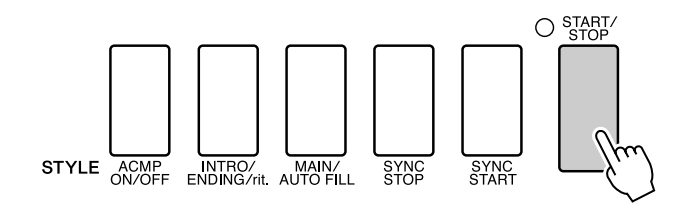

Você pode alternar "seções" de estilo para adicionar variedade ao acompanhamento. Consulte ["Variações de padrão \(Seções\)](#page-73-4)" na página [74.](#page-73-4)

# <span id="page-25-0"></span>**Os estilos tornam-se mais divertidos quando você entende os acordes**

Os acordes, criados pela reprodução de várias notas ao mesmo tempo, são a base do acompanhamento harmônico. Nesta seção, serão examinadas as seqüências de diferentes acordes reproduzidos um após o outro, ou as "seqüências de acordes". Como cada acorde tem uma "cor" exclusiva — mesmo que sejam dedilhados diferentes do mesmo acorde — os acordes selecionados para serem usados em progressões de acordes têm grande influência na sensação geral da música reproduzida.

Na página [24,](#page-23-1) você aprendeu a reproduzir acompanhamentos com cores usando os estilos. As progressões de acordes são essenciais para a criação de acompanhamentos interessantes, e com um pouco de conhecimento técnico sobre os acordes, é possível aperfeiçoar a reprodução dos acompanhamentos.

Nas páginas seguintes, serão apresentadas três progressões de acordes de fácil utilização. Certifique-se de experimentá-las com os estilos de acompanhamento do instrumento. O estilo responderá à progressão de acordes reproduzidos, criando-se uma música plena de maneira eficiente.

## ■ **Reproduzir as progressões de acordes** • • • • • •

Reproduza as partituras com a mão esquerda.

Antes de reproduzir as partituras, siga as etapas de 1 a 3 de ["Tocar com um estilo"](#page-23-1), na página [24](#page-23-1).

\* As partituras fornecidas aqui não são partituras de música padrão, mas partituras simplificadas que indicam quais notas devem ser tocadas para produzir as progressões de acordes.

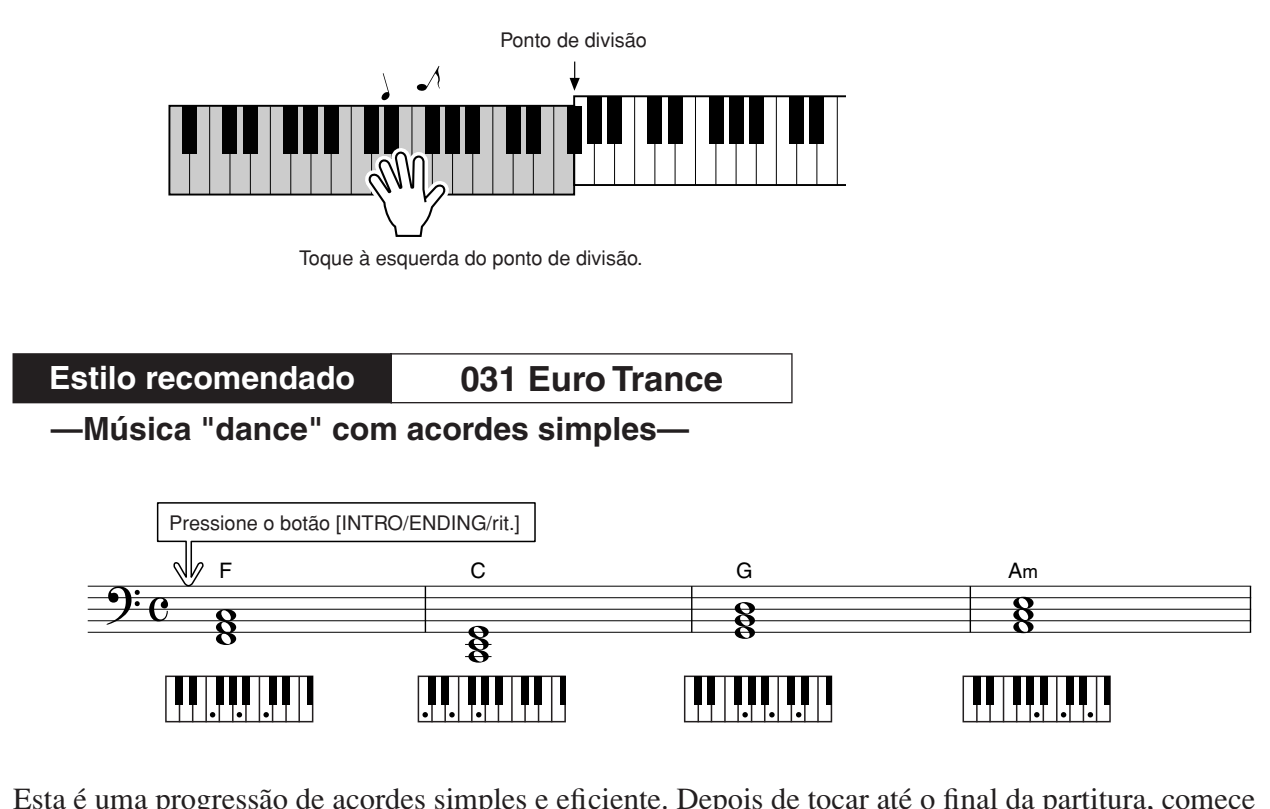

Esta é uma progressão de acordes simples e eficiente. Depois de tocar até o final da partitura, comece novamente a partir do início. Quando quiser interromper a reprodução, pressione o botão [INTRO/ ENDING/rit.], e a função de acompanhamento automático criará uma finalização perfeita.

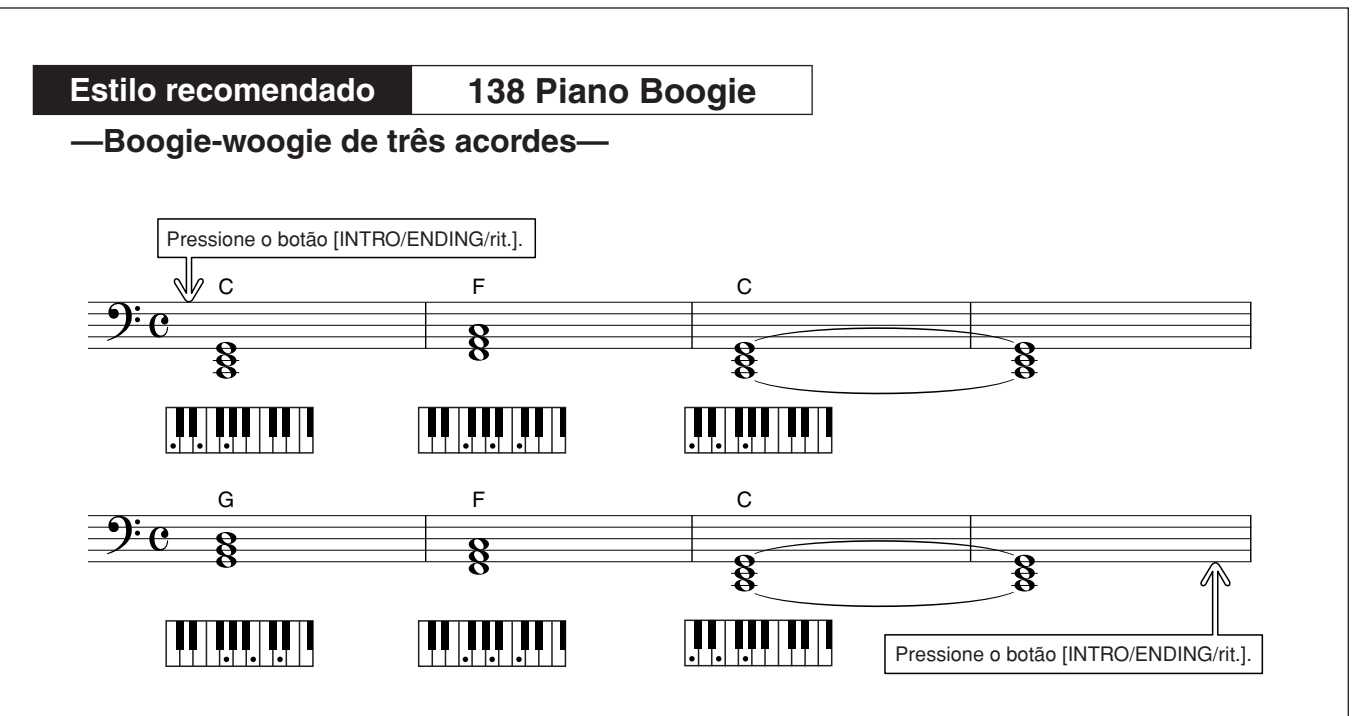

Essa progressão fornece apoio harmônico variado, com apenas três acordes. Quando tiver aprendido a progressão na partitura, experimente alterar a ordem dos acordes!

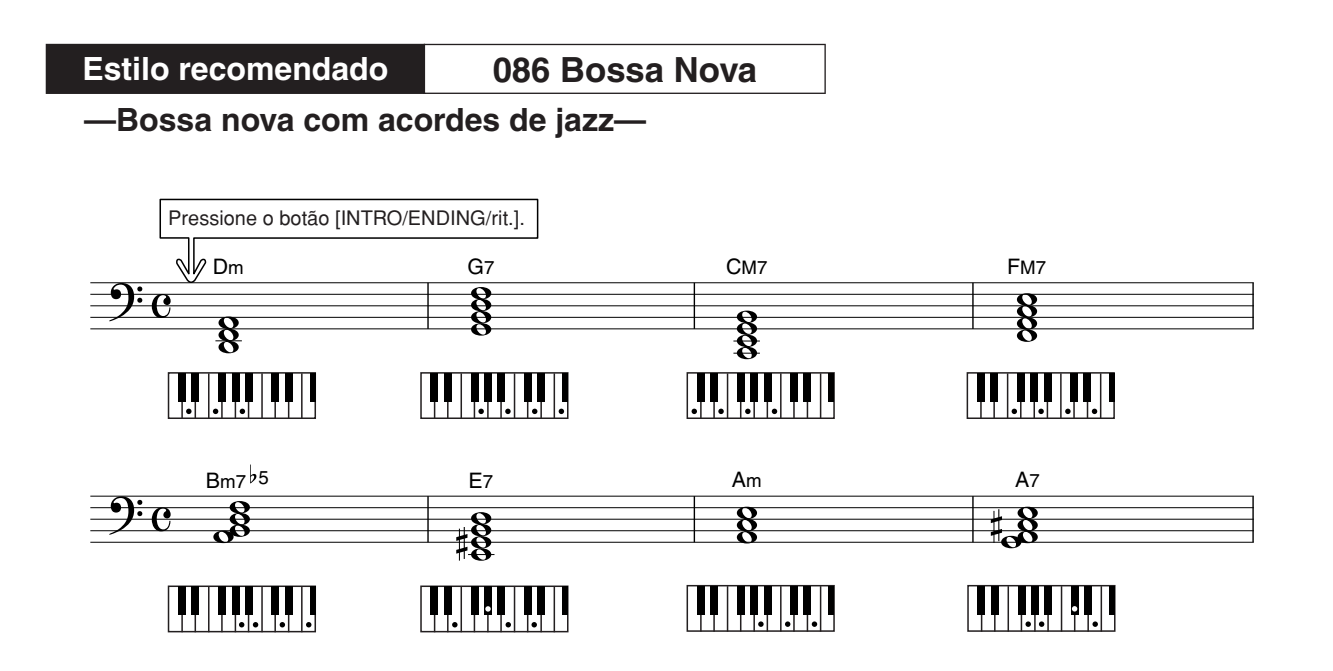

Essa progressão inclui as alterações jazzísticas "dois-cinco" (II-V). Experimente reproduzi-la várias vezes. Quando quiser interromper a reprodução, pressione o botão [INTRO/ENDING/rit.].

# <span id="page-27-0"></span>Reproduzir acordes de acompanhamento automático

Há duas maneiras de reproduzir acordes de acompanhamento automático:

● **Acordes simples**

#### ● **Acordes padrão**

O instrumento reorganizará automaticamente os diferentes tipos de acordes. Essa função é chamada de Multi Fingering (Dedilhação múltipla).

Pressione o botão [ACMP ON/OFF] para ativar o acompanhamento automático (página [24\)](#page-23-1). O teclado à esquerda do ponto de divisão (padrão: 54/F#2) será a "faixa de acompanhamento". Toque os acordes de acompanhamento nesta área do teclado.

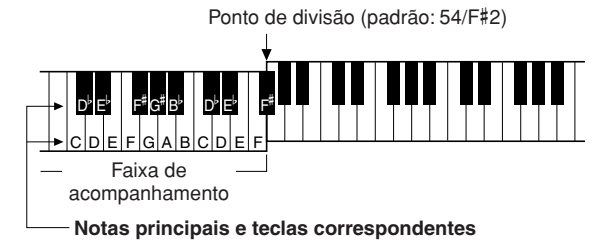

### ■**Acordes simples • • • • • •**

Este método permite reproduzir acordes na faixa de acompanhamento do teclado usando apenas um, dois ou três dedos.

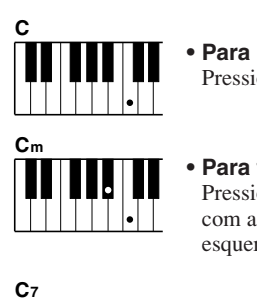

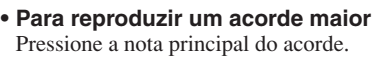

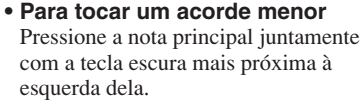

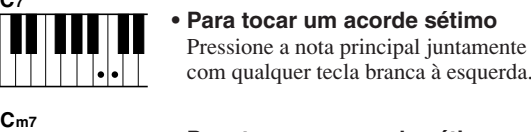

# com qualquer tecla branca à esquerda. **• Para tocar um acorde sétimo**

**menor.** Pressione a nota principal juntamente com as teclas brancas e pretas mais próximas à esquerda (três teclas ao todo) ■**Acordes padrão........** 

Esse método permite que você produza o acompanhamento tocando os acordes por meio dos dedilhados normais na faixa de acompanhamento do teclado.

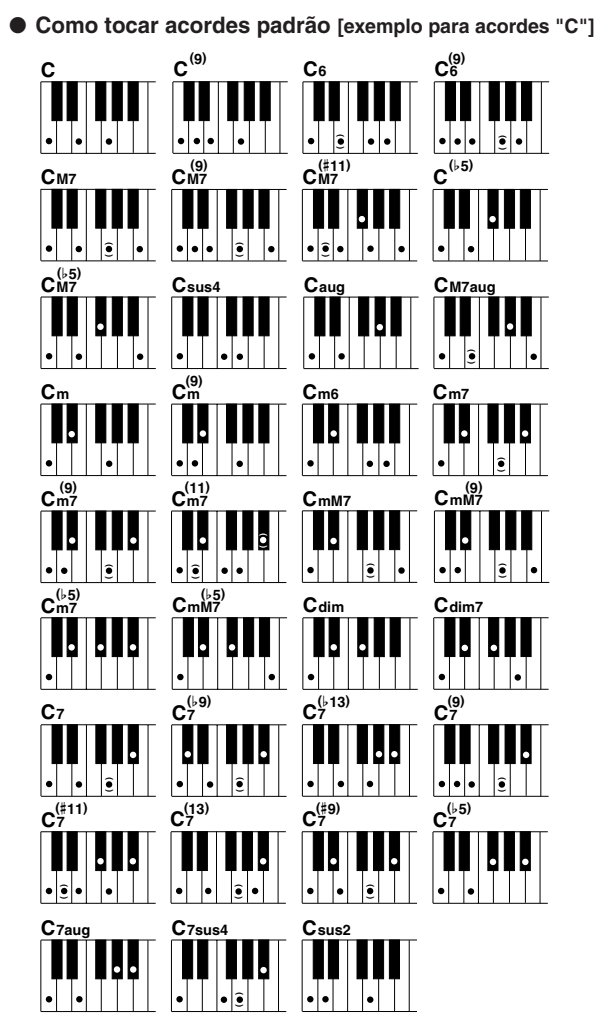

As notas entre parênteses ( $\hat{\bullet}$ ) são opcionais. Os acordes serão reconhecidos sem essas notas.

# <span id="page-28-0"></span>**<sup>G</sup><sup>u</sup>i<sup>a</sup> <sup>r</sup>ápid<sup>o</sup> Usando músicas**

**Com este instrumento, o termo "música" refere-se aos dados que compõem uma peça musical. Você pode simplesmente se divertir ouvindo as 30 músicas internas ou usá-las com qualquer uma das funções oferecidas—o recurso da tecnologia de assistência à execução, as lições e muitas outras. As músicas estão organizadas por categoria. Esta seção ensina você a selecionar e reproduzir músicas, e descreve brevemente as 30 músicas fornecidas.**

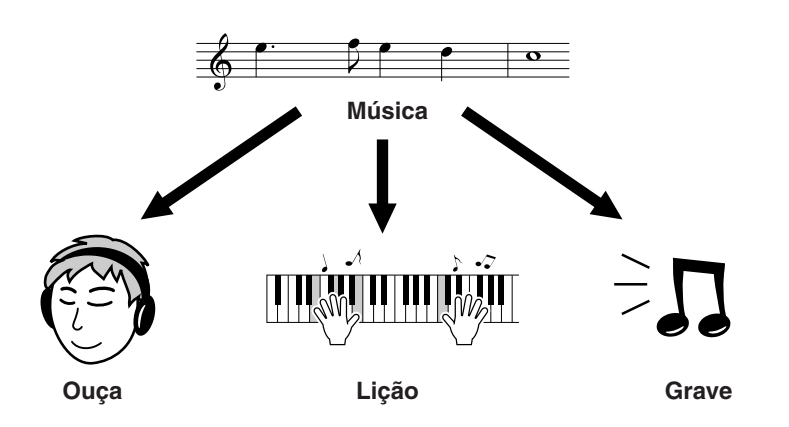

# <span id="page-28-2"></span><span id="page-28-1"></span>Selecionar e ouvir uma música

# *1* **Pressione o botão [SONG] (Música).**

O visor de seleção de músicas será exibido. O número e o nome da música selecionada atualmente será destacado.

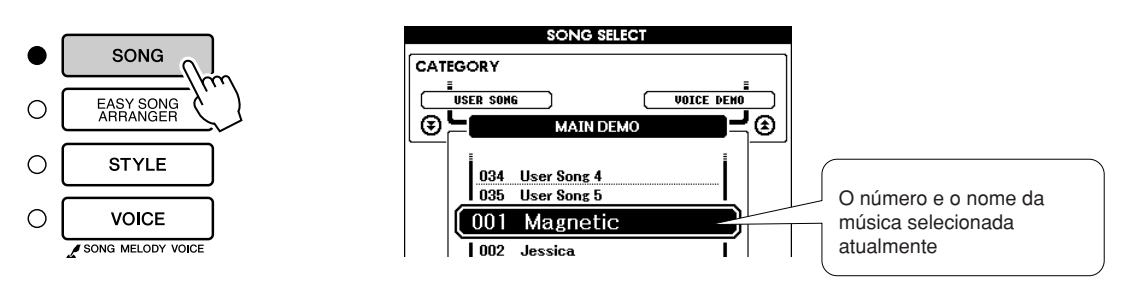

*2* **Selecione uma música.** Selecione uma música após consultar a lista de categorias de músicas predefinidas na página 31.

Use o dial para selecionar a música que deseja ouvir.

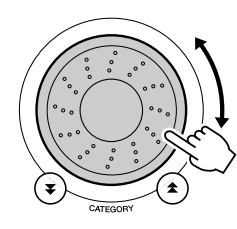

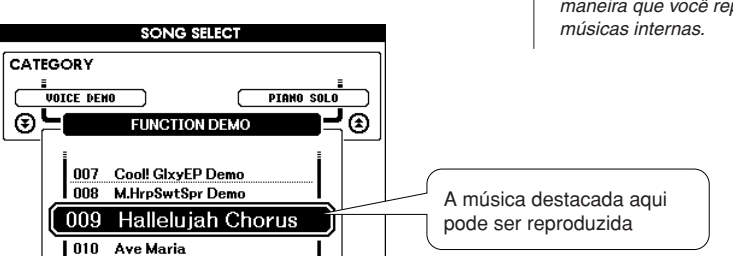

#### *OBSERVAÇÃO*

*• É possível também reproduzir músicas gravadas (músicas de usuário) ou músicas que foram transferidas para o instrumento de um computador da mesma maneira que você reproduz as* 

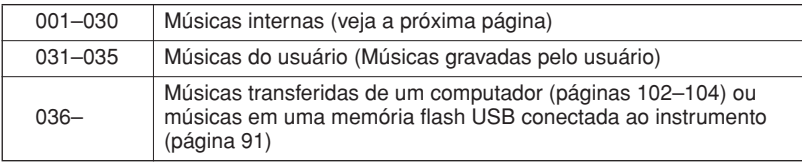

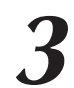

<span id="page-29-4"></span>*3* **Ouça a música.** Pressione o botão [START/STOP] para iniciar a reprodução da música selecionada.

É possível interromper a reprodução a qualquer momento pressionando o botão [START/STOP] novamente.

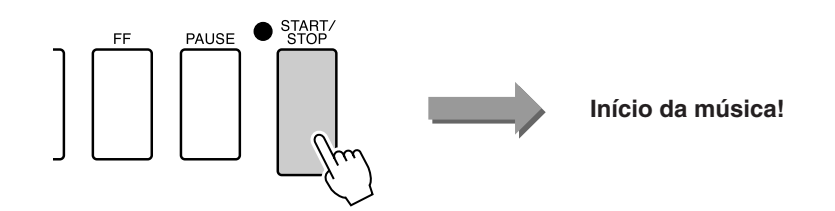

# <span id="page-29-0"></span>Avanço rápido, retorno rápido e pausa da música

São como os controles de transporte em gravadores de fita cassete ou aparelhos de CD, permitindo o avanço rápido [FF], o retrocesso [REW] e a pausa [PAUSE] na reprodução da música.

<span id="page-29-2"></span><span id="page-29-1"></span>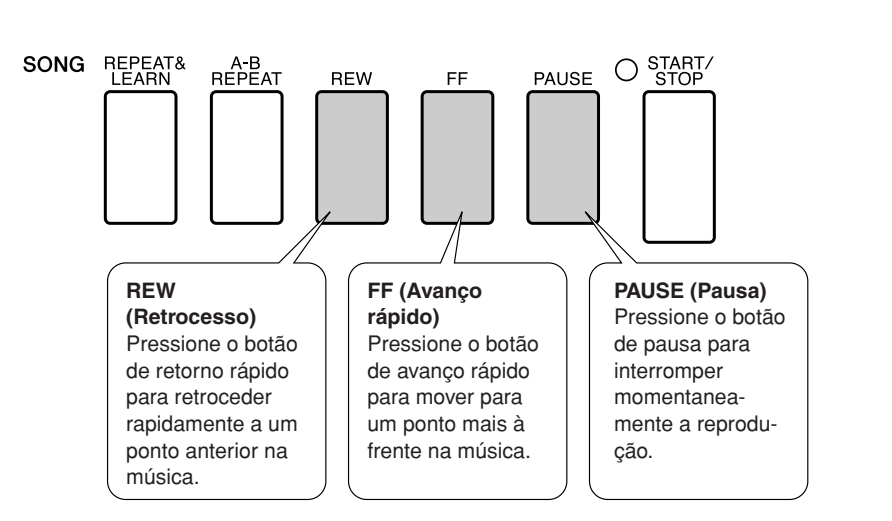

#### *OBSERVAÇÃO*

<span id="page-29-3"></span>*• Quando uma faixa de repetição A-B é especificada, as funções de retorno e avanço rápidos funcionarão apenas nessa faixa.*

#### <span id="page-30-0"></span>● **Lista de músicas**

Estas 30 músicas incluem peças musicais que demonstram de forma eficiente o recurso Easy Song Arranger (Arranjador musical de fácil utilização) do instrumento, músicas perfeitas para o uso do recurso da tecnologia de assistência à reprodução e muitas outras. A coluna "Sugestões de uso" fornece algumas idéias, por exemplo, de como as músicas podem ser usadas do modo mais eficiente.

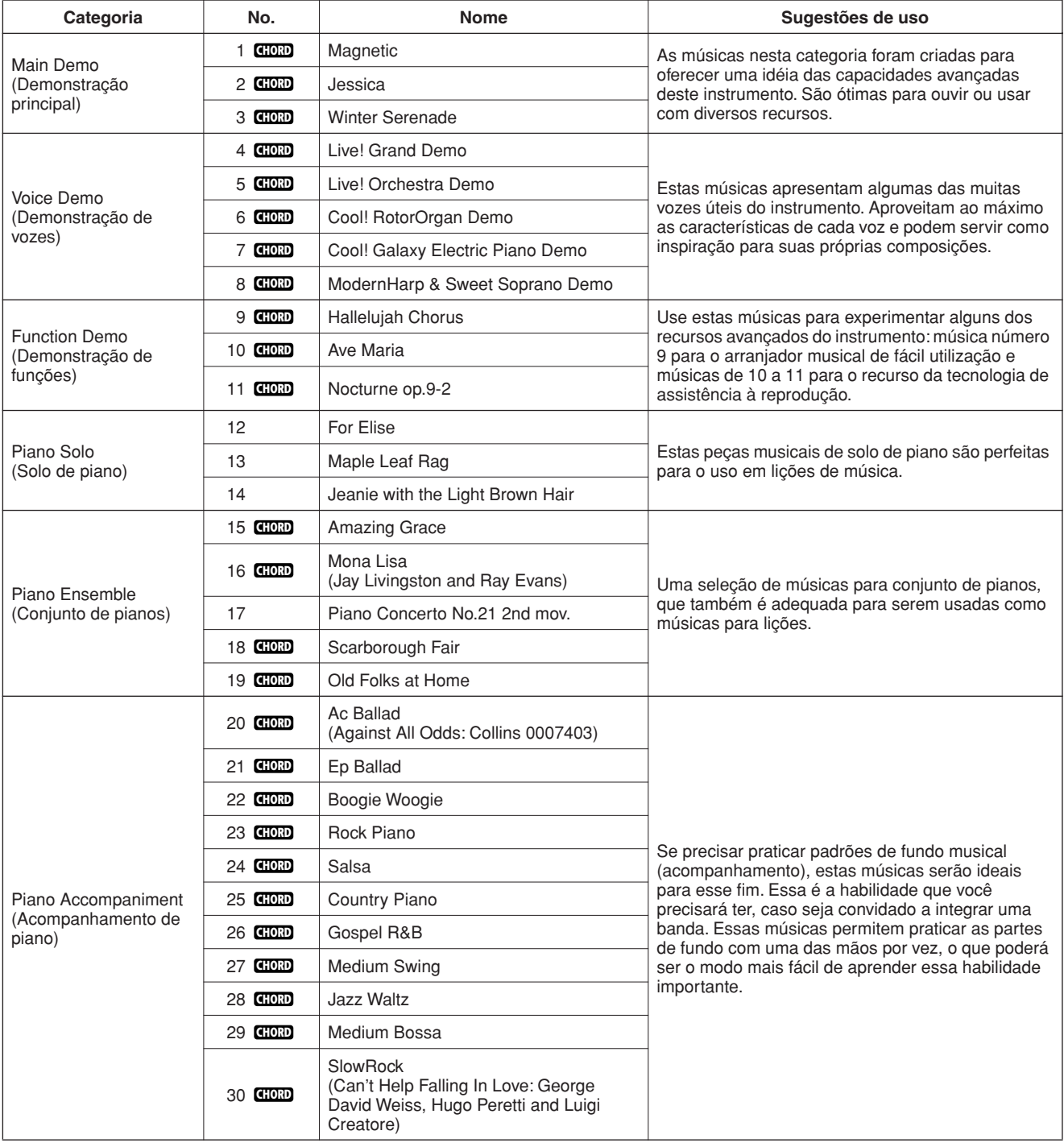

: Inclui dados de acorde. **CHORD**

As partituras para as músicas internas, exceto as músicas de 1 a 11, e as músicas 16, 20 e 30, que são protegidas pela legislação de direitos autorais, são fornecidas no Livro de músicas no CD-ROM. As partituras para as músicas de 9 a 11 são fornecidas neste manual.

Algumas músicas clássicas e/ou tradicionais foram editadas em razão de sua duração, ou para facilitar o aprendizado, e podem não estar exatamente como as originais.

# <span id="page-31-0"></span>Tipos de músicas

Os três tipos de músicas a seguir podem ser usados com o DGX-620/520, YPG-625/525.

- **Músicas predefinidas (as 30 músicas internas neste instrumento)............................................. Números das músicas de 001 a 030.** ● **Músicas de usuário (gravações de suas próprias**
- **apresentações)................................................... Números das músicas de 031 a 035.**  ● **Arquivos de músicas externas (dados de músicas** 
	- **transferidos de um computador\*)..................... Números das músicas de 036 em diante.**

\* O CD-ROM de Acessórios inclui uma seleção de 70 músicas MIDI. Consulte a página [103](#page-102-0) para obter instruções sobre como transferir as músicas para o instrumento.

O gráfico abaixo mostra o fluxo dos processos básicos para o uso das músicas predefinidas, das músicas de usuário e dos arquivos de músicas externas, do armazenamento à reprodução.

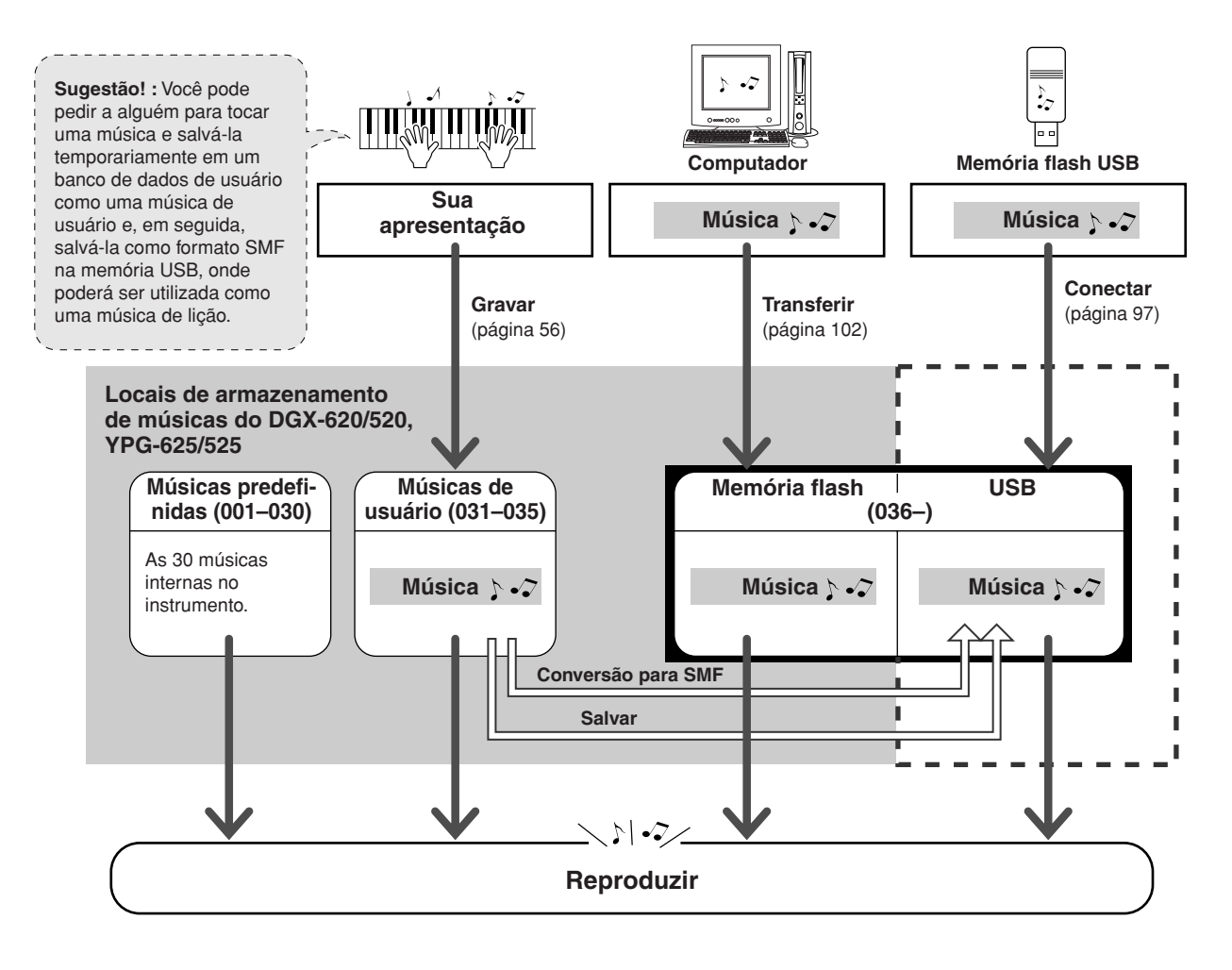

#### *OBSERVAÇÃO*

*• As músicas de usuário não podem produzir a exibição da partitura do modo como estão. Se você converter um arquivo de músicas de usuário para SMF e salvá-lo na memória flash USB, as músicas poderão produzir a exibição da partitura e serem utilizadas com os recursos das lições.*

#### *OBSERVAÇÃO*

*• Áreas da memória flash diferentes são utilizadas para armazenar músicas de usuário e arquivos de músicas externas transferidos de um computador. As músicas de usuário não podem ser transferidas diretamente para a área da memória flash do arquivo de músicas externas, e vice-versa.*

# <span id="page-32-1"></span><span id="page-32-0"></span>Exibir a partitura da música

Este instrumento é capaz de exibir as partituras das músicas.

As partituras são exibidas para as 30 músicas internas predefinidas, assim como para as músicas armazenadas na memória flash USB ou memória flash.

E, embora as músicas de usuário que você mesmo grava não possam exibir uma partitura, elas podem ser convertidas para o formato SMF (Standard MIDI File, arquivo MIDI padrão) e armazenadas na memória flash USB, onde poderão ser reproduzidas com a exibição da partitura.

*1* **Selecione uma música.** Siga as etapas 1 e 2 do procedimento descrito na página 29.

## <span id="page-32-2"></span>*2* **Pressione o botão [SCORE] (Partitura), e uma partitura de pauta única será exibida.**

Há dois tipos de exibição de partitura: pauta única e pauta dupla. Eles são selecionados alternadamente, a cada vez que o botão [SCORE] é pressionado.

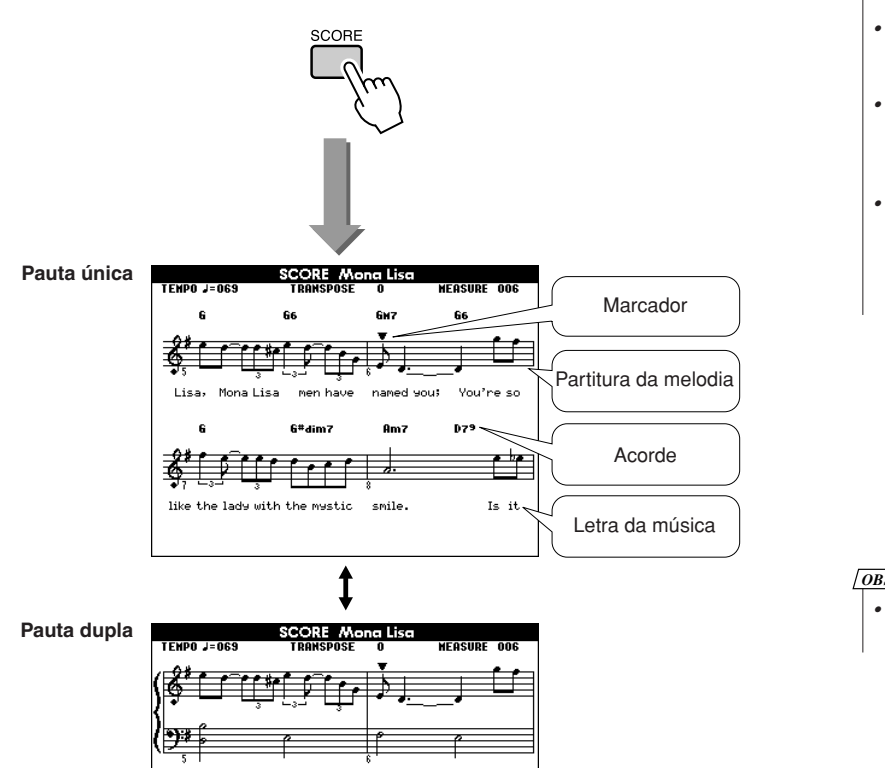

#### *OBSERVAÇÃO*

- *Os acordes e a letra da música serão mostrados em uma exibição da partitura com uma única, que inclui dados dos acordes e da letra da música.*
- *Se a letra da música for extensa, poderá ser exibida em duas linhas por compasso.*
- *Algumas letras ou acordes poderão ser abreviados, caso a música selecionada tenha uma letra muito extensa.*
- *Pequenas letras de difícil leitura poderão ficar mais fáceis de ler, se você utilizar a função Quantize (Quantizar) (página [89](#page-88-0)).*

#### *• A letra da música não é mostrada na pauta dupla. OBSERVAÇÃO*

# *3* **Pressione o botão [START/STOP].**

A música começará a ser reproduzida. Um símbolo triangular se moverá na parte superior da partitura para indicar o local atual.

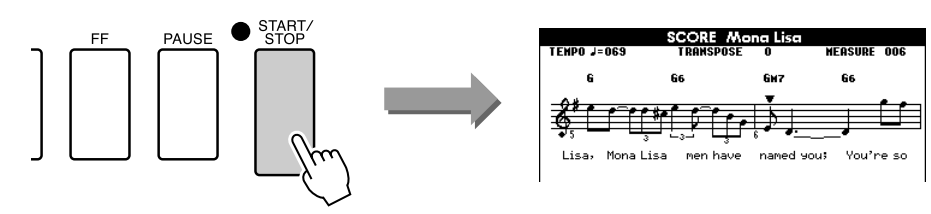

### *4* **Pressione o botão [EXIT] para retornar ao visor MAIN.**

# <span id="page-33-0"></span>Exibir a letra da música

Se uma música tiver dados da letra, eles podem ser exibidos no visor.

A letra da música não será exibida para uma música que não tenha os dados da letra, mesmo que o botão [LYRICS] (Letra da música) seja pressionado.

*1* **Selecione uma música.** Selecione uma música entre 16, 20 e 30 executando as etapas 1 e 2 descritas na página 29.

## <span id="page-33-1"></span>*2* **Pressione o botão [LYRICS].**

O título, o autor da letra da música e o compositor da música serão mostrados no visor.

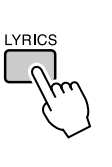

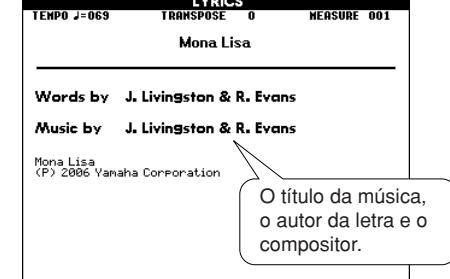

#### *OBSERVAÇÃO*

*• Músicas que foram transferidas por download da Internet ou arquivos de música disponíveis para comercialização, incluindo os arquivos do formato XF (página [6](#page-5-2)), são compatíveis com os recursos de exibição da letra, desde que estejam no formato de arquivo MIDI e que contenham dados da letra da música. A exibição da letra da música poderá não ser possível com alguns arquivos.*

#### *OBSERVAÇÃO*

*• Se a exibição da letra da música mostra caracteres truncados, experimente alterar o idioma do visor (página [14](#page-13-1)).*

# *3* **Pressione o botão [START/STOP].**

A música será reproduzida enquanto a letra e os acordes forem mostrados no visor.

A letra da música será destacada para mostrar o local atual na música.

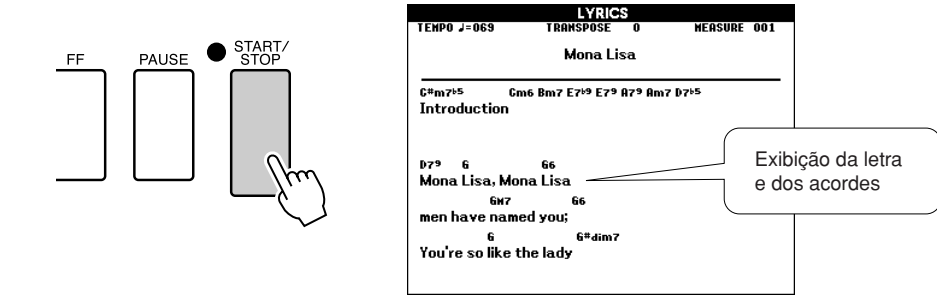

#### ■ Músicas predefinidas que podem ser usadas para a exibição da letra da música

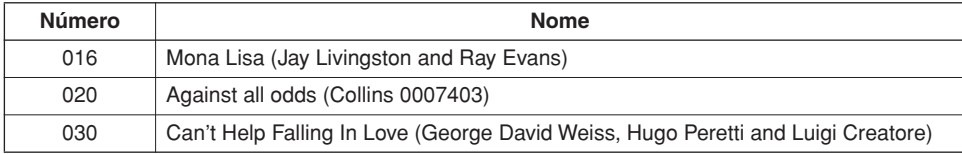

<span id="page-34-1"></span><span id="page-34-0"></span>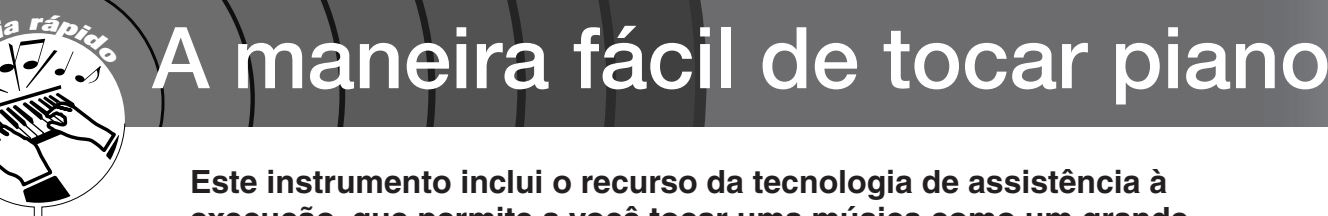

**execução, que permite a você tocar uma música como um grande pianista (mesmo que você cometa diversos enganos)! Na verdade, você poderá tocar quaisquer notas e, ainda assim, a música soará ótima! Toque apenas uma tecla e os resultados serão uma linda melodia. Portanto, mesmo que você não saiba tocar piano ou ler uma nota musical, poderá se divertir com músicas.**

A tecnologia de assistência à execução oferece quatro tipos selecionáveis. Selecione o tipo que produza os melhores resultados para você.

● **Chord**...................... Não importa onde ou o que você toque, o resultado será um som musical e equilibrado. Esse tipo oferece a maior liberdade, permitindo que você reproduza qualquer música com ambas as mãos. ● **Chord/Free**........... Se você consegue tocar melodias simples com a mão direita, mas tem dificuldades com os acordes para a mão esquerda, este é o tipo adequado para o seu caso. O tipo Chord se aplica apenas à seção para a mão esquerda do teclado, permitindo que você reproduza facilmente os acordes para dar suporte à melodia que está executando com a mão direita. ● **Melody**................... Este tipo permite reproduzir a melodia da música selecionada tocando quaisquer teclas com apenas um dedo. Comece a reproduzir melodias agora mesmo, mesmo que nunca tenha tocado um instrumento de teclado! ● **Chord/Melody** .... Reproduza a melodia da música selecionada com um dedo na seção para a mão direita do teclado, e toque os acordes com a seção para a mão esquerda do teclado usando o tipo Chord. Ponto de divisão Reproduza sua própria melodia com a mão direita. Ponto de divisão

Consulte a página [44](#page-43-0) para obter mais informações sobre a tecnologia de assistência à execução para ajudálo a tocar.

# <span id="page-35-0"></span>Tipo CHORD—Toque com ambas as mãos

### <span id="page-35-1"></span>*1* **Pressione o botão [P.A.T. ON/OFF] (P.A.T. ativado/ desativado).**

Isso ativa o recurso da tecnologia de assistência à execução. O indicador pisca quando o recurso da tecnologia de assistência à reprodução está ativado.

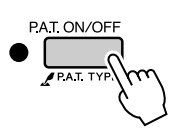

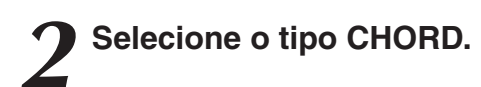

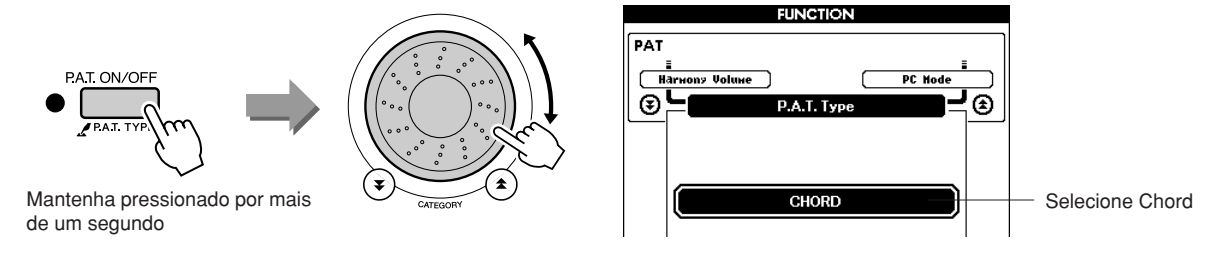

Mantenha pressionado o botão [P.A.T. ON/OFF] por mais de um segundo, até que o tipo de tecnologia de assistência à execução seja exibido. Selecione o tipo Chord usando o dial.

*3* **Selecione uma música.** Pressione o botão [SONG] para exibir o visor de seleção de músicas. Selecione uma música usando o dial. Para este exemplo, experimente selecionar "010 Ave Maria".

*• [Usando músicas](#page-28-0) (página [29\)](#page-28-0) OBSERVAÇÃO*

Quando o tipo Chord é selecionado, apenas os recursos disponíveis para essa música poderão ser vistos no visor!

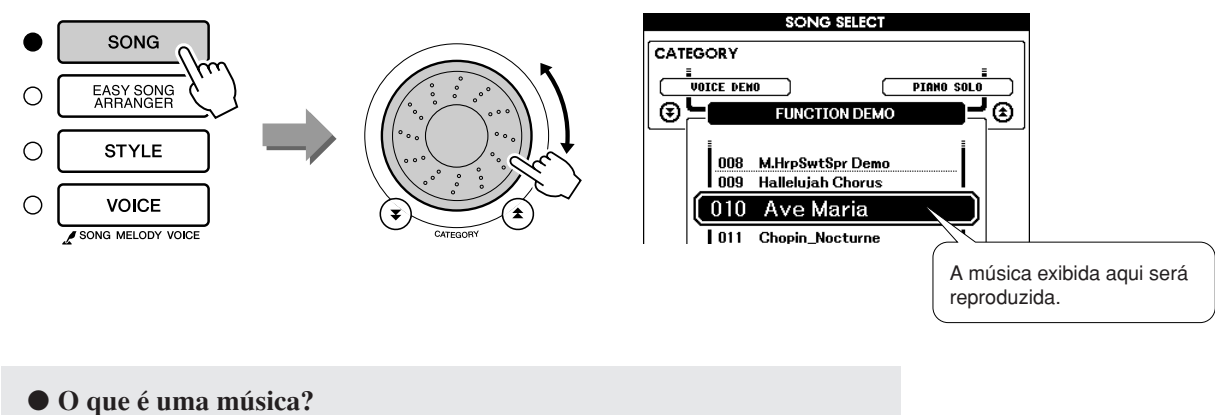

Você conhece o significado normal dessa palavra, mas neste instrumento, o termo "música" refere-se aos dados que compõem uma música completa. Os recursos da tecnologia de assistência à execução usam os dados de acorde e melodia, e devem ser sempre usados com uma música (página [29](#page-28-0)).
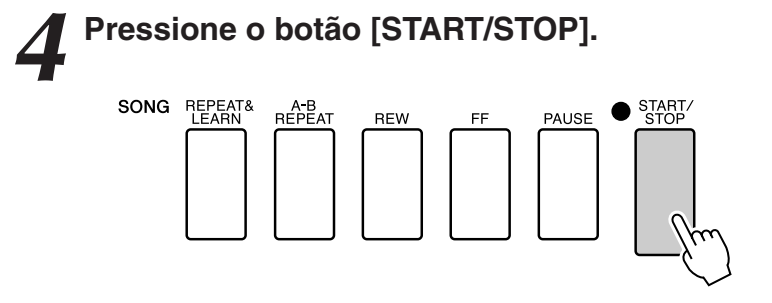

A reprodução da música será iniciada.

O padrão básico será reproduzido repetidamente. Ouça o padrão básico por quatro compassos enquanto aprende o padrão básico e, em seguida, comece a tocar sozinho no quinto compasso. As teclas que você deverá tocar serão exibidas no visor.

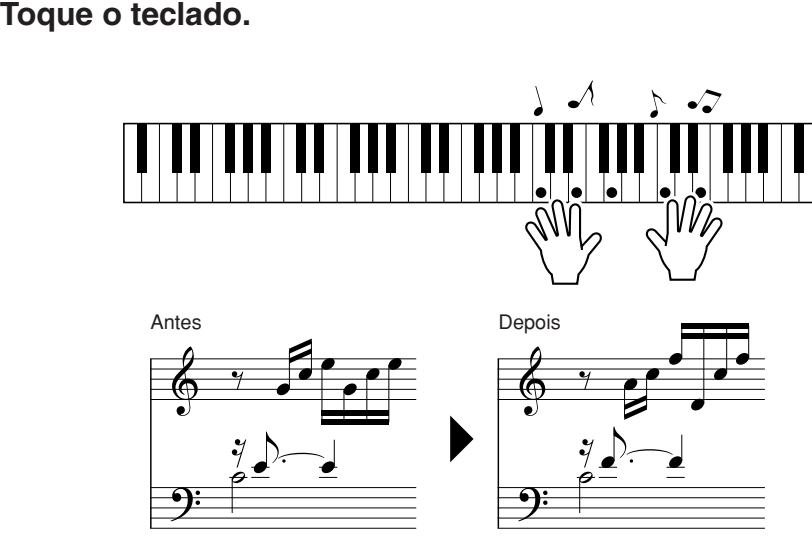

Experimente tocar a partitura à esquerda com ambas as mãos. Você pode até mesmo tocar as mesmas teclas continuamente: C (dó), E (mi), G (sol), C (dó), E (mi), G (sol), C (dó), E (mi). Será possível observar que no compasso cinco, as notas soarão de acordo com a partitura à direita. Continue tocando e o tipo Chord da tecnologia de assistência à execução continuará a "corrigir" as notas que você tocar. Este é o tipo Chord da tecnologia de assistência à execução.

É possível interromper a reprodução da música a qualquer momento pressionando o botão [START/STOP].

### *6* **Pressione o botão [P.A.T. ON/OFF] para desativar o recurso da tecnologia de assistência à execução.**

*OBSERVAÇÃO*

*• A partitura para Ave Maria é fornecida na página [120](#page-119-0).*

## Tipo CHORD/FREE—Aplicar o tipo Chord apenas à mão esquerda

### *1* **Pressione o botão [P.A.T. ON/OFF].**

Isso ativa o recurso da tecnologia de assistência à execução. O indicador pisca quando o recurso da tecnologia de assistência à reprodução está ativado.

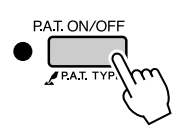

### *2* **Selecione o tipo CHORD/FREE.**

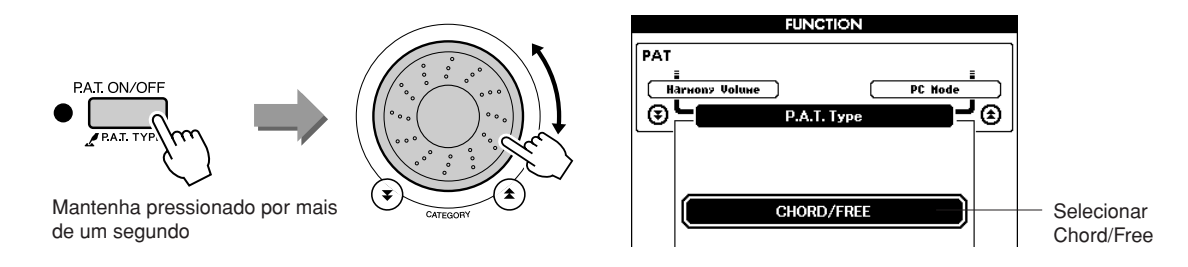

Mantenha pressionado o botão [P.A.T. ON/OFF] por mais de um segundo, até que o tipo de tecnologia de assistência à execução seja exibido. Selecione o tipo Chord/Free usando o dial.

### *3* **Selecione uma música.**

Pressione o botão [SONG] para exibir o visor de seleção de músicas. Selecione uma música usando o dial. Para este exemplo, experimente selecionar "011 Nocturne".

*• [Usando músicas](#page-28-0) (página [29\)](#page-28-0) OBSERVAÇÃO*

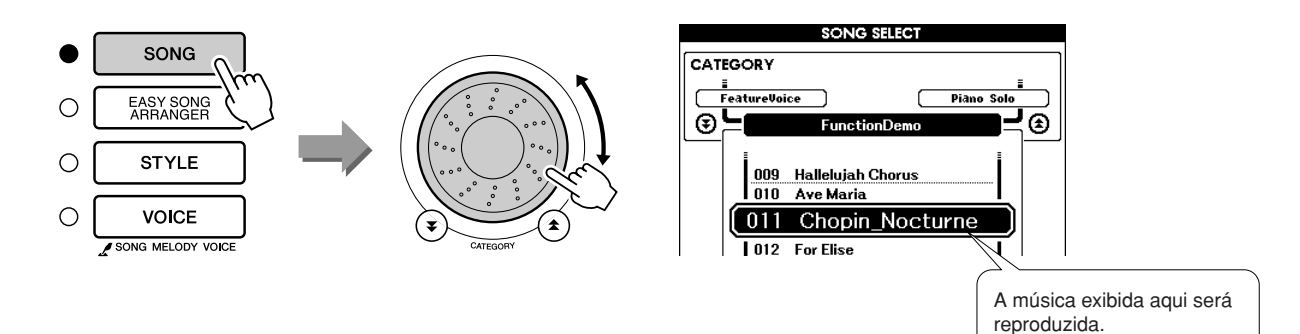

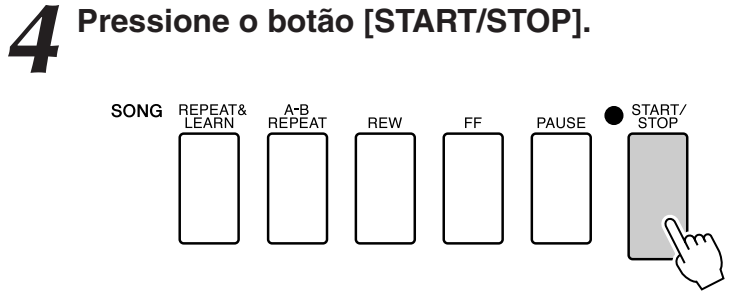

A reprodução da música será iniciada.

As teclas para a mão esquerda que devem ser tocadas serão mostradas no visor.

### *5* **Toque o teclado.**

Toque à direita do ponto de divisão com a mão direita e à esquerda do ponto de divisão com a mão esquerda.

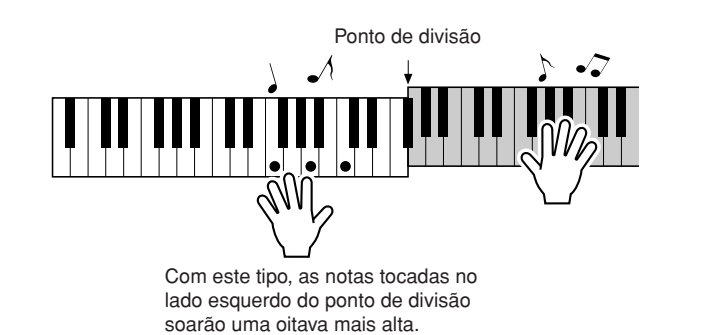

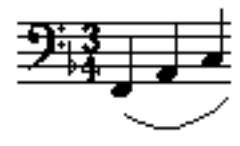

Reproduza a melodia de Nocturne com a sua mão direita. Toque continuamente um arpejo F-A-C (fá-lá-dó) com a sua mão esquerda, conforme indicado pela partitura mostrada no visor. Embora você esteja tocando repetidamente as mesmas notas com a sua mão esquerda, as notas reais produzidas serão alteradas para corresponderem à música. Este é o tipo Chord/Free da tecnologia de assistência à execução.

Pressione o botão [SCORE], se desejar visualizar a partitura para a mão direita no visor.

É possível interromper a reprodução da música a qualquer momento pressionando o botão [START/STOP].

*6* **Pressione o botão [P.A.T. ON/OFF] para desativar o recurso da tecnologia de assistência à execução.**

#### *OBSERVAÇÃO*

*• A partitura para Nocturne é fornecida na página [122](#page-121-0).*

## Tipo MELODY—Tocar com um dedo

Consulte a página [44](#page-43-0) para ver algumas sugestões sobre como reproduzir melodias.

### *1* **Pressione o botão [P.A.T. ON/OFF].**

Isso ativa o recurso da tecnologia de assistência à execução. O indicador pisca quando o recurso da tecnologia de assistência à execução está ativado.

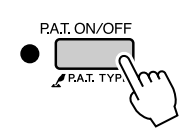

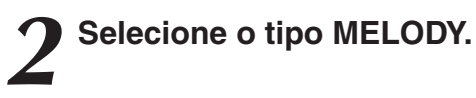

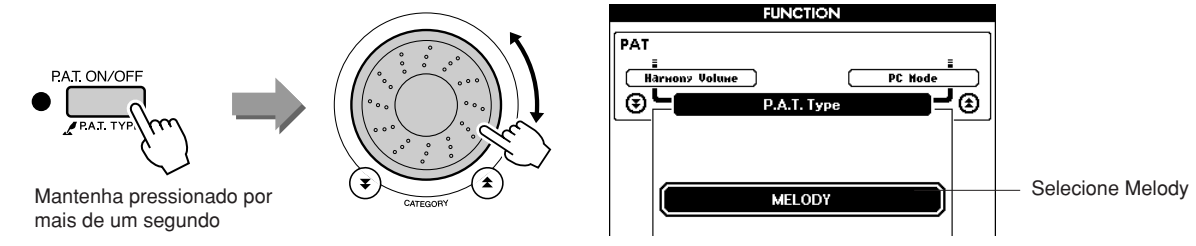

Mantenha pressionado o botão [P.A.T. ON/OFF] por mais de um segundo, até que o tipo de tecnologia de assistência à execução seja exibido. Selecione o tipo Melody usando o dial.

### *3* **Selecione uma música.**

Pressione o botão [SONG] para exibir o visor de seleção de músicas. Selecione uma música usando o botão.

*• [Usando músicas](#page-28-0) (página [29\)](#page-28-0) OBSERVAÇÃO*

reproduzida.

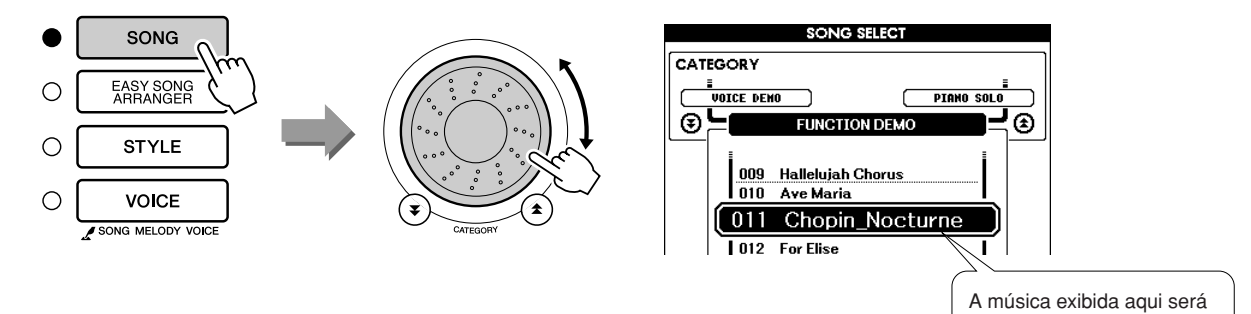

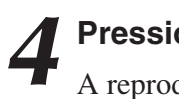

### *4* **Pressione o botão [START/STOP].**

A reprodução da música será iniciada. Como o tipo Melody foi selecionado, a melodia da música não será reproduzida. Toque a melodia você mesmo (etapa 5).

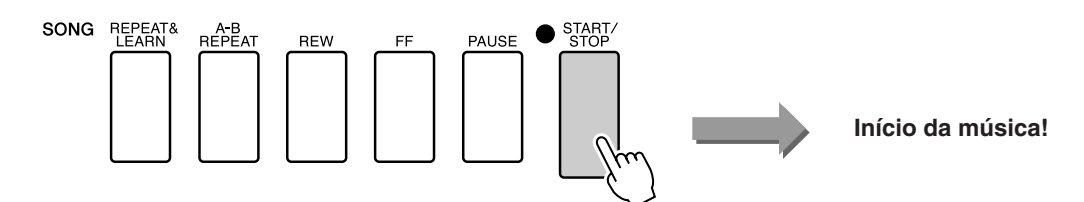

### *5* **Toque o teclado.**

Para começar, experimente sentir o ritmo da música. Em seguida, pressione uma tecla com um dedo da mão direita no tempo da música. Você pode tocar qualquer tecla. Se desejar reproduzir a melodia com a partitura da melodia, pressione o botão [SCORE] para acessar a partitura da melodia no visor.

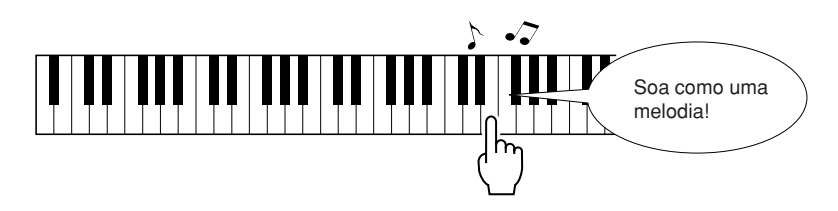

Como é o som? Você tocou a melodia usando apenas um dedo, graças ao tipo Melody da tecnologia de assistência à execução!

É possível interromper a reprodução da música a qualquer momento pressionando o botão [START/STOP].

*6* **Pressione o botão [P.A.T. ON/OFF] para desativar o recurso da tecnologia de assistência à execução.**

### CHORD/MELODY—Tipo Chord com a mão esquerda e tipo Melodia com a mão direita

### *1* **Pressione o botão [P.A.T. ON/OFF].**

Isso ativa o recurso da tecnologia de assistência à execução. O indicador pisca quando o recurso da tecnologia de assistência à execução está ativado.

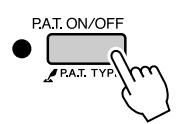

## *2* **Selecione o tipo CHORD/MELODY.**

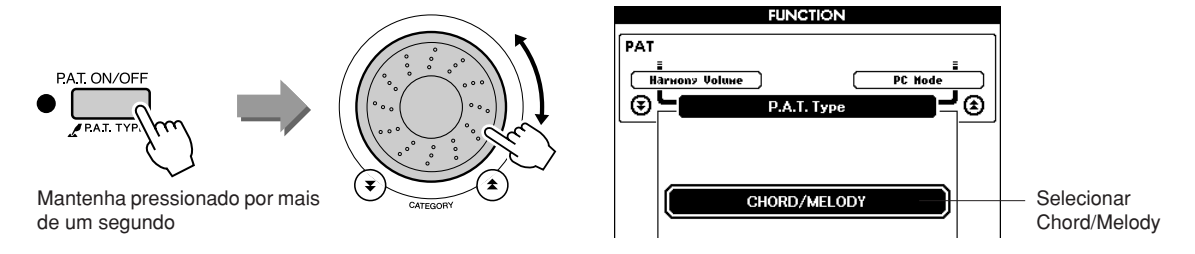

Mantenha pressionado o botão [P.A.T. ON/OFF] por mais de um segundo, até que o tipo de tecnologia de assistência à execução seja exibido. Selecione o tipo Chord/Melody usando o dial.

*3* **Selecione uma música.** Pressione o botão [SONG] para exibir o visor de seleção de músicas. Selecione uma música usando o dial.

*• [Usando músicas](#page-28-0) (página [29\)](#page-28-0) OBSERVAÇÃO*

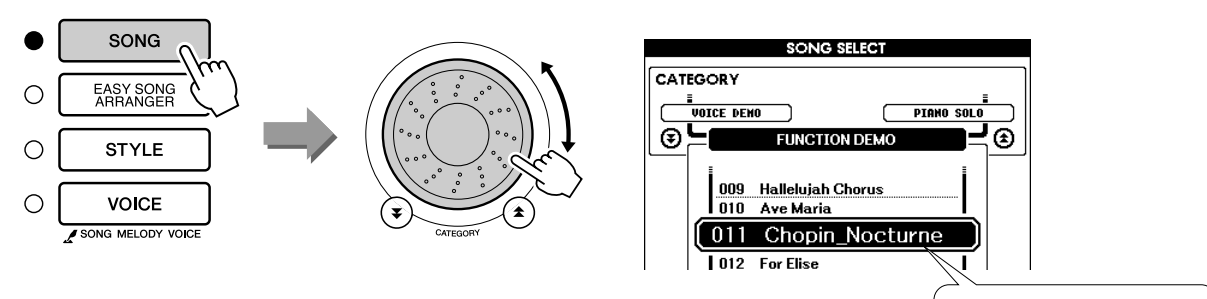

A música exibida aqui será reproduzida.

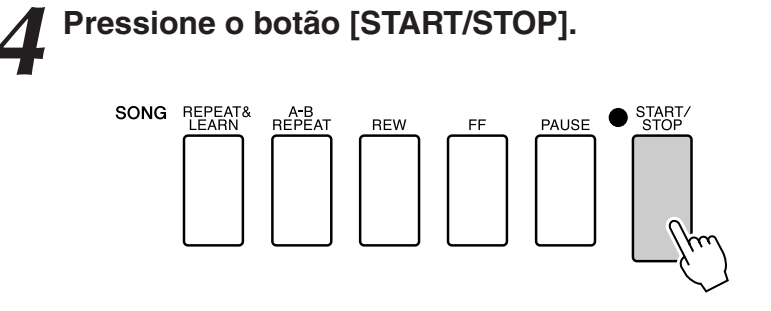

A reprodução da música será iniciada.

O padrão básico será repetido. Ouça oito compassos para memorizar o padrão básico. Será a sua vez de reproduzir a música a partir do nono compasso.

### *5* **Toque o teclado.**

Toque à direita do ponto de divisão com a mão direita e à esquerda do ponto de divisão com a mão esquerda.

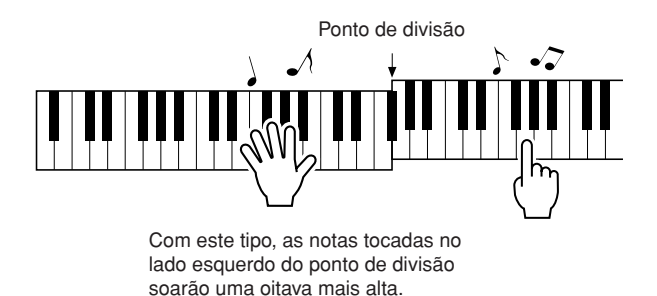

Toque com o ritmo da melodia da música com a sua mão direita. Você pode tocar quaisquer teclas, desde que estejam à direita do ponto de divisão. Ao mesmo tempo, toque acordes de acompanhamento e frases com a sua mão esquerda. Independente do que tocar, você produzirá a melodia da música com a sua mão direita e lindos acordes e frases com a sua mão esquerda.

Este é o tipo Chord/Melody da tecnologia de assistência à execução.

Se desejar reproduzir a melodia com a partitura da melodia, pressione o botão [SCORE] para acessar a partitura da melodia no visor. É possível interromper a reprodução da música a qualquer momento pressionando o botão [START/STOP].

# *6* **Pressione o botão [P.A.T. ON/OFF] para desativar o recurso da tecnologia de assistência à execução.**

### <span id="page-43-0"></span>**Use a assistência à execução para tocar como um profissional!**

A seguir, apresentamos algumas sugestões para o uso do tipo Chord. Se você selecionar Chord/Free ou Chord/Melody, a seção para a mão esquerda do teclado se tornará a seção do tipo Chord, por isso, use estas sugestões na seção para a mão esquerda do teclado.

Para começar, experimente sentir o ritmo da música. Em seguida, com as mãos estendidas como mostrado na ilustração, toque o teclado de maneira alternada com as mãos esquerda e direita (toque qualquer tecla).

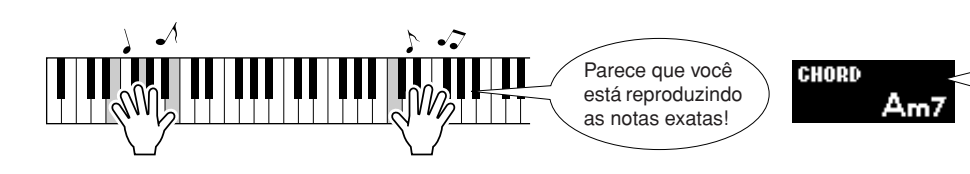

As informações sobre os acordes na música são exibidas na área inferior do visor MAIN. Você obterá resultados ainda melhores, se o ritmo da sua mão esquerda corresponder ao ritmo do indicador de acorde no visor.

Como é o som? Você obterá resultados aceitáveis independente de onde toque, graças ao tipo Chord da tecnologia de assistência à execução!

Em seguida, experimente os três métodos de reprodução ilustrados abaixo. Diferentes maneiras de tocar produzem resultados diferentes.

● **Tocar com as mãos esquerda e direita ao mesmo tempo—tipo 1.**

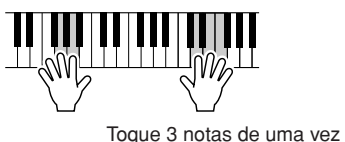

combinação.

com a sua mão direita.

● **Tocar com as mãos esquerda e direita ao mesmo tempo—tipo 2.**

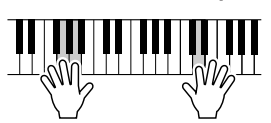

Toque 1 nota por vez com a sua mão direita (por exemplo: dedo indicador → dedo médio → dedo anular).

Depois de aprender a fazer isso, experimente reproduzir acordes com a sua mão esquerda e uma melodia com a direita, ou qualquer outra

● **Tocar alternadamente com as mãos esquerda e direita—tipo 3.**

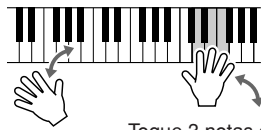

Toque 3 notas de uma vez com a sua mão direita.

## **Use a partitura no tipo Melody.**

Se quiser reproduzir uma melodia com o ritmo correto, use o recurso da partitura na tela.

#### **Como exibir a partitura.**

Depois de executar as etapas de 1 a 4 na página 40, pressione o botão [SCORE].

A partitura da melodia será exibida.

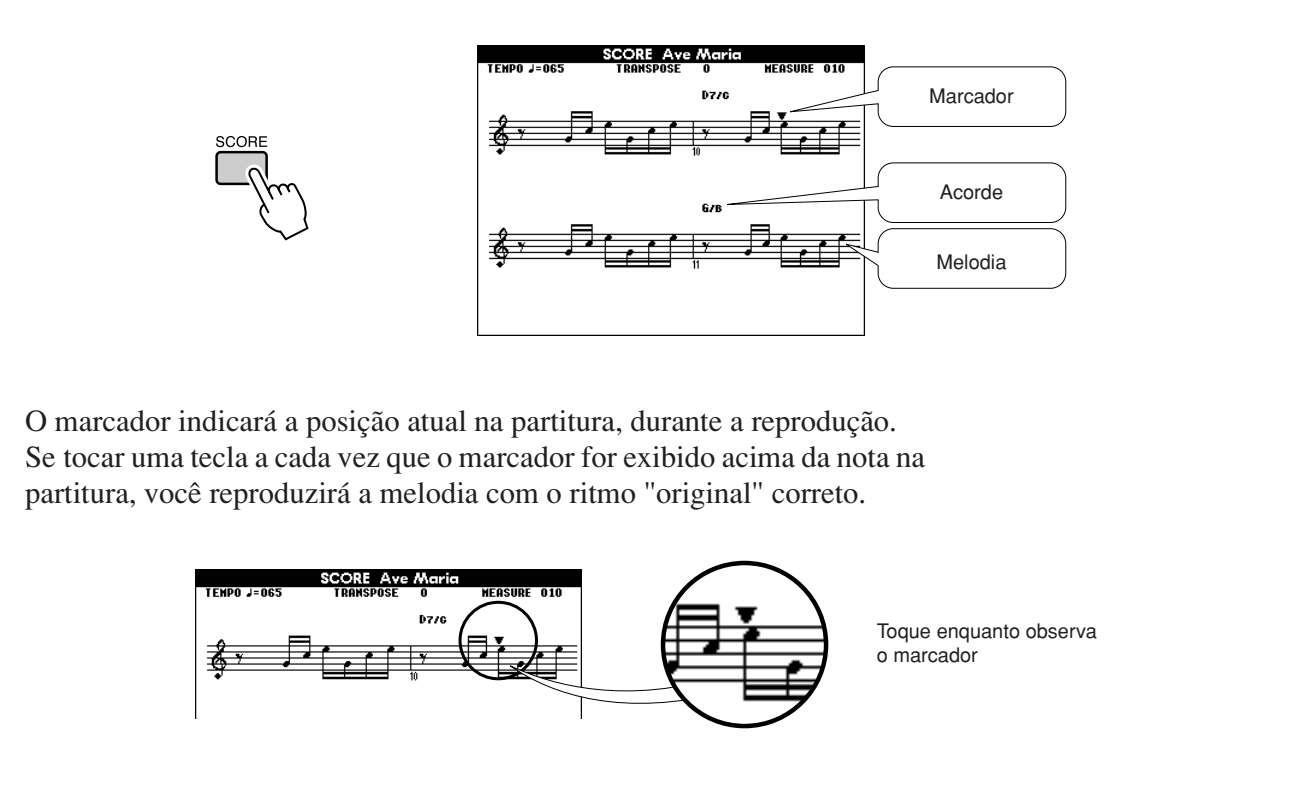

### ●**Músicas que podem ser usadas com a tecnologia de assistência à execução.**

Quando o tipo Chord é selecionado, a tecnologia de assistência à execução pode ser usada apenas com músicas que incluem os dados de acorde. Quando é selecionado o tipo Melody, a tecnologia de assistência à execução funcionará apenas com músicas que incluem dados de melodia. Para saber se uma música inclui os dados necessários, selecione primeiro a música e, em seguida, pressione o botão [SCORE]. Se os acordes forem exibidos no visor, quando pressionar o botão [SCORE], você poderá utilizar o tipo Chord ou qualquer tipo de combinação que inclua o tipo Chord. Se a melodia for exibida no visor, quando pressionar o botão [SCORE], você poderá utilizar o tipo Melody ou qualquer tipo de combinação que inclua o tipo Melody.

### ●**Músicas externas e a tecnologia de assistência à execução.**

As músicas transferidas por download da Internet também podem ser utilizadas com a tecnologia de assistência à execução, desde que incluam os dados de acorde ou melodia necessários. Consulte a página [103](#page-102-0) para obter instruções sobre como transferir as músicas para o instrumento.

### Alterar o tempo da música

Ao utilizar a tecnologia de assistência à execução, ou em outras situações nas quais o tempo da música for muito rápido ou muito lento, você poderá alterar o tempo conforme necessário. Pressione o botão [TEMPO/ TAP]. O visor de tempo será exibido, e você poderá usar o dial, os botões [+] e [-], ou os botões de número [0] a [9] para definir o tempo em algum ponto entre 011 e 280 batidas de semínimas por minuto.

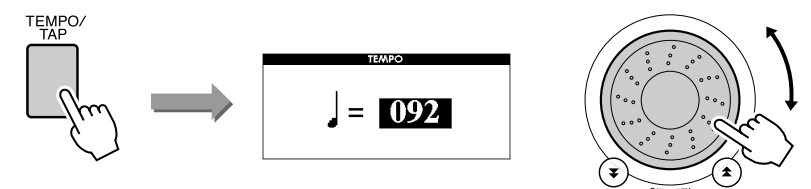

É possível retornar ao tempo original pressionando simultaneamente os botões [+] e [-]. Pressione o botão [EXIT] para retornar ao visor MAIN.

### Reproduzir a música Demo

Você pode usar o tipo Chord da tecnologia de assistência à execução com a música Demo (não é possível usar outros tipos).

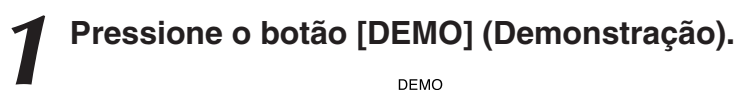

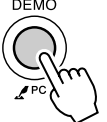

O visor de demonstração que introduz alguns dos recursos do instrumento será exibido e a música Demo começará a ser reproduzida. Ouça algumas das fantásticas vozes de instrumentos fornecidas!

2 **Experimente tocar o teclado.**<br>O visor a seguir será exibido, depois que a música Demo tiver sido reproduzida durante algum tempo.

Isso indica que o recurso da tecnologia de assistência à execução está ativado e você pode começar a tocar o teclado.

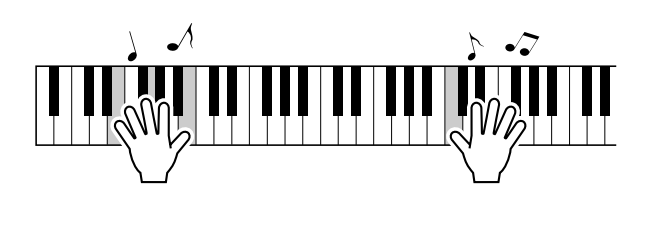

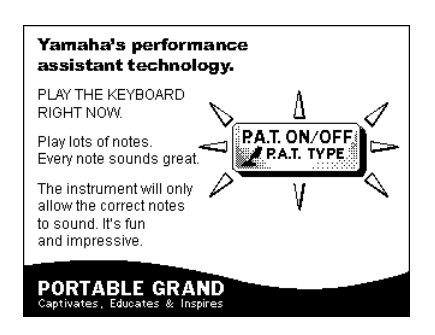

Depois de algum tempo, o recurso de assistência à execução será automaticamente desativado e isso será indicado no visor.

A música Demo será repetida automaticamente a partir do início, depois de ser reproduzida até o final.

É possível interromper a reprodução da demonstração a qualquer momento pressionando o botão [START/STOP].

# **<sup>G</sup><sup>u</sup>i<sup>a</sup> <sup>r</sup>ápid<sup>o</sup> Selecione uma música para uma lição**

### **Yamaha Education Suite**

**Você pode selecionar uma música da sua preferência e usá-la para uma lição para a mão esquerda, a mão direita ou ambas as mãos. É possível também usar músicas (somente formato SMF 0) transferidas por download da Internet e salvas em memória flash. (página [102](#page-101-0)) Durante a lição, você poderá tocar o mais lento que desejar e poderá até tocar notas incorretas. A reprodução da música reduzirá a velocidade para que você possa acompanhá-la. Nunca é tarde para começar a aprender!**

### **Fluxo da lição:**

Selecione uma música da categoria conjunto de pianos, solo de piano!

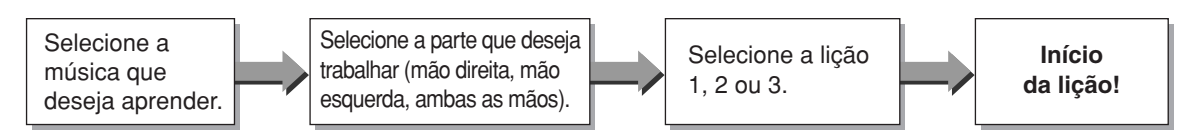

### **Os métodos de prática:**

- **Lição 1** .................Aprenda a tocar as notas corretas.
- **Lição 2** .................Aprenda a tocar as notas corretas, com a duração correta.
- **Lição 3** .................Aprenda a tocar as notas corretas, no tempo certo junto com a música.

## Lição 1 — Waiting

Nesta lição, experimente reproduzir as notas corretas. Toque a nota mostrada no visor. A música esperará até você reproduzir a nota correta.

### *1* **Selecione uma música para a sua lição.**

Pressione o botão [SONG] e gire o dial para selecionar a música que deseja usar para a sua lição. Como listado na página 31, há vários tipos de músicas.

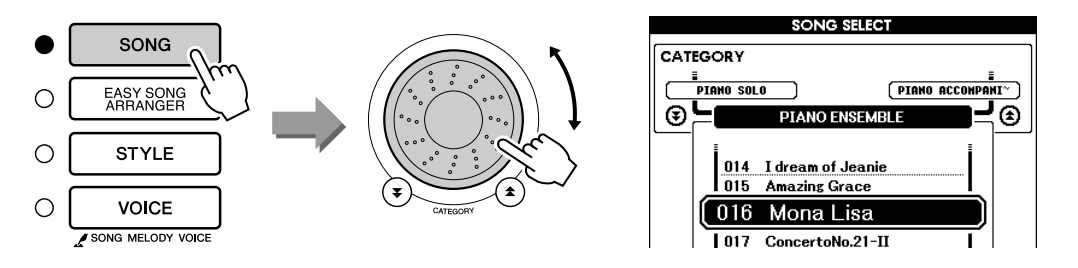

# *2* **Pressione o botão [EXIT] para retornar ao visor MAIN.**

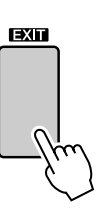

#### *3* **Selecione a parte que deseja praticar.**

Pressione os botões [R] (Direito) para a lição para a mão direita, [L] (Esquerdo) para a lição para a mão esquerda ou ambos os botões simultaneamente para uma lição para ambas as mãos. A parte selecionada atualmente é mostrada no canto superior direito do visor.

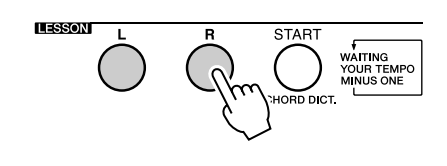

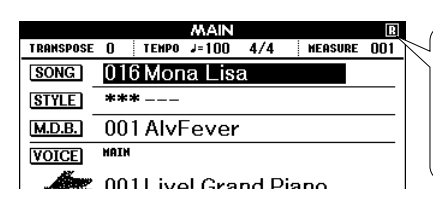

Selecione R para a lição para a mão direita. Selecione L para a lição para a mão esquerda. Selecione LR para uma lição para ambas as mãos.

### *4* **Inicie a Lição 1.**

Pressione o botão LESSON [START] (Lição - Início) para selecionar a Lição 1. A cada vez que o botão LESSON [START] é pressionado, os modos de lição são selecionados em seqüência: Lição 1 → Lição 2 → Lição 3 → Desativado → Lição 1... Será exibida uma explicação da lição selecionada no visor por alguns segundos, antes de a lição iniciar. *OBSERVAÇÃO*

*• Se a exibição da partitura não estiver pronta quando o visor de explicação for exibido, será exibida uma mensagem de preparação em andamento no visor, até que a partitura esteja pronta.*

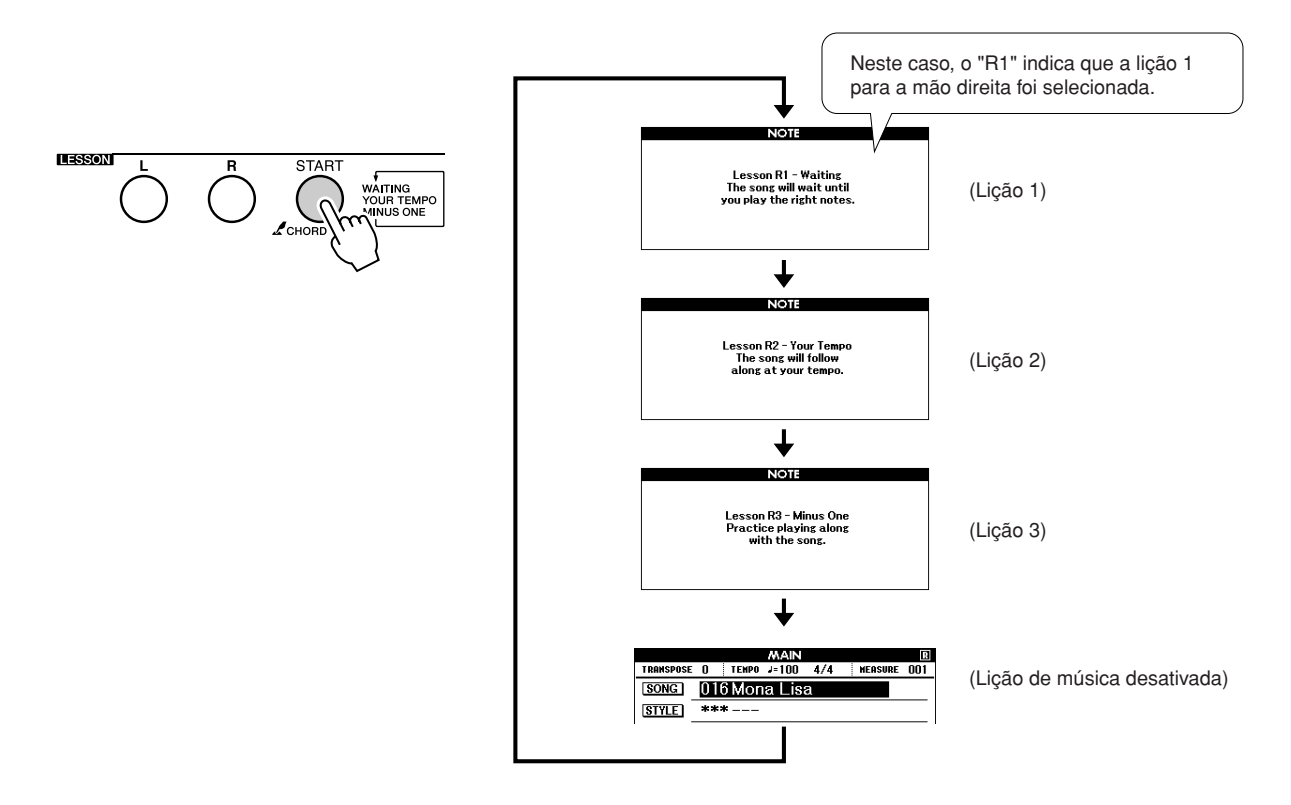

**A reprodução da música será iniciada automaticamente, quando você selecionar a Lição 1.**

Toque as notas mostradas na partitura na tela. A próxima nota a ser reproduzida será indicada por um ponto (●) na tecla adequada do teclado gráfico na tela. Quando você reproduzir a nota correta, o marcador moverá para a próxima tecla a ser reproduzida. A reprodução será pausada e aguardará até que você toque a nota correta. O marcador triangular (▼) acima da partitura indica o andamento da reprodução.

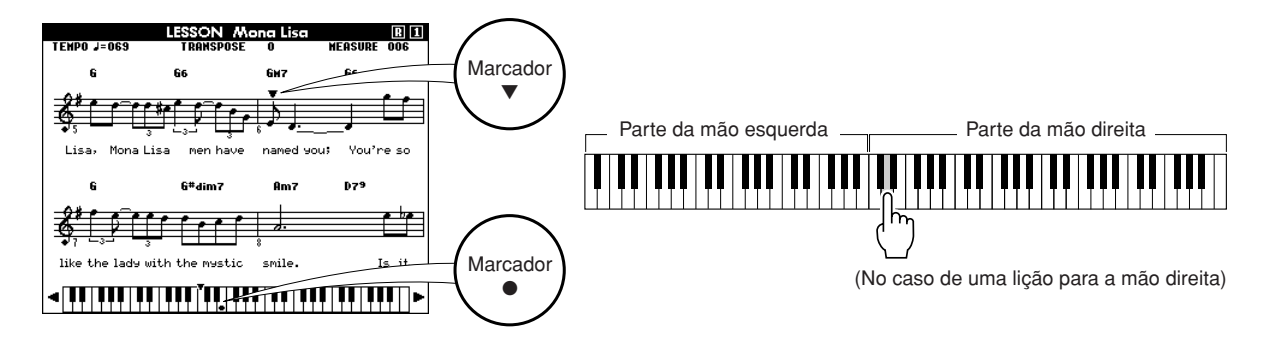

● **Como deslocar o teclado para a esquerda ou para a direita.** As áreas ocultas ( ) do teclado podem ser visualizadas pressionandose o botão [+] ou o botão [-].

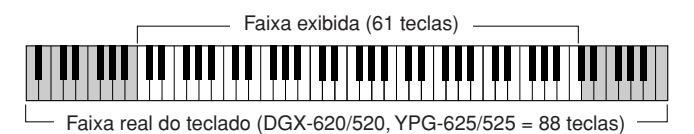

61 teclas da faixa do teclado são mostradas no visor. O DGX-620/520 e o YPG-625/525 têm, de fato, 88 teclas. Em algumas músicas que incluem notas muito altas ou muito baixas, essas notas ficam fora da faixa exibida e podem não ser exibidas no visor. Nesses casos, um indicador "acima" é exibido à esquerda ou à direita do teclado gráfico. Use o botão [+] ou o botão [-] para deslocar o teclado para a esquerda ou a direita, de modo que seja possível ver as notas (o marcador ● será exibido na tecla adequada no visor). As notas que realmente ficarem fora da faixa do teclado não poderão ser usadas na lição.

### *5* **Interrompa o modo Lesson (Lição).**

Você pode interromper o modo Lesson a qualquer momento pressionando o botão [START/STOP].

Quando tiver aprendido a Lição 1, vá para a Lição 2.

### ■ Veja como você se saiu ••••••

# **Excellent!**

**LESSON GRADE** 

Quando a música da lição tiver sido reproduzida completamente, sua execução será avaliada em 4 níveis: OK, Good (Bom), Very Good (Muito bom) ou Excellent (Excelente). "Excellent" é a avaliação mais alta.

Após a exibição da avaliação, a lição será iniciada novamente a partir do início.

*OBSERVAÇÃO*

*• O recurso de avaliação pode ser desativado por meio do item de graduação FUNCTION (página [89](#page-88-0)).*

## Lição 2 — Your Tempo

Aprenda a tocar as notas corretas com a duração adequada. O tempo de reprodução da música variará para corresponder à velocidade na qual você está tocando. Caso você reproduza notas incorretas, a música reduzirá a velocidade, para que você possa aprender no seu ritmo.

```
1 Selecione a música e a parte que deseja praticar 
(etapas 1 e 3, na página 47).
```
### *2* **Inicie a Lição 2.**

Sempre que o botão LESSON [START] é pressionado, os modos de lição são selecionados em seqüência: Lição 1 → Lição 2 → Lição 3 → Desativado → Lição 1...

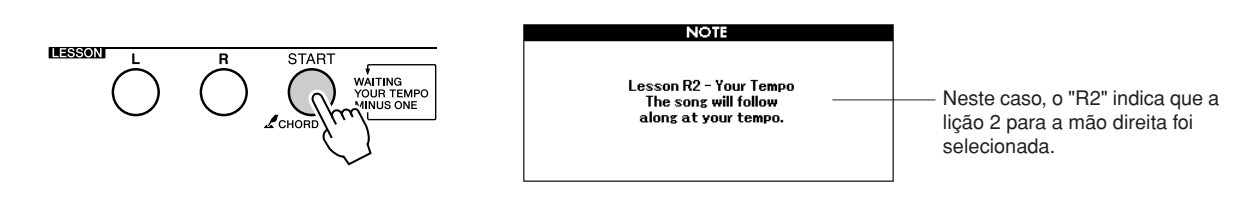

#### **A reprodução da música será iniciada automaticamente, quando a Lição 2 for selecionada.**

O marcador triangular será exibido no visor da partitura e moverá para indicar a nota atual na música. Tente reproduzir as notas na duração correta. Conforme você aprende a reproduzir as notas na duração correta, o tempo aumentará até que você, eventualmente, toque no tempo original da música.

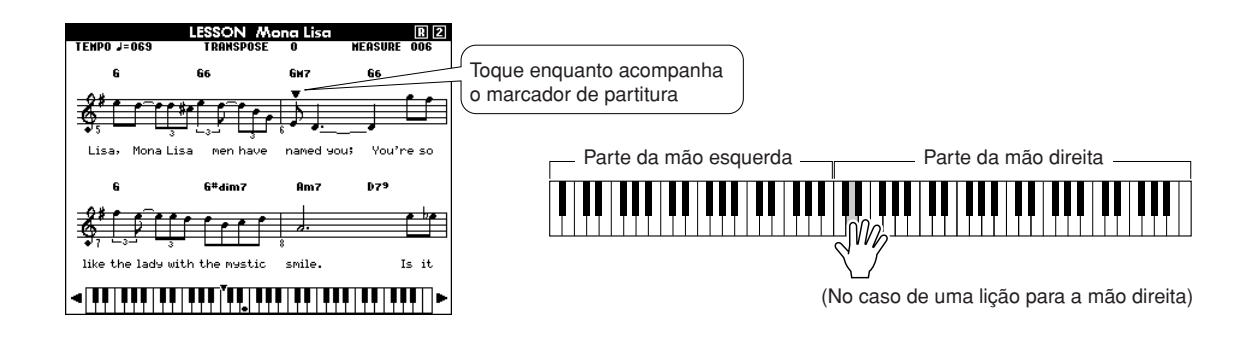

### *3* **Interrompa o modo Lesson.**

Você pode interromper o modo Lesson a qualquer momento pressionando o botão [START/STOP].

Quando tiver aprendido a Lição 2, vá para a Lição 3.

## Lição 3 — Minus One

Nesta lição, você poderá aperfeiçoar a sua técnica. A música será reproduzida na duração normal, menos a parte que você escolheu para tocar. Toque enquanto ouve a música.

### *1* **Selecione a música e a parte que deseja praticar (etapas 1 e 3, na página 47).**

### *2* **Inicie a Lição 3.**

Sempre que o botão LESSON [START] é pressionado, os modos de lição são selecionados em seqüência: Lição 1 → Lição 2 → Lição 3 → Desativado → Lição 1...

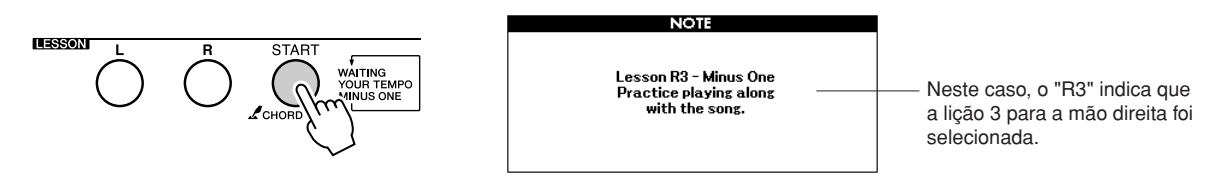

#### **A reprodução da música será iniciada automaticamente, quando a Lição 3 for selecionada.**

Toque enquanto ouve a música. O marcador da partitura e o marcador do teclado no visor indicarão as notas a serem reproduzidas.

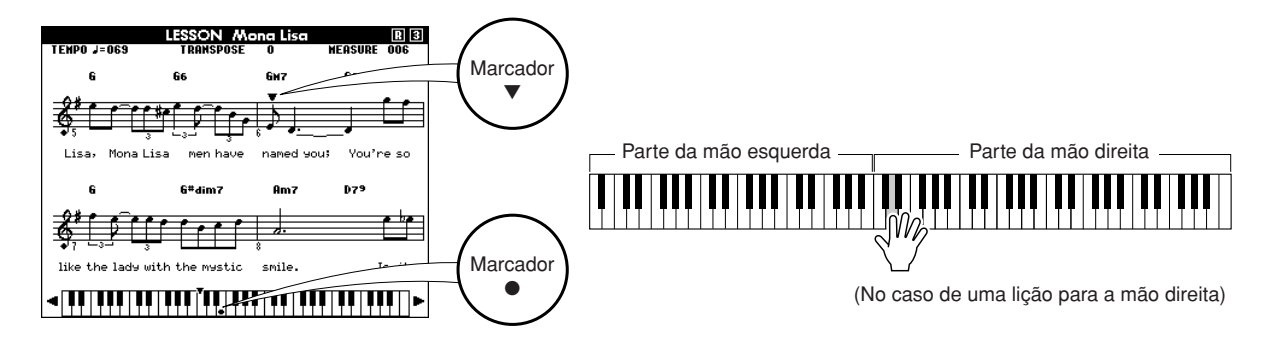

*3* **Interrompa o modo Lesson.** Você pode interromper o modo Lesson a qualquer momento pressionando o botão [START/STOP].

## A prática leva à perfeição—Repetir e Aprender

Use este recurso quando desejar iniciar novamente uma seção na qual você cometeu um erro ou para praticar repetidamente uma seção que achou difícil.

### **Pressione o botão [REPEAT & LEARN] (Repetir & Aprender) durante uma lição.**

O local na música moverá quatro compassos a partir do ponto em que você pressionou o botão e a reprodução será iniciada depois da contagem de um compasso. A reprodução continuará até o ponto no qual você pressionou o botão [REPEAT & LEARN] e, em seguida, voltará quatro compassos e começará novamente, depois de uma contagem. Como esse se repetirá, basta pressionar o botão [REPEAT & LEARN] quando cometer um erro, a fim de repetir a prática da seção até conseguir executá-la corretamente.

#### *OBSERVAÇÃO*

*• Você pode alterar o número de compassos que a função Repeat and learn retornará pressionando um número de botão de [1] a [9] durante a repetição da reprodução.*

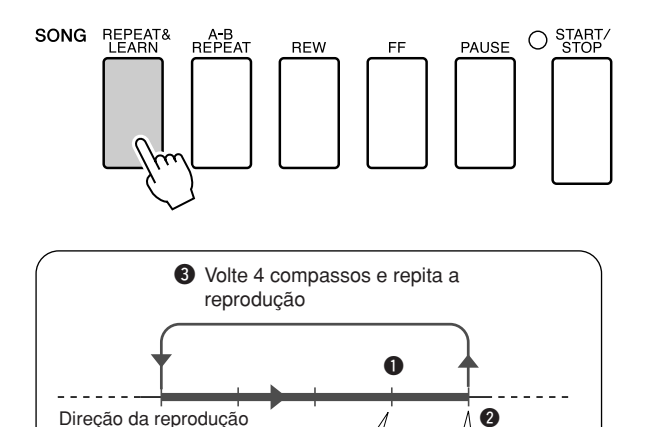

**Um erro!**

da música

Pressione

**Opa!**<br> **i**mediatamente<br> **i**nerro!
<br> **i**nerro!
<br> **i**nerro!
<br> **i**nediatamente

# **<sup>G</sup><sup>u</sup>i<sup>a</sup> <sup>r</sup>ápid<sup>o</sup> Toque usando o banco de dados de músicas**

**Se deseja tocar músicas em seu estilo favorito, mas não tem certeza de como selecionar a melhor voz e o melhor estilo para o tipo de música escolhido, basta selecionar o estilo adequado no banco de dados de músicas. As configurações do painel serão automaticamente ajustadas para a combinação ideal de sons e estilo!**

### *1* **Pressione o botão [MUSIC DATABASE] (Banco de dados de músicas).**

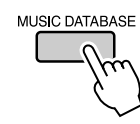

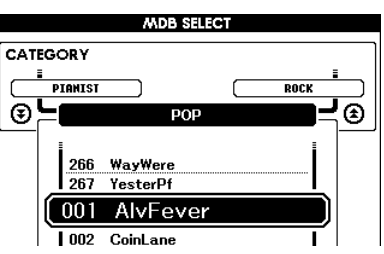

Uma lista de bancos de dados de músicas será exibida no visor.

*2* **Selecione um banco de dados de músicas.** Consultando a lista no painel ou na Lista de bancos de dados de músicas na página [131](#page-130-0) do manual, use o dial para selecionar um banco de dados de músicas. Selecione um que corresponda à imagem da música que pretende reproduzir.

Para este exemplo, selecione "115 DayOfW&R".

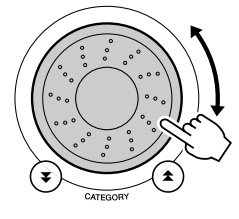

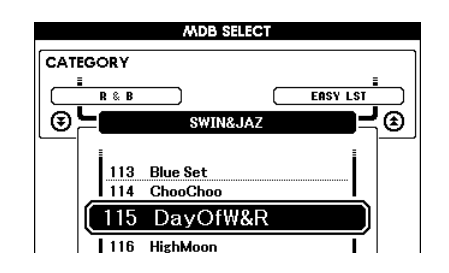

### *3* **Toque os acordes com a sua mão esquerda e a melodia com a sua mão direita.**

O estilo de jazz começará a ser reproduzido, assim que você tocar um acorde com a mão esquerda, no lado correspondente do teclado (página 24). Consulte as páginas [26](#page-25-0)–[28](#page-27-0) para obter informações sobre a reprodução de acordes.

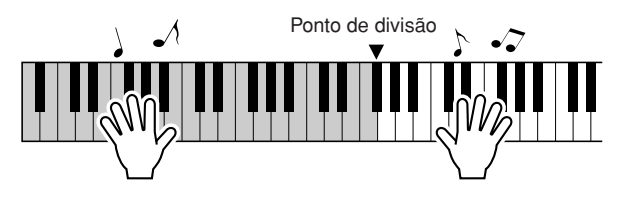

Se pressionar o botão [EXIT] para retornar ao visor MAIN nesse ponto, você poderá verificar a voz e o estilo atribuídos.

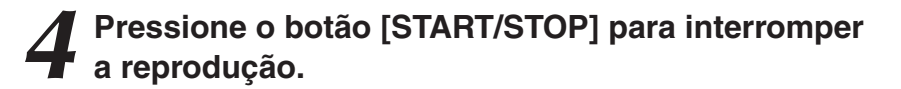

# **<sup>G</sup><sup>u</sup>i<sup>a</sup> <sup>r</sup>ápid<sup>o</sup> Altere o estilo de uma música**

**Além do estilo padrão de cada música, você pode selecionar qualquer outro estilo para reproduzir a música com o recurso Easy Song Arranger (Arranjador musical de fácil utilização). Isso significa que é possível reproduzir uma música que, normalmente, é uma balada, por exemplo, como um ritmo bossa nova, hip-hop, etc. Você pode criar arranjos totalmente diferentes alterando o estilo com o qual a música é reproduzida. É possível também alterar a voz da melodia da música e a voz do teclado para uma obter uma alteração completa da imagem.**

### Experimentar o Easy Song Arranger

Você pode experimentar o recurso Easy Song Arranger usando a música interna Hallelujah Chorus.

**Pressione o botão [SONG] e use o dial para selecionar "009 Hallelujah Chorus". Pressione o botão [START/STOP] para iniciar a reprodução da música. Uma explicação do recurso Easy Song Arranger será exibida no visor.**

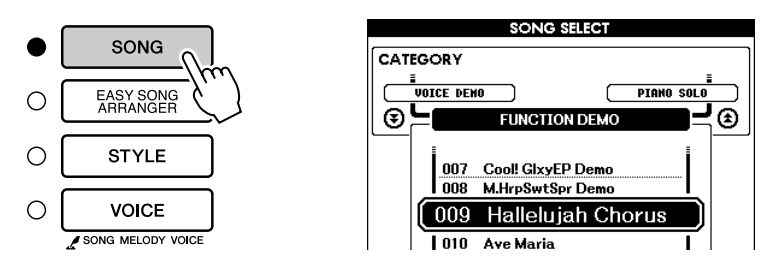

Conforme a música é reproduzida, o estilo será alterado, mudando a imagem geral da música.

Lembre-se de que você pode se divertir usando o Easy Song Arranger com outras músicas da mesma maneira—qualquer música que inclua dados de acorde.

*OBSERVAÇÃO*

*• A partitura para Hallelujah Chorus é fornecida na página [118.](#page-117-0)*

### Usar o Easy Song Arranger

### *1* **Pressione o botão [EASY SONG ARRANGER] (Arranjador músical de fácil utilização).**

O visor de seleção de músicas será exibido. O nome e o número da música selecionada atualmente serão destacados.

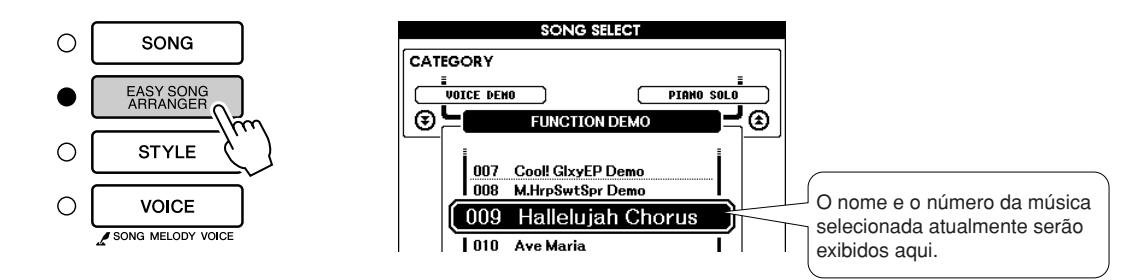

## *2* **Selecione uma música.**

Use o dial para selecionar a música que deseja arranjar.

### *3* **Ouça a música.**

Pressione o botão [START/STOP] para iniciar a reprodução da música. Continue na próxima etapa durante a reprodução da música.

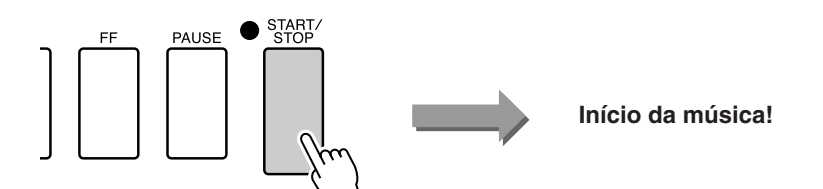

#### *OBSERVAÇÃO*

*• Quando reproduzir as músicas número 010, 011 e 020 a 030 durante o uso do Easy Song Arranger, as faixas melódicas ficarão mudas e não será ouvida nenhuma melodia. Para ouvir as faixas melódicas, será necessário pressionar os botões SONG MEMORY (Memória de músicas) [3] a [5].*

### *4* **Pressione o botão [EASY SONG ARRANGER] (Arranjador musical de fácil utilização).**

O visor de seleção de estilos será exibido. O nome e o número do estilo selecionado atualmente serão destacados.

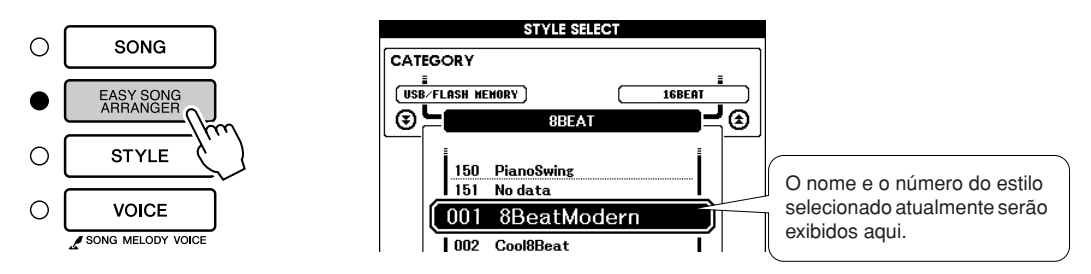

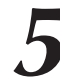

### *5* **Selecione um estilo.**

Gire o dial e ouça como a música soa com diferentes estilos. Conforme você seleciona estilos diferentes, a música permanecerá a mesma, enquanto apenas o estilo será alterado. Quando tiver selecionado um estilo adequado, continue na próxima etapa, enquanto a música ainda estiver sendo reproduzida (se você interrompeu a música, inicie-a novamente pressionando o botão [START/STOP]).

#### *OBSERVAÇÃO*

- *Como o Easy Song Arranger usa dados da música, não é possível especificar os acordes tocando na faixa de acompanhamento do teclado. O botão [ACMP ON/ OFF] não funcionará.*
- *Se o tempo e o estilo da música forem diferentes, será utilizado o tempo da música.*

**6 Selecione uma parte de voz.**<br>
Se mantiver pressionado o botão [VOICE] por mais de um segundo, uma lista de vozes será exibida. A Melody R (Melodia para mão direita) e Melody L (Melodia para mão esquerda) serão selecionadas alternadamente a cada vez que você pressionar o botão [VOICE] (Voz).

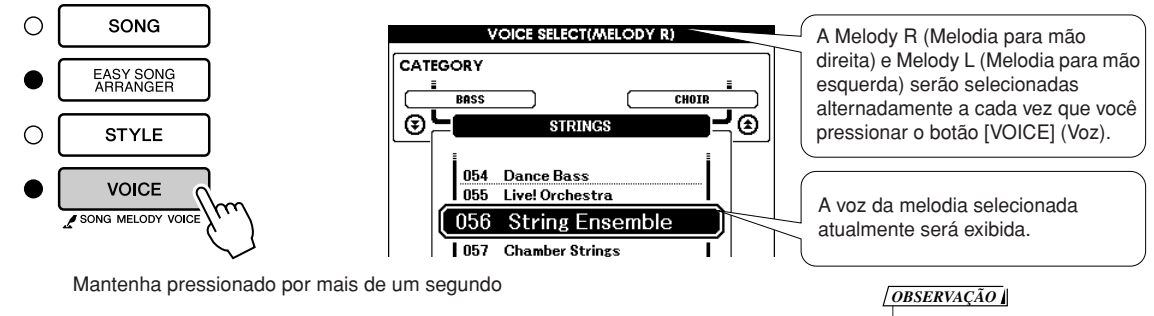

### *7* **Selecione uma voz que deseja reproduzir como uma melodia musical.**

Use o dial para alterar a voz da melodia. Conforme você seleciona diferentes vozes de melodia, a música permanecerá a mesma, enquanto apenas a voz da melodia será alterada (se você interrompeu a música, inicie-a novamente pressionando o botão [START/STOP]).

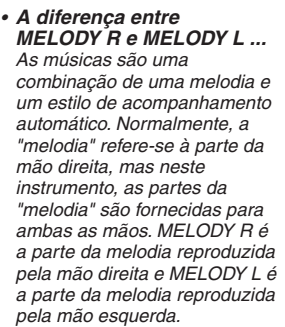

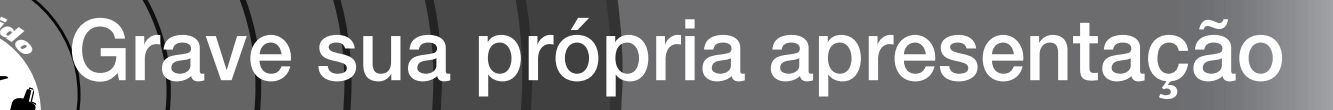

**Você pode gravar até 5 das suas apresentações e salvá-las como músicas de usuário 031 a 035. Depois de salvar suas apresentações como músicas de usuário, elas podem ser convertidas em arquivos de formato SMF (arquivo MIDI padrão), salvas em memória flash USB (página [94\)](#page-93-0) e usadas com a exibição da partitura. Se a inspiração vier e você criar uma linda melodia, será possível salvá-la em forma de partitura gravada e audível.**

#### ■ **Dados graváveis**

É possível gravar até um total de 6 faixas: 5 faixas de melodia e 1 faixa de estilo (acorde).

Cada faixa pode ser gravada individualmente.

● Faixa de melodia [1] a [5] ....Grava as partes de melodia. ● **Faixa de estilo [A] ................Grava a parte dos acordes.**

#### *OBSERVAÇÃO*

- *Até cerca de 10.000 notas podem ser gravadas, caso você grave apenas as faixas da melodia. Até cerca de 5.500 alterações de acordes podem ser gravadas, caso você grave apenas a faixa do estilo.*
- *As músicas de usuário não podem exibir uma partitura da maneira como ela é, mas podem ser convertidas em formato SMF (arquivo MIDI padrão) e armazenadas em memória flash USB (página [94\)](#page-93-0), de onde podem ser reproduzidas com a exibição da partitura.*

### <span id="page-55-0"></span>Configuração da faixa

Para gravar sua própria apresentação, use primeiro os botões SONG MEMORY [1] a [5] e [A] para especificar a(s) faixa(s) na(s) qual(is) deseja gravar. A faixa em que gravar determinará a parte que será reproduzida posteriormente.

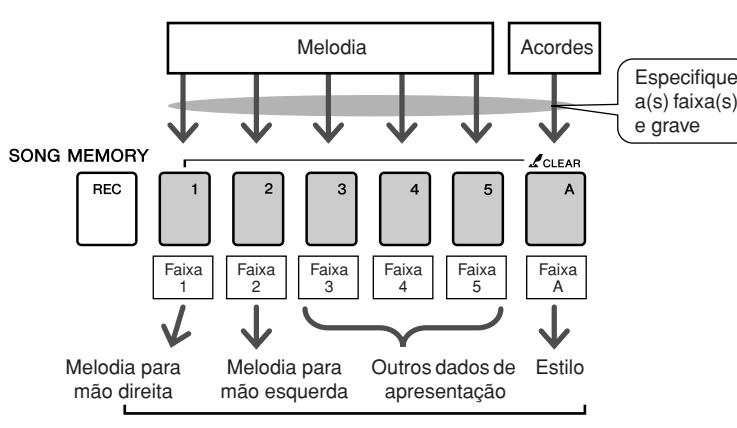

**As partes reproduzidas por cada faixa quando uma música de usuário é reproduzida.**

- **Faixa [1]**—Será reproduzida como parte da melodia para mão direita (MELODY R).
- **Faixa [2]**—Será reproduzida como parte da melodia para mão esquerda (MELODY L).
- **Faixas [3] a [5]**—Serão reproduzidas como "outros" dados de apresentação.
- **Faixa [A]**—Será reproduzida como parte do estilo (acompanhamento automático).

#### *OBSERVAÇÃO*

- *A diferença entre MELODY R e MELODY L ...*
- *As músicas são uma combinação de uma melodia e um estilo de acompanhamento automático. Normalmente, a "melodia" refere-se à parte da mão direita, mas neste instrumento, as partes da "melodia" são fornecidas para ambas as mãos. MELODY R é a parte da melodia reproduzida pela mão direita, e MELODY L é a parte da melodia reproduzida pela mão esquerda.*

### Procedimento de gravação

*1* **No visor MAIN, pressione o botão [SONG] e, em seguida, use o dial para selecionar o número da música de usuário (031 a 035) que deseja gravar.**

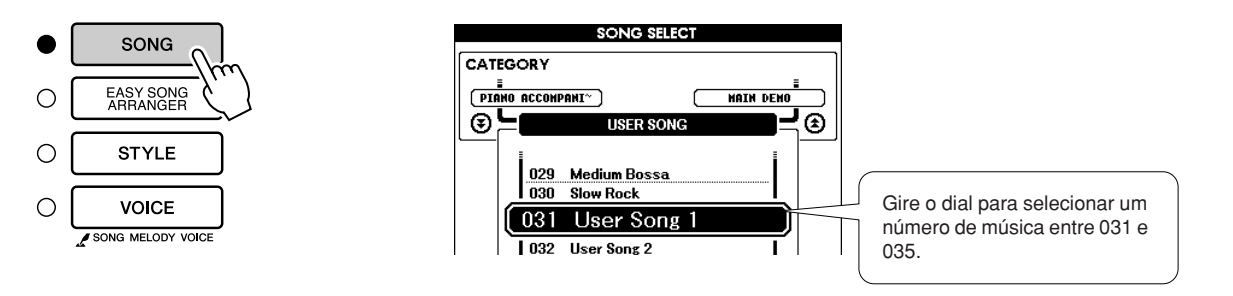

### *2* **Selecione a(s) faixa(s) que deseja gravar e confirme a seleção no visor.**

#### ◆ **Gravar uma faixa de melodia e a faixa do acompanhamento juntas**

Pressione o botão da faixa da melodia de [1] a [5] que deseja gravar enquanto mantém pressionado o botão [REC] (Gravar). Em seguida, pressione o botão [A] enquanto mantém o botão [REC]

pressionado.

As faixas selecionadas serão destacadas no visor.

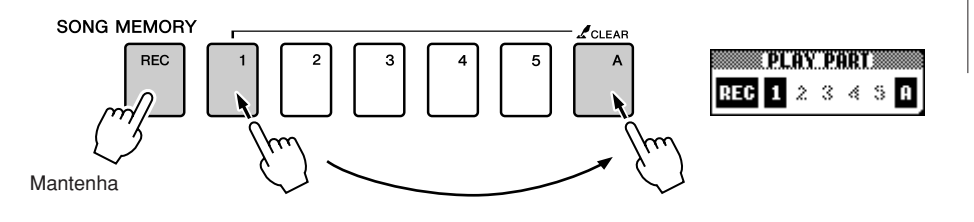

### ◆ **Grave uma faixa de melodia**

Pressione o botão da faixa da melodia de [1] a [5] que deseja gravar enquanto mantém pressionado o botão [REC] (Gravar). A faixa selecionada será destacada no visor.

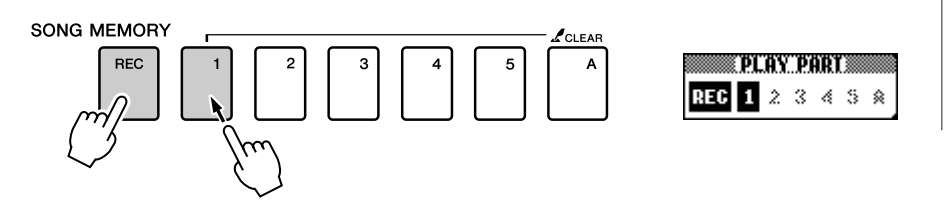

### **AVISOS**

*• Se gravar em uma faixa que já contém dados gravados anteriormente, os dados anteriores serão substituídos e perdidos.*

#### *OBSERVAÇÃO*

- *O acompanhamento do estilo será ativado automaticamente, quando você selecionar a faixa de estilo [A] para gravação.*
- *O acompanhamento do estilo não poderá ser ativado ou desativado enquanto a reprodução estiver em andamento.*

#### *OBSERVAÇÃO*

*• Se o acompanhamento do estilo estiver ativado e a faixa [A] ainda não foi gravada, a faixa de estilo [A] será selecionada automaticamente para gravação, enquanto uma faixa de melodia é selecionada. Se desejar apenas gravar uma faixa de melodia, certifique-se de desativar a faixa de estilo [A].*

Para cancelar a gravação em uma faixa selecionada, pressione o botão dessa faixa uma segunda vez. O acompanhamento de estilo não poderá ser ativado ou desativado enquanto a gravação estiver em andamento.

### *3* **A gravação será iniciada quando você tocar o teclado.**

É possível também iniciar a gravação pressionando o botão [START/STOP]. *OBSERVAÇÃO* O compasso atual será mostrado no visor durante a gravação.

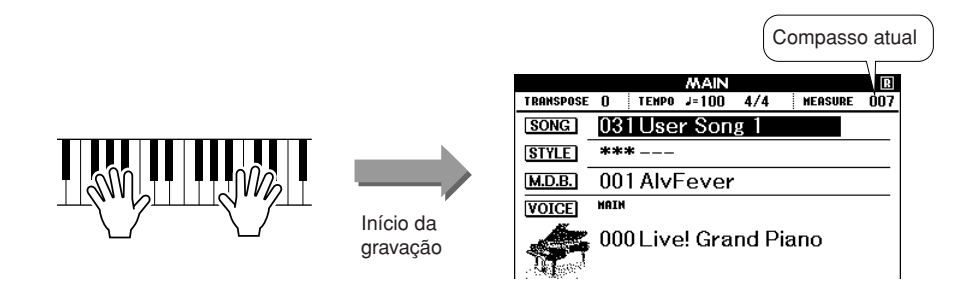

*• Se a memória ficar cheia durante uma gravação, será exibida uma mensagem de advertência, e a gravação será interrompida automaticamente. Use a função de limpeza da música ou limpeza da faixa (página [59](#page-58-0)) para excluir dados indesejados e abrir espaço para a gravação e, em seguida, faça a gravação novamente.*

## *4* **Interrompa a gravação pressionando o botão [START/STOP] ou [REC].**

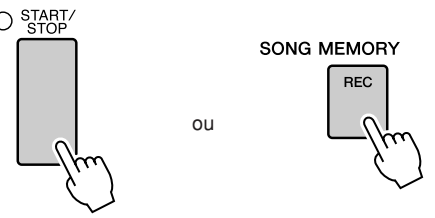

Se pressionar o botão [INTRO/ENDING/rit.] durante a gravação da faixa do estilo, será reproduzido um padrão adequado de finalização e, em seguida, a gravação será interrompida. Quando a gravação é interrompida, o número do compasso atual retorna para 001 e os números das faixas gravadas no visor serão mostrados em uma borda de caixa.

#### ● **Para gravar outras faixas**

Repita as etapas de 2 a 4 para gravar qualquer uma das faixas restantes. Selecionando uma faixa não gravável—botões SONG MEMORY [1] a [5], [A] você poderá gravar a nova faixa enquanto ouve as faixas gravadas anteriormente (as faixas da reprodução serão exibidas no visor). É possível também deixar as faixas gravadas anteriormente sem áudio (as faixas sem áudio não serão exibidas no visor) durante a gravação das novas faixas.

#### ● **Para regravar uma faixa**

Basta selecionar a faixa que deseja regravar para a gravação de maneira normal. O novo material substituirá os dados anteriores.

### *5* **Quando a gravação é realizada...**

### ◆ **Para reproduzir uma música de usuário**

As músicas de usuário são reproduzidas do mesmo modo que as músicas normais (página [29\)](#page-28-0).

- **1** Pressione o botão [SONG] no visor MAIN.
- **2** O nome e o número da música atual será destacado—use o dial para selecionar a música de usuário (031 a 035) que deseja reproduzir.
- **3** Pressione o botão [START/STOP] para iniciar a reprodução.

◆ **Para salvar uma música de usuário em memória flash USB** ➔ **página [93](#page-92-0)**

◆ **Para salvar uma música de usuário em memória flash no formato SMF** ➔ **página [94](#page-93-0)**

#### ● **Dados que não podem ser gravados**

- Voz dividida
- Os itens a seguir são gravados no início da faixa. As alterações feitas durante a música não serão gravadas.
	- Reverb type, Chorus type, Time signature, Style number, Style volume, Tempo (Quando a faixa do estilo é gravada)

### <span id="page-58-0"></span>Song Clear (Limpeza de músicas)—Excluir músicas de usuário

Essa função limpa uma música de usuário inteira (todas as faixas).

*1* **No visor MAIN, selecione a música de usuário (031 a 035) que deseja limpar.**

### *2* **Mantenha pressionado o botão SONG MEMORY [1] por mais de um segundo enquanto mantém pressionado o botão SONG MEMORY [A].**

Uma mensagem de confirmação será exibida no visor.

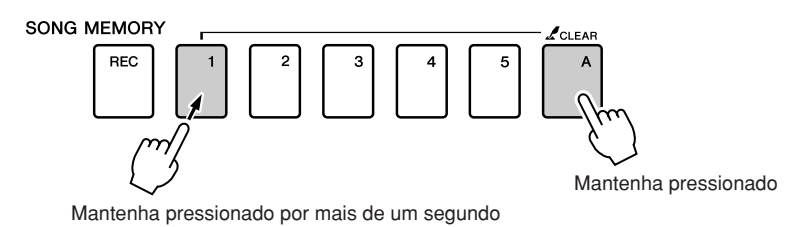

### *3* **Pressione o botão [+].**

Uma mensagem de confirmação será exibida no visor. É possível cancelar a operação de limpeza pressionando o botão [-].

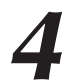

### *4* **Pressione o botão [+] para limpar a música.**

A mensagem de limpeza em andamento será exibida brevemente no visor, enquanto a música estiver sendo apagada.

#### *OBSERVAÇÃO*

*• Se desejar limpar uma faixa específica de uma música de usuário, use a função Track Clear (Limpeza de faixas).*

#### *OBSERVAÇÃO*

*• Para executar a função Song Clear, pressione o botão [+]. Pressione [-] para cancelar a operação de limpeza de músicas.*

### Track Clear (Limpeza de faixas)—Excluir uma faixa específica de uma música de usuário

Essa função permite excluir uma faixa específica de uma música de usuário.

*1* **No visor MAIN, selecione a música de usuário (031 a 035) que deseja limpar.**

*2* **Mantenha pressionado o botão de faixa SONG MEMORY ([1] a [5], [A]) correspondente à faixa que deseja limpar por mais de um segundo.**

Uma mensagem de confirmação será exibida no visor.

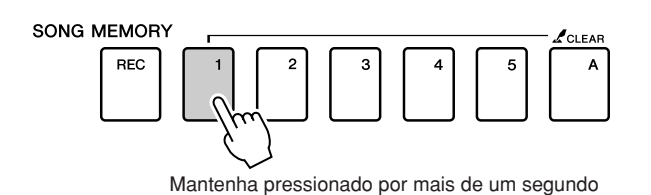

*3* **Pressione o botão [+].**

Uma mensagem de confirmação será exibida no visor. É possível cancelar a operação de limpeza pressionando o botão [-].

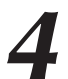

### *4* **Pressione o botão [+] para limpar a faixa.**

A mensagem de limpeza em andamento será exibida brevemente no visor enquanto a faixa estiver sendo apagada.

#### *OBSERVAÇÃO*

*• Para executar a função Track Clear, pressione o botão [+]. Pressione [-] para cancelar a operação de limpeza de faixas.*

### **Backup**

As configurações a seguir são sempre salvas em backup e mantidas mesmo quando o instrumento é desligado. Se quiser inicializar as configurações, use a operação de inicialização conforme explicado abaixo.

- **Os parâmetros de backup**
- Músicas de usuário
- Arquivos de estilo
- Memória de registro
- Configurações de FUNCTION (Função):

Tuning, Split Point, Touch Sensitivity, Style Volume, Song Volume, Metronome Volume, Grade, Demo Cancel, Language Selection, Panel Sustain, Master EQ type, Chord Fingering

### **Inicialização**

Inicialização. Essa função apaga todos os dados na memória flash do instrumento e restaura as configurações padrão iniciais. Os procedimentos de inicialização são os seguintes:

### ■**Backup Clear (Limpar backup)** ● ● ● ● ● ● ● ● ● ● ● ● ● ● ● ● ● ●

Para limpar dados salvos em backup na memória flash interna configuração do usuário do painel, memória de registro, músicas de usuário, arquivo de estilos—ligue o instrumento pressionando a chave [STANDBY/ON] enquanto mantém pressionada a chave branca mais superior no teclado. Os dados salvos em backup serão apagados e os valores padrão, restaurados.

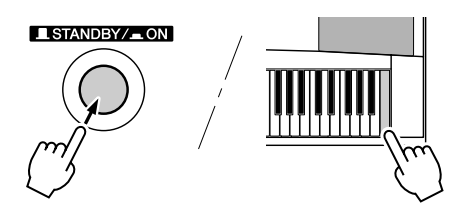

### ■**Flash Clear (Limpar memória flash)** ● ● ● ● ● ● ● ● ● ● ● ● ● ●

Para limpar os dados de músicas e dos arquivos de estilo que foram transferidos para a memória flash interna de um computador, ligue o instrumento pressionando a chave [STANDBY/ON], enquanto mantém pressionadas simultaneamente a tecla branca mais superior do teclado e as três teclas pretas superiores.

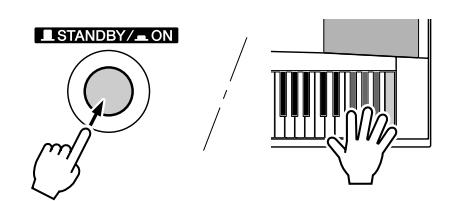

### **AVISOS**

*• Quando a operação Flash Clear é executada, os dados de músicas adquiridos também serão apagados. Certifique-se de salvar os dados que deseja manter em um computador.*

### Operação básica

O controle geral do DGX-620/520, YPG-625/525 é baseado nas simples operações a seguir.

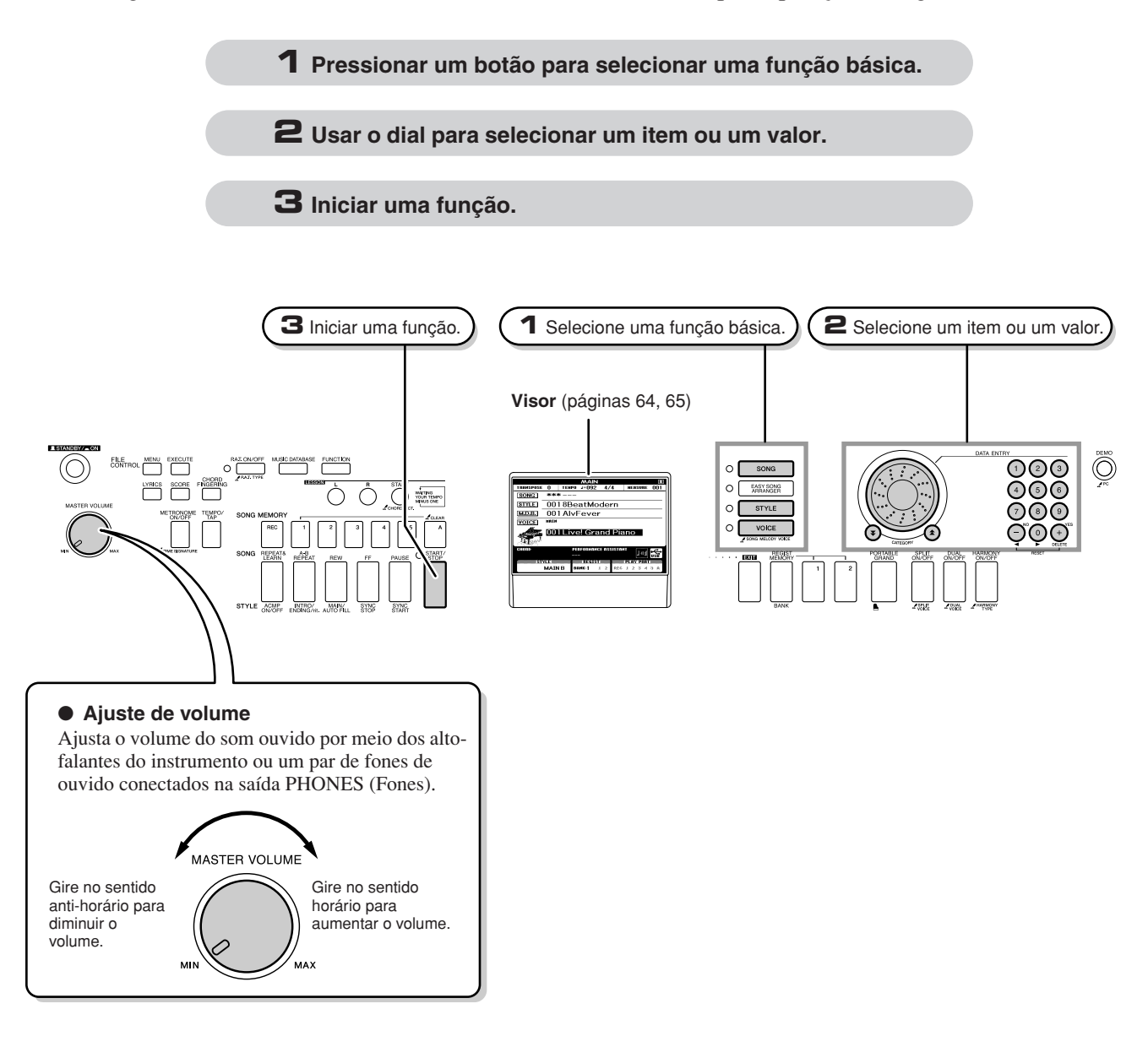

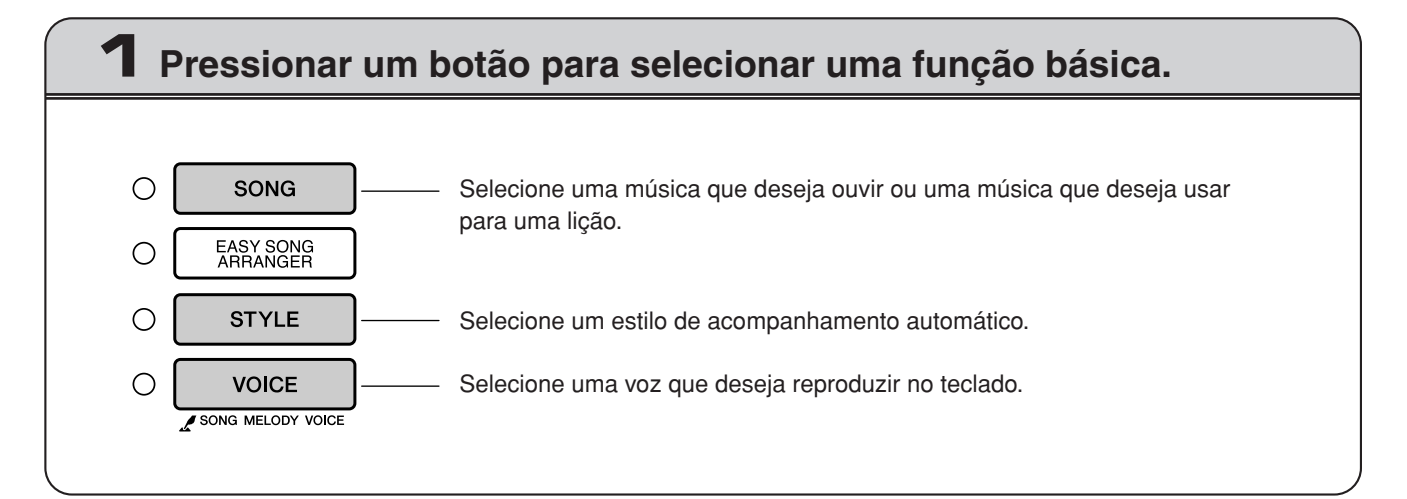

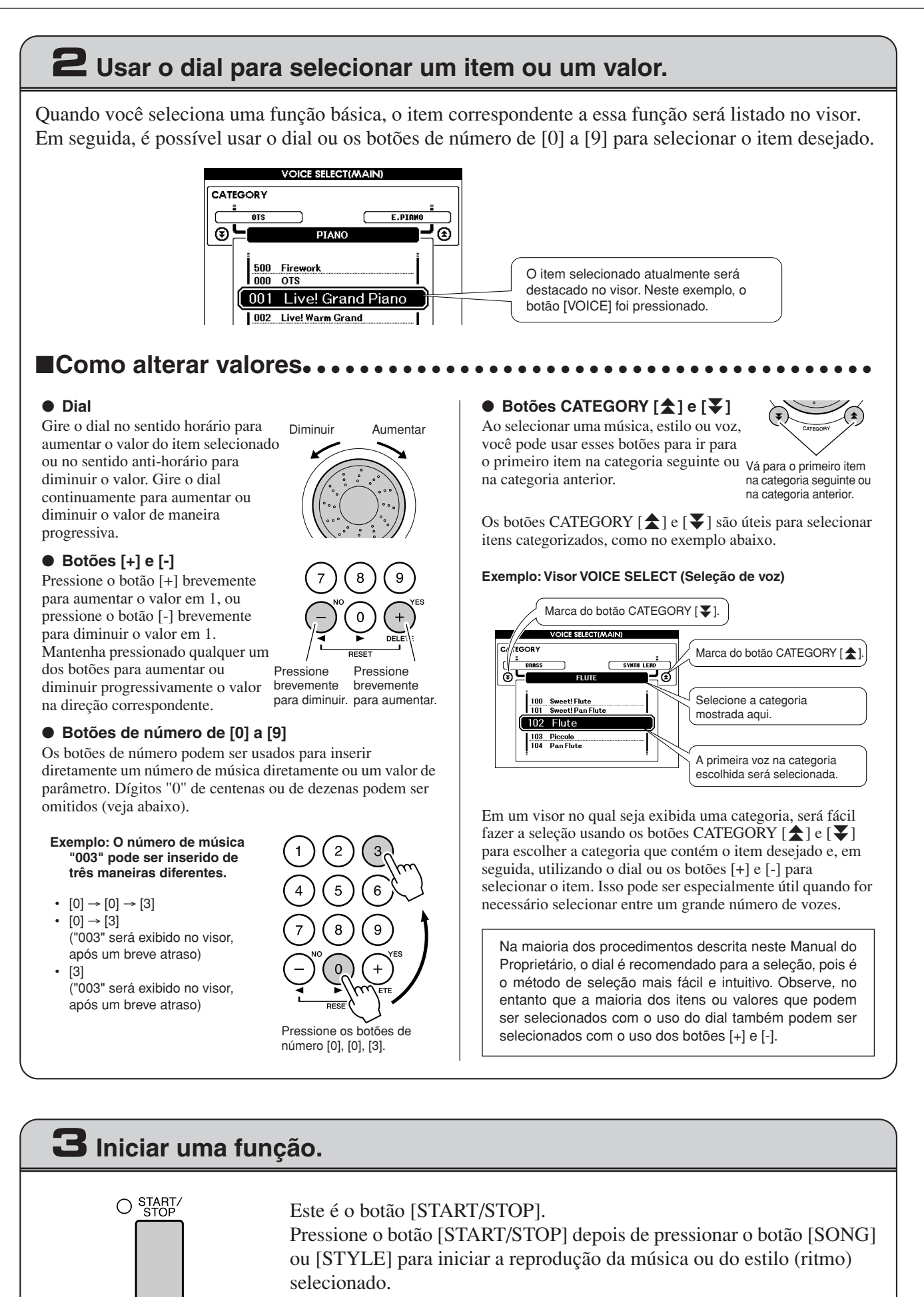

### <span id="page-63-0"></span>Os visores

#### ● **Nomes dos visores**

Todas as operações são realizadas enquanto se observa o visor. Vários tipos de visores são fornecidos para diferentes modos e funções. O nome do visor atual é exibido na parte superior do visor.

### ● **Visor MAIN**

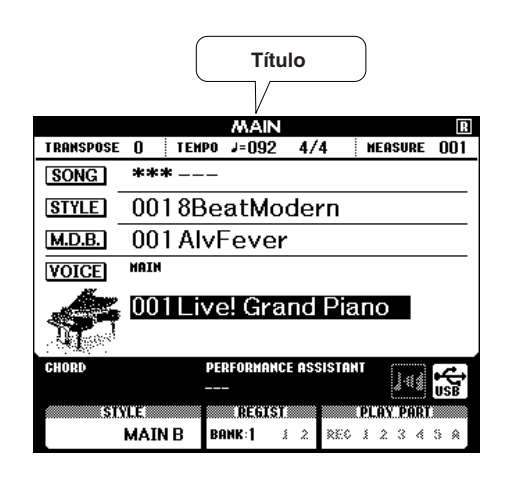

### **Para voltar ao visor MAIN**

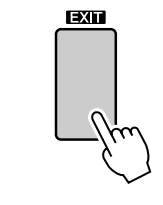

**A maioria das operações básicas são realizadas a partir do visor MAIN do instrumento.**

Você pode voltar ao visor MAIN de qualquer outro visor pressionando o botão [EXIT], ao lado do canto inferior direito do painel do visor.

### ● **Visor FUNCTION (página [87\)](#page-86-0)**

O visor FUNCTION fornece acesso a 45 funções utilitárias.

O visor FUNCTION é exibido quando o botão [FUNCTION] é pressionado. No visor FUNCTION você pode usar os botões CATEGORY [ $\triangle$ ] e [ $\blacktriangledown$ ] (página 63) para selecionar 46 grupos diferentes de funções. Pressione o(s) botão(ões) CATEGORY quantas vezes forem necessárias até que a função necessária seja exibida. É possível usar o dial, os botões [+] e [-] ou os botões de número de [0] a [9] para ajustar o valor da função conforme necessário.

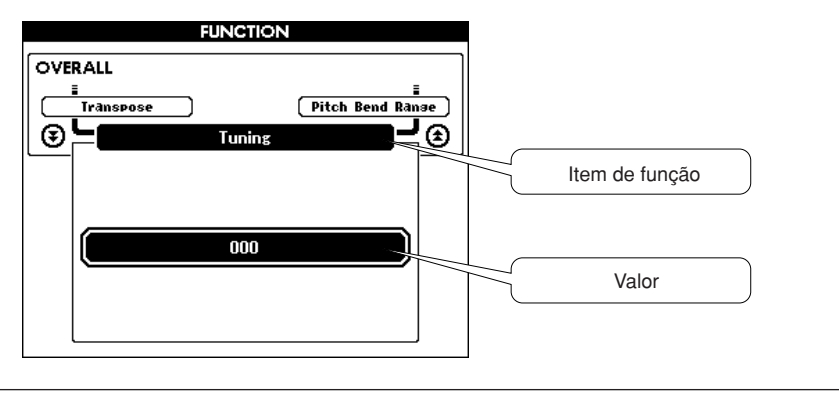

PAT ON/OFF

**PAT TYPE** 

### **O símbolo "Press & Hold" (Mantenha pressionado)**

O símbolo "  $\sum$ ", que é exibido ao lado de alguns botões, indica que o botão pode ser mantido pressionado por mais de um segundo para acessar a função relacionada. Isso oferece o conveniente acesso direto a várias funções.

### <span id="page-64-0"></span>Itens do visor MAIN

O visor MAIN mostra todas as configurações básicas atuais: música, estilo, voz. Também inclui diversos indicadores que mostram o status ativado/desativado de várias funções.

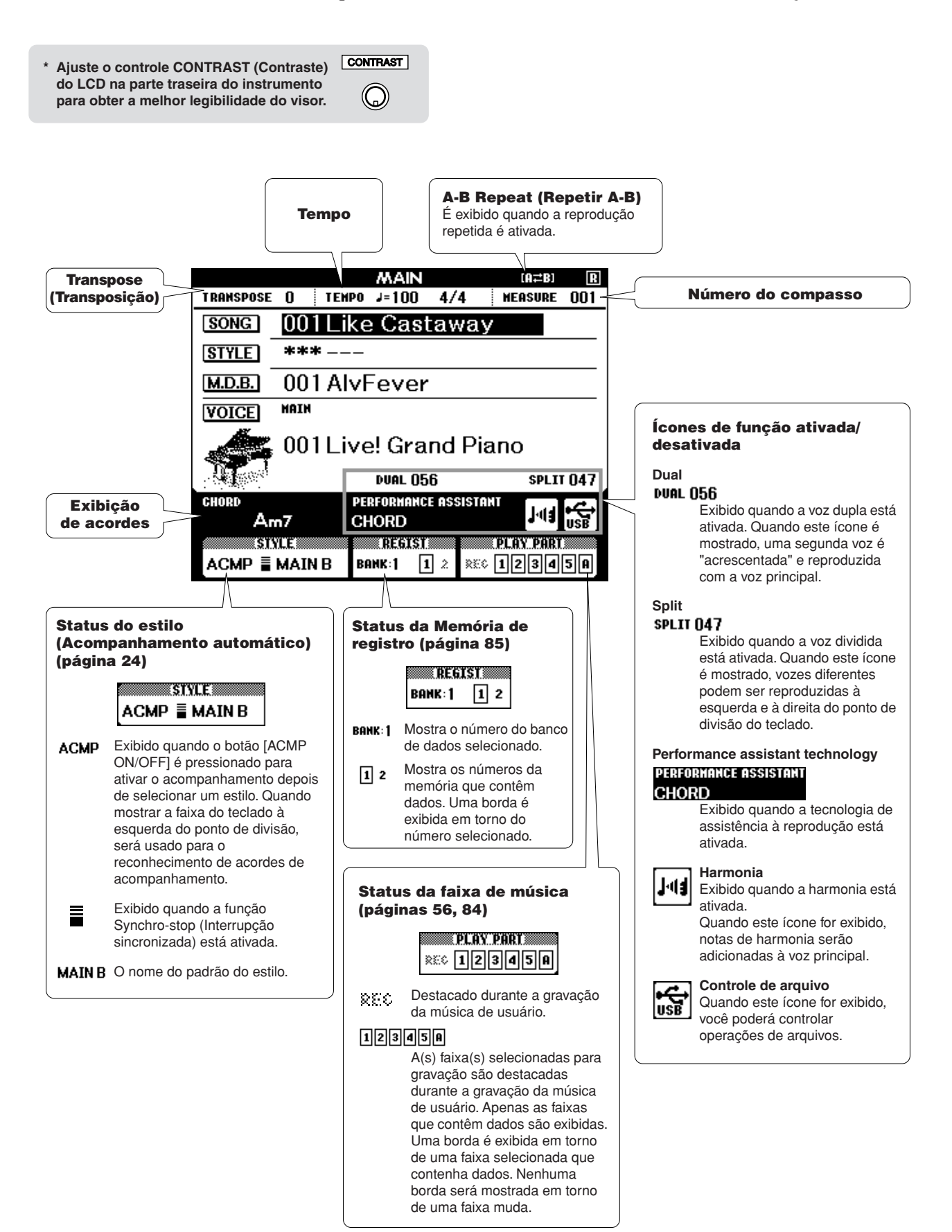

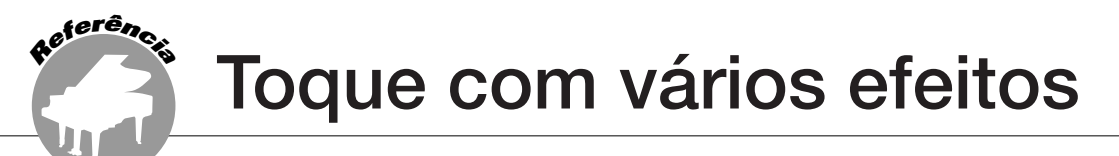

### Adicionar harmonia

Esse recurso adiciona notas de harmonia à voz principal.

### *1* **Pressione o botão [HARMONY ON/OFF] (Harmonia ativada/desativada) para ativar o recurso Harmony (Harmonia).**

Para desativar o recurso Harmony, pressione o botão [HARMONY ON/OFF] novamente.

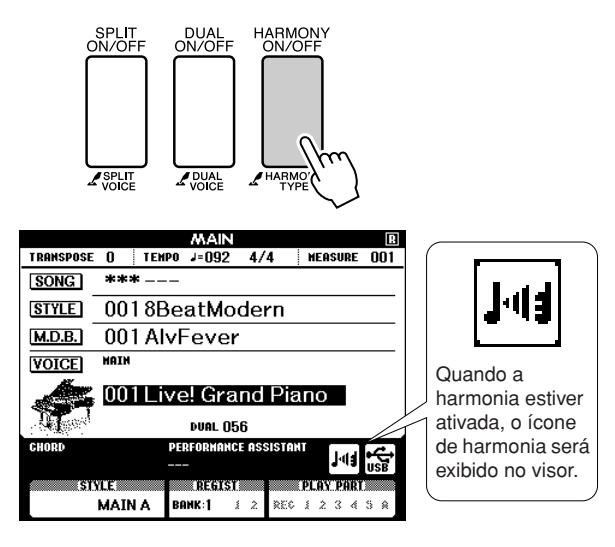

#### *OBSERVAÇÃO*

*• Quando o botão [HARMONY ON/OFF] é pressionado para ativar esse recurso, o tipo adequado de harmonia para a voz principal escolhida atualmente é selecionado automaticamente.*

### *2* **Mantenha pressionado o botão [HARMONY] (Harmonia) por mais de um segundo.**

O tipo de harmonia selecionado atualmente será exibido.

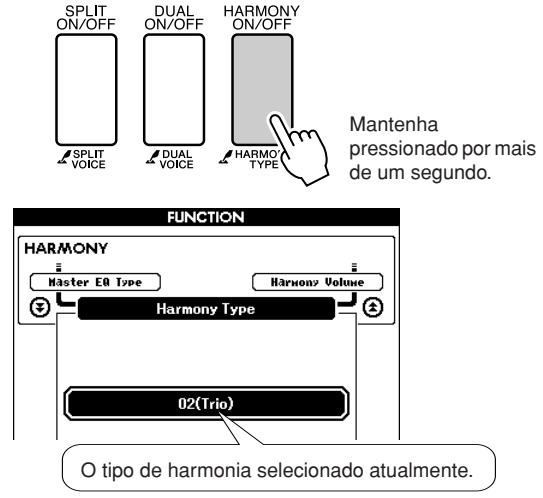

### *3* **Use o dial para selecionar um tipo de harmonia.**

Consulte a Lista de tipos de efeito na página [133](#page-132-0) para obter informações sobre os tipos de harmonia disponíveis. Experimente tocar o teclado com a função de harmonia. O efeito e a operação de cada tipo de harmonia é diferente consulte a seção "Qual o efeito de cada tipo de harmonia" abaixo, bem como a Lista de tipos de efeito para obter detalhes.

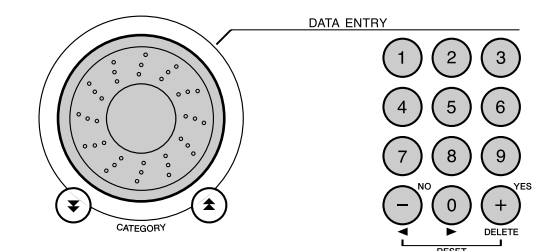

#### *OBSERVAÇÃO*

- *As notas de harmonia podem ser adicionadas somente à voz principal, e não à voz dupla ou à voz dividida.*
- *As teclas à esquerda do ponto de divisão do teclado não produzem notas de harmonia quando o acompanhamento automático está ativado (ACMP ON aceso).*

• Tipo de harmonia de 13 a 19 (Trêmulo)

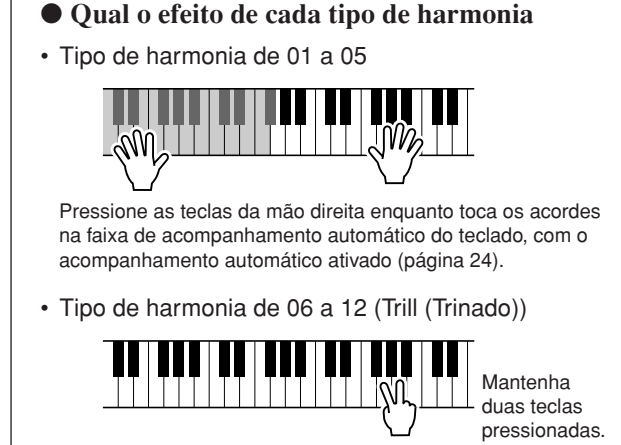

• Tipo de harmonia de 20 a 26 (Eco) Mantenha as teclas pressionadas.

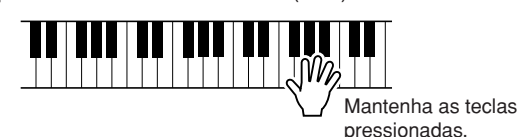

Você pode ajustar o volume da harmonia nas configurações de funções (página [89\)](#page-88-1).

## Adicionando reverberação

A reverberação permite tocar com um ambiente do tipo sala de concertos requintada.

Quando você seleciona um estilo ou uma músicas, o melhor tipo de reverberação para a voz usada é selecionado automaticamente. Se desejar selecionar um tipo de reverberação diferente, use o procedimento descrito abaixo. Consulte a Lista de tipos de efeito na página [133](#page-132-1) para obter informações sobre os tipos de reverberação disponíveis.

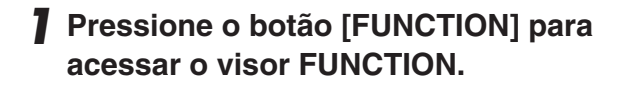

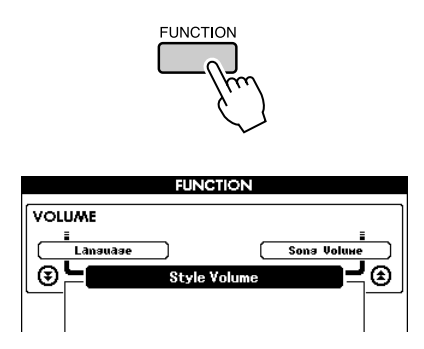

2 Use os botões CATEGORY [<del>1</del>] e [7] **para selecionar o item Reverb Type (Tipo de reverberação).**

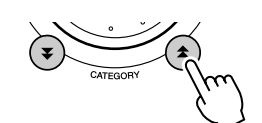

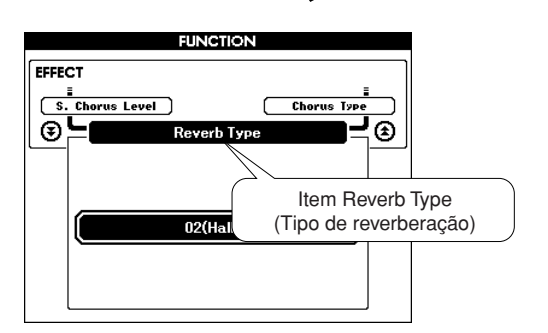

### *3* **Use o dial para selecionar o tipo de reverberação.**

Você pode verificar como o tipo de reverberação selecionado é reproduzido tocando o teclado.

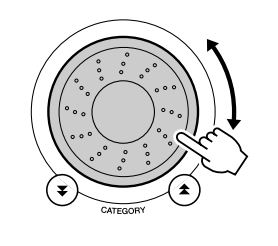

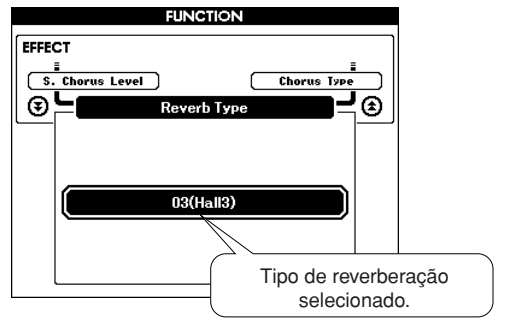

Consulte a Lista de tipos de efeito na página [133](#page-132-1) para obter informações sobre os tipos de reverberação disponíveis.

### ● **Como ajustar o nível de reverberação**

É possível ajustar individualmente a quantidade reverberação aplicada às vozes principal, dupla e dividida. (Consulte a página [88](#page-87-0)).

### Adicionar coro

O efeito de coro cria um som encorpado semelhante a muitas vozes iguais sendo reproduzidas em uníssono. Quando um estilo ou uma música é selecionado, o melhor tipo de coro para a voz utilizada é automaticamente selecionado. Se desejar selecionar um tipo de coro diferente, execute o procedimento descrito abaixo.

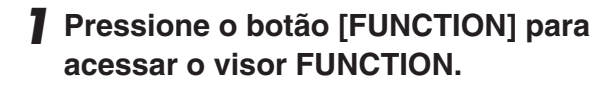

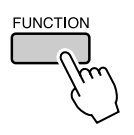

2 Use os botões CATEGORY [<del>1</del>] e [7] **para selecionar o item Chorus Type (Tipo de coro).**

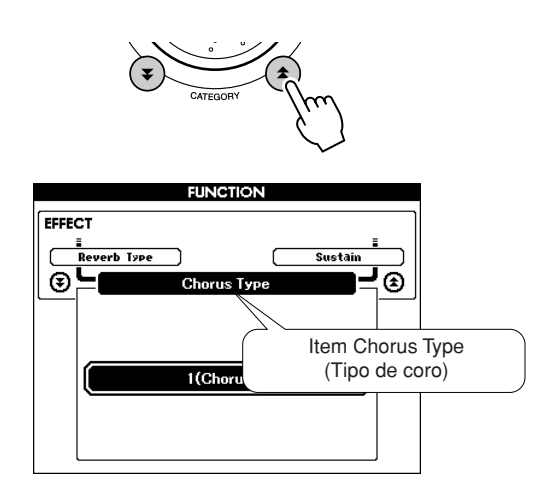

### *3* **Use o dial para selecionar um tipo de coro.**

Toque o teclado para verificar como o tipo de coro selecionado é reproduzido.

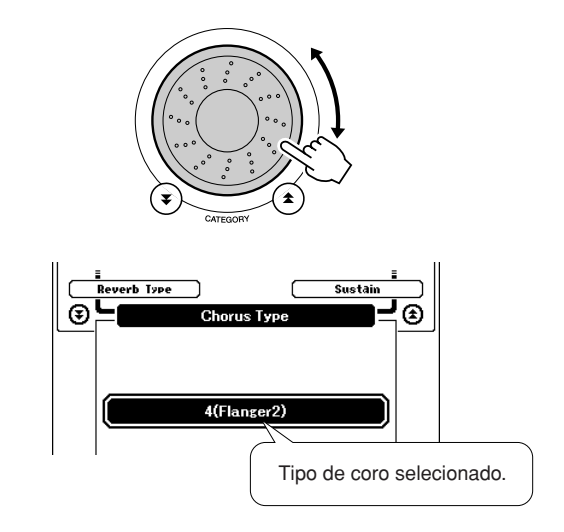

### ● **Como ajustar o nível de coro**

É possível ajustar individualmente a quantidade de coro aplicada à vozes principal, dupla e dividida. (Consulte a página [88](#page-87-0)).

## Panel Sustain (Painel Sustentar)

Essa função adiciona sustentação às vozes do teclado. Use-a sempre que desejar adicionar sustentação às vozes, independente da operação do pedal. A função de sustentação não afeta a voz dividida.

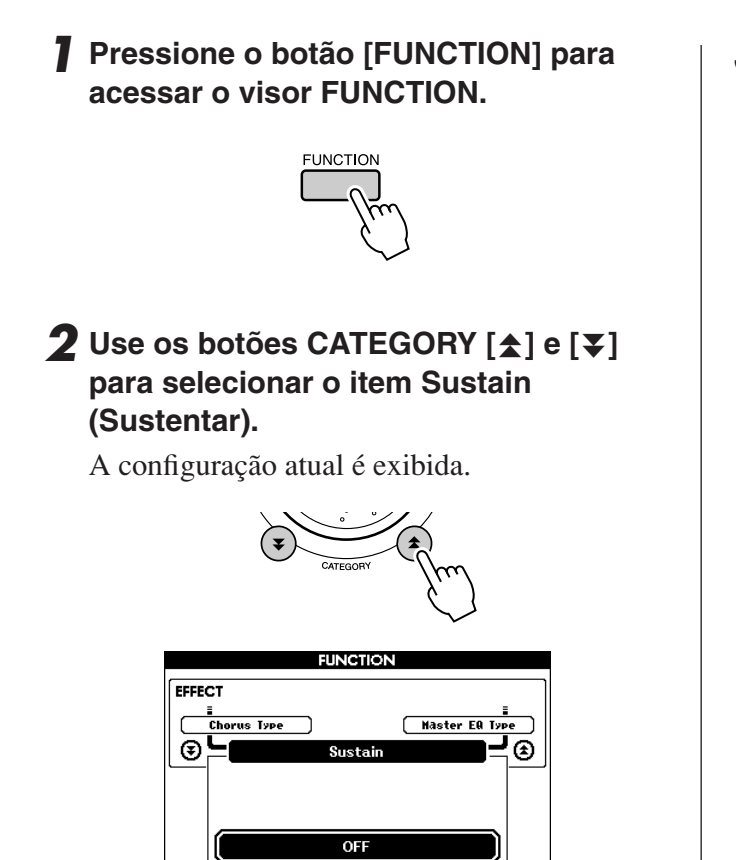

### *3* **Em seguida, use os botões [+] e [-] para ativar ou desativar o Painel Sustentar.**

#### *OBSERVAÇÃO*

- *A sustentação de algumas vozes pode não ser muito afetada*
- *quando a função Painel de Sustentação estiver ativada.*

## Pitch Bend (Curva de afinação)

O controle giratório de curva de afinação pode ser usado para adicionar variações de afinação suaves às notas que você reproduz no teclado. Role o controle para cima para aumentar a afinação ou para baixo para diminuir a afinação.

Se utilizar esse recurso com uma voz, como a voz de violão "045 Overdriven" (página [15\)](#page-14-0), você poderá produzir efeitos de flexão de cordas incrivelmente realísticos.

É possível alterar a quantidade de curva de afinação produzida pelo controle giratório, conforme descrito na página [88](#page-87-1).

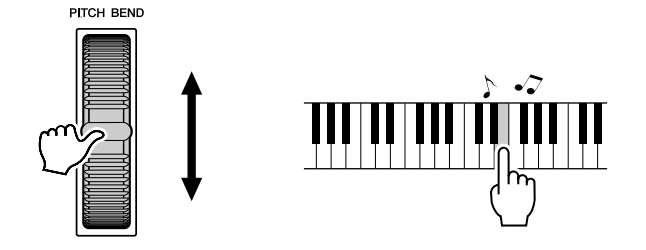

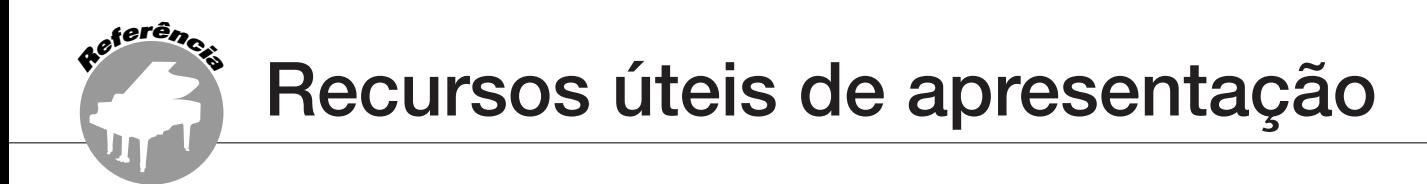

### Início da batida

Você pode iniciar a música/o estilo simplesmente tocando no botão [TEMPO/TAP] no tempo necessário— 4 tempos para tempos em 4, e três tempos para tempos em 3. É possível alterar o tempo durante a reprodução da música pressionando o botão uma segunda vez.

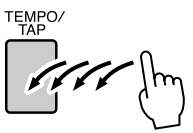

### Sensibilidade de resposta ao toque

Você pode ajustar a sensibilidade do teclado à dinâmica em três etapas.

### *1* **Pressione o botão [FUNCTION].**

A função selecionada atualmente será exibida no visor.

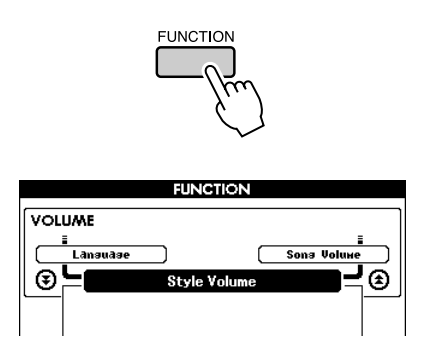

### 2 Use os botões CATEGORY [<del>1</del>] e [7] **para selecionar o item Touch Sensitivity (Sensibilidade ao toque).**

A sensibilidade ao toque selecionada atualmente será exibida.

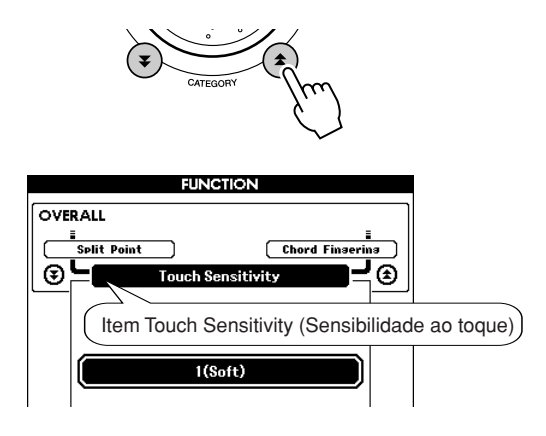

*3* **Use o dial para selecionar uma configuração de sensibilidade ao toque entre 1 e 3. Valores maiores produzem uma variação de volume maior (mais fácil) em resposta à dinâmica do teclado—isto é, maior sensibilidade.**

Uma configuração de "4" resulta em uma resposta ao toque fixa ou nenhuma alteração de nível, independente da pressão que você exerça sobre as teclas.

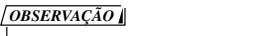

*• A configuração de sensibilidade ao toque padrão é "2".*

## One Touch Setting (Configuração de um toque)

Às vezes, pode ser difícil selecionar a voz ideal para tocar uma música ou um estilo. O recurso One Touch Setting seleciona automaticamente uma voz equilibrada, quando você escolhe um estilo ou uma música. Basta selecionar o número de voz "000" para ativar esse recurso.

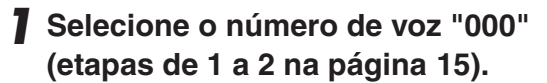

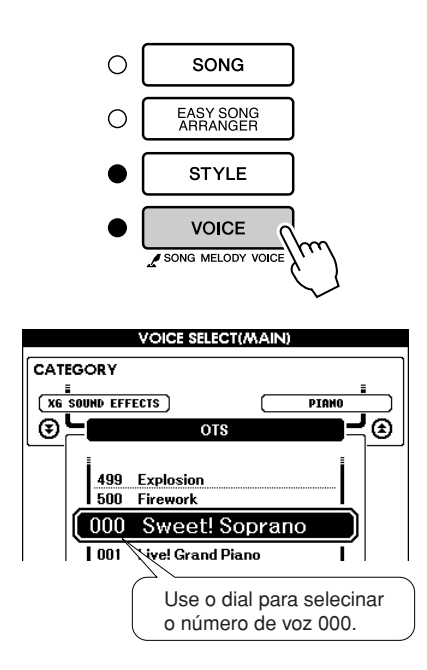

- *2* **Selecione e reproduza qualquer música (etapas de 1 a 3 na página [29](#page-28-1)).**
- *3* **Toque o teclado e lembre-se do som da voz.**

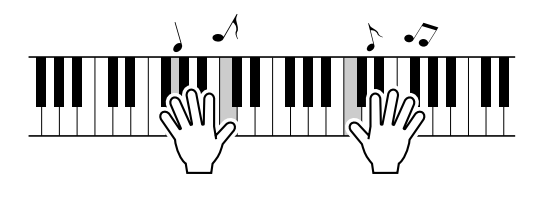

Caso tenha interrompido a reprodução em algum ponto durante esse procedimento, pressione o botão [START/STOP] para iniciar a reprodução novamente.

*4* **Use o dial para alterar músicas e, em seguida, toque o teclado e ouça a voz.**

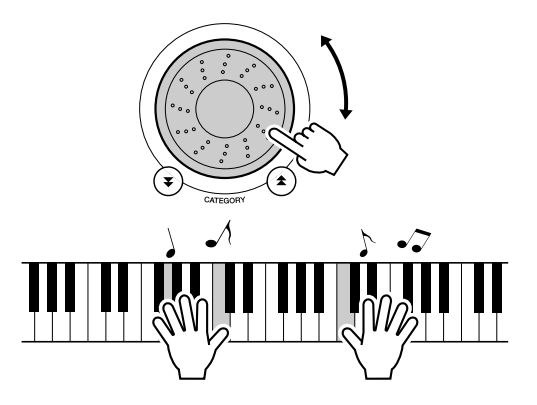

Você deverá ouvir uma voz do teclado diferente da voz reproduzida na etapa 3. Observe o visor enquanto altera as músicas e poderá ver que vozes diferentes são selecionadas para cada música.

### Selecione uma configuração de equalizador principal para obter o melhor som

Cinco configurações diferentes de equalizador (EQ) principal são fornecidas para que você possa ter o melhor som possível ao ouvir por meio de diferentes sistemas de reprodução—os alto-falantes internos do instrumento, fones de ouvido ou um sistema de alto-falantes externo.

### *1* **Pressione o botão [FUNCTION].**

A função selecionada atualmente será exibida no visor.

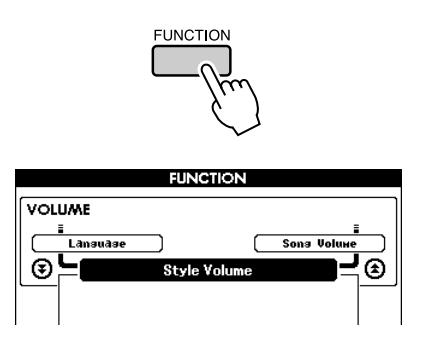

2 Pressione os botões CATEGORY [ $\triangle$ ] e [₹] o número de vezes necessário para **selecionar a função do tipo de equalizador "Master EQ Type" (Tipo de equalizador principal).**

O tipo de equalizador selecionado atualmente será exibido.

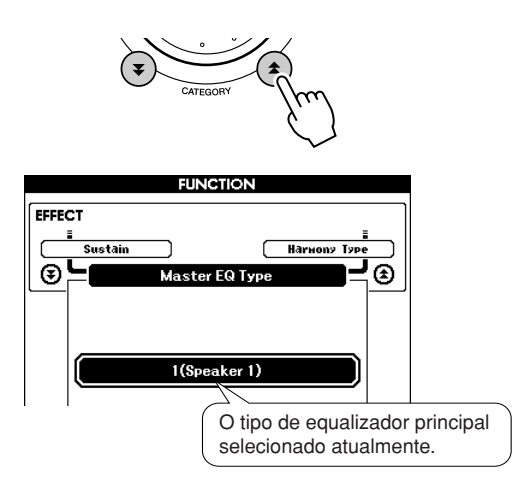

### *3* **Use o dial para selecionar a configuração de equalizador principal desejada.**

Cinco configurações estão disponíveis: 1–5. As configurações 1 e 2 são ideais para ouvir por meio dos alto-falantes internos do instrumento, a configuração 3 é para fones de ouvido e as configurações 4 e 5 são ideais para ouvir por meio de alto-falantes externos.
# Controles de afinação

### ◆ **Grandes alterações de afinação (Transpose (Transposição))**

A afinação geral do instrumento pode ser deslocada para cima ou para baixo em, no máximo, 1 oitava em acréscimos de semitons.

# *1* **Pressione o botão [FUNCTION].**

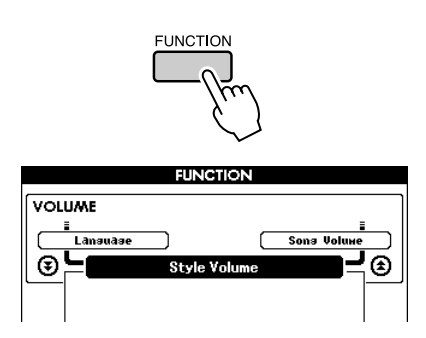

2 Use os botões CATEGORY [<del>1</del>] e [7] **para selecinar o item Transpose.**

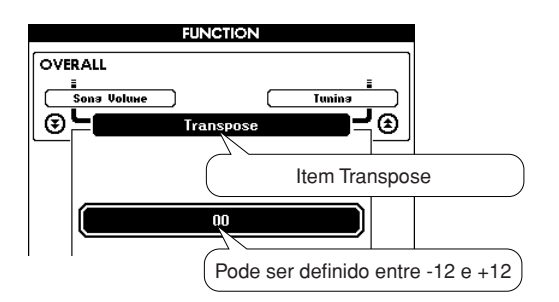

### *3* **Use o dial para definir o valor de transposição entre -12 e +12 conforme necessário.**

### *OBSERVAÇÃO*

*• Não é possível alterar a afinação das vozes dos conjuntos de percussão.*

### ◆ **Pequenas alterações de afinação (Afinação)**

A afinação geral do instrumento pode ser deslocada para cima ou para baixo ao máximo de 100 cents em acréscimos de 1 cent  $(100 \text{ cents} = 1 \text{ semitom}).$ 

# *1* **Pressione o botão [FUNCTION].**

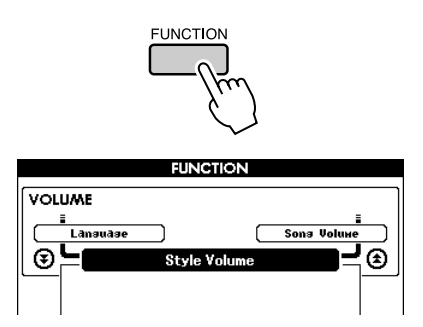

2 Use os botões CATEGORY [<del>1</del>] e [7] **para selecionar o item Tuning (Afinação).**

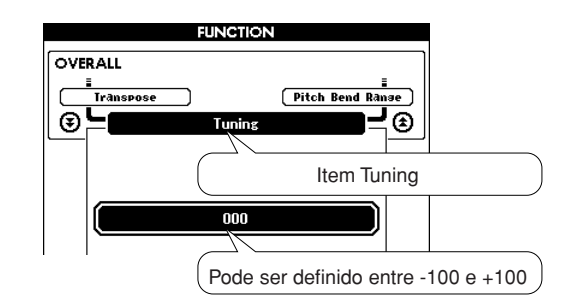

*3* **Use o dial para definir o valor da afinação entre -100 e +100 conforme necessário.**

### *OBSERVAÇÃO*

*• Não é possível alterar a afinação das vozes dos conjuntos de percussão.*

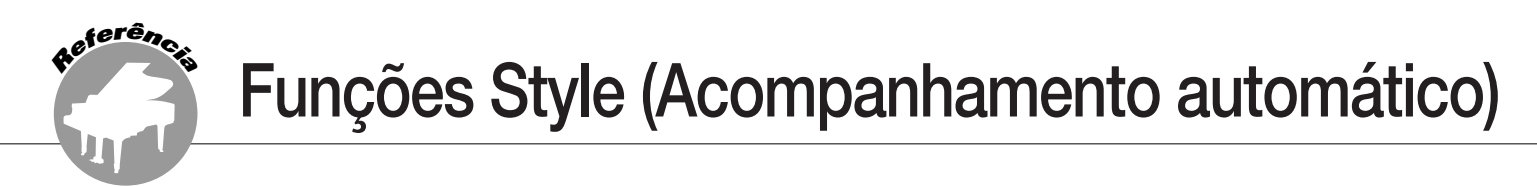

**A operação básica do recurso Style (Acompanhamento automático) é descrita na página [23](#page-22-0) do Guia rápido.**

**Apresentamos aqui algumas outras maneiras de reproduzir os estilos, o procedimento de ajuste do volume do estilo, como tocar acordes usando os estilos e muito mais.**

# Variações de padrão (Seções)

O DGX-620/520, YPG-625/525 apresenta diversas "seções" de estilo que permitem variar o arranjo do acompanhamento para corresponder à música que está sendo reproduzida.

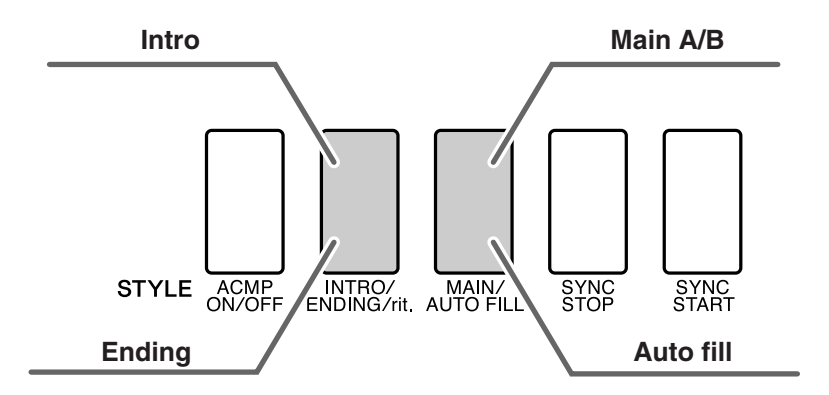

### ● **Seção INTRO (Introdução)**

É usada para o início da música. Depois da reprodução da introdução, o acompanhamento alterna para a seção principal. A duração da introdução (em compassos) varia conforme o estilo selecionado.

### ● **Seção MAIN (Principal)**

Essa seção é usada para reprodução da parte principal da música. Reproduz um padrão de acompanhamento principal, e o repete indefinidamente até que outro botão de seção seja pressionado. Há duas variações de padrão básico (A e B) e o som do estilo alterna harmonicamente entre essas duas variações com base nos acordes que você toca com a mão esquerda.

### ● **Seção de Fill-in (Inserção)**

Essa seção é adicionada automaticamente antes da alteração da seção A ou B.

### ● **Seção ENDING (Finalização)**

Essa seção é usada para a finalização da música. Quando a finalização é concluída, o acompanhamento automático pára automaticamente. A duração da finalização (em compassos) varia conforme o estilo selecionado.

- *1* **Pressione o botão [STYLE] e, em seguida, selecione um estilo.**
- *2* **Pressione o botão [ACMP ON/OFF] para ativar o acompanhamento automático.**

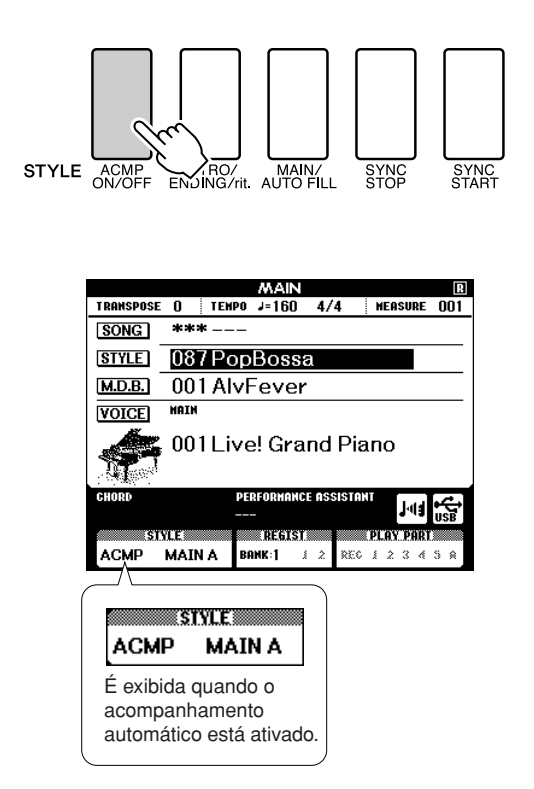

# *3* **Pressione o botão [SYNC START] para ativar o início sincronizado.**

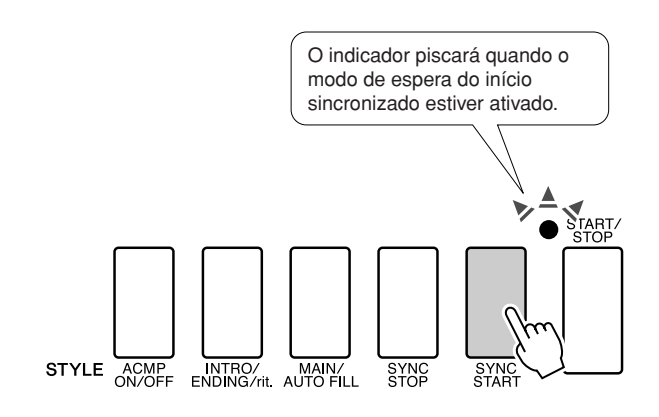

### ● **Synchro Start (Início sincronizado)**

Quando o modo de espera do início sincronizado for ativado, a reprodução do estilo será iniciada, assim que você tocar um acorde na faixa de acompanhamento do teclado. Você pode desativar o modo de espera do início sincronizado pressionando o botão [SYNC START] novamente.

# *4* **Pressione o botão [MAIN/AUTO FILL] (Principal/Virada automática).**

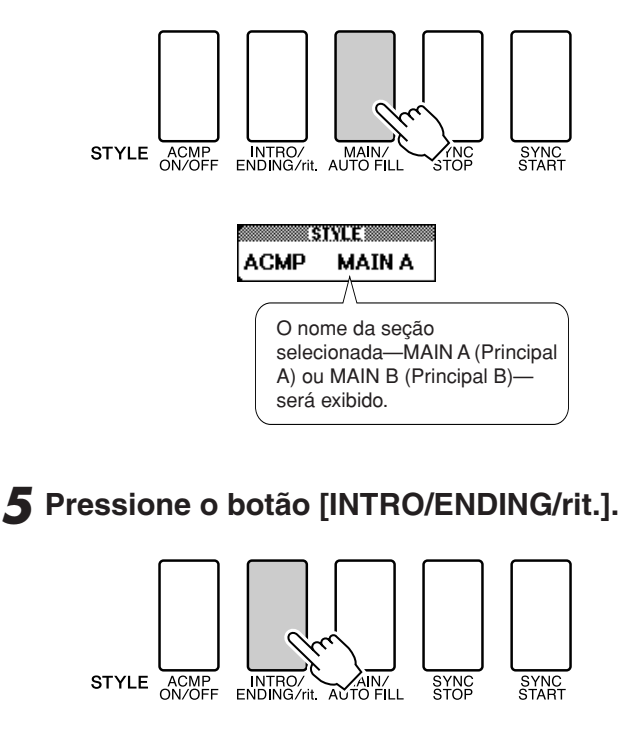

**STYLE** 88 **ACMP INTRO A** 

Agora, você está pronto para reproduzir a introdução.

### *6* **Assim que você tocar um acorde com a sua mão esquerda, a introdução do estilo selecionado será iniciada.**

Para este exemplo, toque um acorde C maior (como mostrado abaixo). Para obter informações sobre como tocar acordes, consulte ["Reproduzir acordes de](#page-27-0)  [acompanhamento automático"](#page-27-0), na página [28.](#page-27-0)

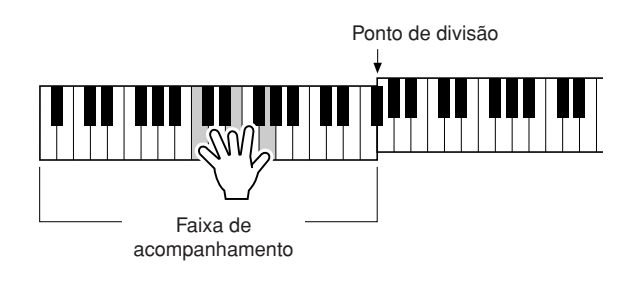

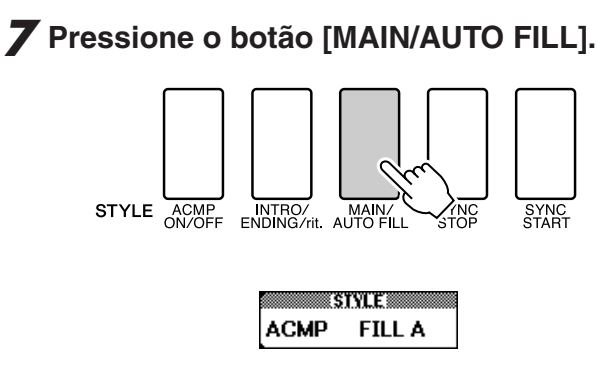

Quando a inserção estiver concluída, a seção principal A/B será iniciada suavemente.

# *8* **Pressione o botão [INTRO/ENDING/rit.].**

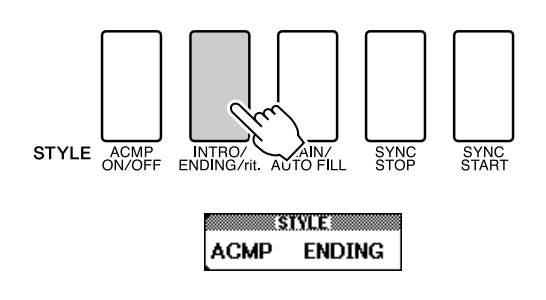

Isso alterna para a seção de finalização. Quando a finalização é concluída, o acompanhamento automático pára automaticamente. Você pode fazer com que a finalização vá diminuindo gradualmente (ritardando) pressionando o botão [INTRO/ ENDING/rit.] durante a reprodução da finalização.

### ● **Synchro Stop (Interrupção sincronizada)**

Quando essa função é selecionada, o estilo do acompanhamento será reproduzido apenas enquanto você tocar acordes na faixa de acompanhamento do teclado. A reprodução do estilo será interrompida, assim que você liberar as teclas. Para ativar a função, pressione o botão [SYNC STOP] (Interrupção sincronizada).

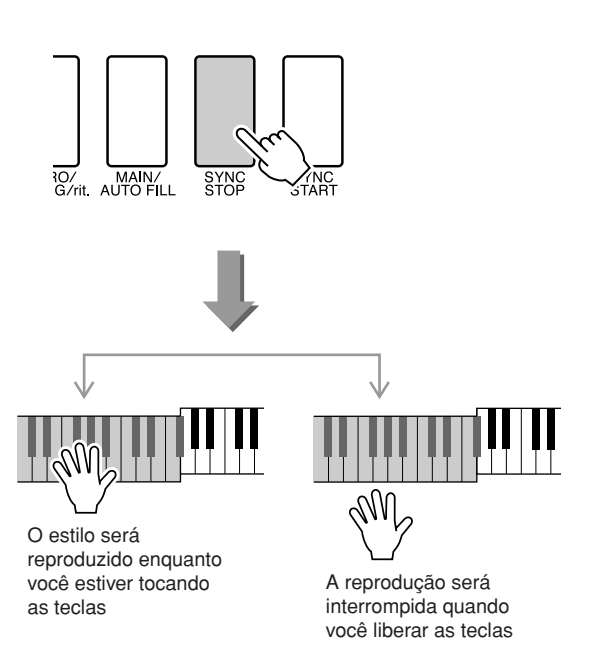

# Definir o ponto de divisão

O ponto de divisão padrão é a tecla número 54 (a tecla F#2), mas você pode alterá-la para outra tecla usando o procedimento descrito abaixo.

# *1* **Pressione o botão [FUNCTION]. FUNCTION VOLUME** i<br>| Lansuase<br>| L Sons Volur C  $\overline{\circ}$ ন্ত Style Volume

2 Use os botões CATEGORY [<del>1</del>] e [7] **para selecionar o item Split Point.**

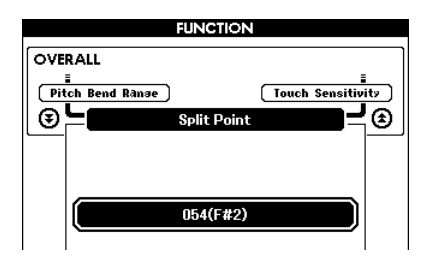

# *3* **Use o dial para definir o ponto de divisão em qualquer tecla de 000 (C-2) a 127 (G8).**

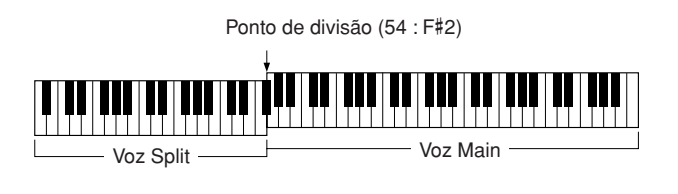

### *OBSERVAÇÃO*

- *Quando o ponto de divisão é alterado, o ponto de divisão do acompanhamento automático também mudará.*
- *O ponto de divisão não pode ser alterado durante uma lição de música.*
- *A voz dividida é reproduzida quando a tecla do ponto de divisão é tocada.*

### *OBSERVAÇÃO*

*• É possível também acessar o item Split Point pressionando o botão*  [FUNCTION] e usando os botões CATEGORY [**▲** ] e [▼ ] para localizar *o item (página [87](#page-86-0)).*

# Reproduzir um estilo com acordes, mas sem ritmo (interromper acompanhamento)

Quando o acompanhamento automático está ativado (o ícone ACMP ON é mostrado) e o Synchro Start está desativado, você poderá tocar acordes na faixa de acompanhamento da mão esquerda do teclado, enquanto o estilo é interrompido e ainda poderá ouvir os acordes de acompanhamento. Isso é "interromper acompanhamento", e qualquer um dos dedilhados de acordes reconhecidos pelo instrumento podem ser usados (página [28\)](#page-27-0).

**Pressione o botão [ACMP ON/OFF] para ativar o acompanhamento automático, depois de pressionar o botão [STYLE].**

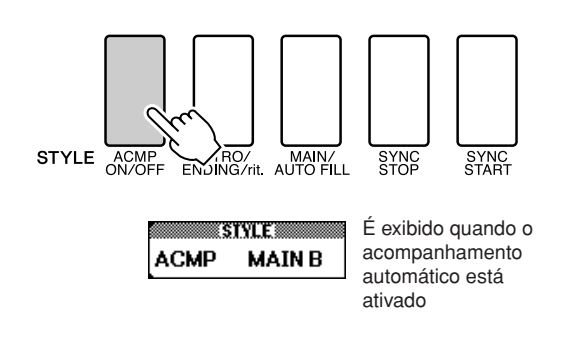

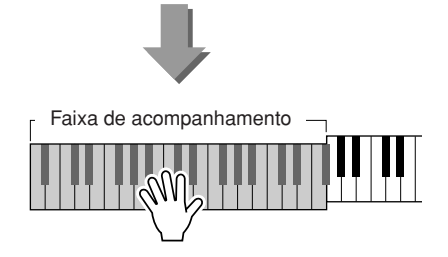

# Ajustar o volume do estilo

**Pressione o botão [STYLE] para ativar a função de estilo.**

*1* **Pressione o botão [FUNCTION].**

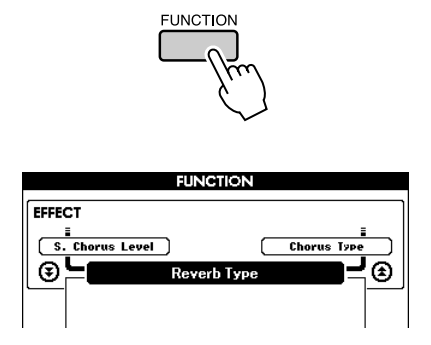

2 Use os botões CATEGORY [<del>1</del>] e [7] **para selecionar o item Style Volume (Volume do estilo).**

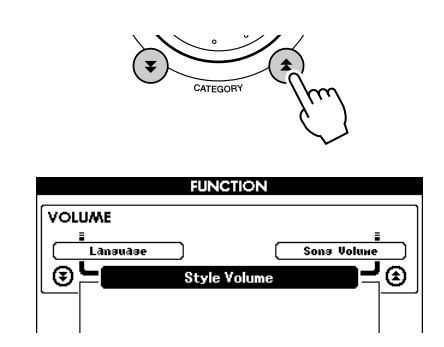

*3* **Use o dial para definir o volume do estilo entre 000 e 127.**

# Conceitos básicos sobre os acordes

Duas ou mais notas tocadas ao mesmo tempo constituem um "acorde".

O tipo de acorde mais básico é a "tríade", que consiste em três notas: os graus de tônica, terceira e quinta da escala correspondente. Uma tríade C maior, por exemplo, é composta das notas C (a tônica), E (a terceira nota da escala C maior e G (a quinta nota da escala C maior).

Na tríade C maior mostrada acima, a nota mais baixa é a "tônica" do acorde (essa é a "posição tônica" do acorde...usando outras notas do

acorde para a nota mais baixa resulta em "inversões"). A tônica é o som central do acorde, que apóia e ancora as outras notas do acorde.

A distância (intervalo) entre as notas adjacentes de uma tríade na posição tônica é uma terceira maior ou menor.

Terceira maior–quatro meio-passos (semitons) Terceira menor–três meio-passos (semitons)

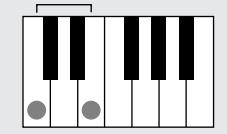

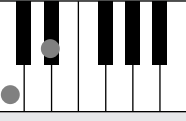

O intervalo mais baixo nessa tríade de posição tônica (entre a tônica e a terceira) determina se a tríade é um acorde maior ou menor, e é possível deslocar a nota mais alta para cima ou para baixo em um semitom para produzir dois acordes adicionais, conforme mostrado abaixo.

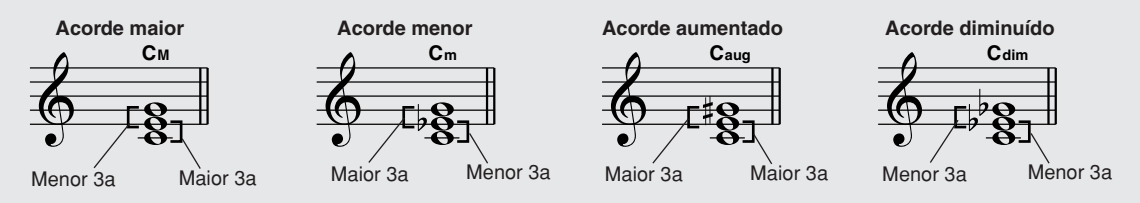

As características básicas do som do acorde permanecem intactas, mesmo se a ordem das notas forem alteradas para criar inversões diferentes. Acordes sucessivos em uma progressão de acordes podem ser suavemente conectados, por exemplo, selecionando-se as inversões adequadas (ou "voz").

### ● Como ler os nomes de acordes

Os nomes dos fornecem informações sobre tudo de que necessita saber sobre um acorde (além de inversão ou voz). O nome do acorde informa qual é a tônica do acorde, por exemplo, acorde maior, menor ou diminuído, se necessita de uma sétima maior ou bemol, quais alterações ou tensões utiliza... rapidamente.

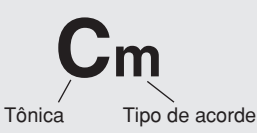

### ● Alguns tipos de acordes (Estes são apenas alguns dos tipos de acorde "padrão" reconhecidos pelo DGX-620/520, **YPG-625/525.)**

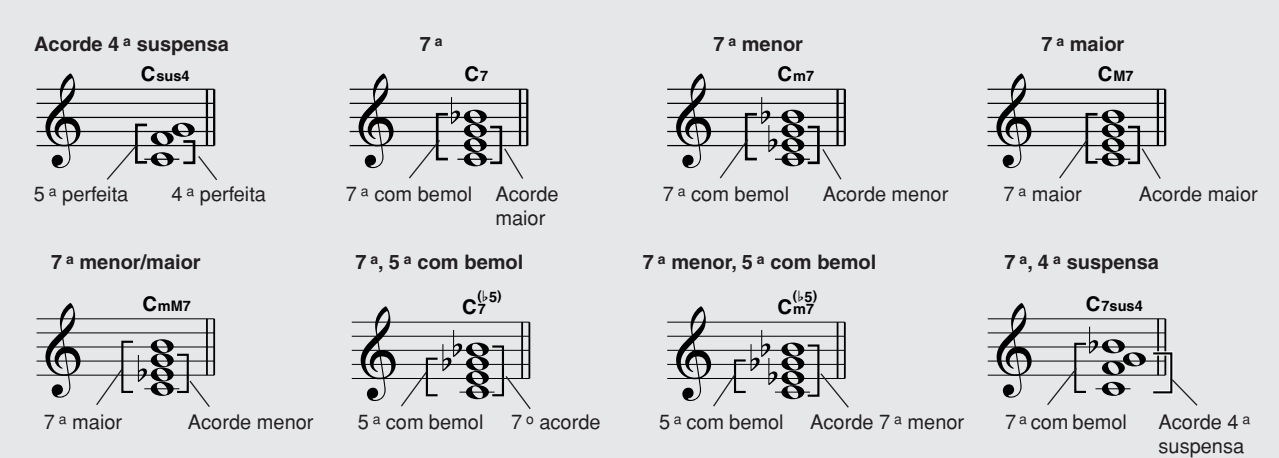

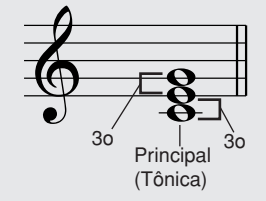

DGX-620/520, YPG-625/525 Manual do Proprietário **79**

### ■ **Acordes padrão reconhecidos • • • • •**

Todos os acordes no quadro são em "tônica C".

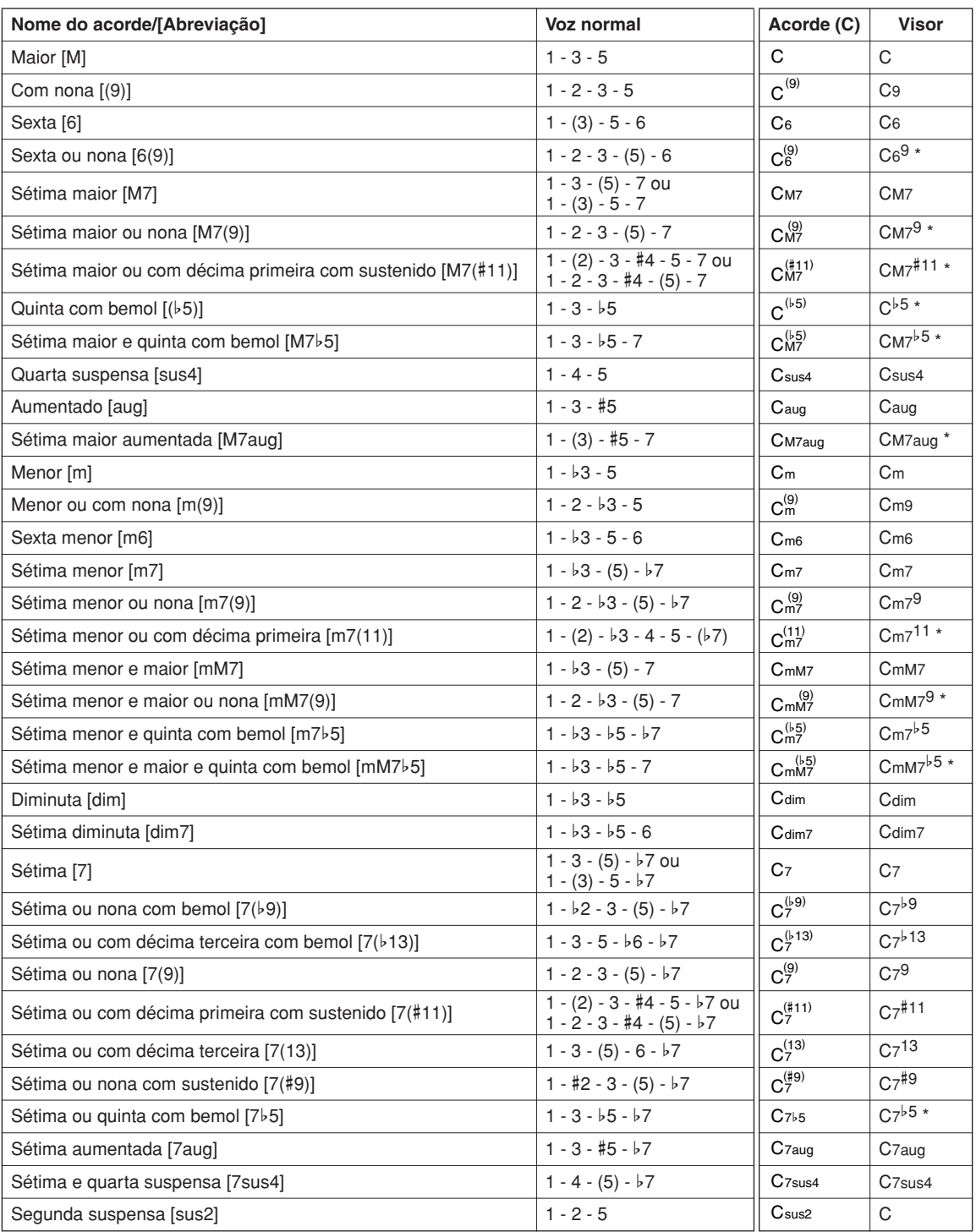

\* Esses acordes não são mostrados na função Dictionary (Dicionário).

#### *OBSERVAÇÃO*

*• As notas entre parênteses podem ser omitidas.*

- *Tocar as mesmas duas notas principais nas oitavas adjacentes produz um acompanhamento baseado somente na tônica.*
- *Uma quinta perfeita (1 + 5) produz um acompanhamento baseado apenas na tônica e na quinta, que pode ser utilizado com acordes maiores e menores.*
- *Os dedilhados dos acordes listados estão todos na posição "tônica", mas outras inversões podem ser usadas — com as seguintes exceções: m7, m7*b*5, 6, m6, sus4, aug, dim7, 7*b*5, 6(9), sus2.*

#### *OBSERVAÇÃO*

- *A inversão dos acordes 7sus4 e m7(11) não será reconhecida, se as notas entre parênteses forem omitidas.*
- *Algumas vezes, o acompanhamento automático não é alterado quando os acordes relacionados são tocados em seqüência (por exemplo, alguns acordes menores seguidos do acorde em sétima menor).*
- *Os dedilhados de duas notas produzirão um acorde baseado no acorde tocado anteriormente.*

# <span id="page-80-0"></span>Arquivo de estilo

Este instrumento apresenta 150 estilos internos, mas outros estilos, como os fornecidos no CD-ROM e obtidos da Internet (apenas estilos com o sufixo ".sty"), podem ser carregados no número de estilo 151 e utilizados do mesmo modo que os estilos internos. Para obter detalhes sobre o carregamento do arquivo de estilo, consulte "[Carregar arquivos de usuário e arquivos de estilo](#page-94-0)" na página [95.](#page-94-0)

Para carregar um arquivo de estilo, é necessário primeiro transferir o arquivo de estilo para o instrumento a partir de um computador ou conectar uma memória flash USB contendo o arquivo de estilo ao conector USB TO DEVICE (USB para dispositivo). Consulte "[Transferir dados de execução de e para um](#page-99-0)  [computador](#page-99-0)" na página [100](#page-99-0) para obter detalhes sobre o procedimento de transferência de arquivos. Se utilizar uma memória flash USB, consulte "[Carregar arquivos de usuário e arquivos de estilo"](#page-94-0) na página [95](#page-94-0).

# Reproduzir estilos usando o teclado inteiro

Em "[Tocar com um estilo"](#page-23-0), na página [24](#page-23-0), foi descrito um método de reproduzir estilos no qual os acordes são detectados apenas à esquerda do ponto de divisão do teclado. No entanto, se forem executadas as configurações descritas abaixo, a detecção do acorde para o acompanhamento do estilo ocorrerá na faixa inteira do teclado, permitindo uma apresentação do estilo ainda mais dinâmica. Neste modo, apenas os acordes reproduzidos no modo normal (página [28](#page-27-0)) podem ser detectados.

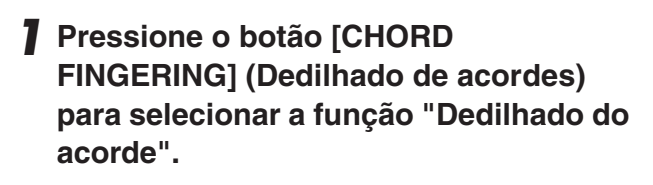

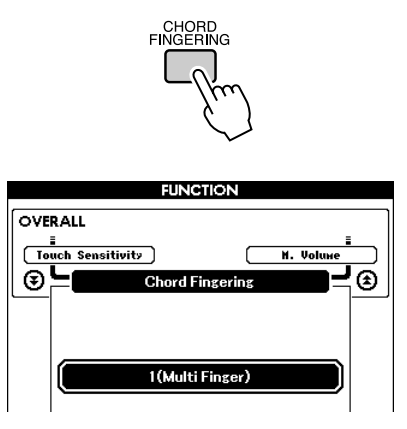

*2* **Use o dial para selecionar 2 "FullKeyboard" (Teclado inteiro).**

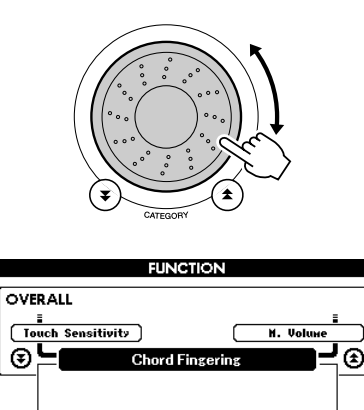

2(FullKeyboa

# Procurar acordes com o uso do dicionário de acordes

A função Dictionary (Dicionário) é essencialmente um "livro de acordes" integrado, que mostra as noats individuais dos acordes. É ideal quando você sabe o nome de um determinado acorde e deseja aprender rapidamente a tocá-lo.

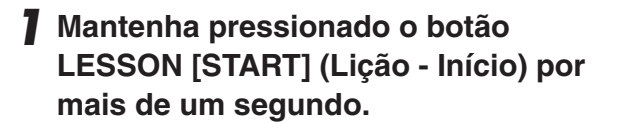

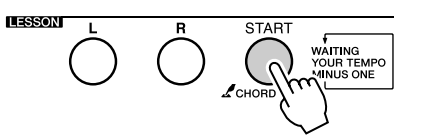

Mantenha pressionado por mais de um segundo

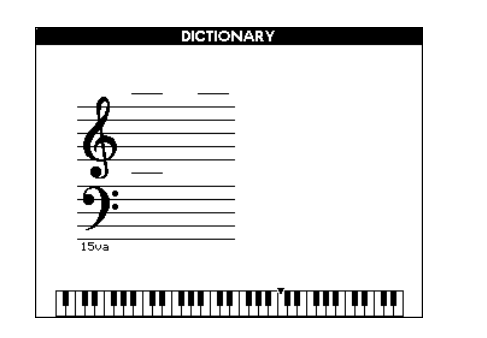

*2* **Como exemplo, você aprenderá como tocar um acorde GM7 (sétima maior G). Pressione a tecla "G" na seção do teclado denominada "ROOT" (Tônica) (Não é emitido nenhum som). A nota tônica que você definiu é mostrada no visor.**

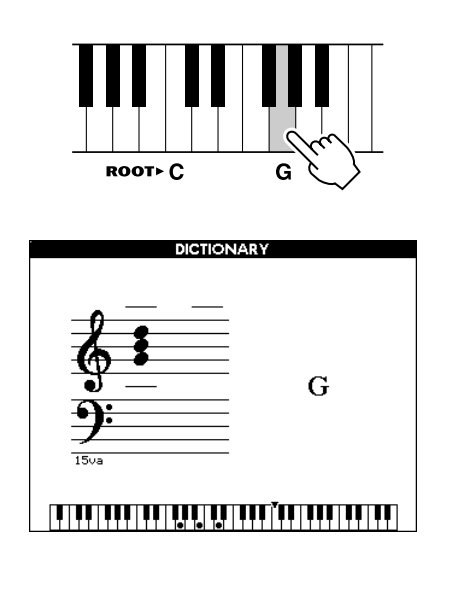

*3* **Pressione a tecla "M7" (sétima maior) na seção do teclado denominada "CHORD TYPE" (Tipo de acorde). (Não é emitido nenhum som). As notas que você deve tocar para o acorde especificado (nota tônica e tipo de acorde) são mostradas no visor, ambas como notação e no diagrama do teclado.**

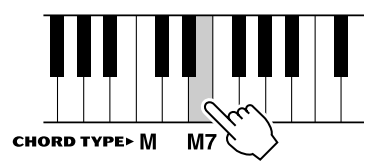

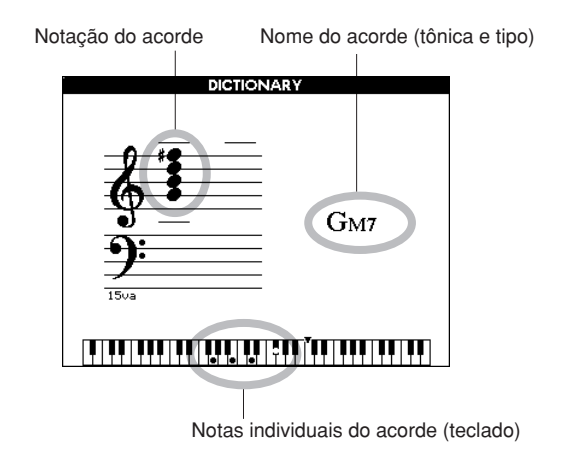

Para acessar possíveis inversões do acorde,

#### *OBSERVAÇÃO*

pressione os botões [+]/[-].

- *Sobre acordes maiores: acordes simples em tom maior são usados para indicar apenas a nota tônica. Por exemplo, "C" refere-se ao C maior. No entanto, ao especificar os acordes maiores aqui, certifique-se de selecionar "M" (maior), depois de pressionar a nota tônica.*
- *Lembre-se de que os tipos de acordes explicados aqui são notas para a mão direita aplicados a vários estilos e são diferentes dos*
- *acordes para o recurso da tecnologia de assistência à execução.*
- *4* **Experimente tocar um acorde na seção de acompanhamento automático do teclado, verificando as indicações no visor. Quando você toca um acorde corretamente, um sinal sonoro é emitido e o nome do acorde pisca no visor.**

Pressione o botão [EXIT] para retornar ao visor MAIN.

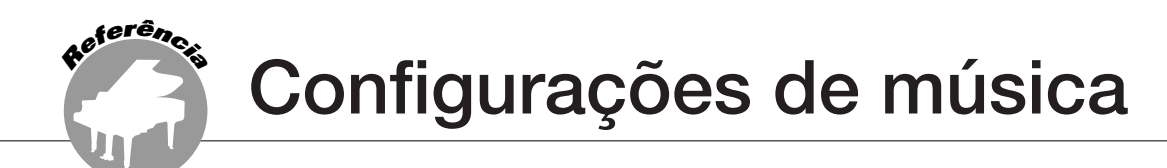

# Volume da música

# *1* **Pressione o botão [FUNCTION].**

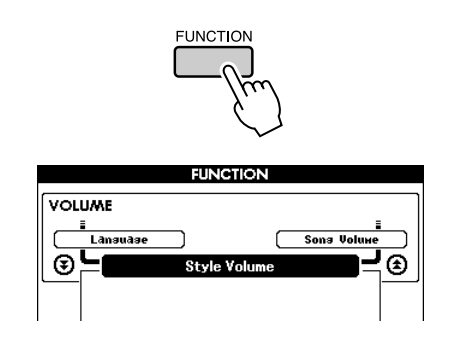

2 Use os botões CATEGORY [<del>1</del>] e [7] **para selecionar o item Song Volume** 

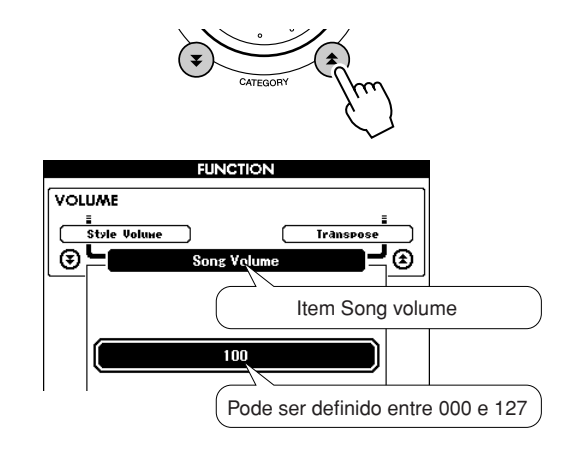

**(Volume da música).** *3* **Use o dial para definir o volume da música entre 000 e 127.**

*• O volume da música pode ser ajustado enquanto a música é* 

# Repetir A-B

É possível especificar uma seção de uma música— "A" é o ponto inicial e "B" é o ponto final—para repetir a reprodução.

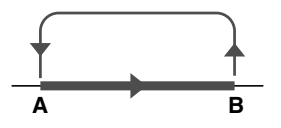

*1* **Reproduza a música (página [29\)](#page-28-0) e pressione o botão [A-B REPEAT] (Repetir A-B) no início da seção que deseja repetir (o ponto "A").**

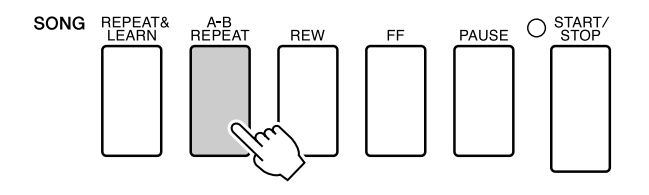

*2* **Pressione o botão [A-B REPEAT] uma segunda vez ao final da seção que deseja repetir (ponto "B").**

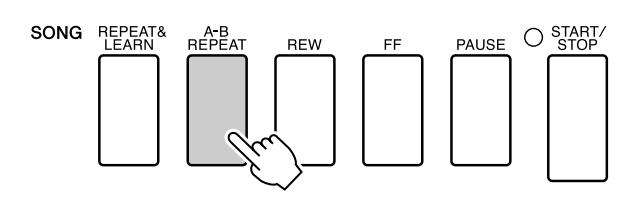

### *3* **A seção A-B especificada da música será reproduzida repetidamente.**

Você pode interromper a reprodução repetida a qualquer momento pressionando o botão [A-B REPEAT].

#### *OBSERVAÇÃO*

*selecionada.*

*OBSERVAÇÃO*

- *Os pontos inicial e final da repetição podem ser especificados em acréscimos de um compasso.*
- *O número do compasso atual é mostrado no visor durante a reprodução.*
- *Se desejar definir o ponto "A" no início da música, pressione o botão [A-B REPEAT] (Repetir A-B) antes de iniciar a reprodução da música.*

# Desativar o som de partes de música independentes

Cada "faixa" de uma música reproduz uma parte diferente da música—melodia, percussão, acompanhamento, etc. É possível desativar o som de faixas individuais e reproduzir você mesmo no teclado a parte sem áudio, ou simplesmente deixar sem aúdio as faixas que não deseja ouvir. Use os botões SONG MEMORY de [1] a [5] e [A] para desativar o som ou ativar o som das faixas correspondentes. A borda em torno do número da faixa no visor desaparece quando você desativa o som da faixa.

Consulte a página [56](#page-55-0) para obter informações sobre a configuração das faixas da música.

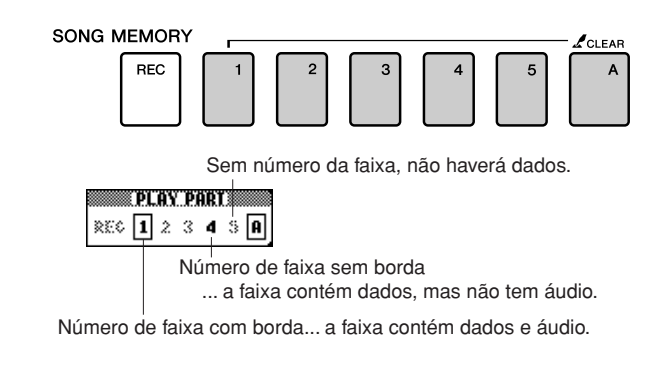

# Alterar a voz da melodia

Você pode alterar a voz da melodia de uma música para qualquer outra voz de sua preferência.

#### *OBSERVAÇÃO*

*• Não é possível alterar a voz da melodia de uma música de usuário.*

**Pressione os botões LESSON [L] e [R] simultaneamente para que "LR" seja exibido no canto superior direito do visor MAIN.**

**Selecione a música e reproduza-a.**

### *1* **Pressione o botão [VOICE] por mais de um segundo.**

O visor VOICE SELECT (MELODY R ou MELODY L) será exibido para que você possa selecionar a voz Melody R ou Melody L. Pressionar o botão [VOICE] alternará entre VOICE SELECT MELODY R e MELODY L.

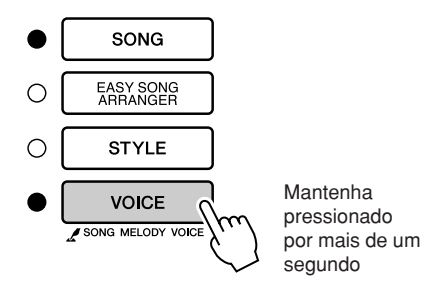

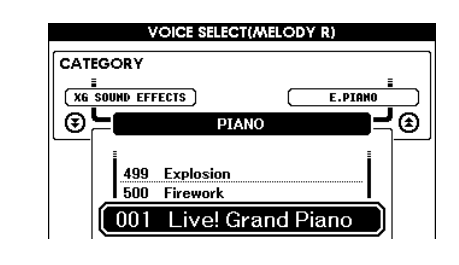

### *2* **Use o dial para selecionar a voz.**

Conforme seleciona diferentes vozes de melodia, apenas a voz da melodia é alterada enquanto a música permanece a mesma.

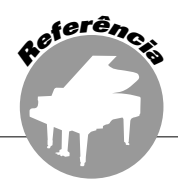

**Este instrumento tem um recurso de memória de registro que permite salvar as configurações favoritas para que possam ser acessadas facilmente sempre que necessário. Até 16 configurações completas podem ser salvas (8 bancos com duas configurações cada um).**

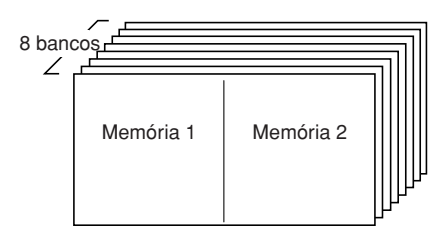

Até 16 predefinições (oito bancos com duas configurações cada) podem ser memorizados. Memória 2

# Salvar na memória de registro

- *1* **Defina os controles do painel conforme necessário—selecione uma voz, um estilo de acompanhamento, etc.**
- *2* **Pressione o botão [MEMORY/BANK] (Memória/Banco). Um número do banco será exibido no visor quando você soltar o botão.**

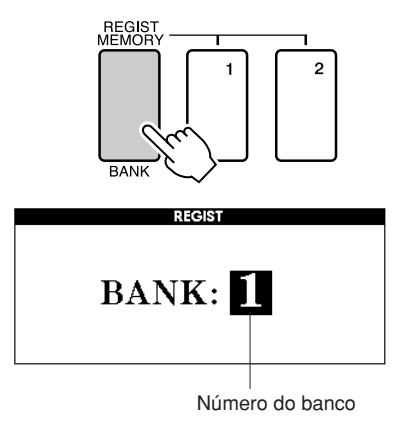

*3* **Use o dial ou os botões de [1] a [8] para selecionar um número de banco de 1 a 8.**

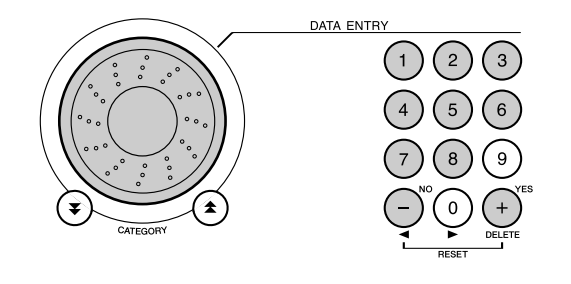

#### *OBSERVAÇÃO*

*• Os dados não podem ser salvos na memória de registro durante a reprodução de uma música.*

*4* **Pressione o botão REGIST MEMORY (Memória de registro) [1] ou [2] enquanto mantém pressionado o botão [MEMORY/BANK] para armazenar as configurações atuais do painel na memória de registro especificada.**

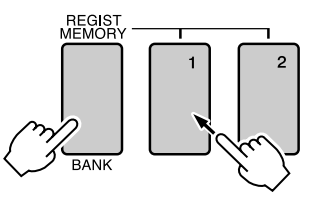

Pressione o botão [EXIT] para retornar ao visor MAIN para verificar os números do banco e da memória de registro.

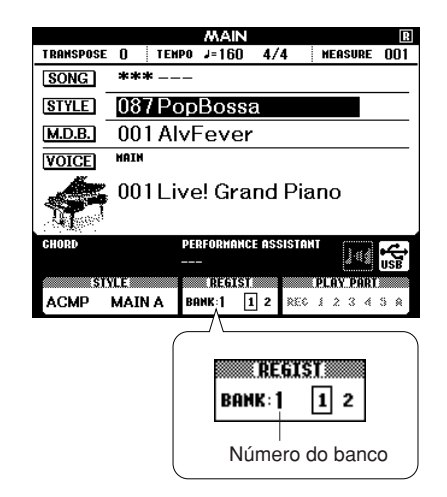

#### *OBSERVAÇÃO*

*• Você também pode salvar as configurações do painel memorizadas no botão de memória de registro na memória flash USB como arquivo de usuário ou em um computador como arquivo de backup.*

#### *OBSERVAÇÃO*

*• Caso você selecione um número da memória de registro que já contenha dados, os dados anteriores serão apagados e substituídos pelos novos dados.*

### **AVISOS**

*• Não desligue o instrumento enquanto estiver salvando as configurações na memória de registro, caso contrário, os dados poderão ser danificados ou perdidos.*

# Acessar uma memória de registro

*1* **Pressione o botão [MEMORY/BANK]. Um número do banco será exibido no visor quando você soltar o botão.**

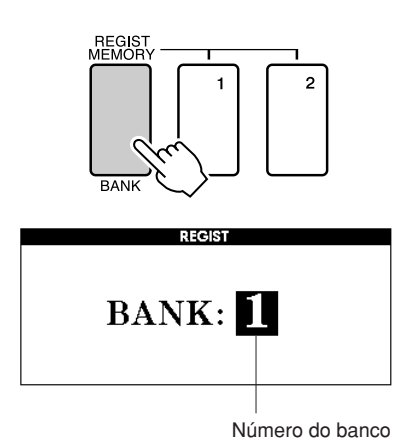

*2* **Use o dial os botões de número de [1] a [8] para selecionar o banco que deseja** 

**acessar.**

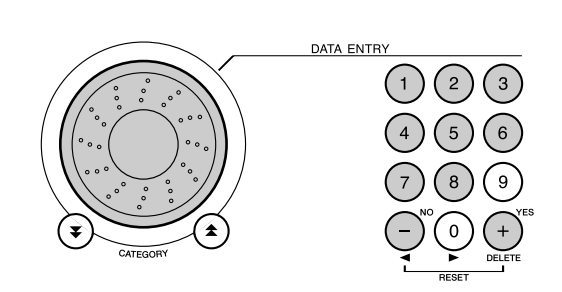

É possível verificar se as configurações do painel foram armazenadas na memória de registro 1 ou 2 pressionando o botão [EXIT] para retornar ao visor MAIN.

*3* **Pressione o botão REGIST MEMORY, [1] ou [2], contendo as configurações que deseja acessar. Os controles do painel serão instantaneamente definidos de maneira adequada.**

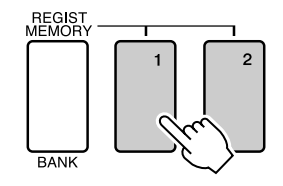

● **As configurações podem ser salvas na memória de registro**

### • **Configurações de estilo\***

Número do estilo, Acompanhamento automático ativado/desativado, Ponto de divisão, configurações de estilo (Main A/B), Volume do estilo, Tempo, Dedilhado de acordes

#### • **Configurações de voz**

Configuração da voz principal (Número da voz, Volume, Oitava, Pan, Nível de reverberação, Nível de coro), Configuração de voz dupla (Voz dupla ativada/desativada, Número da voz, Volume, Oitava, Pan, Nível de reverberação, Nível de coro). Configurações de voz dividida (Voz dividida ativada/desativada, Número da voz, Volume, Oitava, Pan, Nível de reverberação, Nível de coro)

### • **Configurações de efeito**

Tipo de reverberação, Tipo de coro, Painel Sustentar ativado/desativado

• **Configurações de harmonia** Harmonia ativada/desativada, Tipo de harmonia, Volume da harmonia

### • **Outras configurações** Transposição, Faixa da curva de afinação

\* As configurações de estilo não estão disponíveis para a memória de registro, quando estiver usando os recursos de música.

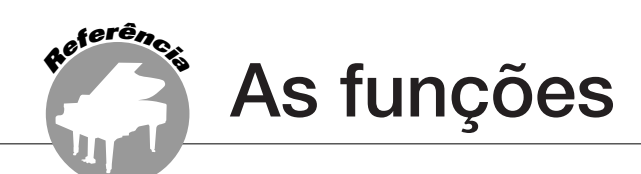

**As "Funções" oferecem acesso a diversos parâmetros detalhados do instrumento para afinação, definição do ponto de divisão e ajuste das vozes e efeitos. Examine a lista de funções que inicia na página seguinte. Há 46 parâmetros de funções ao todo.**

**Ao localizar uma função que deseja configurar, basta selecionar o nome de exibição da função (mostrado à direita do nome da função na lista) e ajustar conforme necessário.**

# <span id="page-86-0"></span>Selecionar e definir funções

- *1* **Localize a função que deseja definir na lista que inicia na página 88.**
- *2* **Pressione o botão [FUNCTION].**

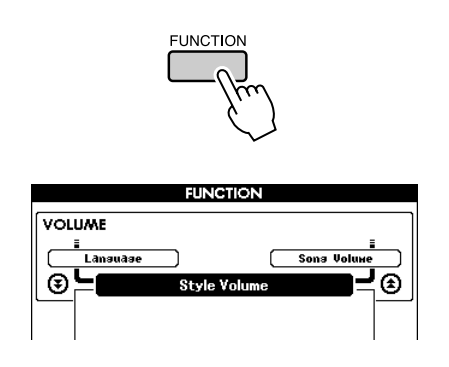

# *3* **Selecione uma função.**

Pressione os botões CATEGORY  $[\triangle]$  e  $[\blacktriangledown]$ quantas vezes forem necessárias até que o nome de exibição da função seja mostrado no visor.

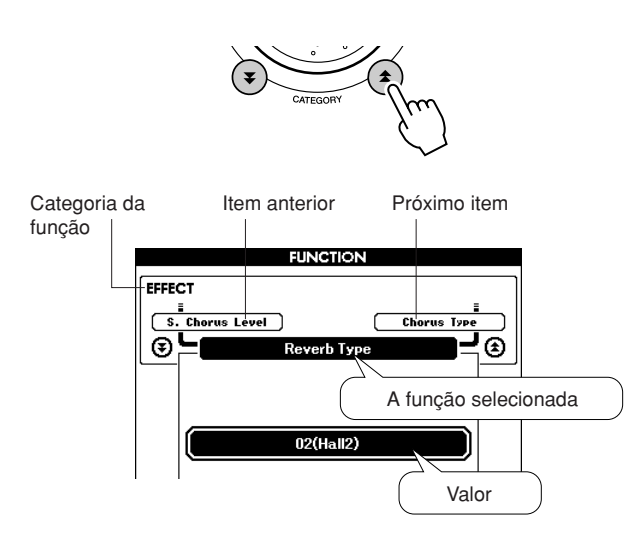

*4* **Use o dial, os botões [+] e [-] ou os botões de número de [0] a [9] para definir a função selecionada conforme necessário.**

Os botões [+] e [-] são usados para executar configurações do tipo Ativado/Desativado: [+] = Ativado, [-] = Desativado. Em alguns casos, o botão [+] iniciará a execução da função selecionada, e o botão [-] cancelará a seleção.

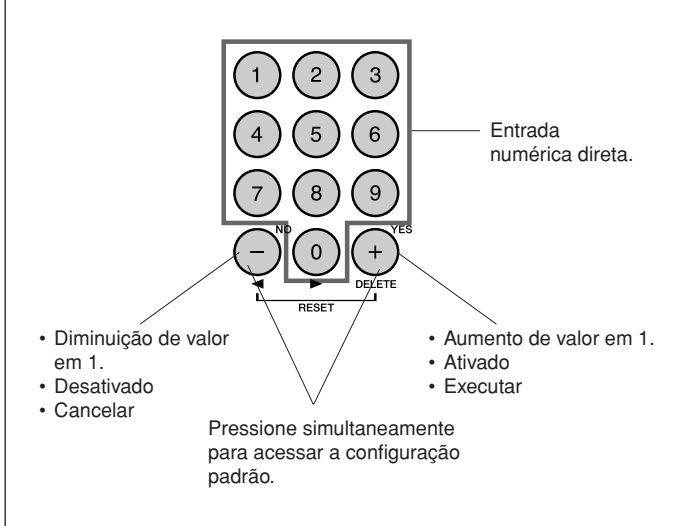

As configurações de função são armazenadas na memória assim que são alteradas. Para restaurar as configurações padrão do fator inicial, execute o procedimento "[Backup Clear](#page-60-0)  [\(Limpar backup\)](#page-60-0)" descrito na seção ["Inicialização"](#page-60-1), na página [61](#page-60-1).

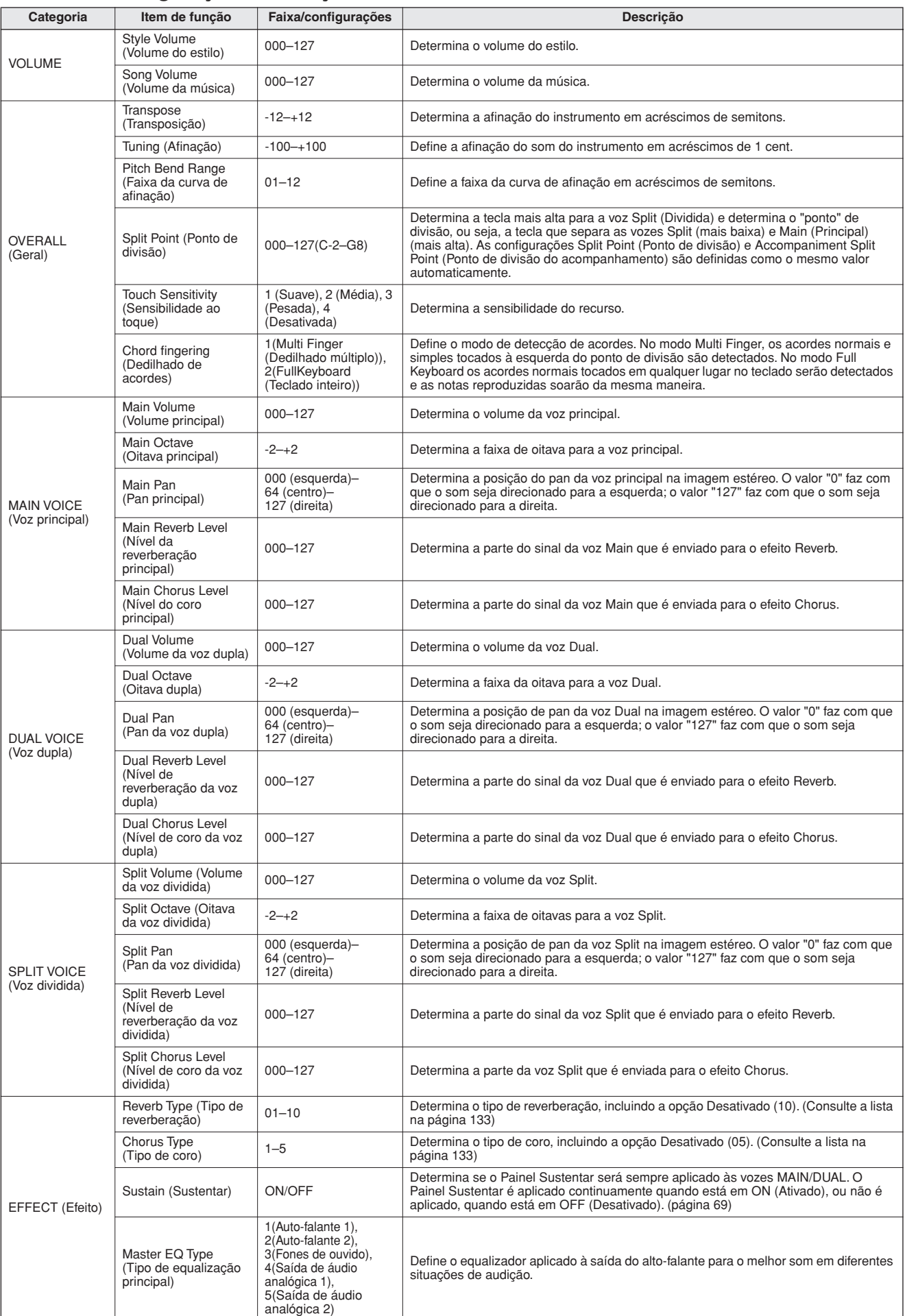

### ● **Lista de configurações de função**

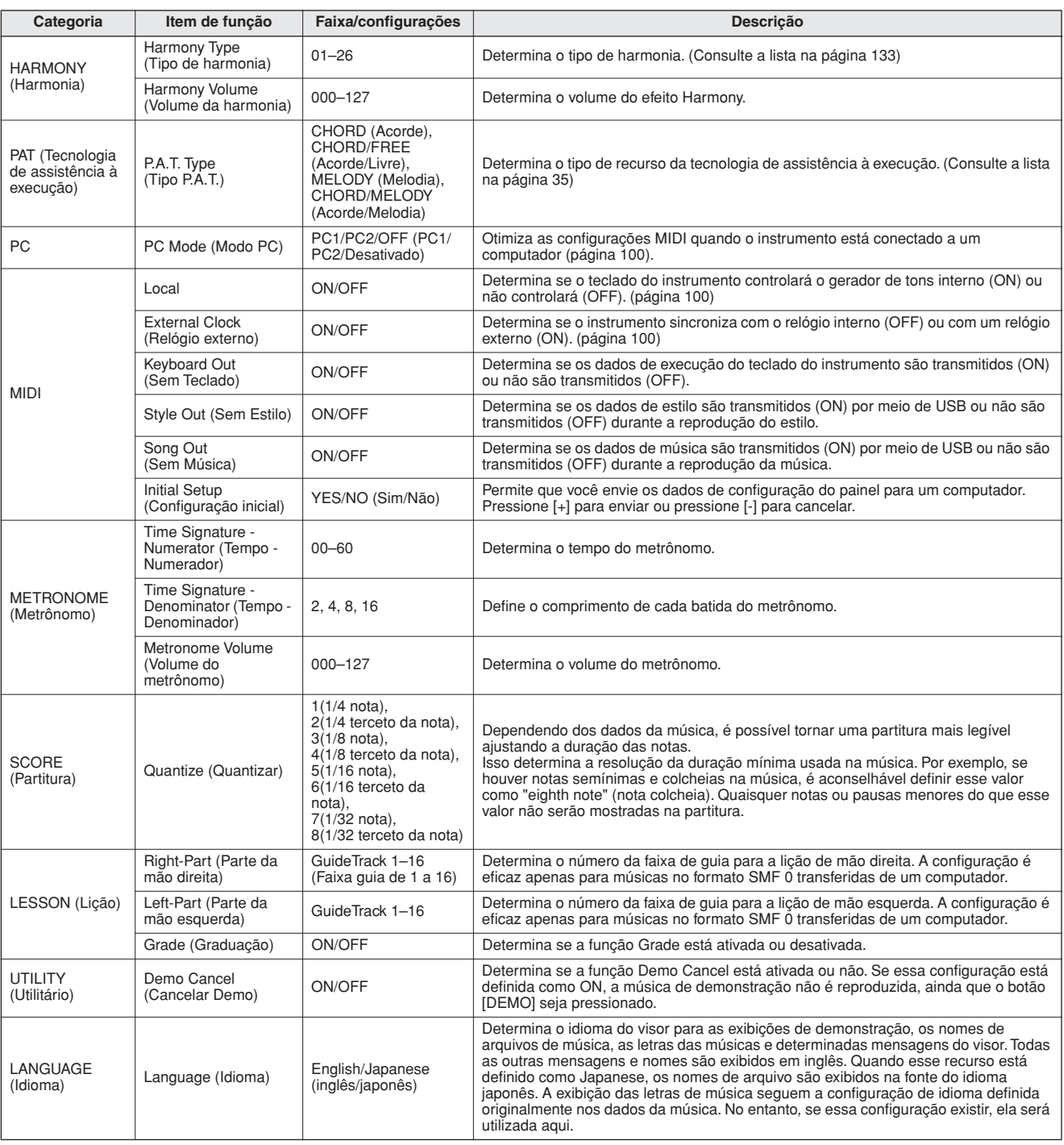

\* Todas essas configurações podem ser convenientemente redefinidas aos valores padrão iniciais pressionando-se os botões [+] e

[-] simultaneamente.

(A exceção a isso é Initial Send (Envio inicial), que é uma operação, e não uma configuração.)

**Como usar a memória flash USB**

**A memória flash USB é um meio de memória usado para armazenar dados. Quando uma memória flash USB é inserida no terminal USB TO DEVICE deste instrumento, as músicas de usuário criadas no instrumento e as configurações registradas podem ser salvas ou carregadas no meio de memória. A memória flash USB também pode ser usada para transferir dados de músicas transferidas por download da Internet para o instrumento, no qual eles podem ser usados com a tecnologia de assistência à execução (página [35](#page-34-0)) e os recursos Lesson (página [47](#page-46-0)) descritos no Guia rápido. Além disso, as músicas de usuário salvas na memória flash em formato de arquivo MIDI também podem ser usadas com esses recursos. Nesta seção, são examinados os procedimentos para a configuração e formatação de dispositivos de memória flash USB, bem como procedimentos para salvar e carregar dados nesses dispositivos e a partir deles.** 

> Caso não tenha uma memória flash USB, será necessário adquirir uma (ou mais, se necessário).

O instrumento não oferece necessariamente suporte a todos os dispositivos USB disponíveis no mercado. A Yamaha não pode garantir o funcionamento dos dispositivos de armazenamento USB adquiridos por você. Antes de adquirir dispositivos de armazenamento USB, consulte o revendedor Yamaha, ou um distribuidor autorizado Yamaha (consulte a lista ao final do Manual do Proprietário) para obter informações úteis.

# Memória flash USB

**<sup>R</sup>eferênci<sup>a</sup>**

Antes de usar um dispositivo USB device, leia a seção "Precauções ao usar o terminal USB TO DEVICE" na página [99](#page-98-0). Para obter informações sobre os dispositivos USB compatíveis com o instrumento, consulte ["Conexão a um dispositivo de armazenamento USB](#page-96-0)" na página [97.](#page-96-0)

### ● **Para proteger seus dados (chave de proteção contra gravação)**

Alguns dispositivos de memória flash USB são equipados com uma chave de proteção contra gravação. Para evitar o apagamento acidental de dados importantes salvos na memória flash, deslize a chave de proteção contra gravação no dispositivo para a posição de "proteção". Ao salvar dados, certifique-se de que a chave de proteção contra gravação seja definida na posição "substituir".

# Conectar a uma memória flash USB

*1* **Conecte uma memória flash USB para o terminal USB TO DEVICE, tomando o cuidado de inseri-la na orientação adequada.**

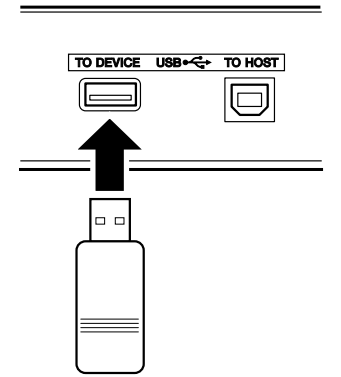

*• Para reproduzir músicas copiadas para uma memória flash USB de um computador ou outro dispositivo, as músicas devem ser armazenadas no diretório raiz da memória flash USB ou uma pasta de primeiro/segundo nível no diretório raiz. As músicas armazenadas nesses locais poderão ser selecionadas e reproduzidas como músicas número 036 a 535 (página [32\)](#page-31-0). As músicas armazenadas em pastas de terceiro nível, criadas dentro de uma pasta de segundo nível, não poderão ser selecionadas e reproduzidas por este instrumento.*

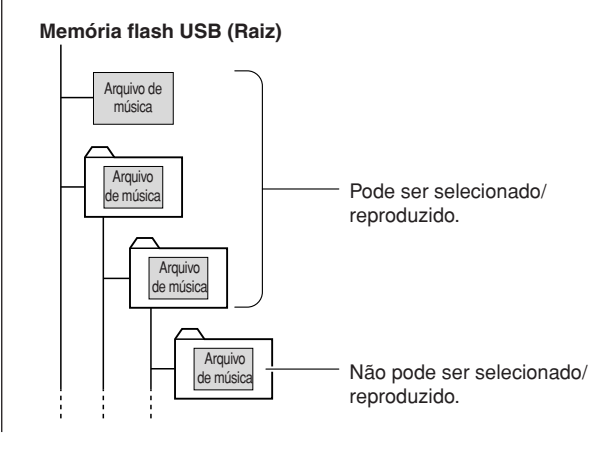

*2* **Verifique se o ícone do controle de arquivos está sendo exibido no visor MAIN.**

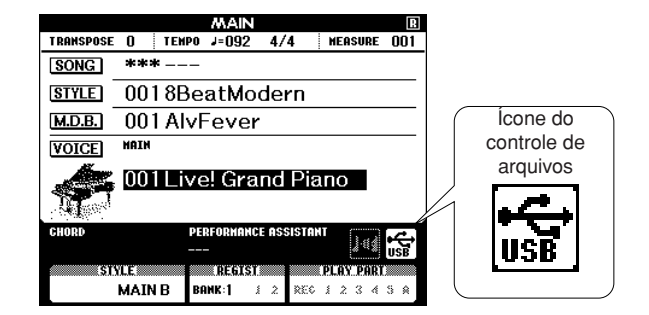

Vá para o visor FILE CONTROL (Controle de arquivos), onde poderá acessar as operações da memória flash USB pressionando o botão [MENU] nesse visor.

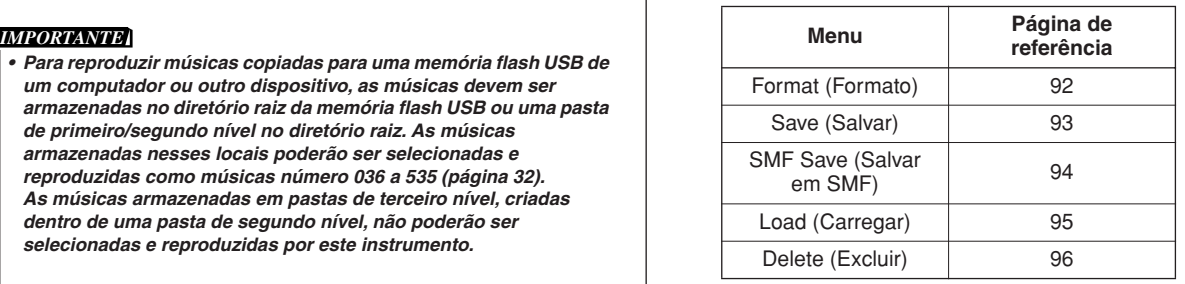

Às vezes, uma mensagem (uma caixa de diálogo de confirmação ou de informações) é exibida na tela para facilitar a operação. Consulte as "[Mensagens](#page-113-0)" na página [114](#page-113-0) para obter uma explicação para cada mensagem.

#### *OBSERVAÇÃO*

*• Nenhum som será produzido, caso você toque o teclado enquanto o visor FILE CONTROL estiver sendo mostrado. Além disso, nesse estado, apenas os botões relacionados às funções de arquivo ficarão ativos.*

#### *OBSERVAÇÃO*

*• O visor FILE CONTROL não será exibido em qualquer um dos seguintes casos:*

- *Durante a reprodução do estilo ou da música.*
- *Durante uma lição.*
- *Enquanto os dados estão sendo carregados de uma memória flash USB.*

# <span id="page-91-0"></span>Formatar a memória flash USB

Memórias flash USB novas devem ser formatadas antes de serem usadas neste instrumento.

#### **AVISOS**

- *Se você formatar uma memória flash que já contém dados, todos os dados serão apagados. Tome cuidado para não apagar dados importantes ao usar a função de formatação.*
- *1* **Após conectar a memória flash USB a ser formatada ao terminal USB TO DEVICE do instrumento, verifique se o ícone está sendo exibido no visor MAIN.**
- *2* **Pressione o botão FILE CONTROL (Controle de arquivos) [MENU].**

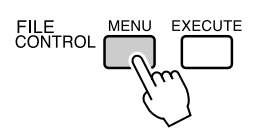

# **3** Use os botões CATEGORY [ $\triangle$ ] e [ $\blacktriangledown$ ] **para selecionar o item Format.**

O visor solicita a você uma confirmação.

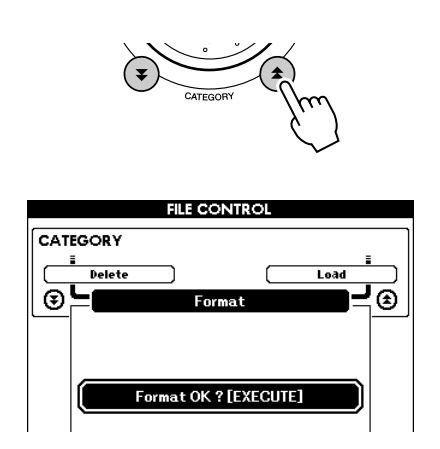

### *4* **Pressione o botão [EXECUTE], e o visor solicitará a você uma confirmação.**

Você pode pressionar o botão [-] neste ponto para cancelar a operação.

### *5* **Pressione o botão [EXECUTE] novamente, ou o botão [+], e a operação de formatação será iniciada.**

### **AVISOS**

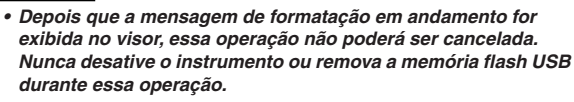

### *6* **Uma mensagem será exibida no visor para informá-lo de que a operação foi concluída.**

Pressione o botão [EXIT] para retornar ao visor MAIN.

#### *OBSERVAÇÃO*

*• Caso a memória flash USB tenha sido protegida contra gravação, será exibida uma mensagem adequada e não será possível executar a operação.*

# <span id="page-92-0"></span>Salvar dados

Três tipos de dados são salvos em um "Arquivo de usuário" por meio dessa operação: música de usuário, arquivo de estilo e dados da memória de registro. Quando uma música de usuário é salva, o arquivo de estilo e a memória de registro também são salvos automaticamente.

- *1* **Certifique-se de que uma memória flash USB corretamente formatada seja conectada adequadamente ao terminal USB TO DEVICE do instrumento, e que o ícone seja exibido no visor MAIN.**
- *2* **Pressione o botão FILE CONTROL [MENU].**
- $3$  Use os botões CATEGORY  $[$  $\angle$   $]$  e  $[$  $\angle$  $]$ **para localizar o item User File Save.**

Um nome de arquivo padrão será automaticamente criado.

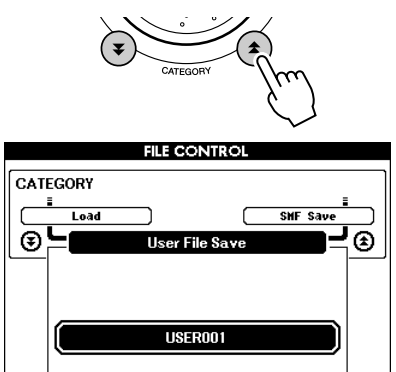

### ● **Para substituir um arquivo existente**

Se desejar substituir um arquivo já existente na memória flash USB, use o dial ou os botões [+] e [-] para selecionar o arquivo e, em seguida, avance para a etapa 6.

#### *OBSERVAÇÃO*

- *É possível salvar até 100 arquivos de usuário em uma única memória flash.*
- *Caso a memória flash USB tenha sido protegida contra gravação, será exibida uma mensagem adequada e não será possível executar a operação.*
- *Se não houver capacidade suficiente disponível na memória flash USB para salvar os dados, uma mensagem adequada será exibida no visor, e não será possível salvar os dados. Apague arquivos desnecessários da memória flash USB para deixar mais espaço de memória disponível (página [96\)](#page-95-0), ou use uma memória flash USB diferente.*
- *Consulte a lista de ["Mensagens](#page-113-0)" na página [114](#page-113-0) para saber sobre outros possíveis erros que podem impedi-lo de concluir a operação.*

### *4* **Pressione o botão [EXECUTE]. Um cursor será exibido abaixo do primeiro caractere no nome do arquivo.**

### *5* **Altere o nome do arquivo como necessário.**

- O botão [-] move o cursor para a esquerda, e o botão [0] move o cursor para a direita.
- Use o dial para selecionar um caractere para a posição atual do cursor.
- O botão [+] exclui o caractere na posição do cursor.

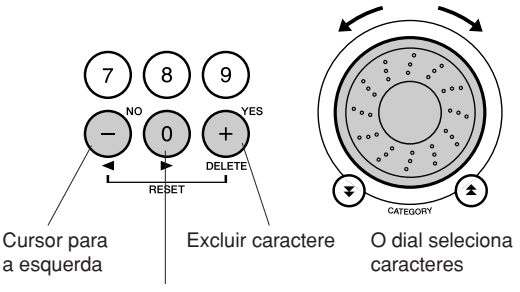

Cursor para a direita

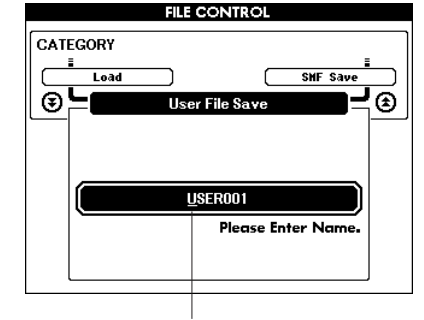

Cursor

### *6* **Pressione o botão [EXECUTE]. O visor solicita a você que confirme.**

É possível cancelar a operação de salvamento neste ponto pressionando o botão [-].

*7* **Pressione o botão [EXECUTE] novamente, ou o botão [+], e a operação de salvamento será iniciada.**

A música de usuário será armazenada na pasta USER FILE (Arquivo de usuário) na memória flash USB.

**AVISOS**

*• Depois que a mensagem de salvamento em andamento aparecer no visor, a operação não poderá ser cancelada. Nunca desative o instrumento ou remova a memória flash USB durante essa operação.*

### *8* **Uma mensagem será exibida no visor para informá-lo de que a operação foi concluída.**

Pressione o botão [EXIT] para retornar ao visor MAIN.

### *OBSERVAÇÃO*

- *Se um nome de arquivo existente for especificado, o visor solicita a você uma confirmação. Pressione [EXECUTE] ou [+], caso concorde em substituir o arquivo, ou pressione [-] para cancelar.*
- *O tempo que a operação de salvamento leva dependerá da condição da memória flash USB.*

# <span id="page-93-0"></span>Converter uma música de usuário para o formato SMF e salvá-la

Essa operação converte uma música de usuário (números de música 031 a 035) para o formato SMF 0 e salva o arquivo na memória flash USB.

### ● **O que é SMF (Arquivo MIDI padrão)?**

O formato SMF (Arquivo MIDI padrão) é um dos mais comuns e mais compatíveis formatos de seqüência usados para armazenar dados em seqüência. Há duas variações: Formato 0 e Formato 1. Um grande número de dispositivos MIDI são compatíveis com o Formato SMF 0, e a maioria dos dados de seqüência MIDI disponíveis comercialmente são fornecidos no Formato SMF 0.

- *1* **Certifique-se de uma memória flash USB formatada corretamente foi conectada de maneira adequado ao terminal USB TO DEVICE do instrumento, e que o ícone seja exibido no visor MAIN.**
- *2* **Pressione o botão FILE CONTROL [MENU].**
- **3** Use os botões CATEGORY [ $\triangle$ ] e [ $\ddot{\star}$ ] **para localizar o item SMF Save (Salvar em SMF).**

O ARQUIVO DE ORIGEM—nome de uma música de usuário—será destacado.

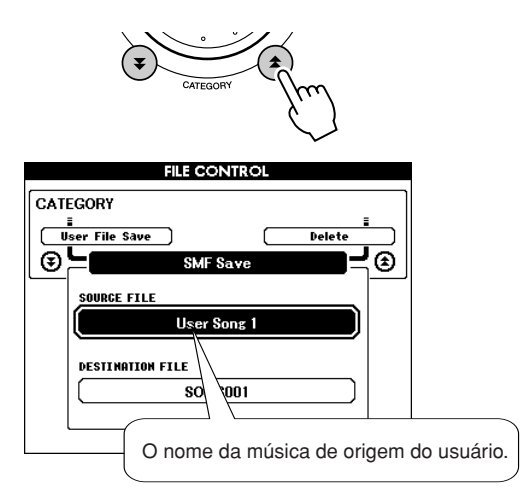

### *4* **Selecione a música de origem do usuário.**

É possível pressionar os botões [+] e [-] simultaneamente para selecionar a primeira música de usuário.

# *5* **Pressione o botão [EXECUTE].**

A MÚSICA DE DESTINO será destacada, e um nome padrão aparecerá para o arquivo de música convertido.

### ● **Para substituir um arquivo existente**

Se desejar substituir um arquivo já existente na memória flash USB, use o dial ou os botões [+] e [-] para selecionar o arquivo e, em seguida, avance para a etapa 7.

# *6* **Pressione o botão [EXECUTE].**

Um cursor será exibido abaixo do primeiro caractere no nome do arquivo.

### *7* **Altere o nome do arquivo como necessário.**

Consulte "[Salvar dados"](#page-92-0) na página [93](#page-92-0) para saber sobre a entrada do nome de arquivo.

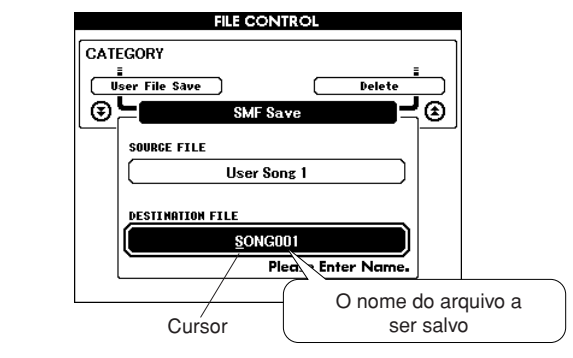

### *8* **Pressione o botão [EXECUTE]. O visor solicita a você uma confirmação.**

É possível cancelar a operação de salvamento neste ponto pressionando o botão [-].

### *9* **Pressione o botão [EXECUTE] novamente, ou o botão [+], e a operação de salvamento será iniciada.**

A música de usuário será armazenada na pasta USER FILE (Arquivo de usuário) na memória flash USB.

### **AVISOS**

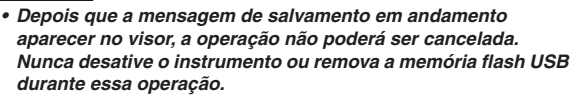

### *10* **Uma mensagem será exibida no visor para informá-lo de que a operação foi concluída.**

Pressione o botão [EXIT] para retornar ao visor MAIN.

### *OBSERVAÇÃO*

- *Se um nome de arquivo existente for especificado, o visor solicita a você uma confirmação. Pressione [EXECUTE] ou [+], caso concorde em substituir o arquivo, ou pressione [-] para cancelar.*
- *O tempo que a operação de salvamento leva dependerá da condição da memória flash USB.*

# <span id="page-94-0"></span>Carregar arquivos de usuário e arquivos de estilo

Arquivos de usuário, arquivos de estilo e estilos que estejam na memória flash USB podem ser carregados no instrumento. Caso o arquivo de estilo necessário já tenha sido transferido para o instrumento de um computado com o uso do aplicativo Musicsoft Downloader, inicie a partir da etapa 2 abaixo. Consulte ["Transferir dados de execução de e para um computador](#page-99-0)" na página [100](#page-99-0) para obter detalhes sobre a transferência de arquivos de estilo.

### **AVISOS**

- *Se você carregar uma música de usuário (031 a 035), um arquivo de estilo e a memória de registro do Arquivo de usuário, os dados serão substituídos pelos dados recém carregados. Caso você carregue apenas um arquivo de estilo, somente o arquivo de estilo será substituído. Salve dados importantes em uma memória flash USB, antes de carregar dados que os substituirão.*
- *1* **Com a memória flash USB contendo o arquivo que deseja carregar conectada ao conector USB TO DEVICE, verifique se o ícone File Control está sendo exibido no visor MAIN.**
- *2* **Pressione o botão FILE CONTROL [MENU].**
- $3$  Use os botões CATEGORY  $[$  $\triangle$   $]$  e  $[$   $\blacktriangledown$   $]$ **para localizar o item Load (Carregar).**

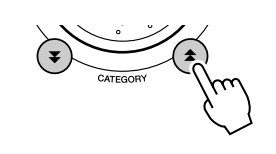

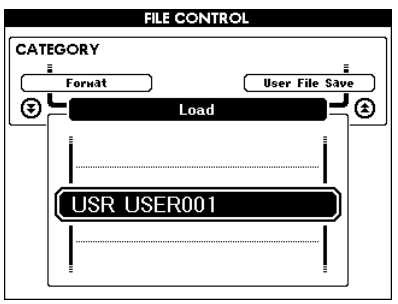

### *4* **Use o dial para selecionar o arquivo de usuário ou o arquivo de estilo que deseja carregar.**

Todos os arquivos de usuário na memória flash USB serão exibidos primeiro, seguidos dos arquivos de estilo.

### *OBSERVAÇÃO*

*• Os arquivos de estilo devem estar localizados no diretório raiz. Arquivos de estilos localizados dentro de pastas não serão reconhecidos.*

### *5* **Pressione o botão [EXECUTE]. O visor solicita a você uma confirmação.**

É possível cancelar a operação de carregamento neste ponto pressionando o botão [-].

# *6* **Pressione o botão [EXECUTE] novamente, ou o botão [+], e a operação de carregamento será iniciada.**

### **AVISOS**

*• Depois que a mensagem de carregamento em andamento for exibida no visor, a operação não poderá ser cancelada. Nunca desative o instrumento ou remova a memória flash USB durante essa operação.*

### *7* **Uma mensagem será exibida no visor para informá-lo de que a operação foi concluída.**

Pressione o botão [EXIT] para retornar ao visor MAIN.

# <span id="page-95-0"></span>Excluir dados de uma memória flash USB

Este procedimento exclui o arquivo de usuário e o arquivo SMF da memória flash USB.

- *1* **Verifique se a memória flash USB contendo o(s) arquivo(s) que deseja excluir esteja conectada de maneira adequada ao terminal USB TO DEVICE do instrumento, e que o ícone esteja sendo exibido no visor.**
- *2* **Pressione o botão FILE CONTROL [MENU].**
- **3** Use os botões CATEGORY [ $\triangle$ ] e [ $\blacktriangledown$ ] **para localizar o item Delete.**

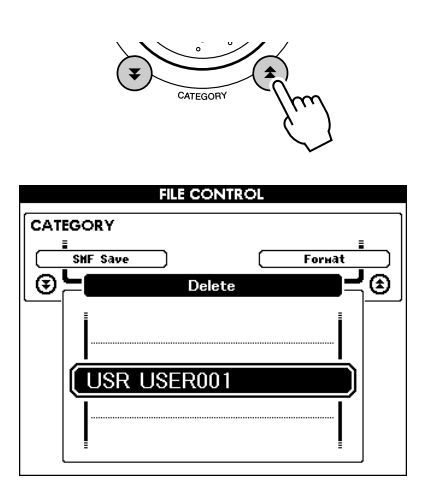

- *4* **Selecione o arquivo que deseja excluir.** Você pode pressionar os botões [+] e [-] simultaneamente para selecionar a primeira música ou o primeiro arquivo de usuário na memória.
- *5* **Pressione o botão [EXECUTE]. O visor solicita a você uma confirmação.**

É possível cancelar a operação neste ponto pressionando o botão [-].

*6* **Pressione o botão [EXECUTE] novamente, ou o botão [+], e a operação de exclusão será iniciada.**

### **AVISOS**

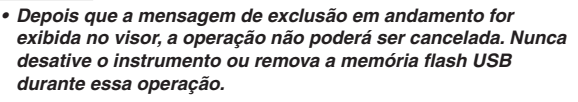

### *7* **Uma mensagem será exibida no visor para informá-lo de que a operação foi concluída.**

Pressione o botão [EXIT] para retornar ao visor MAIN.

### *OBSERVAÇÃO*

*• Caso a memória flash USB tenha sido protegida contra gravação, será exibida uma mensagem adequada e não será possível executar a operação.*

# Reproduzir músicas salvas na memória flash USB

- *1* **Verifique se a memória flash USB contendo a música que deseja reproduzir esteja conectada de maneira adequada ao terminal USB TO DEVICE do instrumento, e que o ícone esteja sendo exibido no visor MAIN.**
- *2* **Pressione o botão [SONG].**

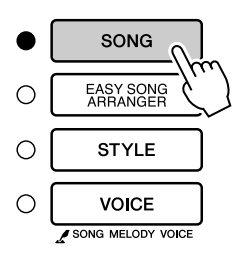

- *3* **Use o dial para selecionar a música que deseja reproduzir (036 em diante).**
- *4* **Pressione o botão [START/STOP].**

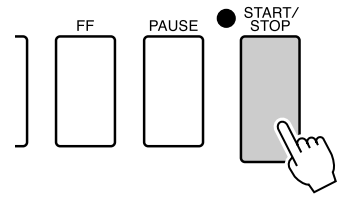

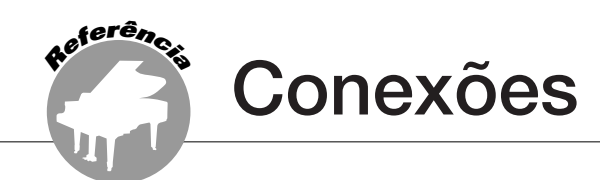

# **Conectores**

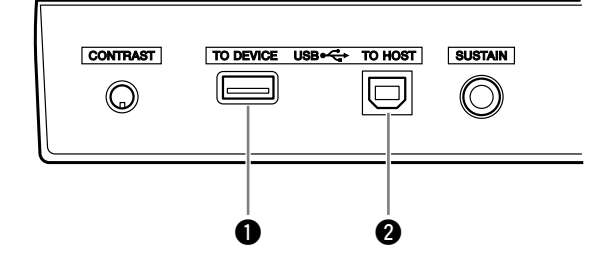

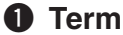

### $\bullet$  Terminal USB TO DEVICE

Esse terminal permite a conexão com dispositivos de armazenamento USB. Consulte ["Conexão a um dispositivo de armazenamento](#page-96-0)  [USB"](#page-96-0) na página [97](#page-96-0).

### **@ Terminal USB TO HOST**

Esse terminal permite a conexão direta com um computador pessoal. Consulte ["Conectar um](#page-98-0)  [PC](#page-98-0)" na página [99](#page-98-0) para obter mais informações.

# <span id="page-96-0"></span>Conexão a um dispositivo de armazenamento USB

Conectando o instrumento a um dispositivo de armazenamento USB com um cabo USB padrão, você poderá salvar e ler os dados que foram criados, no dispositivo conectado.

# ■**Dispositivos de armazenamento compatíveis com USB** ........

Um dispositivo de armazenamento USB, como uma unidade de disquete, unidade de disco rígido, unidade de CD-ROM, memória flash, leitor/ gravador, etc., pode ser conectado a um terminal USB TO DEVICE. Outros dispositivos USB, como mouse ou teclado do computador, não podem ser usados.

Antes de adquirir dispositivos de armazenamento USB, consulte o revendedor Yamaha, ou um distribuidor autorizado Yamaha (consulte a lista ao final do Manual do Proprietário) para obter informações úteis.

### **AVISOS**

*• Evite ligar/desligar o dispositivo de armazenamento USB ou conectar/desconectar o cabo com muita freqüência. Essa ação poderá resultar na suspensão ou no "congelamento" da operação do instrumento. Enquanto o instrumento estiver acessando dados (como nas operações Save e Delete), NÃO desconecte o cabo USB, NÃO remova a mídia do dispositivo e NÃO desligue qualquer um dos dispositivos. Essa ação poderá corromper os dados em um ou em ambos os dispositivos.*

# ■**Conexão a um dispositivo**  de armazenamento USB **•••••••**

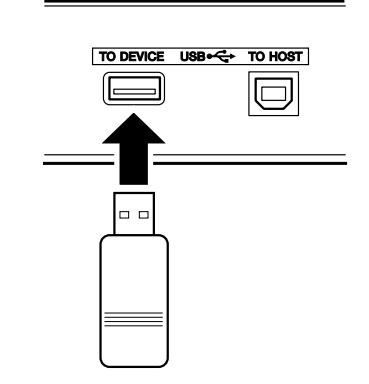

### **AVISOS**

*• Alguns dispositivos de memória USB requerem mais corrente do que o instrumento pode fornecer, fazendo com que a função de proteção contra sobrecarga de corrente seja ativada, impossibilitando o uso do dispositivo. Se isso ocorrer, "OverCurrent" (Sobrecarga de corrente) será exibido na área superior do visor MAIN. Para restaurar a operação normal, remova o dispositivo USB do conector USB TO DEVICE, desligue o instrumento e, em seguida, ligue-o novamente.*

### **Fazendo backup dos dados do instrumento em um computador**

Depois de salvar dados em um dispositivo de armazenamento USB, você poderá copiar os dados em um disco rígido do computador e, em seguida, arquivar e organizar os arquivos conforme desejado. Basta conectar novamente o dispositivo da maneira mostrada abaixo.

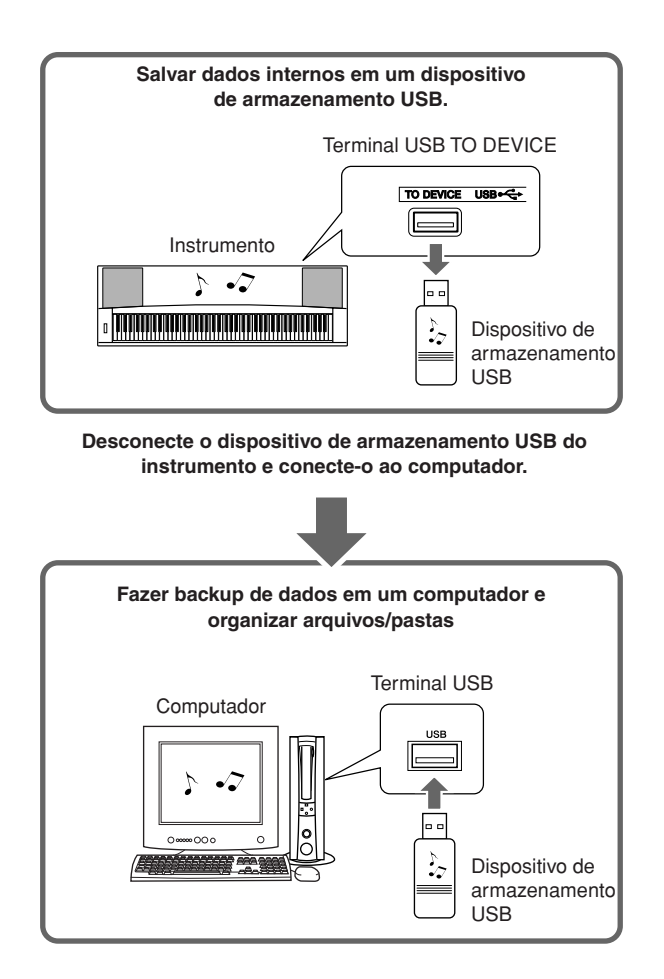

### **Copiando arquivos do disco rígido do computador para um dispositivo de armazenamento USB**

Os arquivos em um disco rígido do computador podem ser transferidos para o instrumento copiando-os para a mídia de armazenamento e, em seguida, conectando/inserindo a mídia no instrumento. Arquivos de usuário, arquivos de estilo e músicas MIDI podem ser copiadas em um dispositivo de armazenamento USB de um disco rígido do computador. Depois de copiar os dados, conecte o dispositivo ao terminal USB TO DEVICE do instrumento e reproduza as músicas MIDI, ou carregue o arquivo de usuário ou o arquivo de estilo no instrumento.

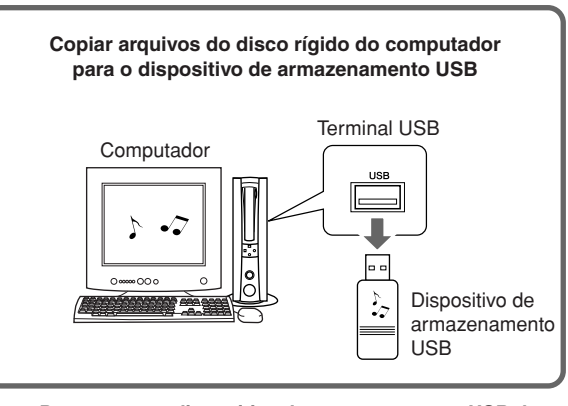

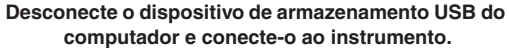

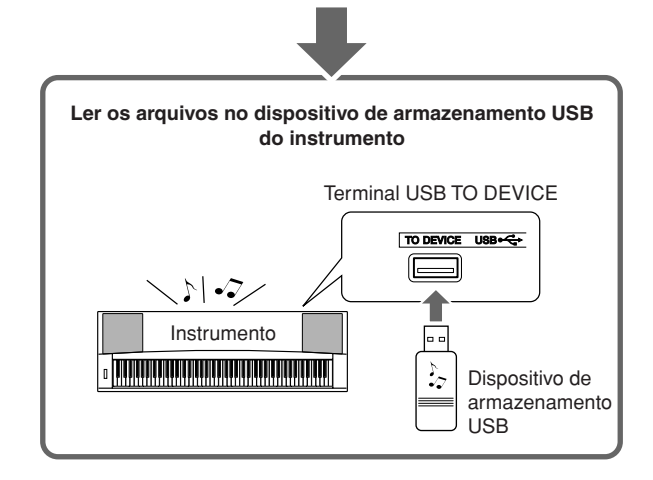

# <span id="page-98-0"></span>Conectar um PC

As instruções a seguir ficarão disponíveis quando este instrumento for conectado a um computador.

- **Os dados de execução podem ser transferidos entre o instrumento e o computador (página [100\)](#page-99-0).**
- **Os arquivos podem ser transferidos entre o instrumento e o computador (página [102](#page-101-0)).**

O procedimento de conexão é o seguinte:

*1* **Instale o driver MIDI USB no computador.** O driver MIDI USB está incluído no CD-ROM. A instalação do driver MIDI USB é descrita nas páginas [108](#page-107-0)[–109.](#page-108-0)

### *2* **Conecte o terminal USB do computador ao terminal USB do instrumento usando um cabo USB padrão (vendido separadamente).**

O CD-ROM fornecido também inclui o aplicativo Musicsoft Downloader, que permite transferir arquivos de música do computador para a memória flash do instrumento. Para obter instruções sobre como instalar o Musicsoft Downloader e como transferir arquivos de música, consulte as páginas 102, 109.

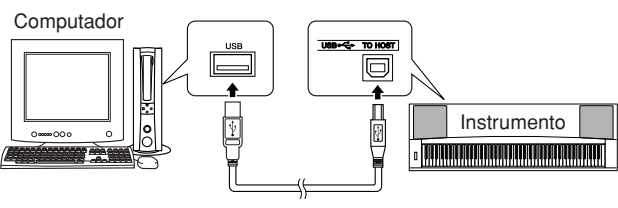

Cabo USB

### ■ **Precauções USB**

Observe as precauções a seguir ao conectar o instrumento a um computador por meio de um cabo USB.

Se não fizer isso, o instrumento e/ou o computador poderá travar (congelar), causando a corrupção ou a perda de dados.

Se o instrumento ou o computador travar, desligue ambos os dispositivos e, em seguida, ligue-os novamente e reinicie o computador.

### **AVISOS**

- *Reative o computador de um modo de desativação/suspensão/ espera, antes de conectar o cabo USB.*
- *Conecte o cabo USB ao instrumento e ao computador antes de ligar o instrumento.*
- *Verifique os pontos a seguir, antes de ligar ou desligar o instrumento, e antes de conectar o cabo USB.*
	- *Saia de todos os aplicativos.*
	- *Certifique-se de que não haja transferências de dados em andamento (os dados são transferidos sempre que você toca o teclado ou reproduz uma música).*
- *Aguarde, pelo menos, 6 segundos entre a ativação e desativação do instrumento e entre a conexão e desconexão do cabo USB.*
- *Conecte diretamente o instrumento ao computador usando um único cabo USB. Não use um hub USB.*

#### *OBSERVAÇÃO*

- *O aplicativo Musicsoft Downloader pode não ser capaz de acessar o instrumento nos seguintes casos:*
	- *Durante a reprodução de um estilo.*
	- *Durante a reprodução de uma música.*
	- *Durante uma operação de controle de arquivo (enquanto o visor FILE CONTROL estiver sendo exibido).*

# <span id="page-99-0"></span>Transferir dados de execução de e para um computador

Conectando o instrumento a um computador, os dados de execução do instrumento podem ser usados no computador, e os dados de execução do computador podem ser reproduzidos no instrumento.

### ● **Quando o instrumento está conectado a um computador, ele transmite/recebe dados de execução.**

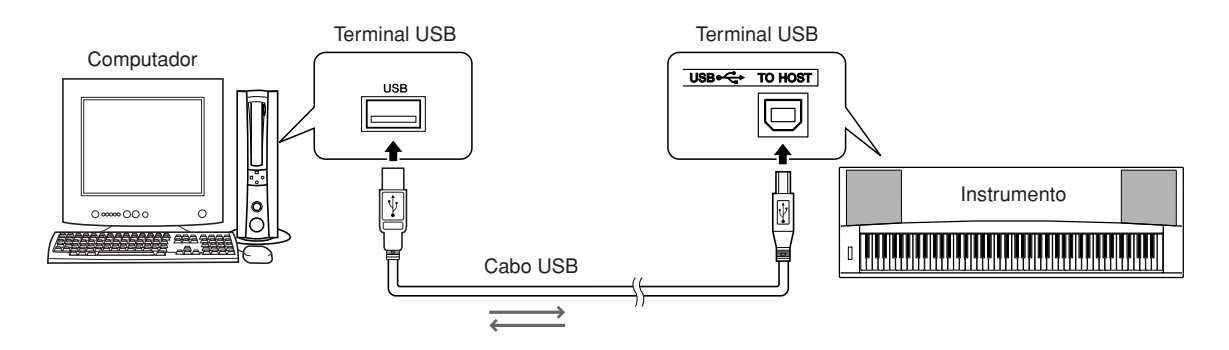

# ■**Configurações MIDI** ● ● ● ● ● ● ● ● ● ● ● ● ● ● ● ● ● ● ● ● ● ● ● ● ● ● ● ● ● ● ● ● ● ● ● ● ● ● ● ● ● ●

Estas configurações referem-se à transmissão e recepção de dados de execução.

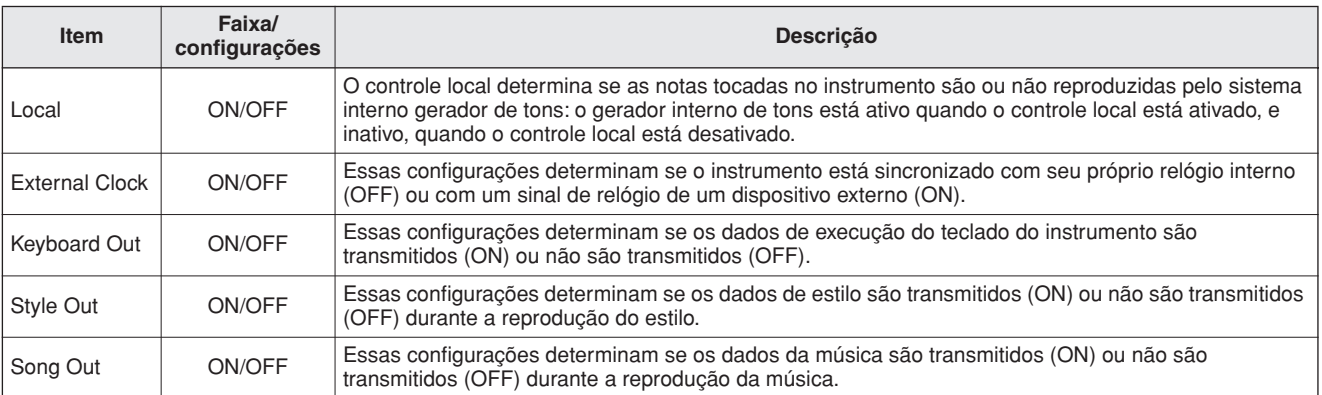

### **AVISOS**

*• Se o instrumento não estiver emitindo sons, essa pode ser a causa mais provável.*

### **AVISOS**

*• Se o relógio externo estiver definido como ON e não houver sinal de relógio vindo do dispositivo externo, as funções Song, Style e Metronome não serão iniciadas.*

# *1* **Pressione o botão [FUNCTION].**

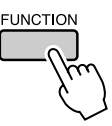

2 Use os botões CATEGORY [<del>1</del>] e [∓] **para selecionar o item do qual deseja alterar o valor.**

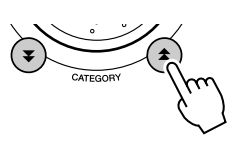

*3* **Use o dial para selecionar ON ou OFF.**

# ■**PC Mode (Modo PC) ••••••••••**

Várias configurações MIDI precisam ser definidas, se desejar transferir os dados de execução entre o computador e o instrumento. O item PC Mode pode definir de maneira conveniente várias configurações em apenas uma operação. Há três configurações disponíveis: PC1, PC2 e OFF (Desativado).

Esta configuração não é necessária durante a transferência de arquivos de música ou de backupo entre o computador e o instrumento.

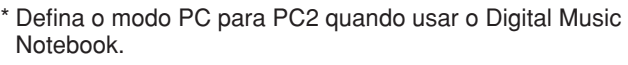

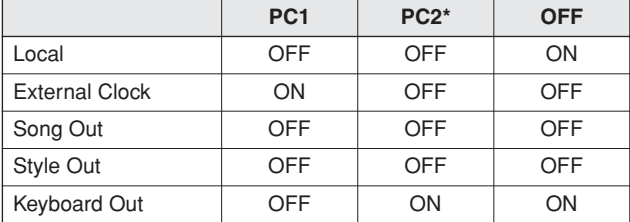

*1* **Mantenha pressionado o botão [DEMO] por mais de um segundo para exibir o item PC Mode.**

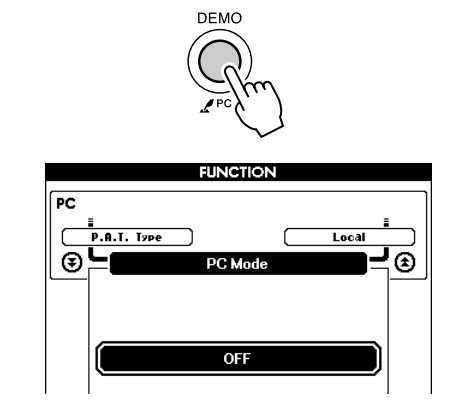

### *2* **Use o dial para selecionar PC1, PC2 ou OFF.**

#### *OBSERVAÇÃO*

*• Quando a configuração PC2 é selecionada, os recursos de estilo, música, demonstração, gravação de música e lição não podem ser usados.*

### *OBSERVAÇÃO*

- *É possível também acessar o item PC Mode pressionando primeiro o botão [FUNCTION] e, em seguida, usando os botões CATEGORY [*金 ]
- *e* [▼] para localizá-lo (página [87](#page-86-0)).

# Controle remoto de dispositivos MIDI

Você também pode usar este instrumento como um dispositivo de controle remoto para o aplicativo Digital Music Notebook no computador (por meio da conexão USB)—controlando funções de reprodução, interrupção e transmissão pelo painel.

# ■**Teclas do controle remoto** • • • • •

Para usar as funções do controle remoto, mantenha pressionadas simultaneamente as duas teclas inferiores no teclado (A-1 e A#-1) e pressione a tecla apropriada mostrada abaixo.

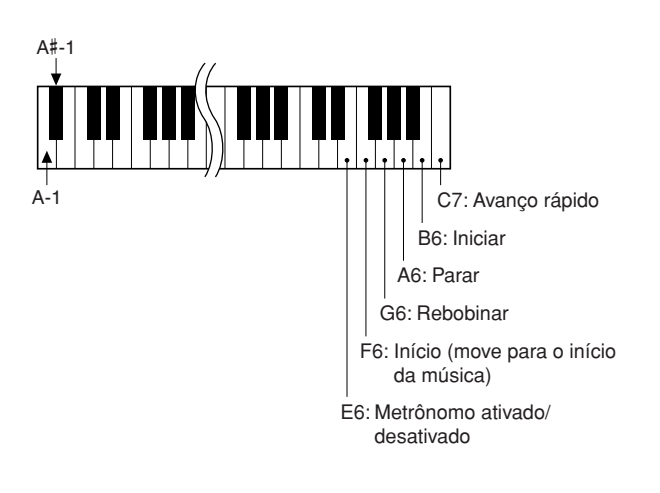

### *OBSERVAÇÃO*

*• O controle remoto dos dispositivos MIDI funcionarão independentemente do modo PC2.*

# <span id="page-101-0"></span>Initial Send (Envio inicial)

Esta função permite enviar os dados de configuração do painel para um computador. Antes de gravar dados de execução em um aplicativo sequenciador em execução no computador, é aconselhável primeiro enviar e gravar os dados de configuração do painel antes dos dados de execução reais.

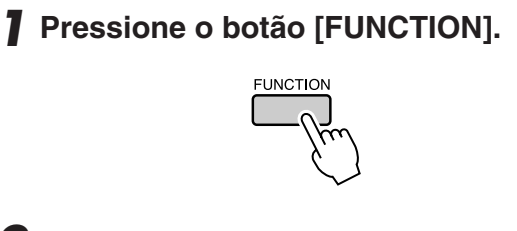

2 **Use os botões CATEGORY [<del>소</del>] e [**₹] **para selecionar o item Initial Send.**

*3* **Pressione [+/YES] (+/Sim) para enviar, ou pressione [-/NO] (+/Não) para cancelar.**

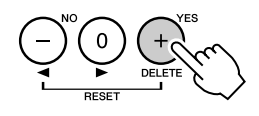

# Transferir dados entre o computador e o instrumento

As músicas MIDI em um computador, bem como as 70 músicas MIDI e 5 arquivos de estilo fornecidos no CD-ROM podem ser transferidos para o instrumento. O arquivo de backup também pode ser transferido do instrumento para o computador e vice-versa. As músicas e os estilos transferidos para o instrumento podem ser usados com a lição do instrumento e outras funções. Para transferir músicas entre o computador e o instrumento, será necessário instalar o aplicativo Musicsoft Downloader e o driver MIDI USB, incluídos no CD-ROM de Acessórios no computador. Consulte o Guia de Instalação do CD-ROM de Acessórios, na página [105](#page-104-0) para obter detalhes sobre a instalação.

### ● **Os dados podem ser transferidos de um computador para este instrumento.**

- Capacidade para músicas (máx.): total de 500 músicas (música 036 em diante)
- Capacidade de dados: memória flash 875 kb

• Formato de dados:

formato SMF 0, arquivo de estilo (extensão: .sty), arquivo de backup (06PG88.BUP)

# ■**Com o Musicsoft Downloader** você pode fazer **• • • • • • • • • • • • • • •**

- Transferência de músicas MIDI transferidas por download da Internet ou criadas no computador a partir do computador para a memória flash do instrumento.
	- ⇒ **consulte o procedimento descrito na página 103.**

O procedimento para transferir músicas incluído no CD-ROM de Acessórios do computador para o instrumento é fornecido como exemplo.

● O arquivo de backup pode ser transferido do instrumento para um computador e vice-versa.

### ⇒ **consulte o procedimento descrito na página 104.**

Use o aplicativo Musicsoft Downloader com o Internet Explorer 5.5 ou superior.

# ■**Use o Musicsoft Downloader para transferir músicas do CD-ROM de Acessórios para a**  memória flash do instrumento ..

#### *OBSERVAÇÃO*

*• Se uma música ou um estilo estiver sendo reproduzido, interrompa a reprodução antes de continuar.*

- *1* **Instale o Musicsoft Downloader e o driver MIDI USB no computador e, em seguida, conecte o computador e o instrumento (página 107).**
- *2* **Insira o CD-ROM incluído na unidade de CD-ROM.**

Uma janela inicial será exibida automaticamente.

# *3* **Clique duas vezes no ícone de atalho do Musicsoft Downloader, criado na área de trabalho.**

Isso iniciará o aplicativo Musicsoft Downloader e a janela principal será exibida.

*OBSERVAÇÃO*

*• O instrumento não poderá ser operado enquanto o Musicsoft Downloader estiver sendo executado.*

- *4* **Clique no botão "Add File" (Adicionar arquivo) e a janela Add File será exibida.**
- *5* **Clique no botão à direita de "Look in" (Examinar), e selecione a unidade de CD-ROM no menu suspenso exibido. Clique duas vezes na pasta "SongData" (Dados da música) na janela. Selecione o arquivo que deseja transferir para o instrumento e clique em "Open" (Abrir).**

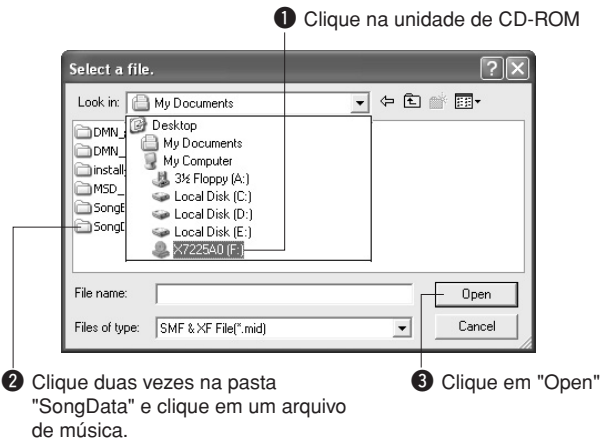

*6* **Uma cópia do arquivo de música MIDI selecionado será exibida na "List of files stored temporarily" (Lista de arquivos armazenados temporariamente), na parte superior da janela.**

A mídia de memória também será exibida na parte inferior da janela para especificar o destino para a transferência. Clique em "Instrument" (Instrumento) e, em seguida, "Flash memory" (Memória flash).

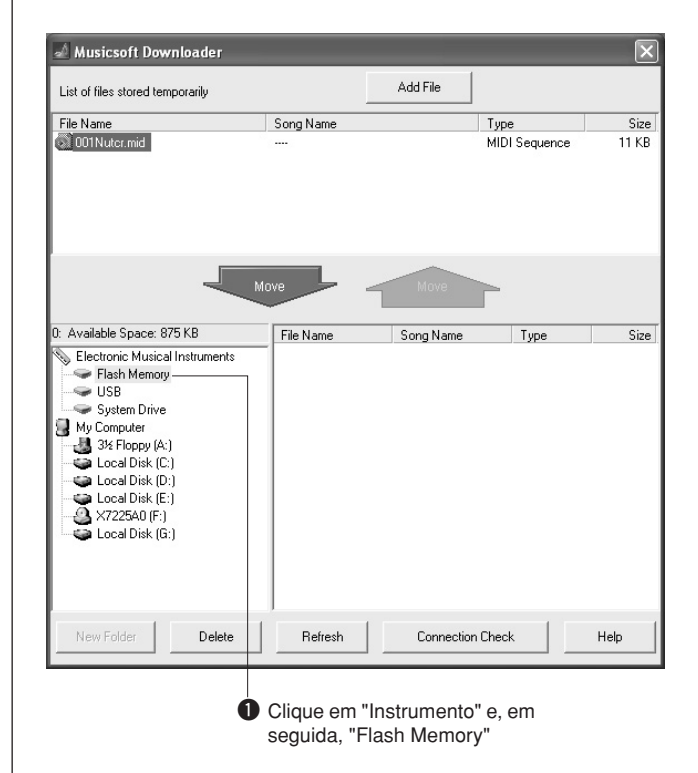

- *7* **Após selecionar o arquivo em "List of files stored temporarily", clique no botão [Move] (Mover) para cima, e uma mensagem de confirmação será exibida. Clique em [OK], e a música será transerida de "List of files stored temporarily" para a memória do instrumento.**
- *8* **Feche a janela para finalizar o Musicsoft Downloader.**

*• Encerre o Musicsoft Downloader para reproduzir a música transferida do computador. OBSERVAÇÃO*

### *9* **Para reproduzir uma música armazenada na memória flash, pressione o botão [SONG]. Use o dial para selecionar a música que deseja reproduzir e, em seguida, pressione o botão [START/STOP] para iniciar a reprodução.**

Os arquivos de estilo (arquivos com a extensão ".STY") podem ser transferidos para a memória flash com o uso do mesmo procedimento descrito acima. Os arquivos de estilo transferidos para a memória flash podem ser carregados no número de estilo 151 e, em seguida, reproduzidos (páginas [81,](#page-80-0) 103).

#### **AVISOS**

*• Não desconecte o cabo USB durante uma transferência de dados. Os dados não apenas serão transferidos e salvos, mas a operação da mídia de memória poderá se tornar instável, e o conteúdo poderá desaparecer completamente quando o instrumento é ligado ou desligado.*

#### **AVISOS**

*• Dados armazenados podem ser perdidos em decorrência de defeitos ou operação incorreta. Por segurança, é recomendável que você mantenha uma cópia de todos os dados importantes armazenados no computador.*

### ● **Para usar músicas transferidas para lições...**

Para usar músicas (apenas o formato SMF 0) transferidas de um computador para as lições, é necessário especificar os canais que são reproduzidos como partes de mão direita e mão esquerda.

- **1** Pressione o botão [SONG] e selecione a música (036 em diante) que está na memória flash, para a qual você deseja definir a faixa de guia.
- **2** Pressione o botão [FUNCTION].
- **3** Use os botões CATEGORY  $[\triangle]$  e  $[\blacktriangledown]$  para selecionar o item R-Part ou L-Part.
- **4** Use o dial para selecionar o canal que deseja reproduzir como parte especificada à direita ou especificada- ou a parte para mão esquerda.

Recomendamos que você selecione o canal 1 para a parte da mão direita e o canal 2 para a da mão esquerda.

# ■**Transferir um arquivo de backup do instrumento**  para um computador• • • • •

Você pode usar o Musicsoft Downloader para transferir o "Arquivo de backup" contendo dados de backup (página [61](#page-60-2)), incluindo as cinco músicas de usuário armazenadas no instrumento, para um computador. Se você clicar em "Electronic Musical Instruments", no visor do Musicsoft Downloader e, em seguida, "Unidade do sistema" e o nome de arquivo "06PG88.BUP" serão mostrados no canto inferior direita do Musicsoft Downloader display Este é o arquivo de backup. Para obter detalhes sobre como transferir arquivos de backup usando o aplicativo Musicsoft Downloader, consulte a ajuda on-line no aplicativo.

#### *OBSERVAÇÃO*

*• Dados de músicas predefinidas não podem ser transmitidos do instrumento.*

#### **AVISOS**

*• Os dados de backup, incluindo as cinco músicas de usuário, são transmitidos/recebidos como um único arquivo. Como resultado, todos os dados de backup serão substituídos sempre que houver a transmissão ou a recepção. Lembre-se disso ao transferir dados.*

#### **AVISOS**

*• Não renomeie o arquivo de backup no computador. Se fizer isso, ele não será reconhecido ao ser transferido para o instrumento.*

<span id="page-104-0"></span>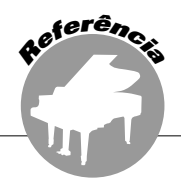

# **OBSERVAÇÕES ESPECIAIS**

- Este CD-ROM é protegido contra cópias. A Yamaha não fornece declarações ou garantias quanto a problemas ocorridos durante tentativas de copiar o CD-ROM ou o software. Ela não poderá ser responsabilizada pelos resultados das tentativas de copiar os dados.
- Os direitos autorais do software e deste manual do proprietário são exclusivos da Yamaha Corporation.
- O uso do software e deste manual é regido pelo contrato de licença que o comprador aceita integralmente ao romper o lacre do pacote de software. (Leia atentamente o Contrato de Licenciamento de Software no final deste manual antes de instalar o aplicativo.)
- A cópia do software ou a reprodução deste manual, no todo ou em parte, por qualquer meio, são expressamente proibidas sem o consentimento por escrito do fabricante.
- A Yamaha não fornece declarações ou garantias quanto ao uso do software e da documentação. Ela não poderá ser responsabilizada pelos resultados do uso deste manual e do software.
- Este disco é um CD-ROM. Não tente reproduzi-lo em um aparelho de CD de áudio. Essa ação poderá causar danos irreparáveis ao aparelho.
- Futuras atualizações do aplicativo e do software de sistema, bem como quaisquer alterações nas especificações e funções, serão divulgadas separadamente.
- As imagens do visor mostradas neste manual do proprietário foram criadas para fins de instrução e podem apresentar diferenças em relação às exibidas no computador.

# Avisos importantes sobre este CD-ROM

### ● **Tipo de dados**

Este CD-ROM inclui software aplicativo. Consulte a página [107](#page-106-0) para obter instruções de instalação do software.

### **AVISOS**

*• Não tente reproduzir este CD-ROM em um aparelho de CD. O ruído em alto volume poderá causar danos auditivos ou danificar os alto-falantes do aparelho de CD.*

### ● Sistema operacional (SO)

Os aplicativos neste CD-ROM são fornecidos em versões para sistemas operacionais Windows.

# Conteúdo do CD-ROM

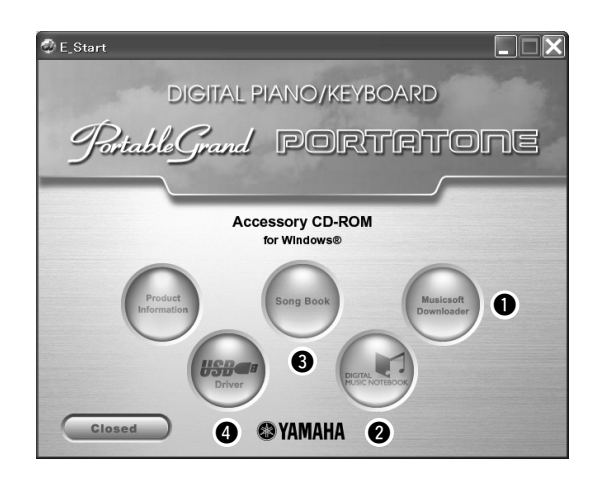

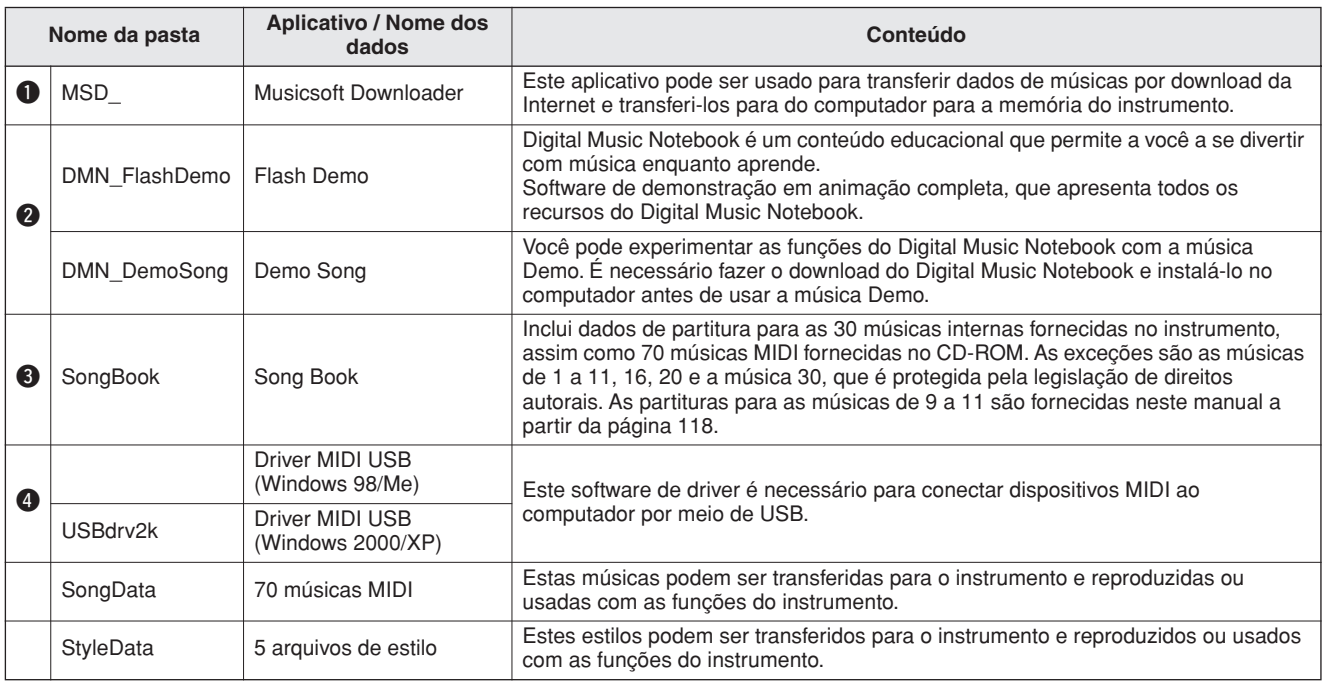

Para visualizar as partituras em PDF, será necessário instalar o Adobe Reader no computador. Você pode fazer o download do Adobe Reader. Visite a seguinte URL: http://www.adobe.com/

# ■ Como usar o CD-ROM **• • • • • • • • •**

Leia o Contrato de licenciamento de software na página 111 antes de abrir o pacote do CD-ROM.

- *1* **Verifique os requisitos do sistema para certificar-se de que o software será executado no seu computador.**
- *2* **Insira o CD-ROM incluído na unidade de CD-ROM.**

A janela inicial deverá ser exibida automaticamente.

*3* **Instale o driver MIDI USB no computador.**

Consulte "Como instalar o driver MIDI USB" na página 107 para obter instruções para a instalação e configuração.

# *4* **Conecte o instrumento ao computador.**

O procedimento de conexão é descrito na página [99](#page-98-0).

# *5* **Instale o software.**

Musicsoft Downloader: Consulte a página 109.

# *6* **Inicie o software.**

Para obter informações sobre mais operações do software, consulte a ajuda on-line fornecida com o software.

Consulte a "Solução de problemas" na página 110, se tiver problemas ao instalar o driver.

# Requisitos do sistema

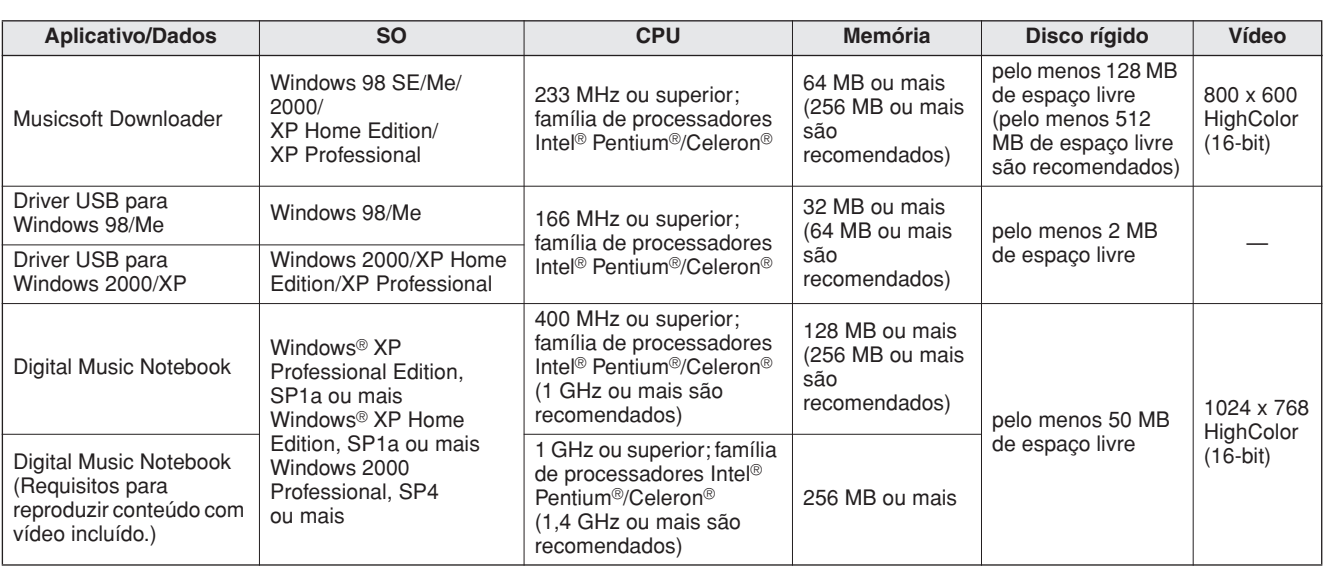

# <span id="page-106-0"></span>Instalação do software

### ● **Desinstalação (Remoção do software)**

O software instalado pode ser removido do computador da seguinte forma:

No menu Iniciar do Windows, selecione Iniciar → Configurações → Painel de controle → Adicionar ou remover programas → Instalar e Desinstalar. Selecione o item que deseja remover e clique em [Adicionar ou remover]. Siga as instruções na tela para remover o software selecionado.

### *OBSERVAÇÃO*

*• Os nomes reais dos itens e botões do menu dependerão da versão do SO que você estiver utilizando.*

# ■ Como instalar o driver MIDI USB •

Para estabelecer comunicação com os dispositivos MIDI e utilizá-los conectados ao computador, o software de driver adequado deverá estar instalado corretamente no computador.

O driver MIDI USB permite que o software seqüenciador e aplicativos semelhantes no computador transmitam e recebam dados MIDI dos e para os dispositivos MIDI por meio de um cabo USB.

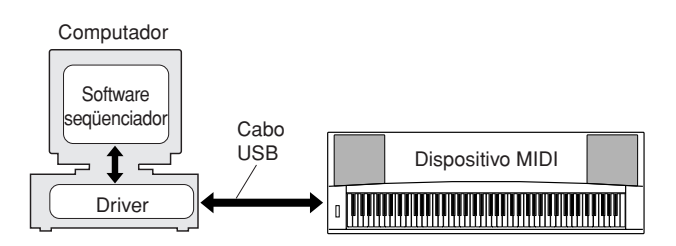

- **• Instalação no Windows 98/Me** ➔ **página [108.](#page-107-0)**
- **• Instalação no Windows 2000** ➔ **página [108.](#page-107-1)**
- **• Instalação no Windows XP** ➔ **página [109.](#page-108-0)**

Verifique o nome da unidade de CD-ROM que será utilizada (D:, E:, Q:, etc.). O nome da unidade é exibido ao lado do ícone do CD-ROM na pasta "Meu computador". O diretório raiz da unidade de CD-ROM será D:\ , E:\ , ou Q:\ , respectivamente.

### <span id="page-107-0"></span>**Como instalar o driver no Windows 98/Me**

- *1* **Inicialize o computador.**
- *2* **Insira o CD-ROM fornecido na unidade de CD-ROM. Uma janela inicial será exibida automaticamente.**
- *3* **Primeiro, verifique se a chave de POWER no instrumento está na posição OFF e, em seguida, use um cabo USB para conectar o terminal USB do computador ao conector USB do instrumento. Quando o instrumento for ligado, o computador exibirá automaticamente o "Assistente para adicionar novo hardware". Caso contrário, consulte a "Solução de problemas" na seção "Guia de Instalação do CD-ROM de Acessórios" do Manual do Proprietário.**

Para usuários do Windows Me, verifique se o botão de opção à esquerda de "Automatic search for a better driver (Recommended)" (Procura automática pelo melhor driver (Recomendado)) e clique em [Next] (Próximo). O sistema inicia automaticamente a busca e a instalação do driver. Continue na etapa 8. Se o sistema não detectar o driver, selecione "Specify the location of the driver (Advanced)" (Especificar o local do driver (Avançado)), especifique o diretório raiz da unidade de CD-ROM e clique em [Next]. Execute a instalação seguindo as instruções na tela, e continue na etapa 8.

### *OBSERVAÇÃO*

*• Se estiver usando o Windows Me, ignore as etapas de 4 a 7.*

### *4* **Clique em [Next].**

A janela permite selecionar o método de procura.

- *5* **Marque o botão de opção à esquerda de "Search for the best driver for your device. (Recommended)" (Procurar o melhor driver para o dispositivo (Recomendado)). Clique em [Next].** A janela permite selecionar um local para a instalação do driver.
- *6* **Marque a caixa "Specify a location" (Especificar um local), clique em "Browse.." (Procurar) e, em seguida, especifique o diretório raiz da unidade de CD-ROM e continue a instalação. A letra da unidade de CD-ROM poderá variar dependendo da configuração do seu computador.**
- *7* **Quando o sistema detectar o driver no CD-ROM e estiver pronto para a instalação, isso será mostrado na tela como uma mensagem. Certifique-se de que o "YAMAHA USB MIDI Driver" esteja listado e clique em [Next]. O sistema iniciará a instalação.**
- *8* **Quando a instalação estiver concluída, será exibida uma mensagem indicando isso. Clique em [Finish] (Concluir).** O driver foi instalado.

#### *OBSERVAÇÃO*

*• Alguns computadores poderão levar cerca de dez segundos para mostrar esta tela depois que a instalação estiver concluída.*

<span id="page-107-1"></span>**Instalação do driver no Windows 2000**

- *1* **Inicie o computador e use a conta "Administrador" para fazer logon no Windows 2000.**
- *2* **Selecione [Meu computador]** ➔ **[Painel de controle]** ➔ **[Sistema]** ➔ **[Hardware]** ➔ **[Assinatura de driver]** ➔ **[Verificação de assinatura de arquivo], e marque o botão de opção ao lado de "Ignorar—Instalar todos os arquivos, independente da assinatura de arquivo" e clique em [OK].**
- *3* **Insira o CD-ROM fornecido na unidade de CD-ROM. Uma janela inicial será exibida automaticamente.**
- *4* **Primeiro, verifique se a chave de ENERGIA no dispositivo MIDI está na posição OFF e, em seguida, use um cabo USB para conectar o dispositivo MIDI ao computador. Depois de fazer as conexões, ligue o dispositivo MIDI. O sistema iniciará automaticamente o Assistente para adicionar novo hardware.** Caso contrário, consulte a "Solução de problemas" na seção ["Guia de Instalação do CD-](#page-104-0)[ROM de Acessórios](#page-104-0) do Manual do Proprietário. Clique em [Next]. (Alguns computadores podem demorar um pouco para exibir a janela do assistente.)
- *5* **Selecione o botão de opção para "Search for a suitable driver for my device [recommended]" (Procurar um driver adequado para o dispositivo [recomendado] e, em seguida, clique em [Next].**

#### *OBSERVAÇÃO*

*• Se o painel do assistente informar que "The software you are about to install does not contain a Microsoft digital signature" (O software que você está prestes a instalar não contém uma assinatura digital Microsoft), clique em [Yes] (Sim).*

*6* **Marque a caixa de seleção "CD-ROM drives" (Unidades de CD-ROM), desmarque todas as outras caixas de seleção e, em seguida, clique em [Next] (Próximo).**

#### *OBSERVAÇÃO*

- *Se o sistema solicitar a você que insira o CD-ROM do Windows durante a detecção dos drivers, aponte para a pasta "USBdrv2k\_" (por exemplo, D:\USBdrv2k\_) e continue a instalação.*
- *7* **Desmarque "Install one of the other drivers" (Instalar um dos outros drivers) e, em seguida, clique em [Next].**
- *8* **Quando a instalação estiver concluída, o assistente exibirá "Completing the Found New Hardware Wizard" (Concluindo o Assistente para instalar novo hardware).** Clique em [Finish]. (Alguns computadores

podem demorar um pouco para exibir a janela do assistente.)

### *9* **Reinicie o computador.**

A instalação do driver MIDI USB está concluída.
## <span id="page-108-0"></span>**Instalação do driver no Windows XP**

- *1* **Inicie o computador e use a conta "Administrador" para fazer logon no Windows.**
- *2* **Selecione [Iniciar]** ➔ **[Painel de controle]. Se o painel de controle for exibido como "Selecione uma categoria", clique em "Alterar para o modo de exibição clássico", na parte superior esquerda da janela. Todos os painéis de controle e ícones serão exibidos.**
- *3* **Vá para [Sistema]** ➔ **[Hardware]** ➔ **[Opções de assinatura de driver], marque o botão de opção à esquerda de "Ignorar" e clique em [OK].**
- *4* **Clique no botão [OK] para fechar as Propriedades do sistema e, em seguida, clique no "X" na parte superior direita da janela para fechar o Painel de controle.**
- *5* **Insira o CD-ROM fornecido na unidade de CD-ROM. Uma janela inicial será exibida automaticamente.**
- *6* **Primeiro, verifique se a chave de POWER no dispositivo MIDI está na posição OFF e, em seguida, use um cabo USB para conectar o dispositivo MIDI ao computador. Depois de fazer as conexões, ligue o dispositivo MIDI. O sistema inicia o Assistente para instalar novo hardware automaticamente. Caso contrário, consulte a "Solução de problemas" na seção ["Guia de Instalação](#page-104-0)  [do CD-ROM de Acessórios](#page-104-0) do Manual do Proprietário. Se o sistema exibir "Novo hardware encontrado" no canto inferior direito, aguarde até que o assistente seja exibido. (Alguns computadores podem demorar um pouco para exibir a janela.)** Se a janela do assistente solicitar a você que especifique se deverá conectar ao Windows Update, selecione o botão de opção para "Não desta vez" e clique em [Avançar].

## *7* **Selecione o botão de opção para "Instalar o software automaticamente (recomendado)" e, em seguida, clique em [Avançar].**

## *OBSERVAÇÃO*

*• Se durante a instalação, o sistema exibir "...não passou no teste do logotipo do Windows que verifica sua compatibilidade com o Windows XP", clique em [Continuar assim mesmo].*

*8* **Quando a instalação estiver concluída, o assistente exibirá "Concluindo o Assistente para instalar novo hardware".** Clique em [Concluir]. (Alguns computadores podem demorar um pouco para exibir a janela do assistente.)

## *9* **Reinicie o computador.**

Se o sistema exibir "Novo hardware encontrado" no canto inferior direito, aguarde até que a janela do assistente seja exibida. (Alguns computadores podem demorar um pouco para exibir a janela do assistente.)

<span id="page-108-1"></span>A instalação do driver MIDI USB está concluída.

## ■**Instalação dos aplicativos Musicsoft Downloader e Digital Music Notebook** ••••••••

## *IMPORTANTE*

- *Será necessário fazer logon com privilégios de administrador (raiz) para instalar o Musicsoft Downloader em um computador com Windows 2000 ou XP.*
- *Será necessário fazer logon com privilégios de administrador (raiz) para instalar o Digital Music Notebook em um computador com Windows 2000 ou XP.*

## *IMPORTANTE*

*• Ao instalar o Digital Music Notebook, verifique se o Internet Explorer 6.0 (com SP1) ou superior está instalado no computador.*

## *IMPORTANTE*

- *É necessário cartão de crédito para adquirir conteúdo do Digital Music Notebook. O processamento do cartão de crédito poderá não ser possível em algumas regiões, por isso, verifique se o seu cartão de crédito pode ser utilizado.*
- *1* **Insira o CD-ROM de Acessórios na unidade de CD-ROM do computador. A janela inicial será exibida automaticamente e mostrará os aplicativos de software.**

## *OBSERVAÇÃO*

*• Se a janela inicial não aparecer automaticamente, clique duas vezes na pasta "Meu computador" para abri-la. Clique com o botão direito no ícone de CD-ROM e selecione "Abrir" no menu pop-up. Clique duas vezes em "Start.exe" e continue na etapa 2, abaixo.*

- *2* **Clique em [Musicsoft Downloader] ou [Digital Music Notebook].**
- *3* **Clique no botão [instalar] ou no botão [Digital Music Notebook Download], e siga as instruções na tela para instalar o software.**

Para obter instruções de operação do Digital Music Notebook, consulte o menu Ajuda: inicie o aplicativo Digital Music Notebook e clique em "Ajuda".

Para obter instruções de operação do Musicsoft Downloader, consulte o menu Ajuda: inicie o aplicativo Musicsoft Downloader e clique em "Ajuda".

\* Você poderá obter a versão mais recente do Musicsoft Downloader na URL da Internet a seguir.

## http://music.yamaha.com/download/

## *IMPORTANTE*

*• Somente o Musicsoft Downloader pode ser usado para a transferência de arquivos entre este instrumento e um computador. Nenhum outro aplicativo de transferência de arquivos poderá ser utilizado.*

## ■**Solução de problemas**

- **O cabo USB foi conectado corretamente?** Verifique a conexão do cabo USB. Desconecte o cabo USB e, em seguida, conecte-o novamente.
- **A função USB está ativada no seu computador?** Quando você conectar o instrumento ao computador pela primeira vez, se o "Assistente para adicionar novo hardware" não for exibido, a função USB no computador pode estar desativada. Execute as etapas a seguir.
	- *1* **Selecione [Painel de controle]** ➔ **[Sistema]**  ➔ **[Gerenciador de dispositivos] (para Windows 98/Me), ou selecione [Painel de controle]\*** ➔ **[Sistema]** ➔ **[Hardware]** ➔ **[Gerenciador de dispositivos] (para Windows 2000/XP).**
		- \* O modo de exibição clássico está disponível somente no Windows XP.
	- *2* **Verifique se não há marcas "!" ou "x" exibidas em "Controladores USB (barramento serial universal" ou "USB Root Hub". Se você visualizar uma marca "!" ou "x", o controlador USB está desativado.**
- **Há algum dispositivo não registrado?** Se a instalação do driver falhar, o instrumento será indicado como um "Dipositivo desconhecido", e não será possível instalar o driver. Exclua o "Dispositivo desconhecido" seguindo as etapas abaixo.
	- *1* **Selecione [Painel de controle]** ➔ **[Sistema]**  ➔ **[Gerenciador de dispositivos] (para Windows 98/Me), ou selecione [Painel de controle]\*** ➔ **[Sistema]** ➔ **[Hardware]** ➔ **[Gerenciador de dispositivos] (para Windows 2000/XP).**
		- \* O modo de exibição clássico está disponível somente no Windows XP.
	- *2* **Procure "Outros dispositivos" no menu "Exibir dispositivos por tipo".**
	- *3* **Caso encontre "Outros dispositivos", clique duas vezes para expandir a árvore e procure pelo "Dispositivo desconhecido". Se houver algum, selecione-o e clique no botão [Remover].**
	- *4* **Remova o cabo USB do instrumento e refaça a conexão.**
	- *5* **Instale o drive novamente.**
		- **• Usuários do Windows 98/Me**
		- **..........................consultar a página [108](#page-107-0) • Usuários do Windows 2000**
		- **..........................consultar a página [108](#page-107-1) • Usuários do Windows XP**
			- **..........................consultar a página [109](#page-108-0)**

**O driver não pode ser instalado. Quando controla o instrumento do computador por meio de USB, o instrumento não opera corretamente ou não emite nenhum som.**

- <span id="page-109-0"></span>**• O driver foi instalado? (página 107)**
- **O cabo USB foi conectado corretamente?**
- **As configurações de volume do instrumento, do dispositivo de reprodução e do programa aplicativo estão definidas em níveis adequados?**
- **A porta correta foi selecionada no software seqüenciador?**
- **Está sendo utilizado o driver MIDI USB mais recente? É possível fazer o download do driver mais recente no site da Web a seguir.** http://music.yamaha.com/download/

## **Há atraso na resposta da reprodução.**

- **O seu computador atende os requisitos de sistema?**
- **Há outro aplicativo ou driver de dispositivo em execução?**

## **Não é possível suspender ou retomar o computador corretamente.**

**• Não suspenda o computador enquanto o aplicativo MIDI está em execução.** Se estiver utilizando o Windows 2000, poderá não ser possível suspender/retomar normalmente, dependendo o ambiente específico (Controlador USB, etc.). Mesmo assim, desconectar e conectar o cabo USB permitirá utilizar as funções do instrumento novamente.

## **Como posso excluir ou reinstalar o driver?**

## **[Windows Me/98]**

- *1* **Quando o instrumento for reconhecido corretamente, clique duas vezes em "Sistema", no Painel de controle, para abrir a janela Sistema.**
- *2* **Clique duas vezes na guia "Gerenciador de dispositivos", selecione "YAMAHA USB MIDI Driver" e exclua-o.**
- *3* **Use o prompt do MS-DOS ou o Explorer para excluir os três arquivos a seguir.**

## *OBSERVAÇÃO*

*• Para excluir esses arquivos usando o Explorer, selecione "Opções de pasta" no menu Ferramentas (Exibir) e selecione "Mostrar todos os arquivos (e pastas)".*

- *\WINDOWS\INF\OTHER\1039.INF*
- *\WINDOWS\SYSTEM\Xgusb.drv*
- *\WINDOWS\SYSTEM\Ymidusb.sys*

## *4* **Desconecte o cabo USB.**

*5* **Reinicie o computador.**

## *6* **Reinstale o driver.**

## **ATENÇÃO CONTRATO DE LICENCIAMENTO DE SOFTWARE**

LEIA ESTE CONTRATO DE LICENCIAMENTO DE SOFTWARE ("CON-TRATO") CUIDADOSAMENTE ANTES DE USAR ESTE SOFTWARE. VOCÊ TEM PERMISSÃO PARA USAR ESTE SOFTWARE APENAS DE ACORDO COM OS TERMOS E CONDIÇÕES DESTE CONTRATO. ESTE CONTRATO É ESTABELECIDO ENTRE VOCÊ (COMO PESSOA FÍSICA OU JURÍDICA) E A YAMAHA CORPORATION ("YAMAHA"). AO ROMPER O SELO DESTE PACOTE, VOCÊ CONCORDA EM SUBMETER-SE AOS TERMOS DESTA LICENÇA. CASO NÃO ESTEJA DE ACORDO COM OS TERMOS, NÃO INSTALE, COPIE NEM DE OUTRA FORMA UTILIZE ESTE SOFTWARE.

## **1. CONCESSÃO DE LICENÇA E DIREITOS AUTORAIS**

A Yamaha concede a você o direito de usar uma cópia do(s) programa(s) de software e os dos dados ("SOFTWARE") que acompanham este Contrato. O termo SOFTWARE abrange todas as atualizações do software e dos dados que o acompanham. O SOFTWARE é propriedade da Yamaha e/ou do(s) licenciante(s) da Yamaha, estando protegido pelas leis de direitos autorais relevantes e por todas as disposições de tratados aplicáveis. Embora seja concedido a você o direito de reivindicar a propriedade dos dados criados com o uso do SOF-TWARE, o SOFTWARE continuará protegido pelos direitos autorais relevantes.

- **É permitido** usar o SOFTWARE em **um único computador**.
- **É permitido** fazer uma cópia do SOFTWARE em formato de leitura por máquina apenas com finalidades de backup e se o SOFTWARE estiver em uma mídia em que seja permitido fazer cópia de backup. Na cópia de backup, você deve reproduzir o aviso de direitos autorais da Yamaha e qualquer outro aviso de propriedade que esteja na versão original do SOFTWARE.
- **É permitido** transferir permanentemente seus diretos em relação ao SOFTWARE a terceiros, desde que você não mantenha nenhuma cópia e que o destinatário leia os termos deste Contrato e concorde com eles.

## **2. RESTRIÇÕES**

- **Não é permitido** realizar engenharia reversa, desmontagem, descompilação ou de alguma forma extrair um código-fonte do SOFTWARE por meio de qualquer método.
- **Não é permitido** reproduzir, modificar, alterar, alugar, arrendar, revender ou distribuir o SOFTWARE em parte ou no todo, nem criar trabalhos derivados do SOFTWARE.
- **Não é permitido** transmitir eletronicamente o SOFTWARE de um computador para outro ou compartilhar o SOFTWARE em rede com outros computadores.
- **Não é permitido** usar o SOFTWARE para distribuir dados ilegais ou dados que violem diretivas públicas.
- **Não é permitido** iniciar serviços com base no uso do SOFTWARE sem permissão da Yamaha Corporation.

Dados protegidos por direitos autorais, inclusive, sem limitação a, dados MIDI de músicas, obtidos por meio do SOFTWARE, estão sujeitos às restrições a seguir, que você deve observar.

- Os dados recebidos por meio do SOFTWARE não podem ser usados para quaisquer fins comerciais sem permissão do proprietário dos direitos autorais.
- Os dados recebidos por meio do software não podem ser duplicados, transferidos, distribuídos, reproduzidos ou executados para ouvintes em público sem a permissão do proprietário dos direitos autorais.
- Não é permitido remover a criptografia dos dados recebidos por meio do SOFTWARE, nem modificar a marca d'água eletrônica sem permissão do proprietário dos direitos autorais.

## **3. RESCISÃO**

Este Contrato entra em vigor no dia do recebimento do SOFTWARE e permanece em vigor até sua rescisão. Em caso de violação de qualquer lei de direitos autorais ou disposição deste Contrato, o Contrato será rescindido automática e imediatamente sem notificação pela Yamaha. Em caso de tal rescisão, você deverá destruir imediatamente o SOFTWARE licenciado, todos os documentos escritos que o acompanham e todas as suas cópias.

## **4. GARANTIA LIMITADA DE MÍDIA**

Quanto a SOFTWARE vendido em mídia concreta, a Yamaha garante que a mídia concreta em que o software SOFTWARE é gravado será livre de defeitos em materiais ou mão-de-obra em uso normal por um período de quatorze (14) dias a partir da data do recebimento, conforme comprovado por meio de uma cópia do recibo. A responsabilidade integral da Yamaha e seu recurso exclusivo será a substituição de qualquer mídia devolvida para a Yamaha ou um revendedor autorizado da Yamaha dentro de 14 dias com uma cópia do recibo. A Yamaha não é responsável por substituir mídia danificada em caso de acidente, inabilidade no uso ou má utilização. SUJEITANDO-SE ÀS PER-MISSÕES LEGAIS, A YAMAHA SE ISENTA EXPRESSAMENTE DE TODAS AS GARANTIAS IMPLÍCITAS EM RELAÇÃO A MÍDIA CON-CRETA, INCLUSIVE DE GARANTIAS IMPLÍCITAS DE COMERCIALI-ZAÇÃO E ADEQUAÇÃO A UM PROPÓSITO ESPECÍFICO.

## **5. ISENÇÃO DE RESPONSABILIDADE EM RELAÇÃO A SOFTWARE**

Você reconhece expressamente que e concorda com o fato de que o uso do SOFTWARE será feito a seu próprio risco. O SOFTWARE e a documentação relacionada são fornecidos "no estado em que se encontram" e sem nenhuma garantia de qualquer tipo. NÃO OBSTANTE QUALQUER OUTRA DISPOSIÇÃO DESTE CONTRATO, A YAMAHA SE ISENTA EXPRESSAMENTE DE TODAS AS GARANTIAS EM RELAÇÃO AO SOFTWARE, EXPRESSAS E IMPLÍCITAS, INCLUINDO, MAS SEM LIMITAÇÃO A, GARANTIAS DE COMERCIALIZAÇÃO, ADEQUAÇÃO A UM PROPÓSITO ESPECÍFICO E NÃO-VIOLAÇÃO DE DIREITOS DE TERCEIROS. ESPECIFICAMENTE, MAS SEM LIMITAÇÃO AO ANTERIORMENTE EXPRESSO, A YAMAHA NÃO GARANTE QUE ESTE SOFTWARE ATENDERÁ A SUAS NECESSIDADES, QUE O FUNCIONAMENTO DO SOFTWARE SERÁ ININTERRUPTO OU LIVRE DE ERRO, NEM QUE DEFEITOS DO SOFTWARE SERÃO CORRIGIDOS.

## **6. LIMITAÇÃO DE RESPONSABILIDADE**

A RESPONSABILIDADE INTEGRAL DA YAMAHA NESTE CONTRATO SERÁ PERMITIR O USO DO SOFTWARE DE ACORDO COM OS TERMOS AQUI EXPRESSOS. EM HIPÓTESE ALGUMA A YAMAHA TERÁ RESPONSABILIDADE, PERANTE VOCÊ OU QUALQUER OUTRA PESSOA, POR DANOS, INCLUINDO, SEM LIMITAÇÃO A, QUAISQUER DANOS DIRETOS, INDIRETOS, INCIDENTAIS OU CONSEQÜENCIAIS, DESPESAS, LUCROS CESSANTES, PERDA DE DADOS OU QUAISQUER OUTROS DANOS PROVENIENTES DO USO, MAU-USO OU DA INCAPACIDADE DE USO DO SOFTWARE, MESMO QUE A YAMAHA OU UM REVENDEDOR AUTORIZADO DA YAMAHA TENHA SIDO ADVERTIDO SOBRE A POSSIBILIDADE DESSES DANOS. Em hipótese alguma a responsabilidade total da Yamaha por todos os danos, perdas e causas de ação (seja em contrato, falha ou de outra forma) excederá o valor pago pelo SOFTWARE.

## **7. SOFTWARE DE TERCEIROS**

Dados e software de terceiros ("SOFTWARE DE TERCEIROS") podem ser anexados ao SOFTWARE. Se a Yamaha identificar quaisquer dados e software como SOFTWARE DE TERCEIROS nos materiais escritos ou nos dados eletrônicos que acompanham o Software, você deverá reconhecer o fato e concordar em submeter-se às disposições de qualquer Contrato fornecido com o SOFTWARE DE TERCEIROS, assim como reconhecer que o fornecedor do SOFTWARE DE TERCEIROS é responsável por qualquer garantia ou responsabilidade relacionada ao ou advinda do SOFTWARE DE TERCEIROS. A Yamaha não se responsabiliza de nenhuma forma pelo SOFTWARE DE TERCEIROS ou por seu uso.

- A Yamaha não fornece garantias expressas em relação ao SOFTWARE DE TERCEIROS. ALÉM DISSO, A YAMAHA SE ISENTA EXPRESSAMENTE DE TODAS AS GARANTIAS IMPLÍCITAS, INCLUINDO, MAS SEM LIMITAÇÃO A, GARANTIAS IMPLÍCITAS DE COMERCIALIZAÇÃO E ADEQUAÇÃO A UM PROPÓSITO ESPECÍFICO, assim como relativas ao SOFTWARE DE TERCEIROS.
- A Yamaha não fornecerá a você nenhum serviço ou manutenção relativa ao SOFTWARE DE TERCEIROS.
- A Yamaha não terá responsabilidade, perante você ou qualquer outra pessoa, por danos, incluindo, sem limitação a, quaisquer danos diretos, indiretos, incidentais ou conseqüenciais, despesas, lucros cessantes, perda de dados ou outros danos provenientes do uso, mau-uso ou da incapacidade de usar o SOFTWARE DE TERCEIROS.

## **8. GERAL**

Este Contrato será interpretado de acordo com e regido pelas leis do Japão sem referência a seu conflito de princípios da lei. Qualquer controvérsia ou processo deverá ser julgado no foro do distrito de Tóquio, no Japão. Se, por qualquer motivo, um foro de jurisdição competente considerar qualquer parte deste Contrato ilegal, inválido ou ineficaz, o restante deste contrato deverá continuar com força e efeito total.

## **9. INTEGRIDADE DO CONTRATO**

Este Contrato constitui o contrato integral entre as partes relativamente ao uso do SOFTWARE, e todos os materiais escritos que o acompanham substituem quaisquer contratos e entendimentos anteriores ou concomitantes, escritos ou orais, em relação ao assunto deste Contrato. Nenhuma alteração ou revisão deste Contrato terá efeito a menos que seja feita por escrito e assinada por um representante da Yamaha totalmente autorizado.

## <span id="page-111-0"></span>■ **Para o instrumento**

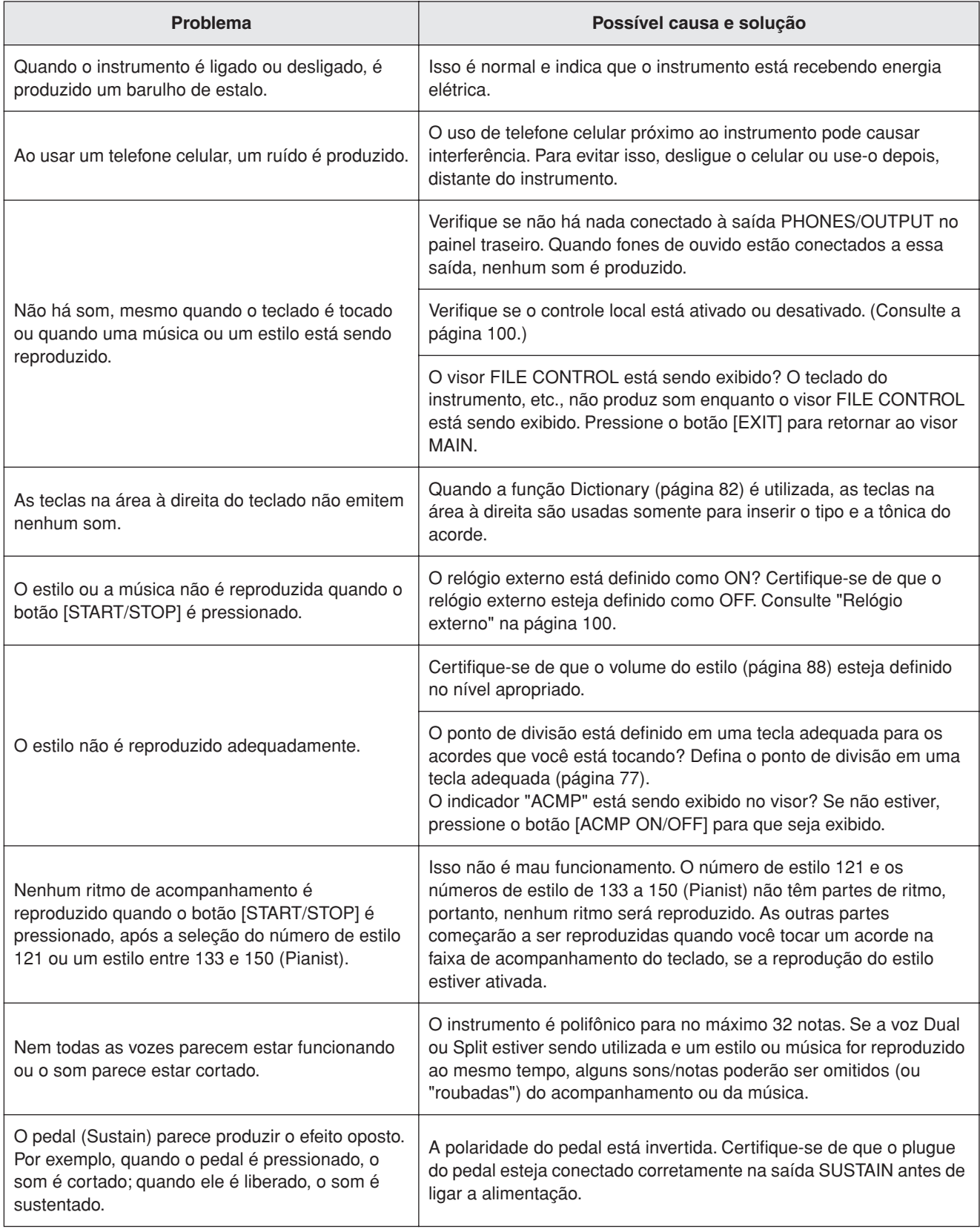

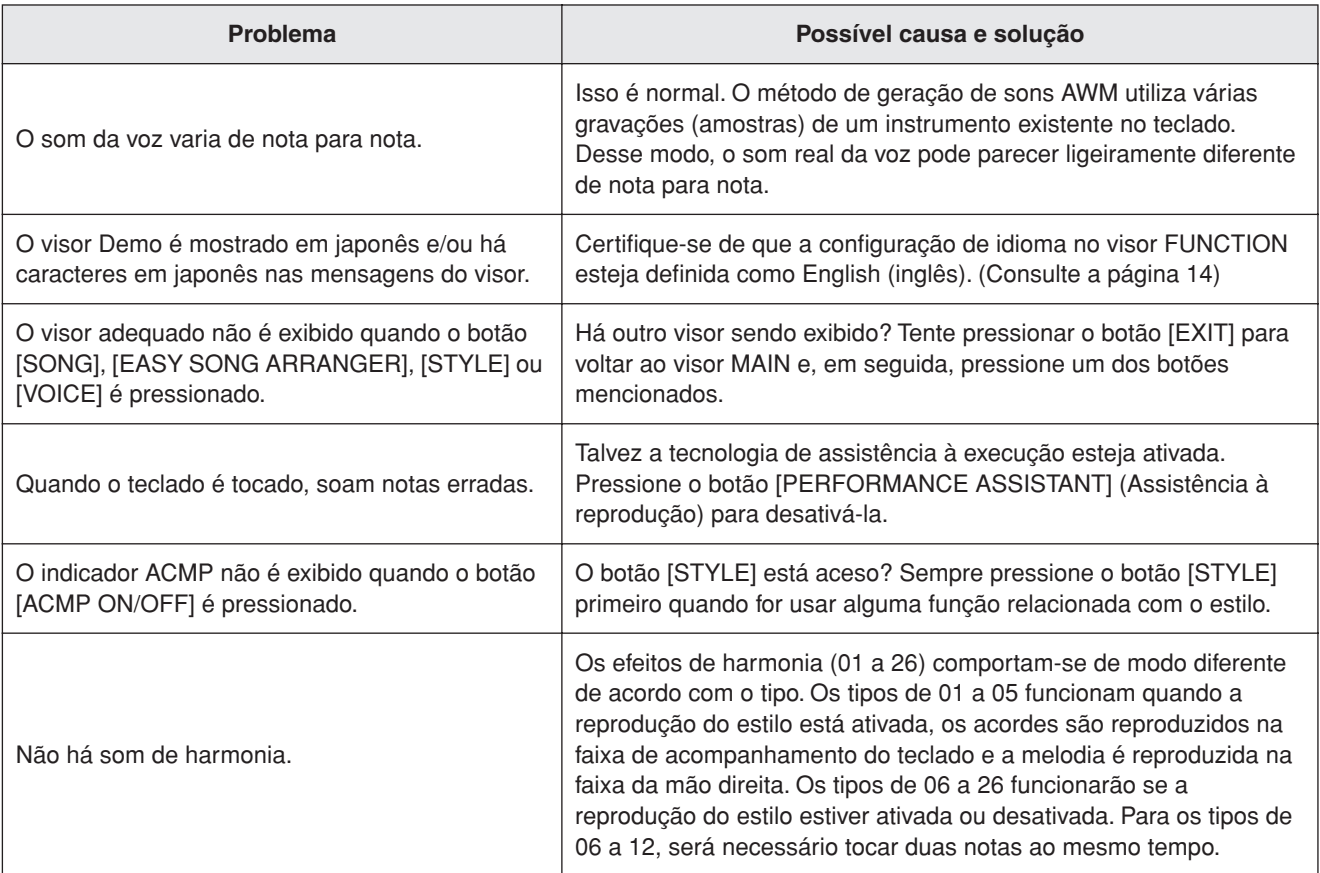

<span id="page-113-0"></span>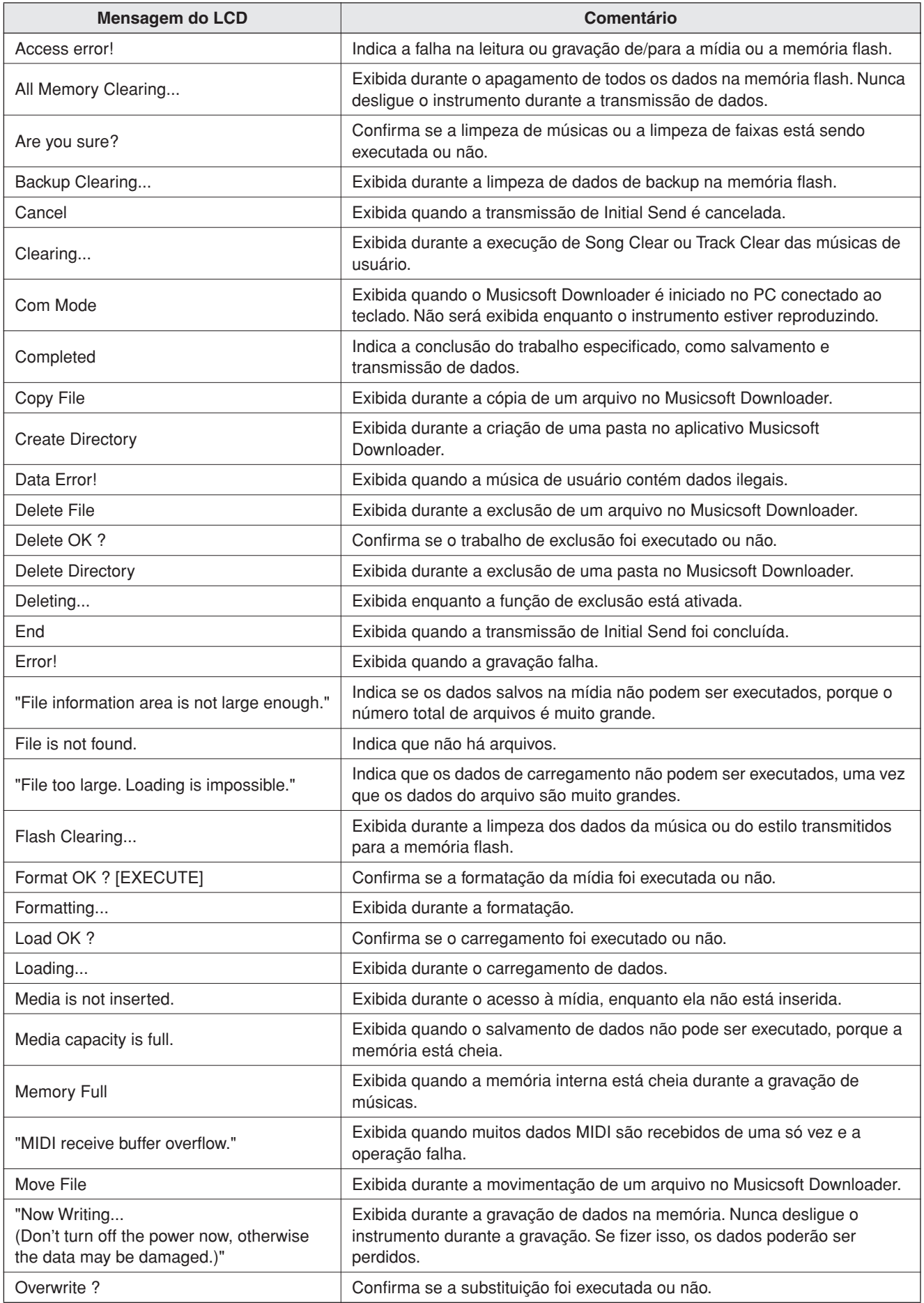

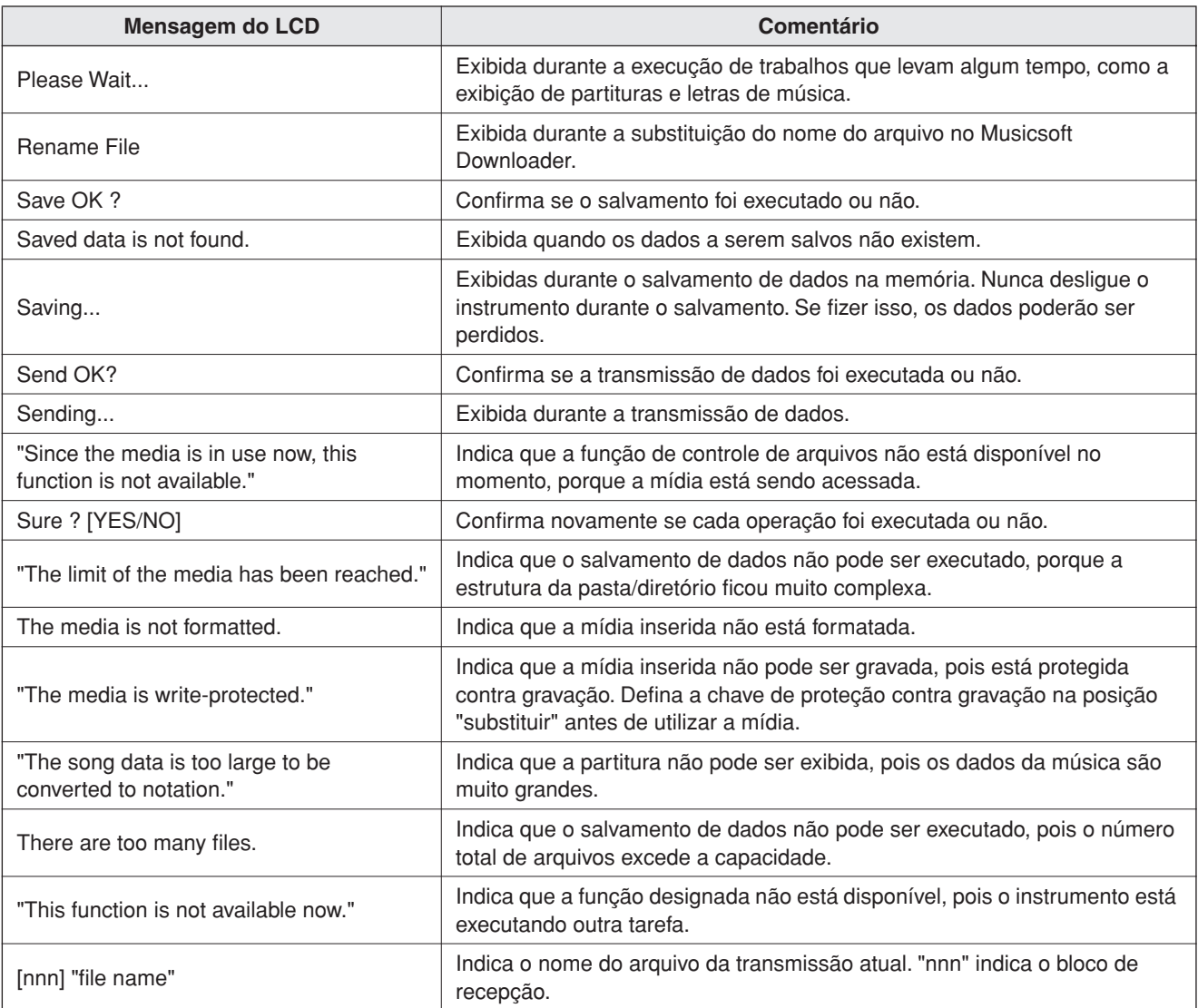

*OBSERVAÇÃO*

*• Nem todas as mensagens estão listadas na tabela: apenas as* 

*mensagens necessárias ao que foi explicado.*

## <span id="page-115-0"></span>**AVISOS**

*Leia estes avisos cuidadosamente antes de montar ou utilizar a mesa do teclado. Estes avisos têm a finalidade de promover o uso seguro da mesa e evitar ferimentos e danos a você e a outras pessoas. Seguindo estes avisos cuidadosamente, a mesa do teclado oferecerá um uso seguro e prolongado.*

- *Tenha cuidado para não confundir as peças e verifique se todas elas estão instaladas na direção correta. Monte de acordo com a seqüência apresentada abaixo.*
- *A montagem deverá ser executada por pelo menos duas pessoas.*
- *Certifique-se de utilizar o tamanho de parafuso correto, conforme indicado acima. O uso de parafusos incorretos poderá causar danos.*
- *Use a mesa depois que a montagem estiver concluída. Uma mesa não completamente montada poderá virar e o teclado poderá cair.*
- *Coloque sempre a mesa em uma superfície estável e plana. Colocar a mesa em superfícies irregulares poderá deixá-la instável ou fazê-la virar, resultando na queda do teclado ou em ferimentos.*
- *Não use a mesa para outra finalidade que não seja o seu uso determinado. Colocar outros objetos na mesa poderá resultar na instabilidade da mesa e na queda do objeto.*
- *Não aplique muita força no teclado, pois isso pode causar a instabilidade da mesa ou a queda do teclado. • Certifique-se de que a mesa esteja estável e segura, e que todos os parafusos estejam apertados e firmes antes de utilizá-la. Caso contrário, a mesa poderá virar, o teclado poderá cair ou algum ferimento poderá ocorrer no usuário.*
- *Para desmontar, basta inverter a seqüência de montagem apresentada abaixo.*

## Tenha uma chave Phillips (+) à mão.

As peças mostradas na ilustração "Peças de montagem" serão usadas. Siga as instruções de montagem e selecione as peças conforme necessário.

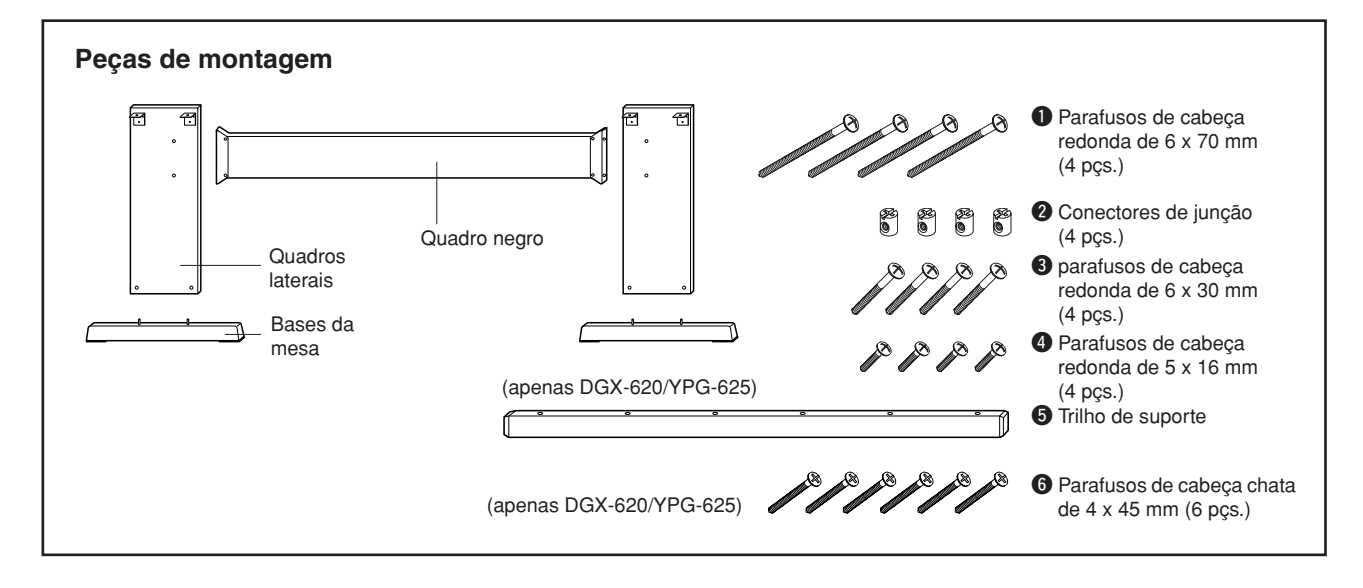

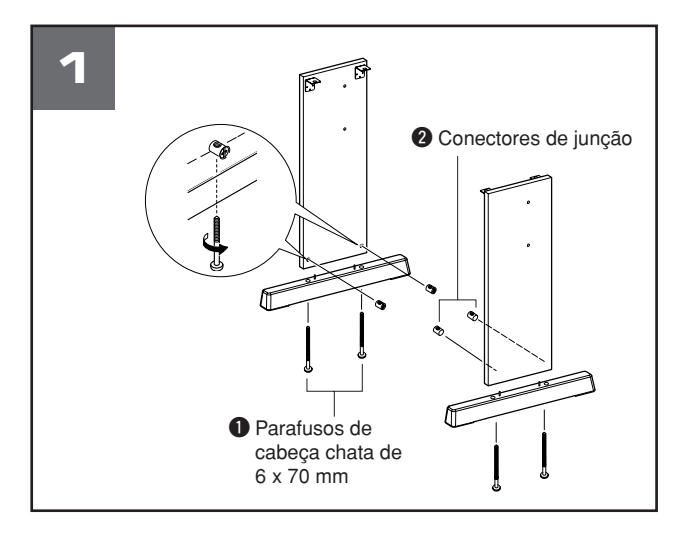

## **Encaixe as bases da mesa.**

Certificando-se de que os quadros estejam voltados para a direção correta (os orifícios devem estar voltados para dentro). O quadros dos lados esquerdo e direito para o DGX-520 e YPG-525 têm o mesmo formato. Insira os conectores de junção  $\bullet$  nos orifícios, conforme mostrado abaixo. Os conectores de junção foram instalados adequadamente, caso você veja um sinal positivo no conector.

Encaixe as bases da mesa à parte traseira dos quadros laterais usando os parafusos de cabeça redonda de 6 x 70 mm q. As bases esquerda e direita da mesa têm o mesmo formato e não há diferenças entre sua orientação "frente para trás". Se houver problemas ao apertar os parafusos, use uma chave para girar os conectores de junção na posição adequada—a marca → nos conectores de junção indica o local do orifício do parafuso.

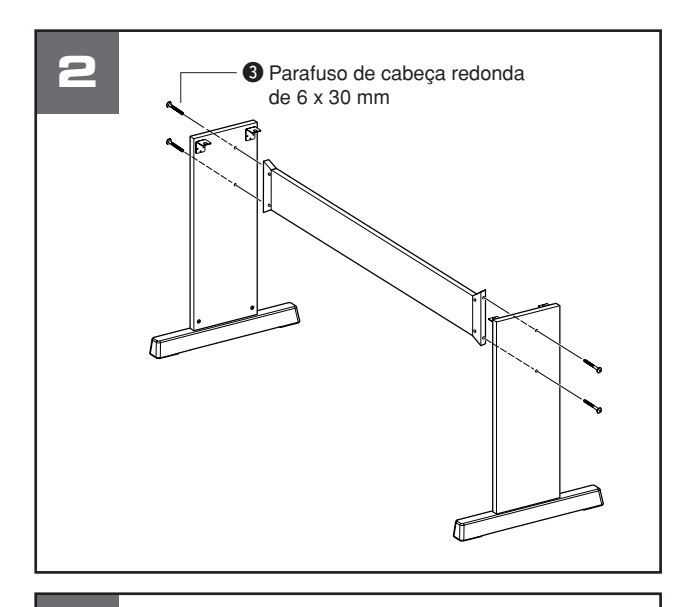

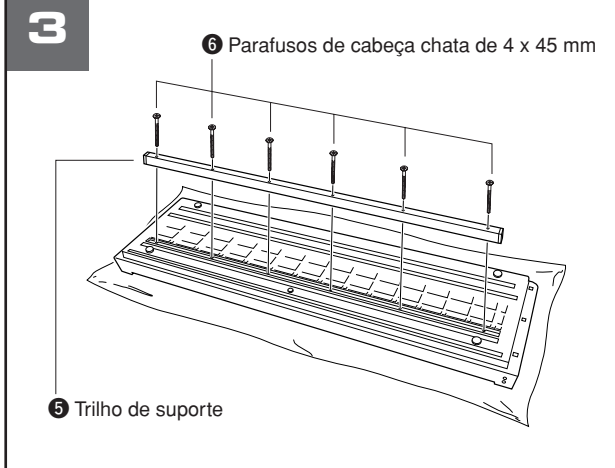

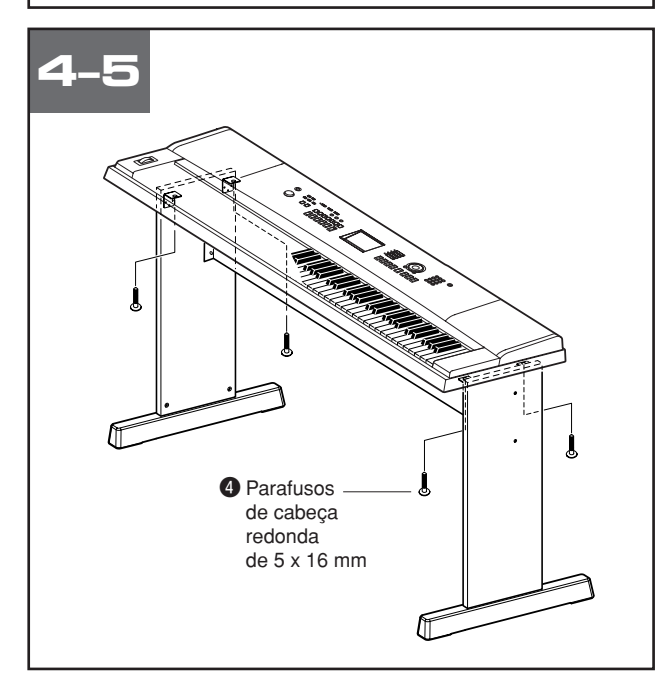

## **2** Encaixe o quadro negro.

Encaixe o quadro negro usando os parafusos de cabeça redonda de 6 x 30 mm  $\bullet$ . Proprietários do DGX-620 e YPG-625: Verificar a orientação "frente para trás" dos quadros laterais.

Verifique se a superfície sem coloração está voltada para baixo.

## **AVISOS**

*• Tome cuidado para não deixar cair o quadro negro ou não tocar as conexões de metal agudas.*

## c **Proprietários do DGX-620 e YPG-625: sigam estas instruções. Encaixe o trilho de suporte.**

Estenda um tecido grande e macio (como um cobertor) no chão. Coloque o instrumento no tecido com o teclado voltado para baixo. Alinhe o trilho de suporte  $\Theta$  no sulco na parte inferior do instrumento e encaixe o trilho usando os parafusos de cabeça chata de 4 x 45 mm  $\odot$ .

## **4** Coloque o teclado na mesa.

Verifique a orientação "frente para trás da mesa e coloque cuidadosamente o teclado nos quadros laterais. Mova lentamente o teclado de modo que os orifícios na parte inferior do teclado sejam alinhados corretametne com os orifícios nos suportes angulares.

## **AVISOS**

*• Tome cuidado para não deixar o teclado cair ou prender os dedos entre o teclado e as peças da mesa.*

## **b** Instale o teclado na mesa.

Ajuste o teclado nos suportes angulares usando os parafusos de cabeça redonda de 5 x 16 mm $\bullet$ .

## ■ Lista de verificação pós-montagem

Depois de montar a mesa, verifique os seguintes pontos:

- Sobraram peças?
	- ➔ Se esse for o caso, leia as instruções de montagem novamente e corrija os erros que possam ter ocorrido.
- O instrumento está livre de portas e outros acessórios móveis?
	- ➔ Se não estiver, mova o instrumento para um local apropriado.
- O instrumento emite um ruído de chocalho quando é tocado ou movido?
- ➔ Se emitir, aperte todos os parafusos.
- Além disso, se o teclado fizer um ruído rangente ou parecer instável ao ser tocado, consulte cuidadosamente as instruções e os diagramas de montagem e aperte novamente todos os parafusos.

Esta demonstração é um exemplo de como o Easy Song Arranger pode ser usado para alterar estilos em uma peça musical.

<span id="page-117-0"></span>**Partituras**

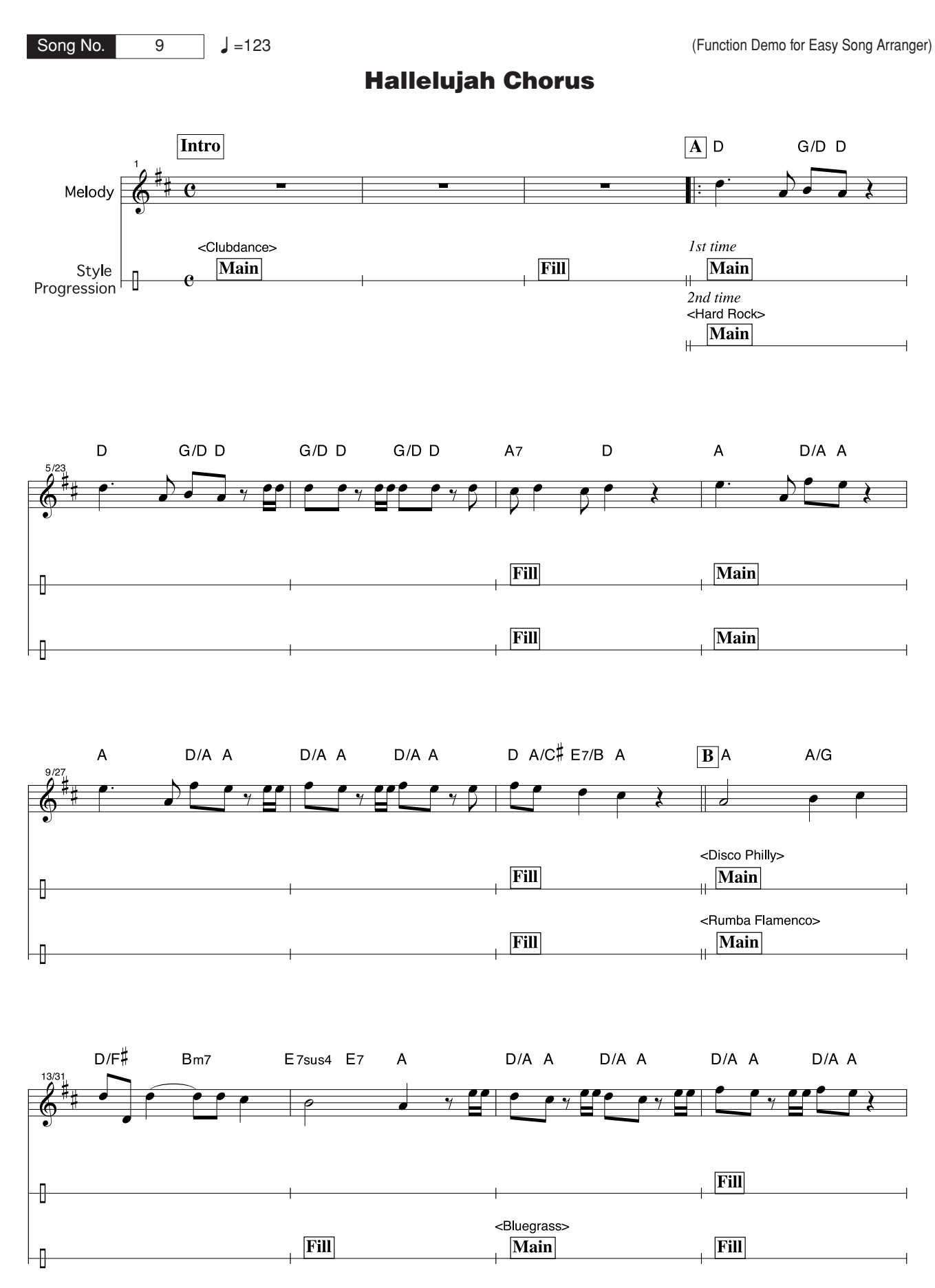

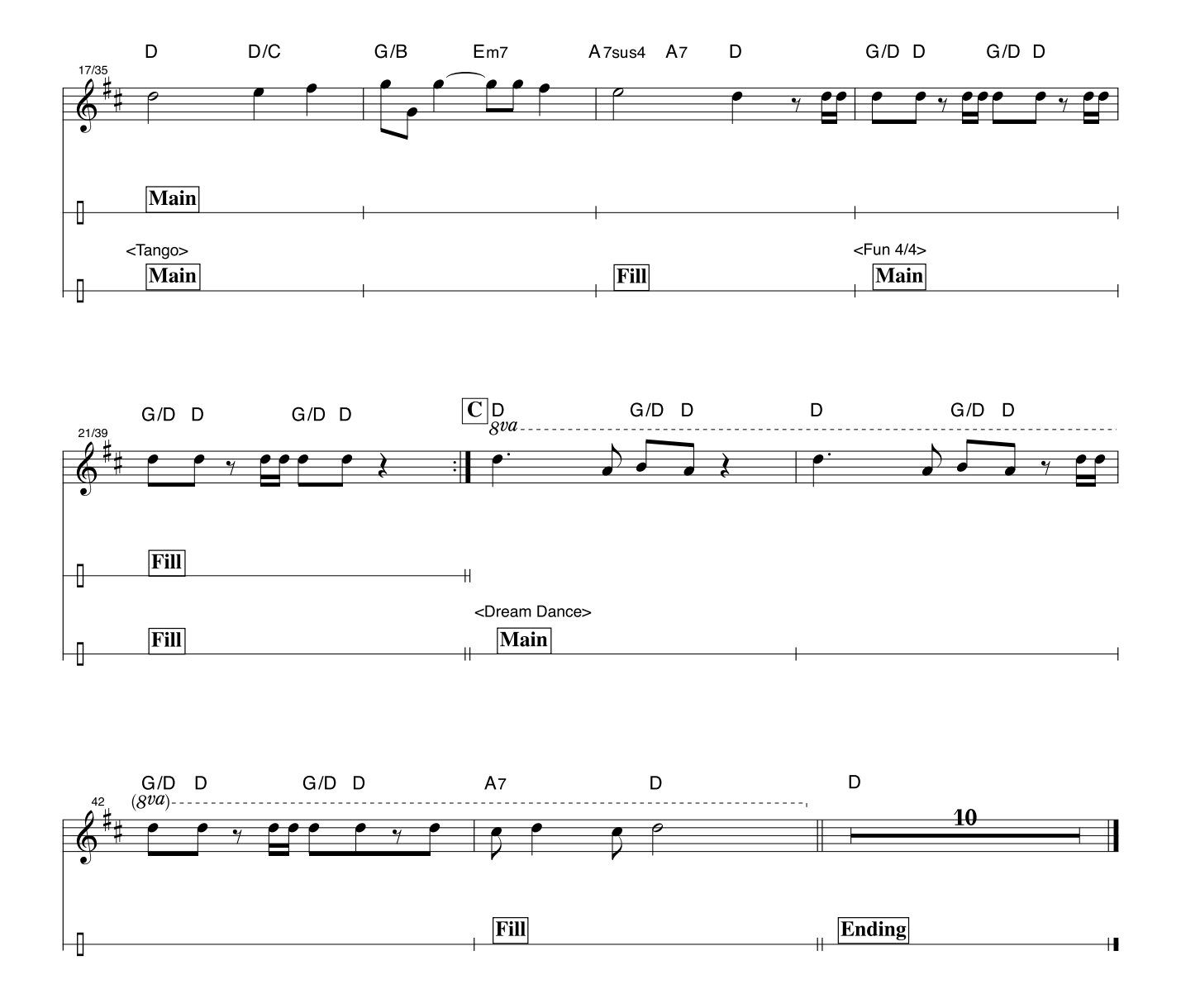

Esta partitura é fornecida levando-se em conta que a afinação será corrigida pelo recurso da tecnologia de assistência à execução. Se você tocar a parte "Play These Notes" (Toque estas notas) usando o recurso da tecnologia de assistência à execução, a parte será corrigida e reproduzida, de modo a corresponder à parte do fundo musical.

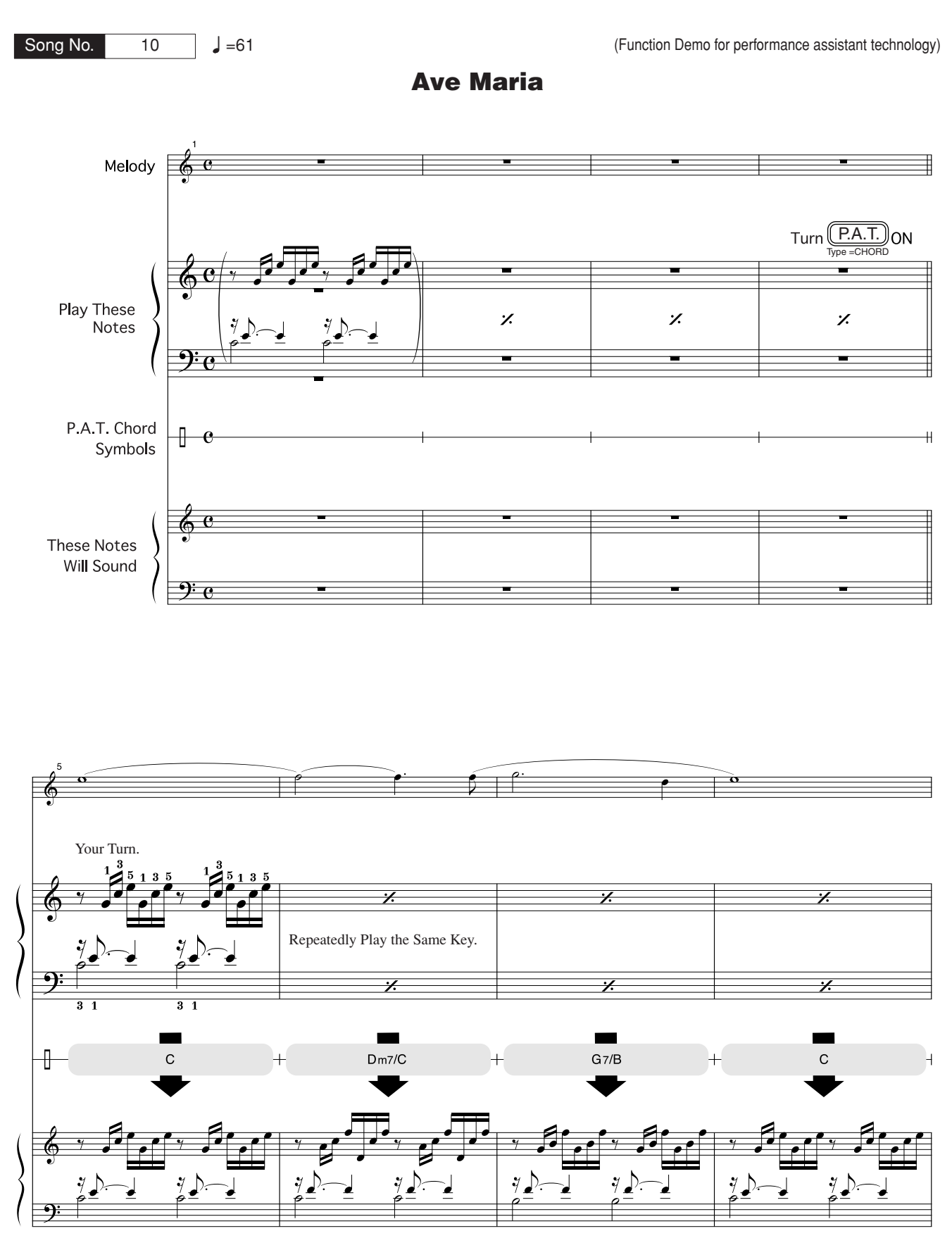

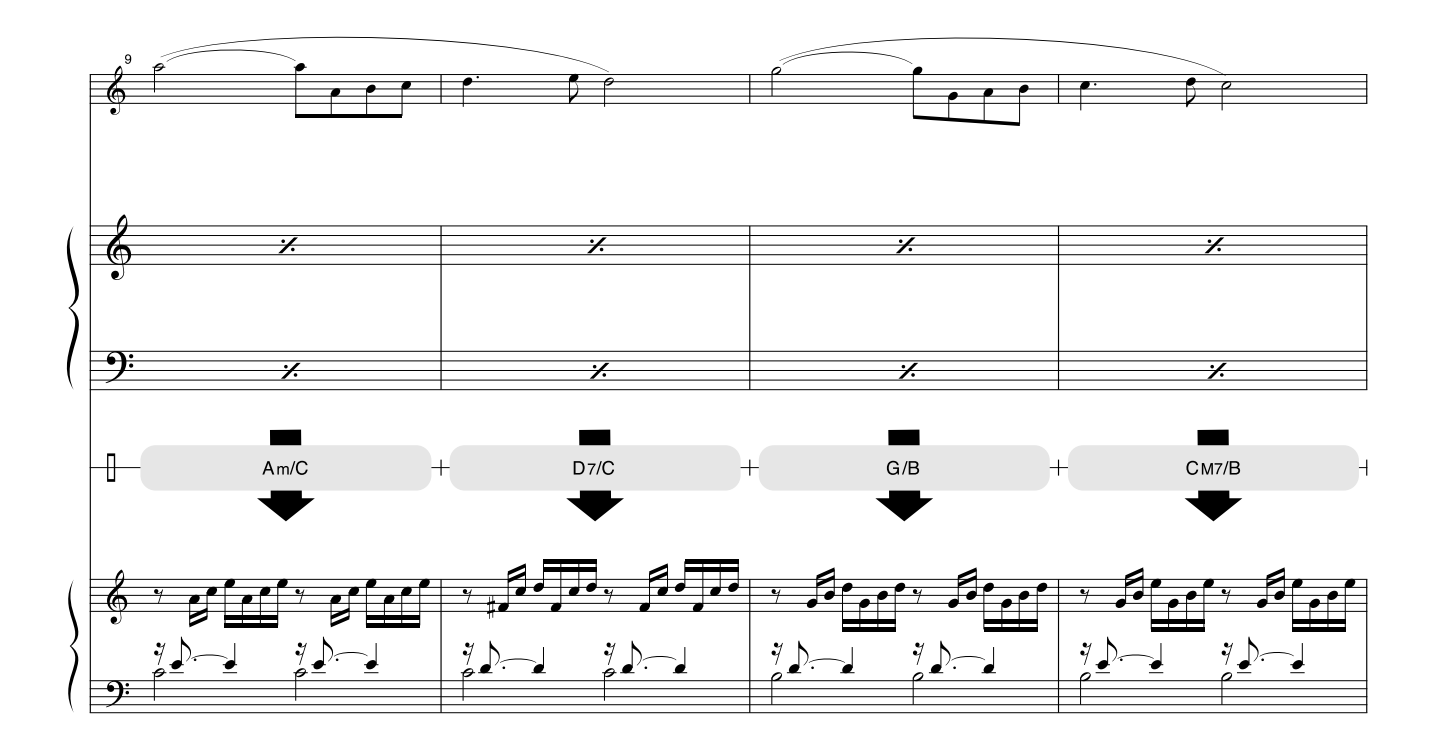

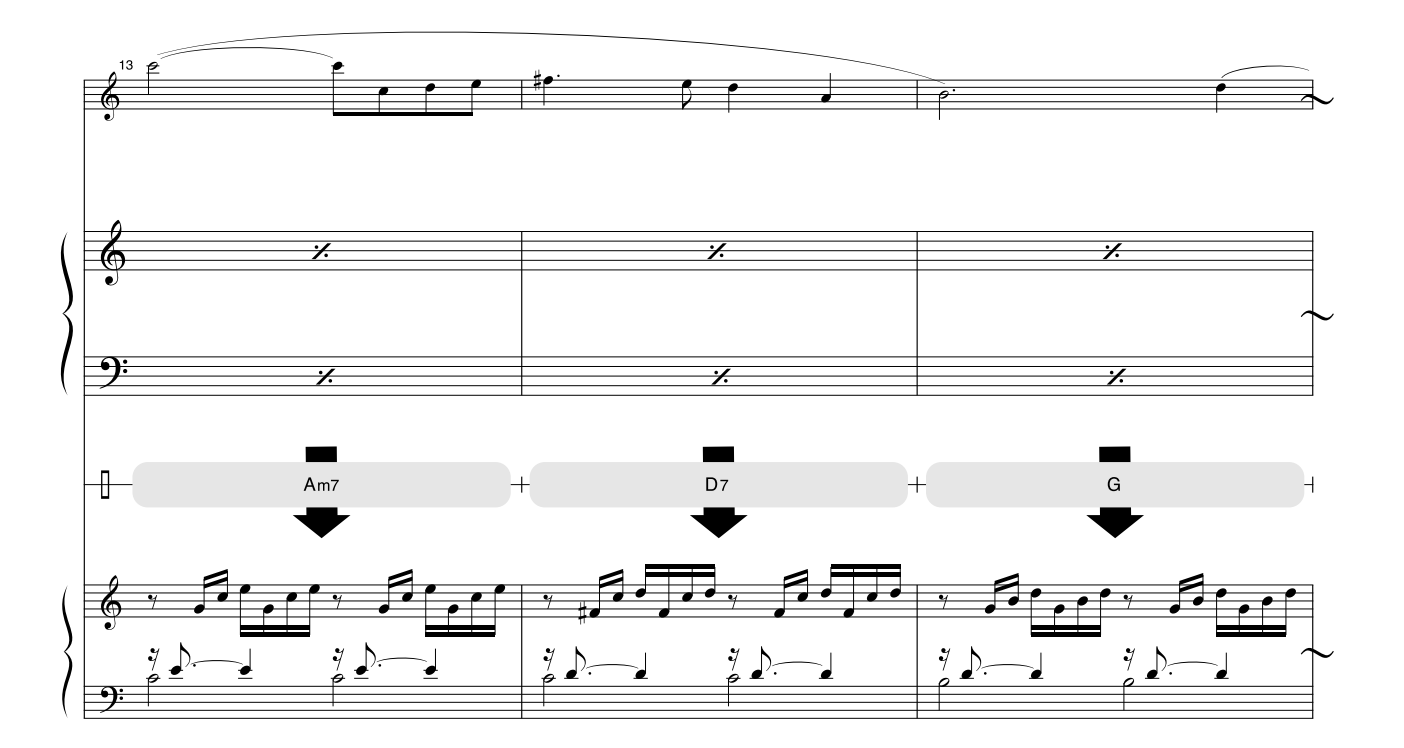

Esta partitura é fornecida levando-se em conta que a afinação será corrigida pelo recurso da tecnologia de assistência à execução. Se você tocar a parte "Play These Notes" (Toque estas notas) usando o recurso da tecnologia de assistência à execução, a parte será corrigida e reproduzida, de modo a corresponder à parte do fundo musical.

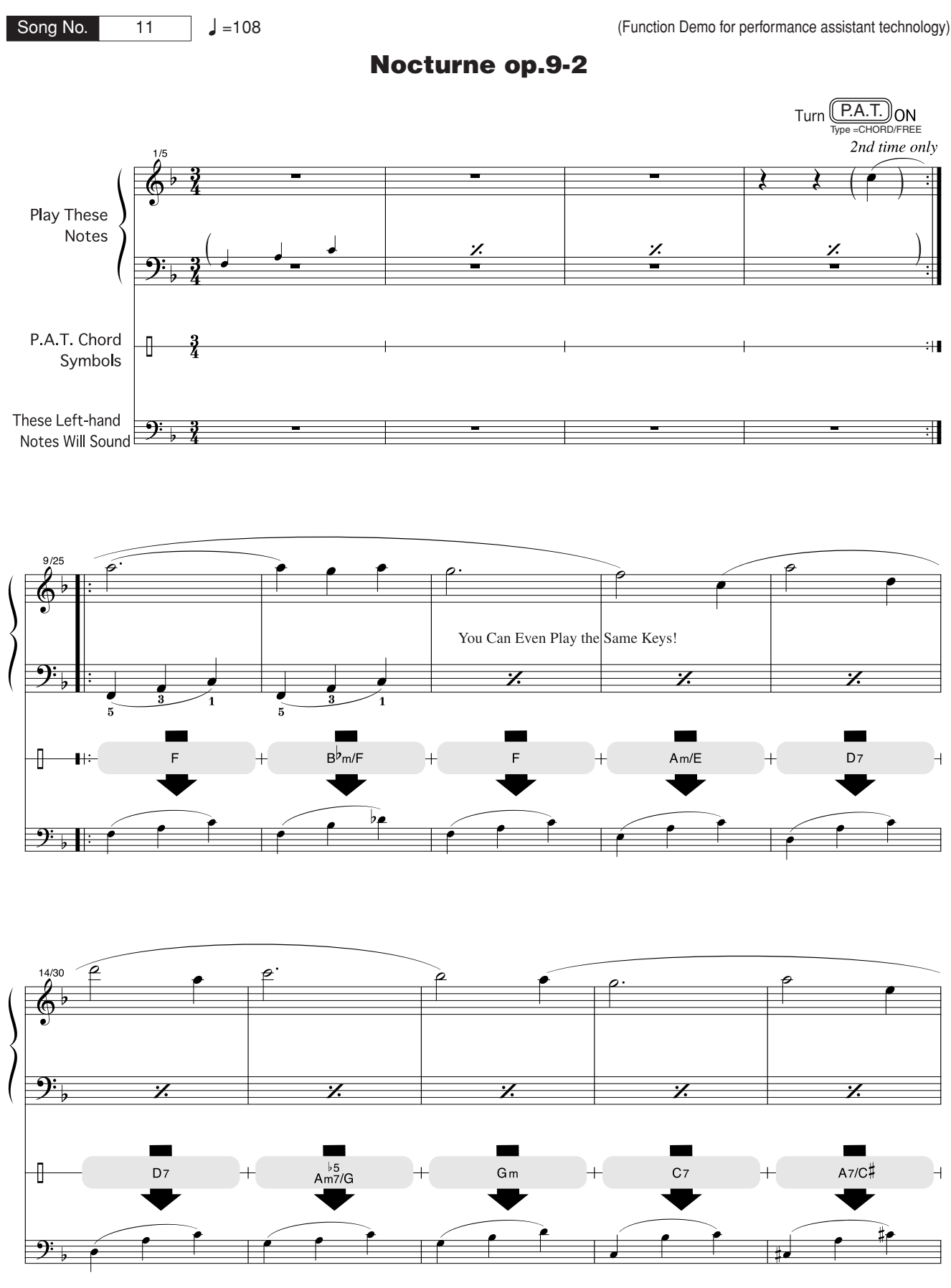

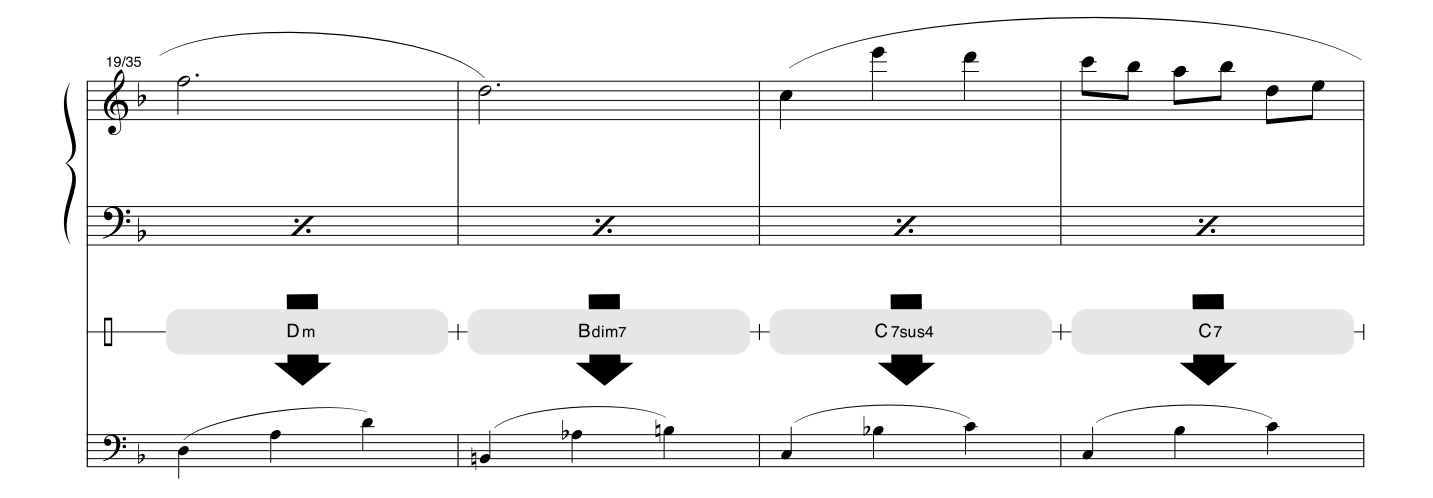

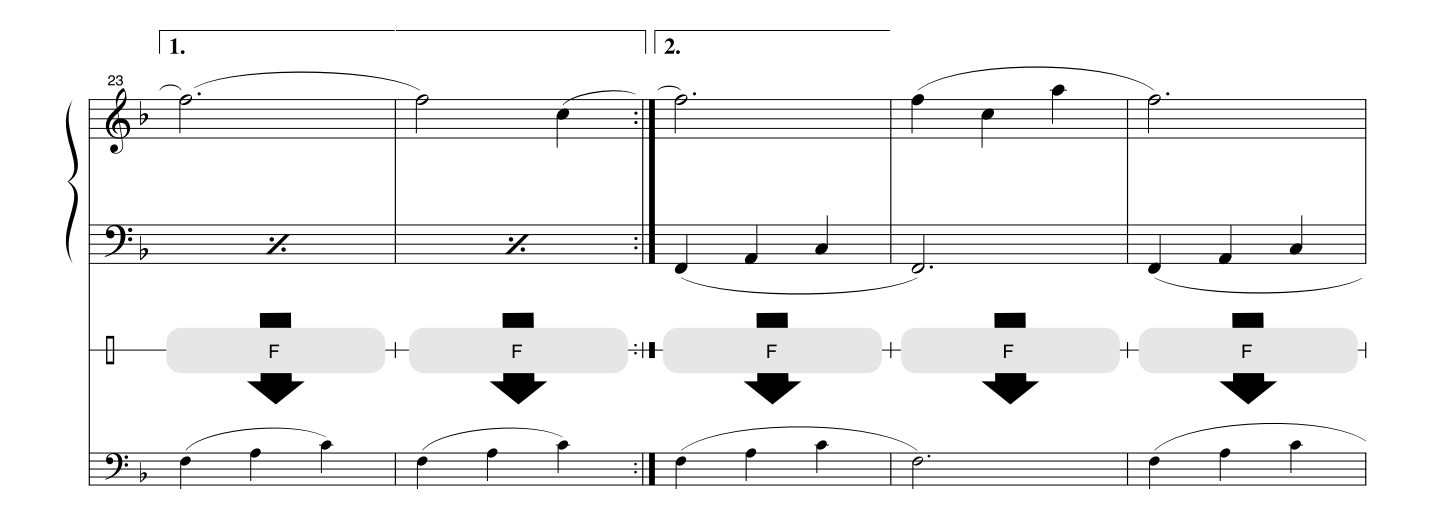

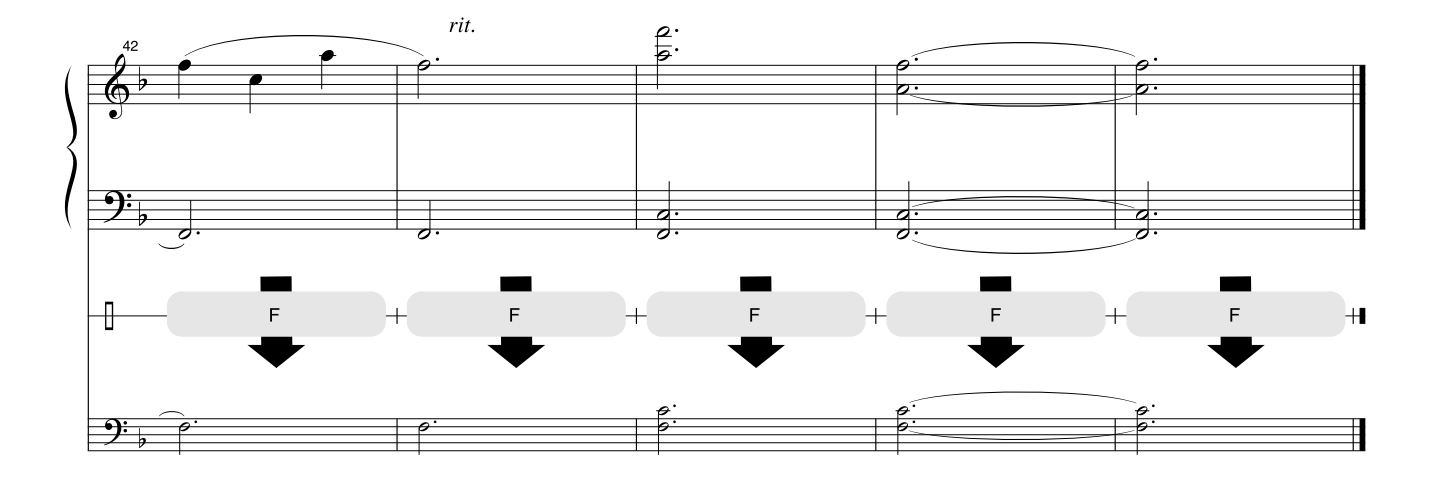

## ■ **Polifonia máxima ••••**

O instrumento tem polifonia máxima de 32 notas. Isso significa que ele pode reproduzir um número máximo de 32 notas ao mesmo tempo, independentemente das funções utilizadas. A função Auto Accompaniment (Acompanhamento automático) utiliza uma parte das notas disponíveis. Assim, quando essa função é utilizada, o número total de notas disponíveis para reprodução no teclado é reduzido de modo correspondente. O mesmo se aplica às funções Split Voice (Voz dividida) e Song (Música). Se a polifonia máxima for maior, as notas reproduzidas anteriormente serão cortadas e as notas mais recentes serão priorizadas (prioridade da última nota).

### <span id="page-123-0"></span>*OBSERVAÇÃO*

- *A lista de vozes inclui números de alteração de programa MIDI para cada voz. Utilize esses números ao tocar o instrumento via MIDI a partir de um dispositivo externo.*
- *Os números de programa 001 a 128 relacionam-se diretamente com os números de alteração de programa MIDI 000 a 127. Isto é, os números de programa e os números de alteração diferem pelo valor de 1. Lembre-se de considerar esse fato.*
- *Algumas vozes podem ter uma sonoridade contínua ou apresentar um longo declínio após a liberação das notas, enquanto o pedal de sustentação estiver pressionado.*

## ● **Lista de vozes do painel**

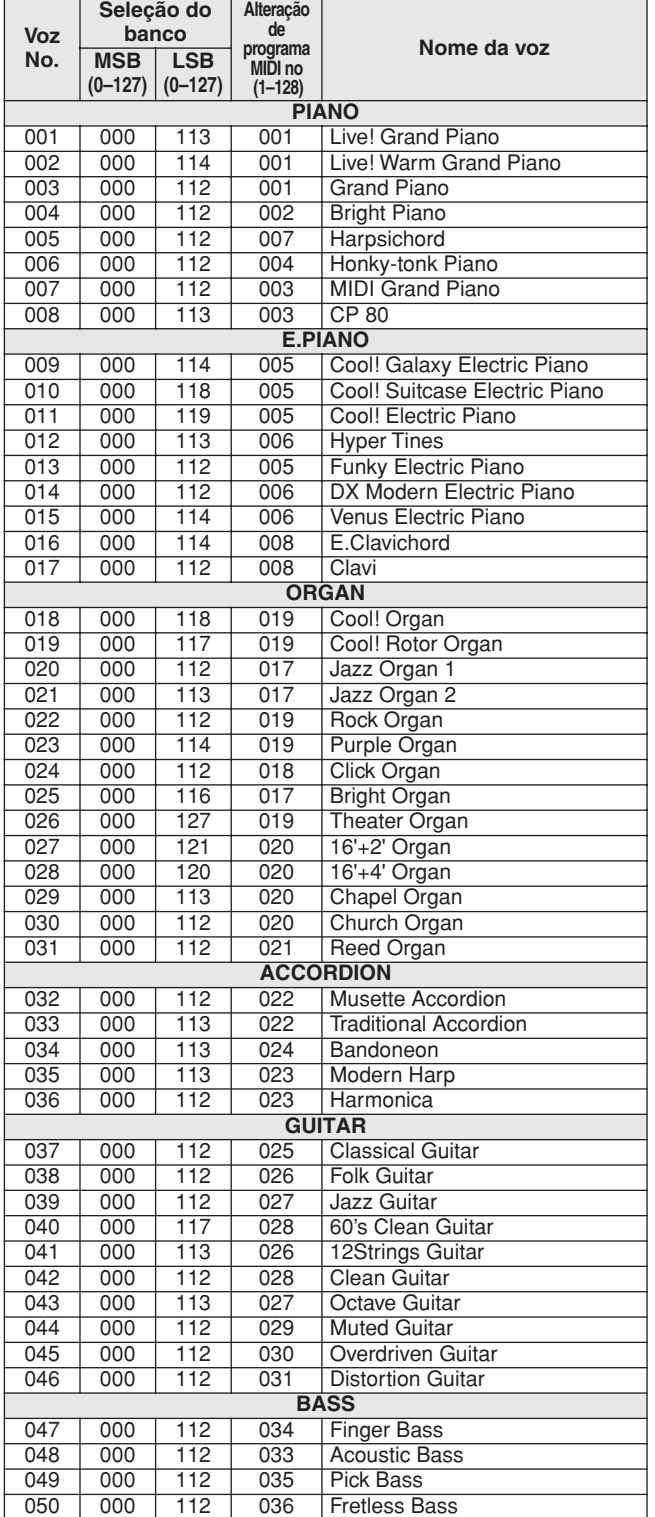

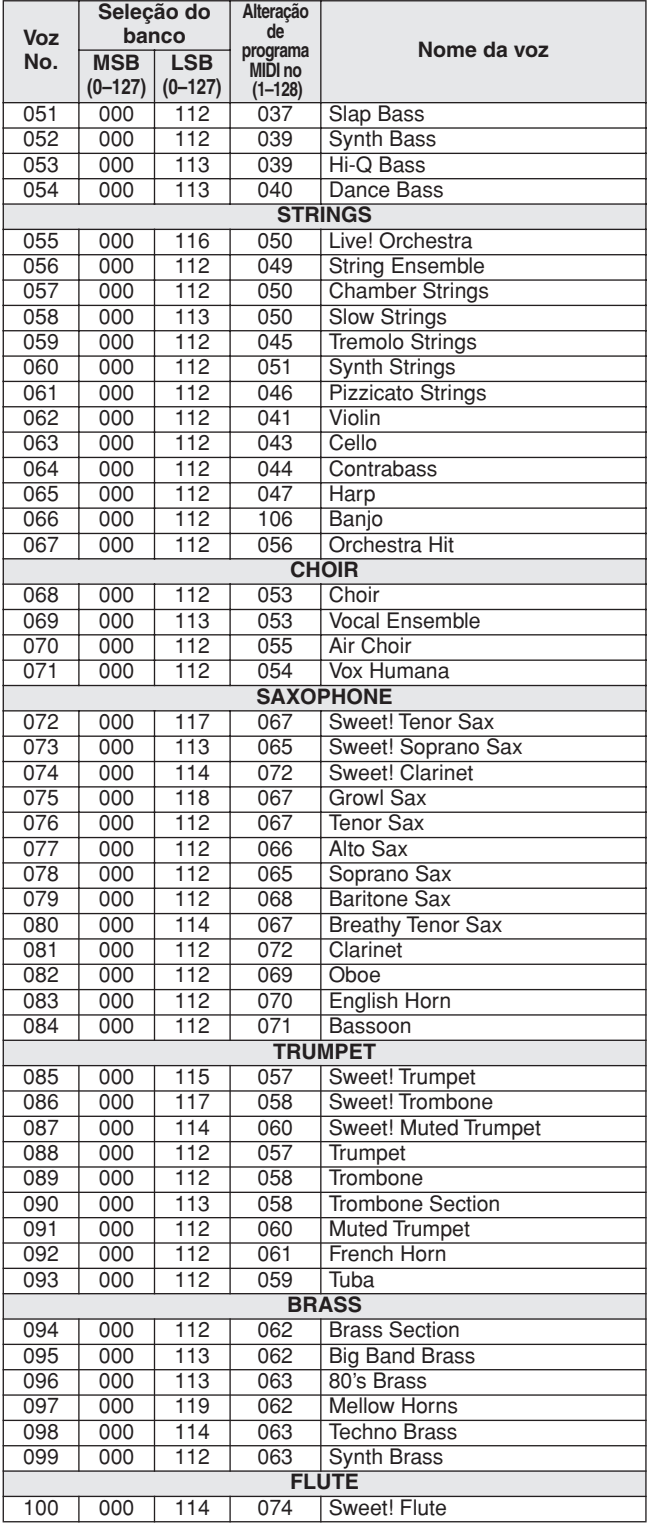

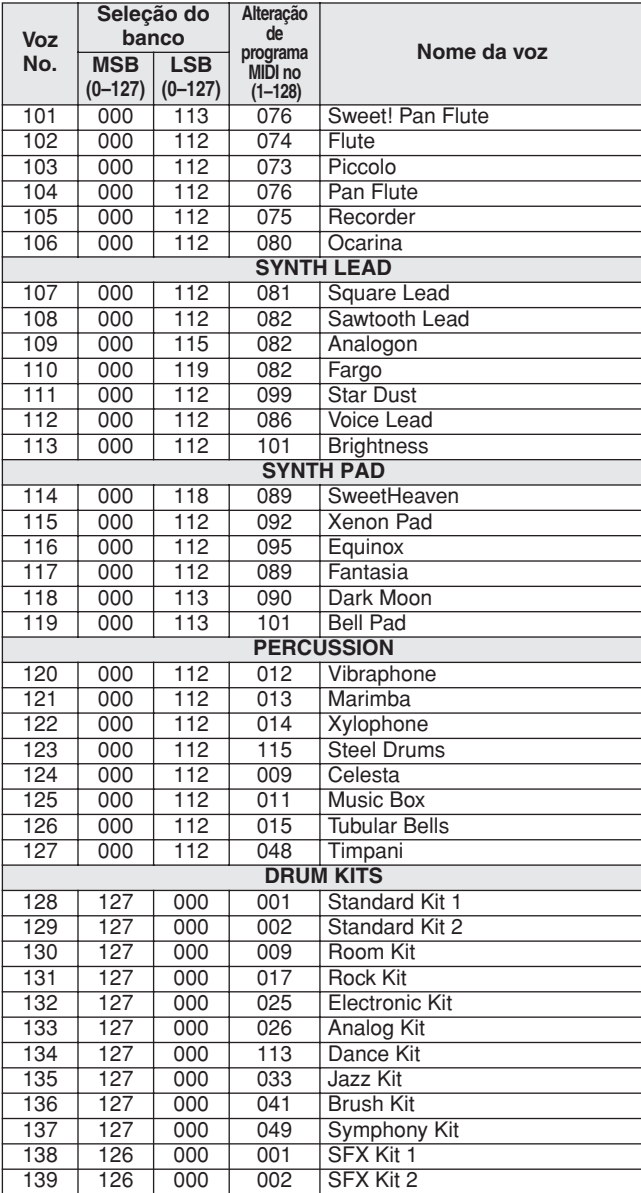

## ● **Voz XGlite/Lista de Vozes\* Opcionais XGlite**

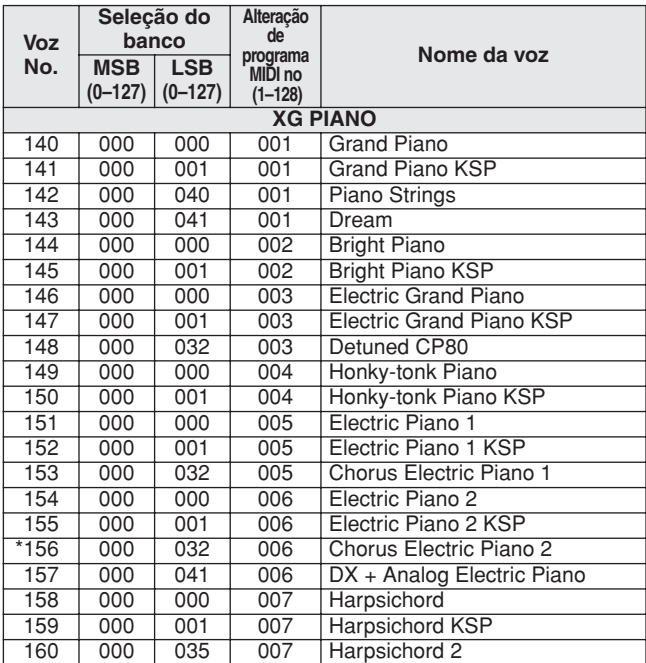

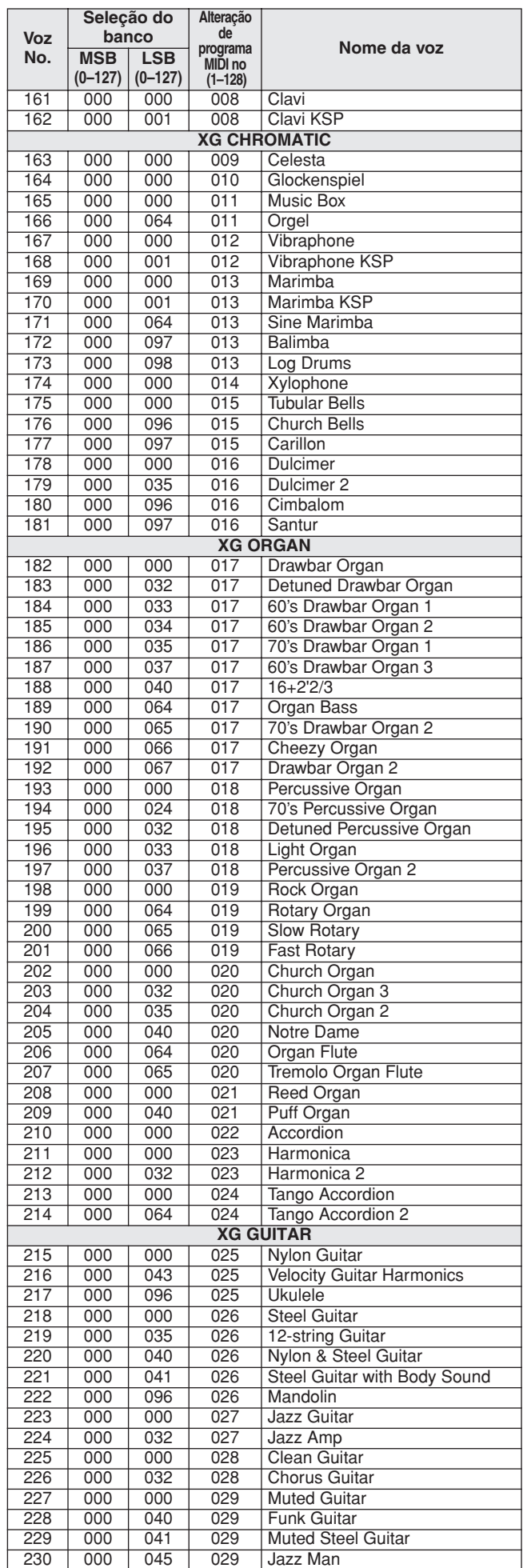

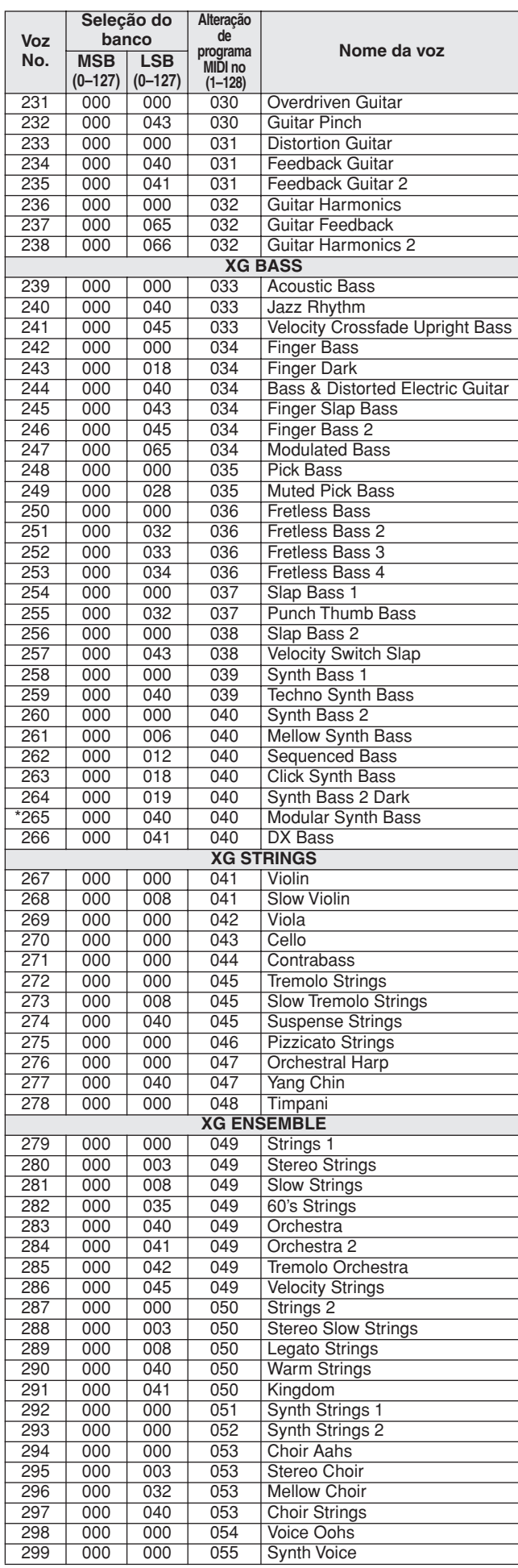

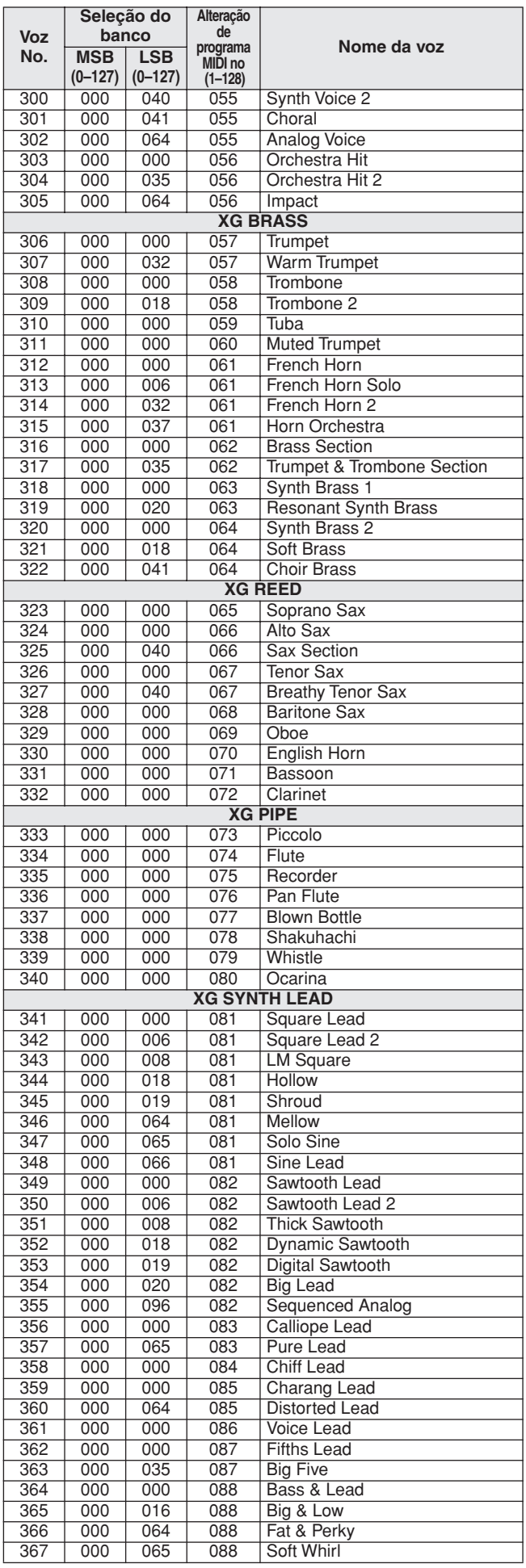

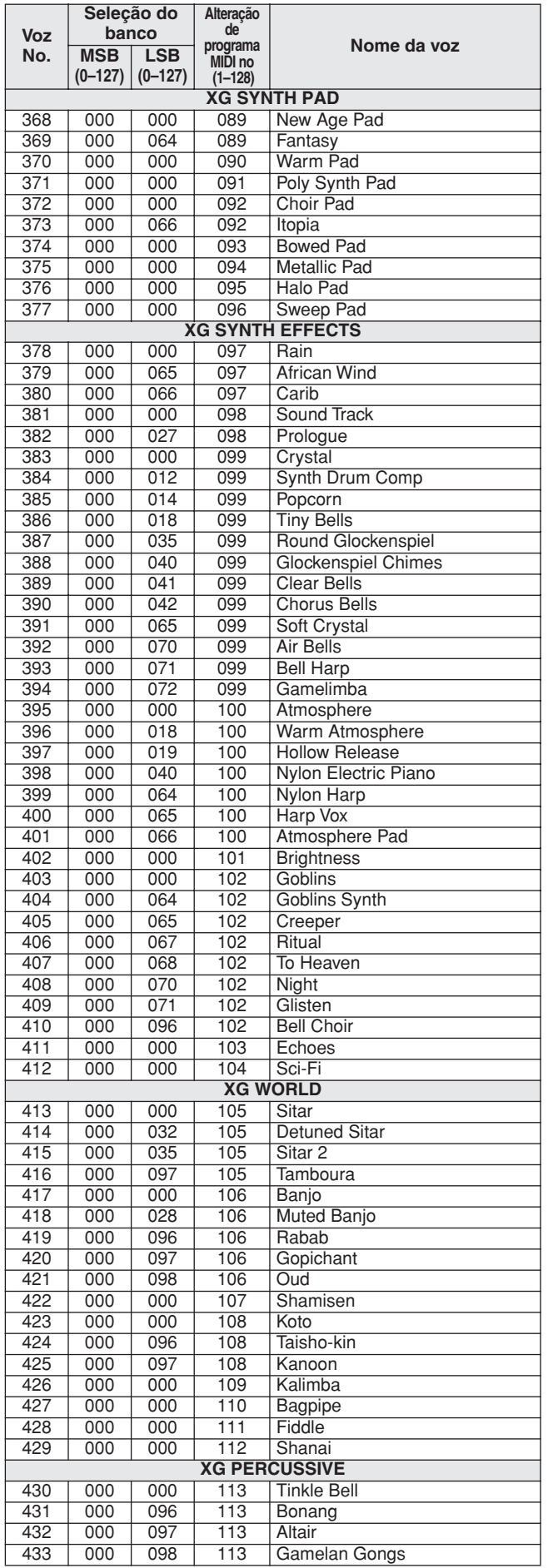

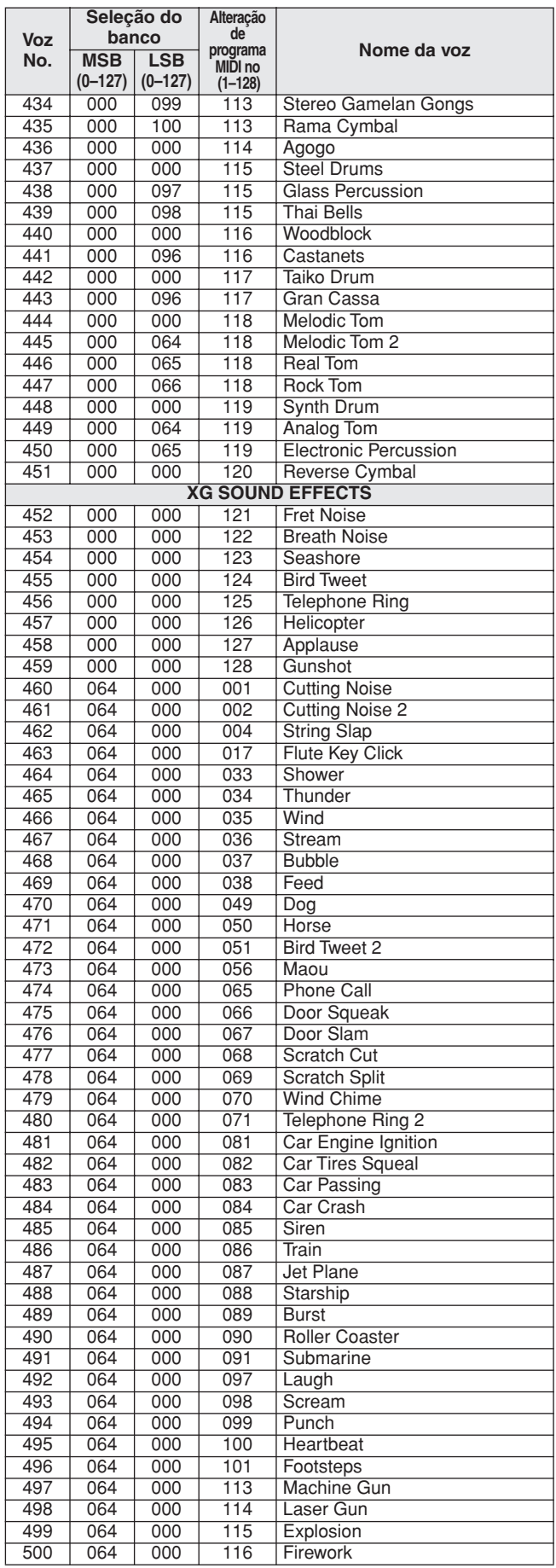

O número da voz com um asterisco (\*) é a voz XGlite opcional.

**Lista do conjunto de percussão**

- <span id="page-127-0"></span>• " " indica que o som de bateria é igual ao do "Standard Kit 1".
- 
- 
- 
- Cada voz de percussão usa uma nota.<br>• O número da nota MIDI (Note #) e a nota MDI estão, na verdade, uma oitava abaixo das do teclado. Por<br>• exemplo, em "128: Standard Ki 1", "Seq Click H" (Note# 36/Note C1) corresponde
- 

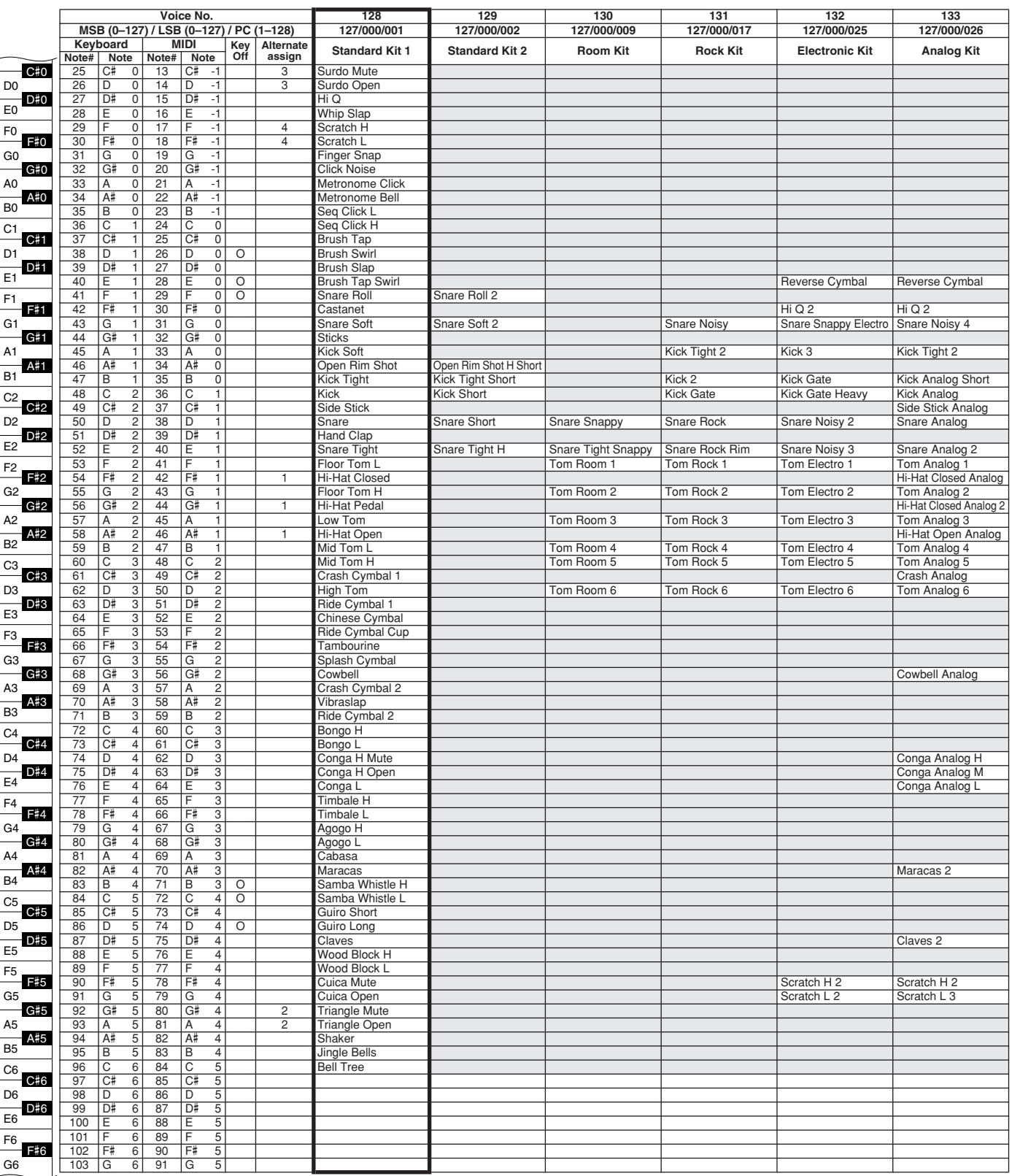

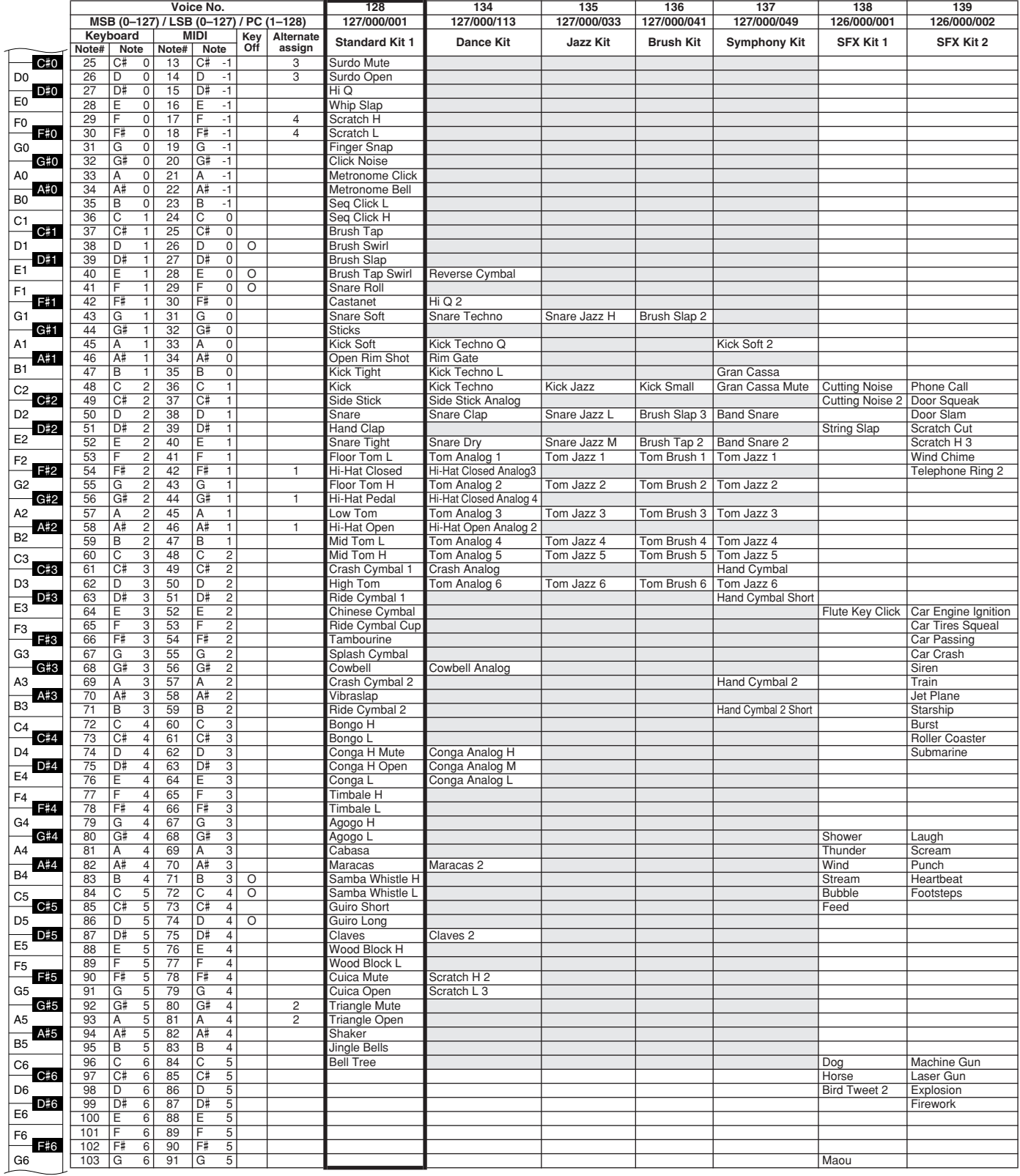

# <span id="page-129-0"></span>**Lista de estilos**

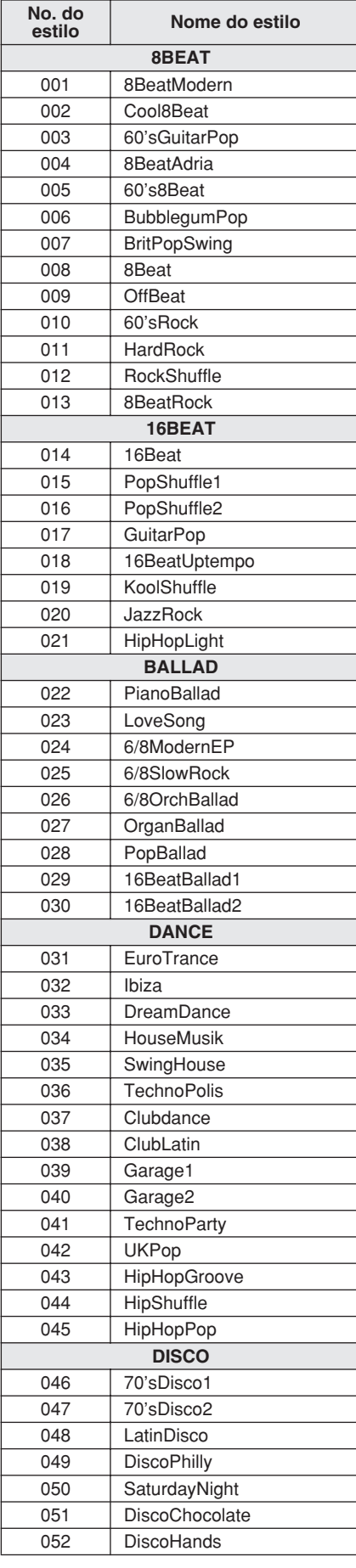

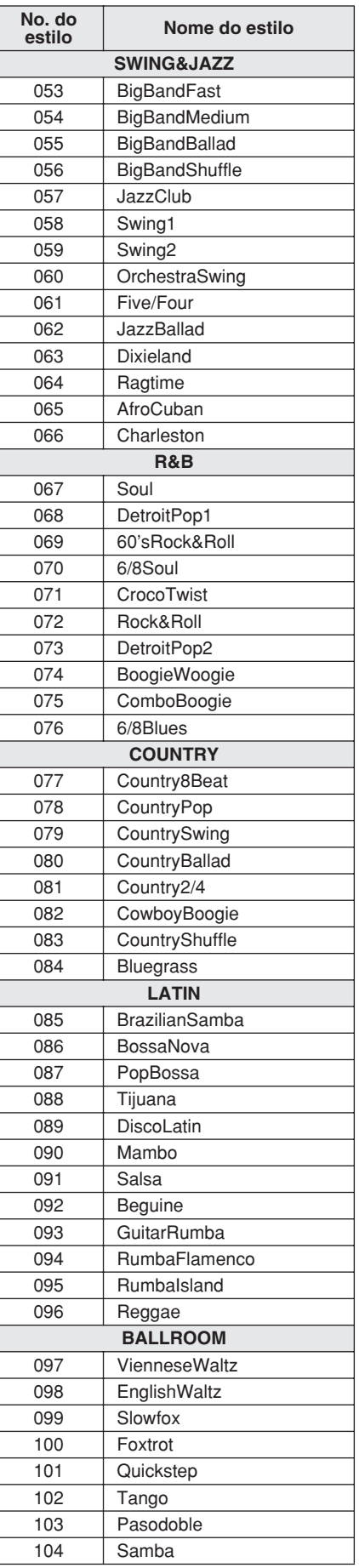

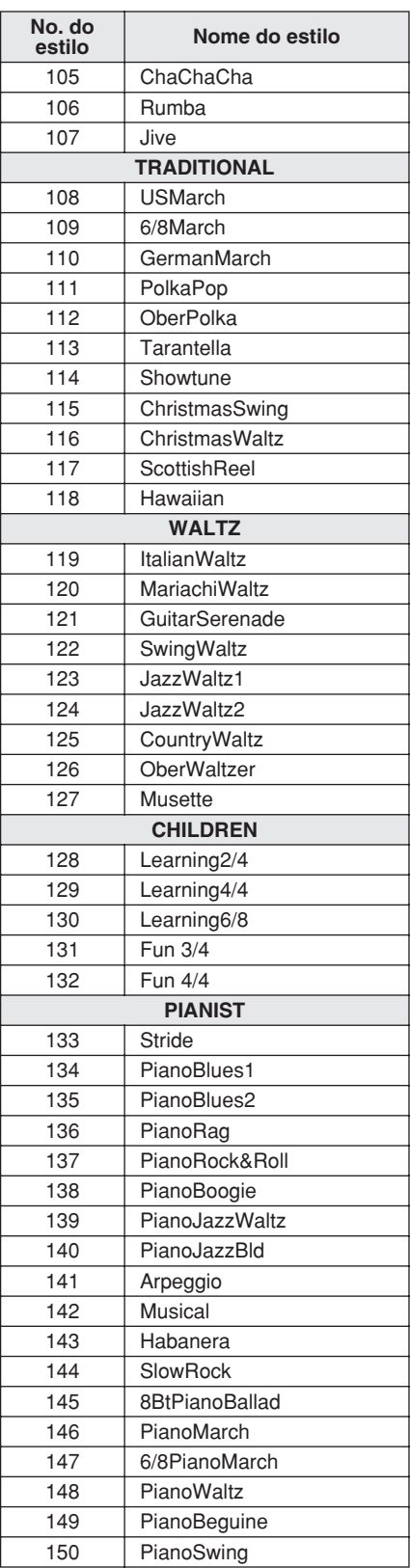

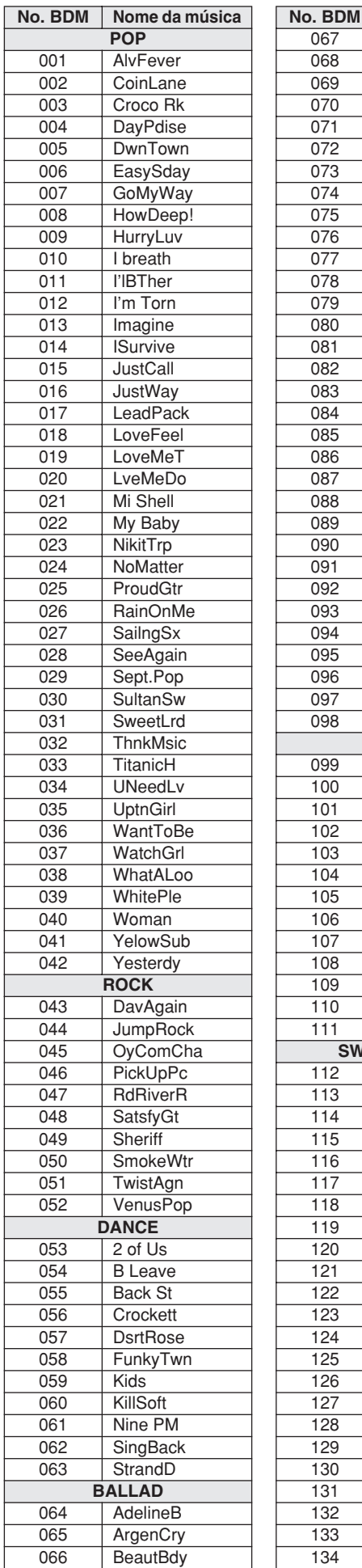

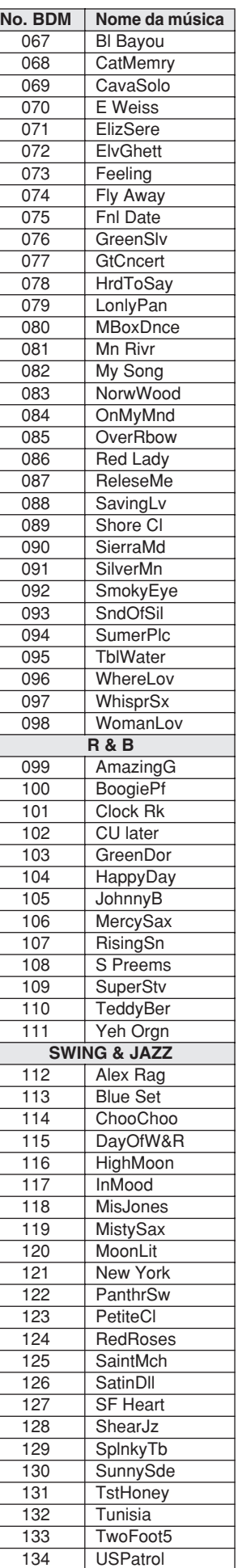

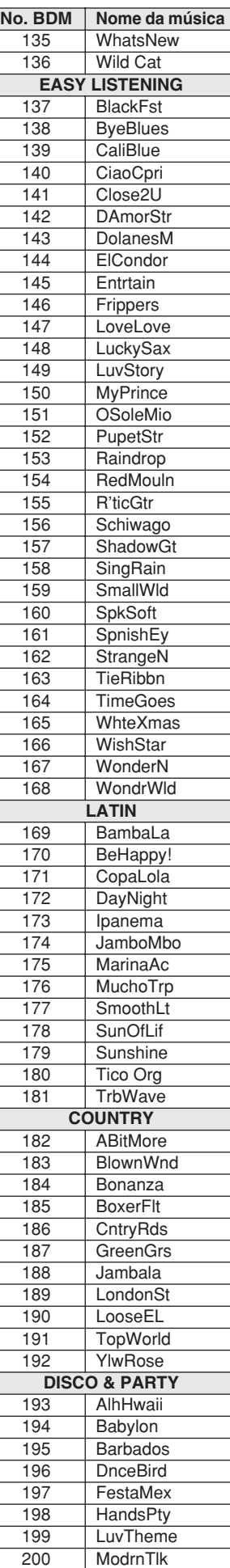

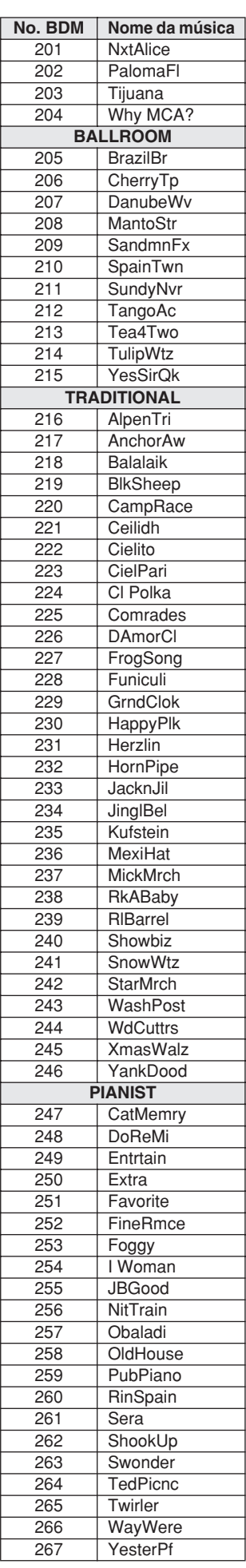

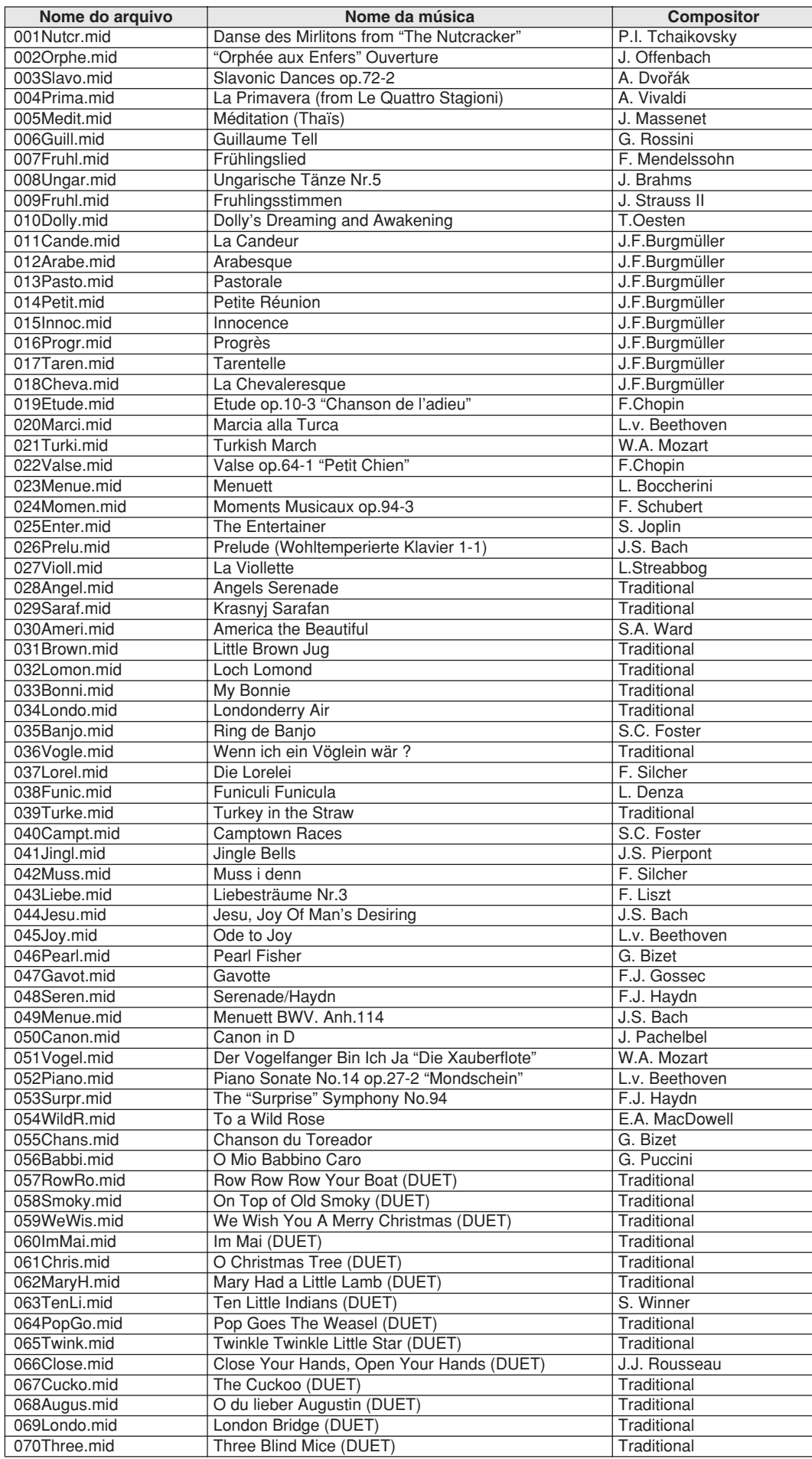

O arranjador musical de fácil utilização pode ser empregado em músicas que incluem dados de acorde.

## <span id="page-132-0"></span>● **Tipos de harmonia**

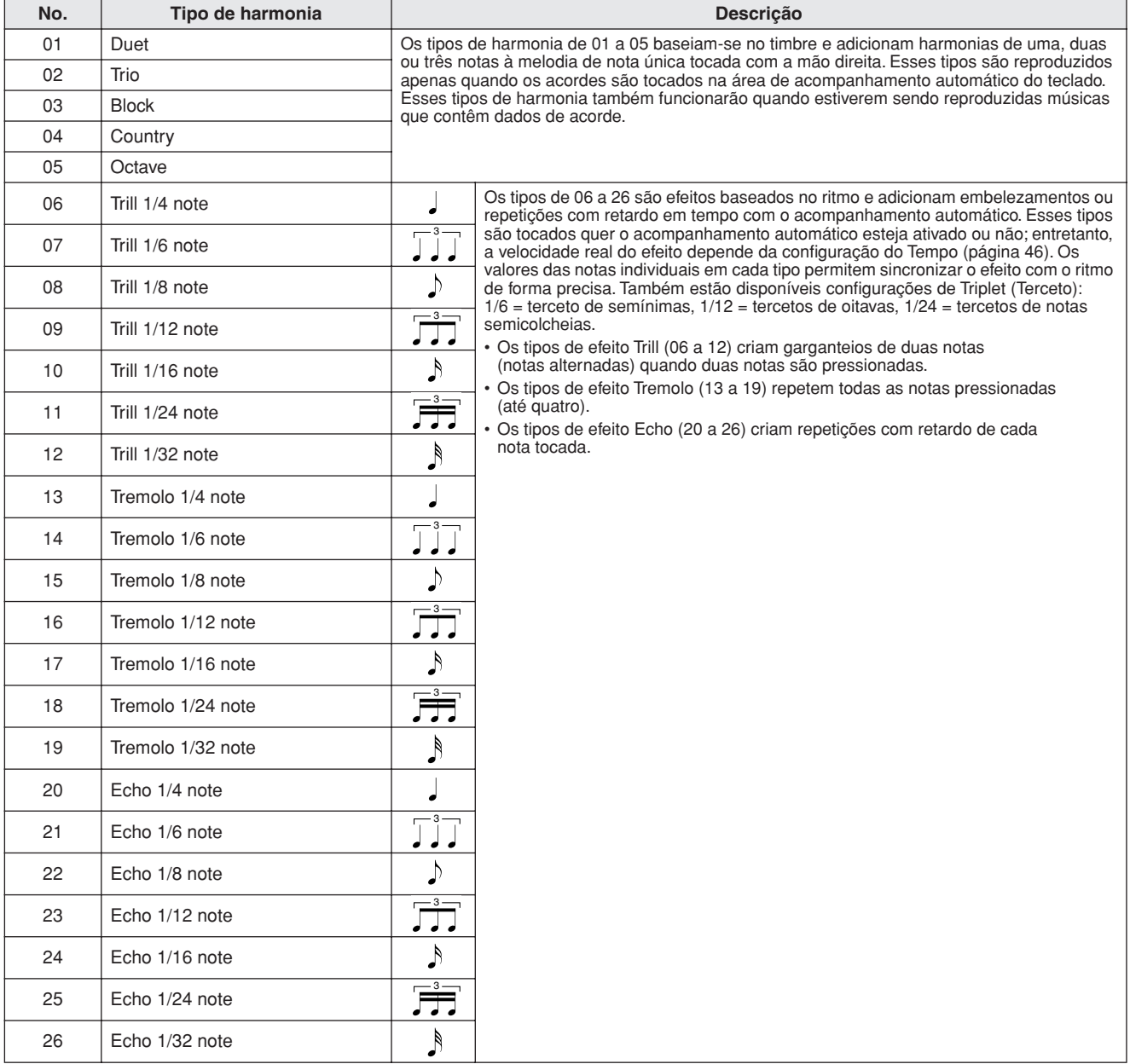

## <span id="page-132-2"></span>● **Tipos de reverberação**

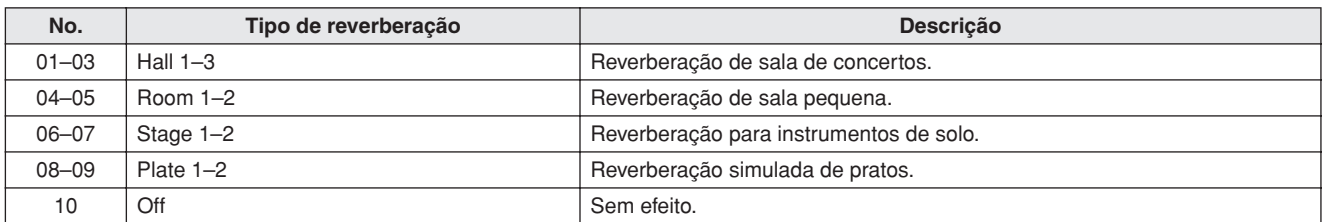

## <span id="page-132-1"></span>● **Tipos de coro**

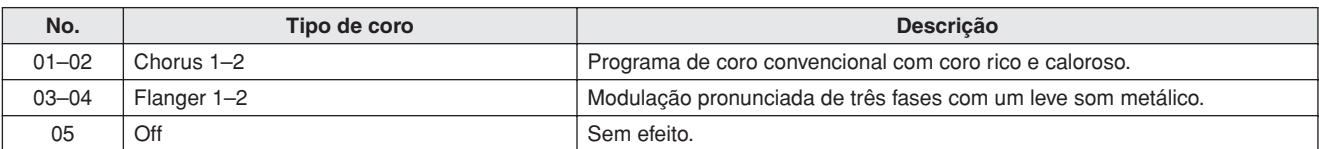

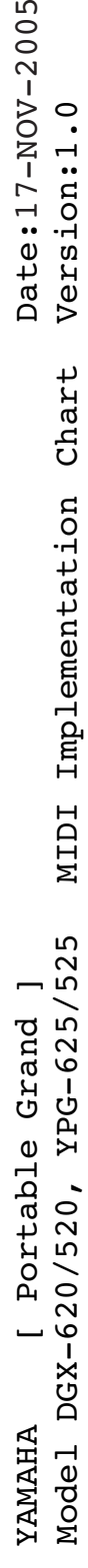

<span id="page-133-0"></span>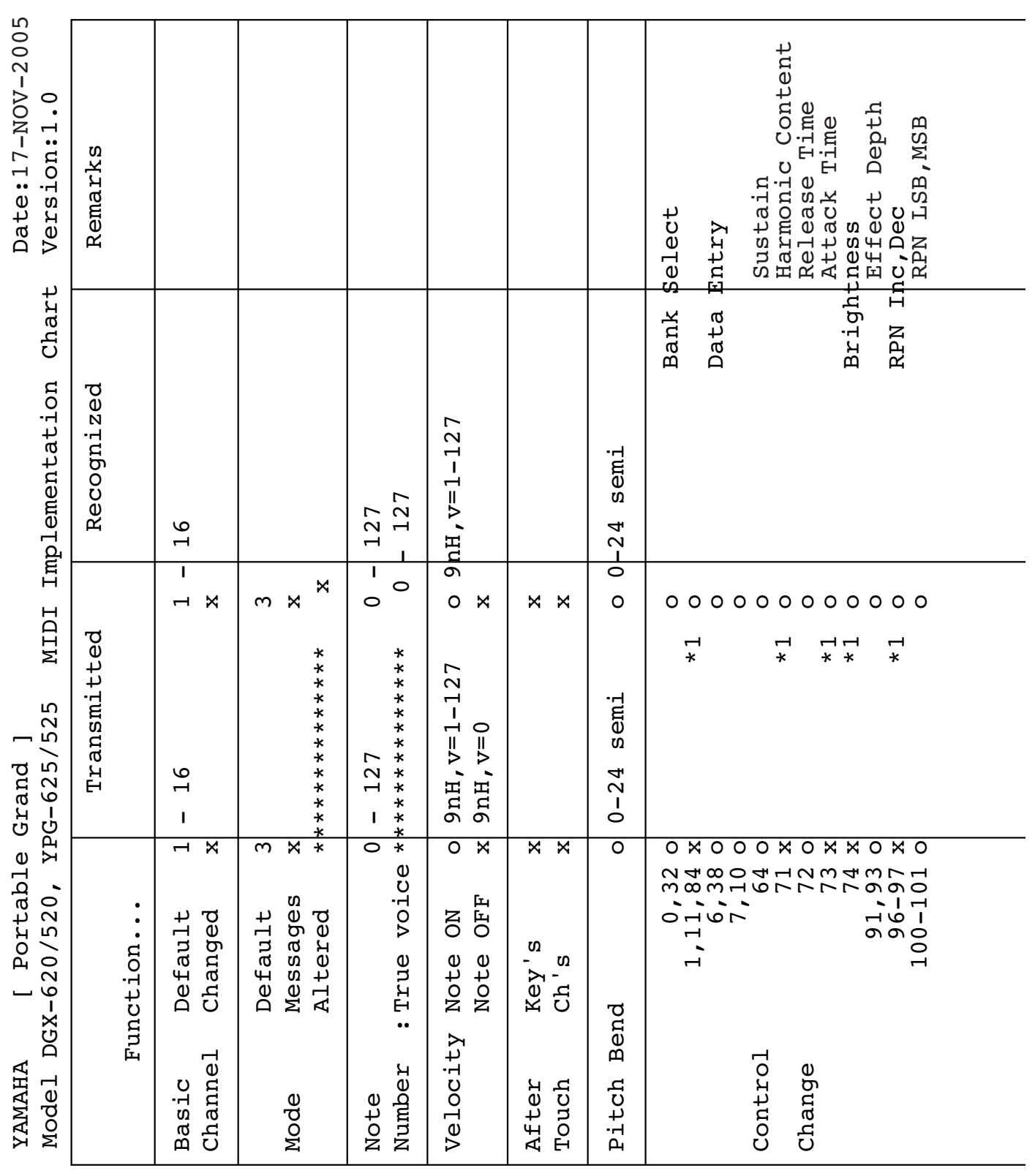

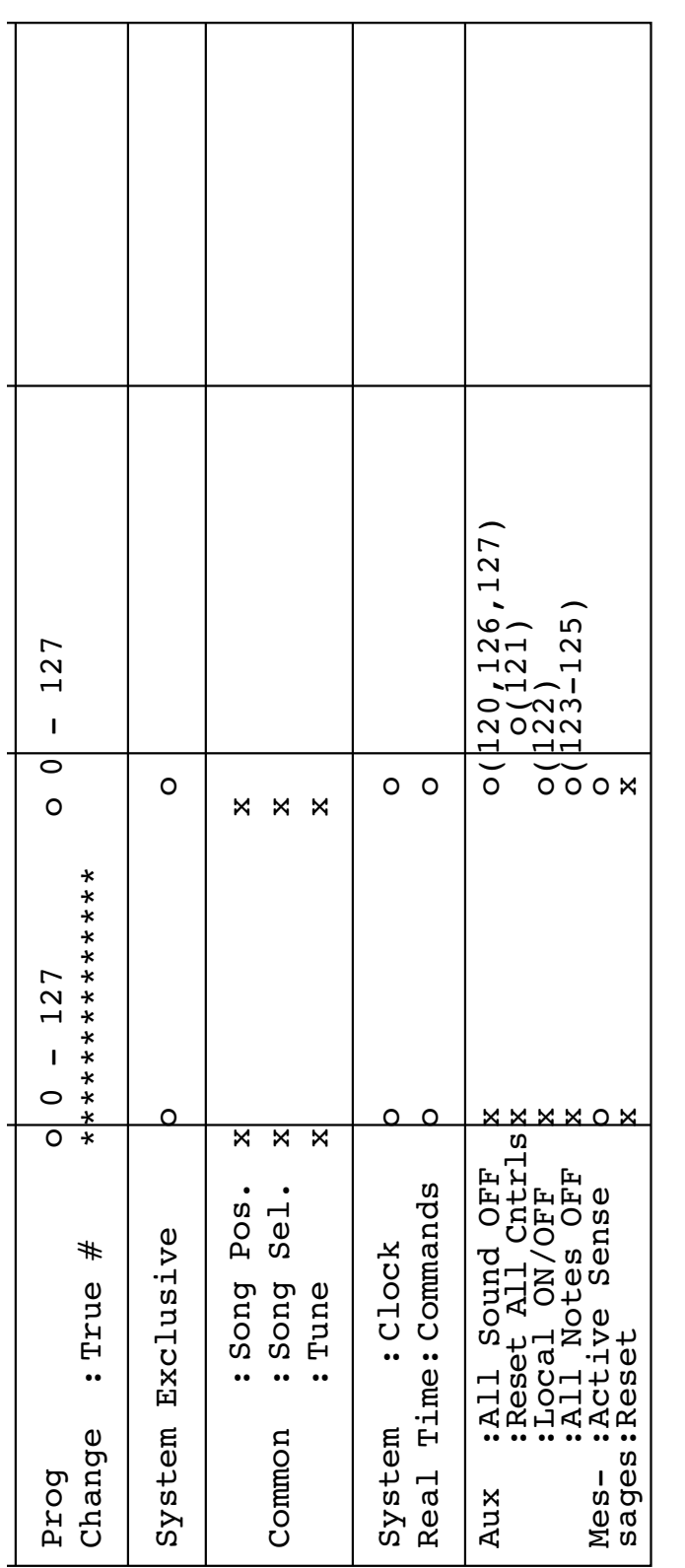

Yes Mode 3 : ONNI ONNI OFF, POLY 4 : 4 : OND MODE POLY POLY CONDITIONS SA : O : 1 apply ONON', NO HINO : 2 a POLY A : NO HINO : 1 apply  $\overline{\text{N}}\text{O}$ ..  $\ddot{\phantom{a}}$  $\circ$   $\Join$ OMNI ON , MONO<br>OMNI OFF, MONO  $\ddot{\phantom{0}}$  $\ddot{\phantom{0}}$  $\sim$  4 Mode<br>Mode \*1 Refer to  $\#2$  on page 136.<br>Mode 1 : OMNI ON , POLY<br>Mode 3 : OMNI OFF, POLY \*1 Refer to #2 on page [136](#page-135-0).

## <span id="page-135-0"></span>*OBSERVAÇÃO:*

- *1 Por padrão (configurações de fábrica), o instrumento funciona normalmente como um gerador de tons multitimbre de 16 canais, e os dados recebidos não afetam as vozes nem as configurações do painel. Entretanto, as mensagens MIDI listadas abaixo afetam as vozes do painel, o acompanhamento automático e as músicas.*
	- *MIDI Master Tuning*
	- *Mensagens exclusivas do sistema para alterar o tipo de reverberação (Reverb Type) e o tipo de coro (Chorus Type).*
- *2 As mensagens para esses números de alteração de controle não podem ser transmitidas a partir do próprio instrumento. No entanto, é possível transmiti-las durante a reprodução do acompanhamento ou da música, ou ao utilizar o efeito Harmony (Harmonia).*
- *3 Exclusivo*
	- *<GM System ON> F0H, 7EH, 7FH, 09H, 01H, F7H*
		- *Essa mensagem restaura automaticamente todas as configurações padrão do instrumento, exceto MIDI Master Tuning.*
	- *<MIDI Master Volume> F0H, 7FH, 7FH, 04H, 01H, ll, mm, F7H*
	- *Essa mensagem permite alterar o volume de todos os canais simultaneamente (Universal System Exclusive).*
	- *Os valores de "mm" são utilizados para MIDI Master Volume. (Os valores de "ll" são ignorados.)*

<span id="page-135-1"></span>*<MIDI Master Tuning> F0H, 43H, 1nH, 27H, 30H, 00H, 00H, mm, ll, cc, F7H*

- *Essa mensagem altera simultaneamente o valor de sintonia de todos os canais.*
- *Os valores de "mm" e "ll" são usados para MIDI Master Tuning.*
- *Os valores padrão de "mm" e "ll" são 08H e 00H, respectivamente. Pode-se utilizar qualquer valor para "n" e "c".*

*<Reverb Type> F0H, 43H, 1nH, 4CH, 02H, 01H, 00H, mmH, llH, F7H*

- *mm : Reverb Type MSB*
- *ll : Reverb Type LSB*

*Para obter detalhes, consulte a Lista de efeitos (página 136).*

*<Chorus Type> F0H, 43H, 1nH, 4CH, 02H, 01H, 20H, mmH, llH, F7H*

- *mm : Chorus Type MSB*
- *ll : Chorus Type LSB*

*Para obter detalhes, consulte a Lista de efeitos (página 136).*

- *4 Quando o acompanhamento é iniciado, é transmitida uma mensagem FAH. Quando o acompanhamento é interrompido, é transmitida uma mensagem FCH. Quando o relógio é definido como External (Externo), a mensagem FAH (iniciar acompanhamento) e a mensagem FCH (interromper acompanhamento) são reconhecidas.*
- *5 Local ON/OFF (Local ativado/desativado) <Local ON> Bn, 7A, 7F <Local OFF> Bn, 7A, 00 O valor de "n" é ignorado.*

## <span id="page-135-2"></span>■ **Lista de efeitos**

- \* Quando um valor Type LSB recebido não corresponde a nenhum tipo de efeito, um valor correspondente ao tipo de efeito (aproximando-se ao máximo do valor especificado) é definido automaticamente.
- Os números entre parênteses antes dos nomes dos tipos de efeito correspondem ao número indicado no visor.

## ● **REVERBERAÇÃO**

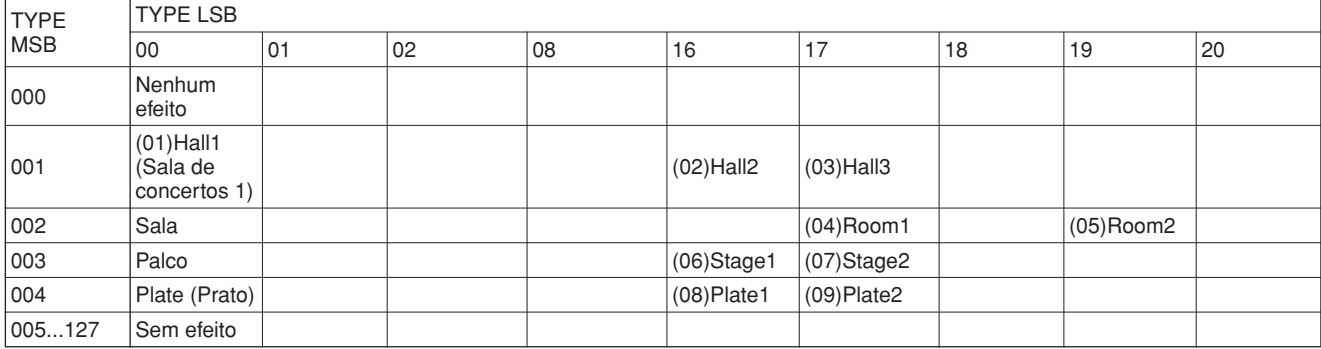

## ● **CORO**

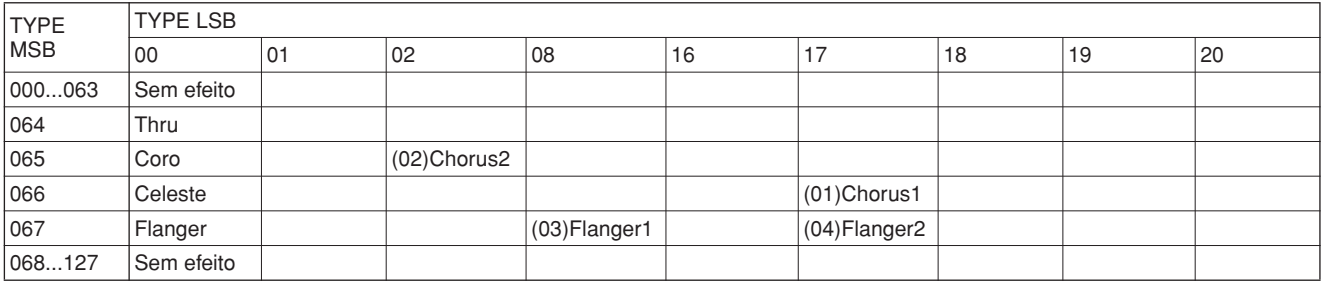

<span id="page-136-0"></span>**Especificações**

## **Teclados**

- DGX-620/YPG-625: 88 teclas Graded Hammer Standard (A-1–C7), com Touch Response.
- DGX-520/YPG-525: 88 teclas tipo caixa (A-1–C7), com Touch Response.

## **Vídeo**

• Visor LCD de 320 x 240 pontos (luz de fundo)

## **Configurações**

- STANDBY/ON
- MASTER VOLUME: MIN–MAX
- LCD CONTRAST

## **Controles do painel**

• SONG, VOICE, STYLE, EASY SONG ARRANGER, P.A.T. ON/OFF, LESSON L, LESSON R, LESSON START, METRONOME ON/OFF, PORTABLE GRAND, DEMO, FUNCTION, MUSIC DATABASE, HARMONY ON/OFF DUAL ON/OFF, SPLIT ON/OFF, TEMPO/TAP, [0]–[9], [+], [-], CATEGORY, Dial, REPEAT & LEARN (ACMP ON/OFF), A-B REPEAT (INTRO/ENDING/rit.), PAUSE (SYNC START), START/STOP, REW (MAIN/AUTO FILL), FF (SYNC STOP), REGIST MEMORY ([MEMORY/BANK], [1], [2]), SONG MEMORY (REC, [1]–[5], [A]), File Control [MENU], File Control [EXECUTE], [EXIT], [LYRICS], [SCORE], [CHORD FINGERING]

## **Realtime Control (Controle em tempo real)**

• Pitch Bend Wheel (Controle giratório de curva de afinação)

### **Voz**

- 127 vozes de painel + 12 conjuntos de percussão/SFX
- + 361 vozes XGlite
- Polifonia: 32
- DUAL (Dupla)
- SPLIT (Dividida)

## **Estilo**

- 150 estilos predefinidos + 1 arquivos de estilos do usuário
- Controle de estilo: ACMP ON/OFF, SYNC STOP, SYNC START, START/STOP, INTRO/ENDING/
- rit., MAIN/AUTO FILL • Dedilhado: Multi Finger, Full Keyboard
- Style Volume (Volume do estilo)

## **Banco de dados de músicas**

• 267

## **Recurso educacional**

- Dictionary
- Lesson 1–3, Repeat & Learn

## **Memória de registro**

• 8 bancos x 2 tipos

## **Função**

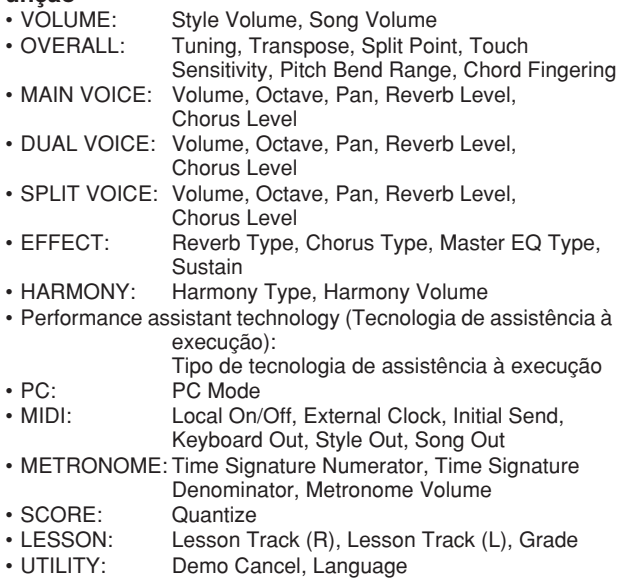

### **Efeitos**

- Reverb: 9 tipos
- Chorus: 4 tipos
- Harmony: 26 tipos

### **Música**

- 30 músicas predefinidas + 5 músicas de usuário + músicas do CD-ROM de Acessórios (70)
- Song Clear, Track Clear
- Song Volume
- Song Control: REPEAT & LEARN, A-B REPEAT, PAUSE, REW, FF, START/STOP

## **Performance assistant technology**

• Chord, Chord/Free, Melody, Chord/Melody

### **Gravação**

### • Música

Música de usuário: 5 músicas

Faixas de gravação: 1, 2, 3, 4, 5, STYLE

- **MIDI**<br>• Local On/Off • Initial Send • External Clock
	- Keyboard Out Style Out Song Out

## **Saídas auxiliares**

• PHONES/OUTPUT, DC IN 12V, USB TO HOST, USB TO DEVICE, SUSTAIN

## **Amplificador**

### $\cdot$  6 W + 6 W

### **Alto-falantes**

 $\cdot$  12 cm x 2 + 3 cm x 2

**Consumo de energia**

## • 22 W

### **Fonte de alimentação**

• Adaptador: Adaptador de alimentação CA Yamaha PA-5D

## **Dimensões (P x D x A)**

- DGX-620/YPG-625: 1.398 x 457 x 153 mm (55-1/16" x 18" x 6") com a mesa do teclado:
	- 1.405 x 485 x 773 mm (55-1/3" x 19-1/8" x 30-3/8")
- DGX-520/YPG-525: 1.340 x 422 x 145 mm (52-3/4" x 16-5/8" x 5-3/4") com a mesa do teclado:
	- 1.354 x 485 x 775 mm (53-1/3" x 19-1/8" 30-1/2")

- **Peso**<br>• DGX-620/YPG-625: 18 kg (39 lb. 11 oz.) com a mesa do teclado: 25,5 kg (56 lb. 3 oz.)
- DGX-520/YPG-525: 11 kg (24 lb. 4 oz.)
- com a mesa do teclado: 17 kg (37 lb. 8 oz.)

## **Acessórios Fornecidos**

- Estante para partitura CD-ROM de Acessórios
- Mesa do teclado Manual do Proprietário Pedal FC5 • Adaptador CA (pode não estar incluído, dependendo a sua região.)

## **Acessórios opcionais**

• Fones de ouvido: HPE-150

As especificações e as descrições contidas neste manual do proprietário têm apenas fins informativos. A Yamaha Corp. reserva-se o direito de alterar ou modificar produtos ou especificações a qualquer momento, sem notificação prévia. Como as especificações, os equipamentos ou as opções podem não ser iguais em todas as localidades, verifique esses itens com o revendedor Yamaha.

## Controles e Terminais do Painel **Controles e Terminais do Painel de Controle**s de la production

**Índice**

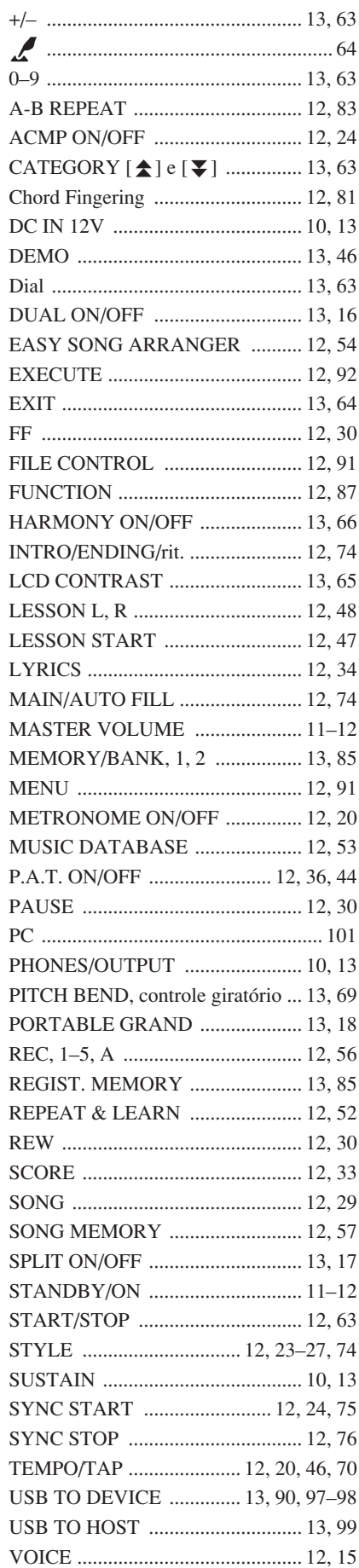

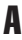

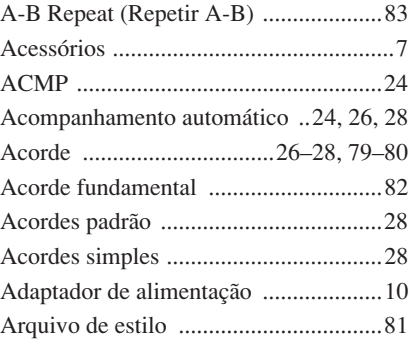

## B

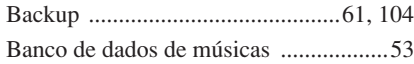

## C

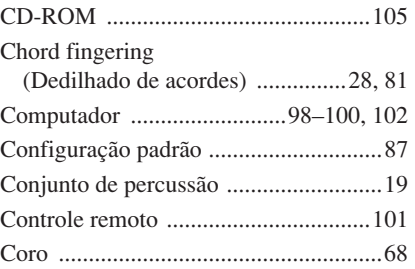

## D

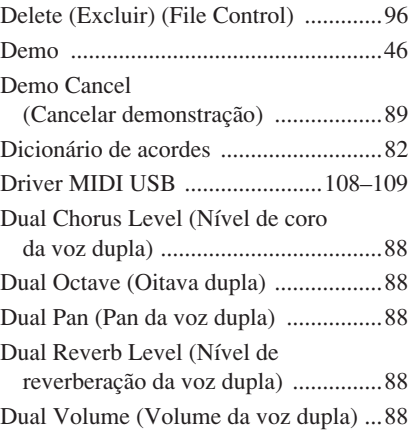

## E

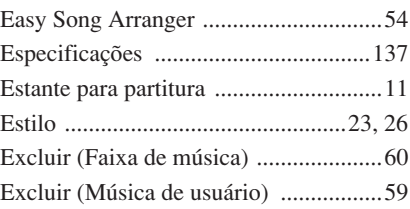

## F

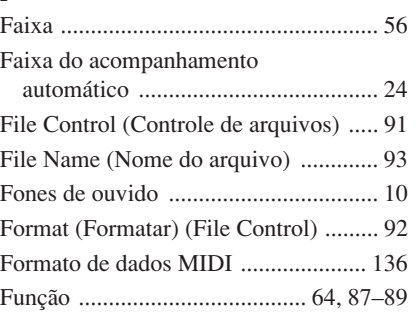

## G

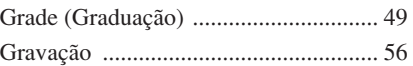

## H

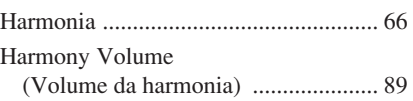

## I

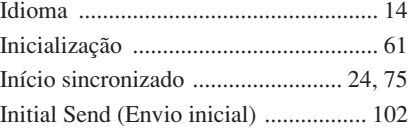

## K

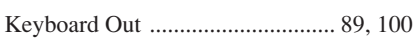

## L

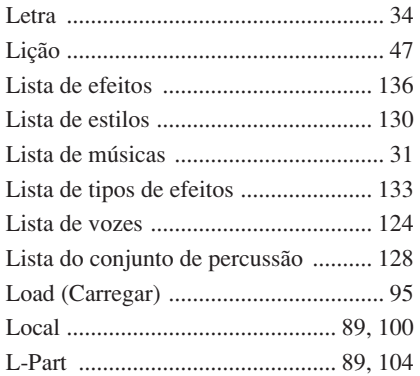

## M

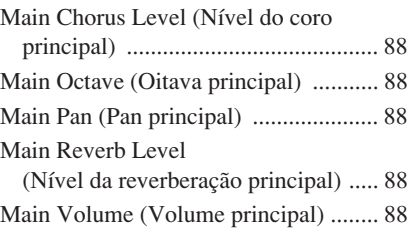

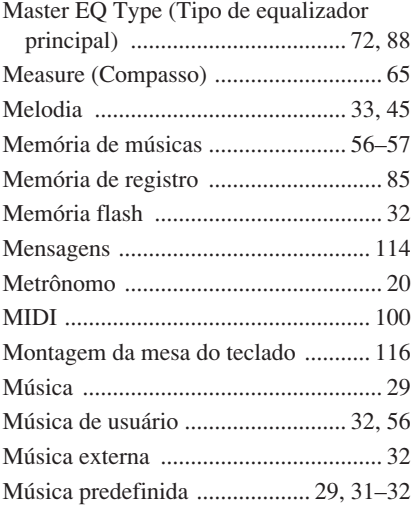

## N

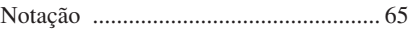

## O

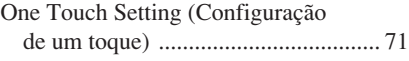

## P

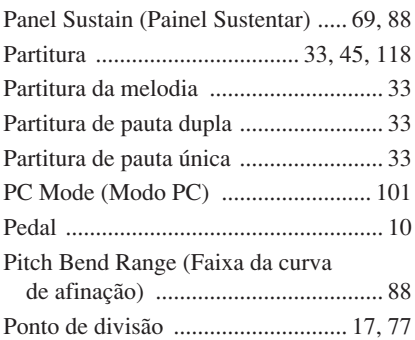

## Q

[Quantize \(Quantizar\) ............................ 89](#page-88-6)

## R

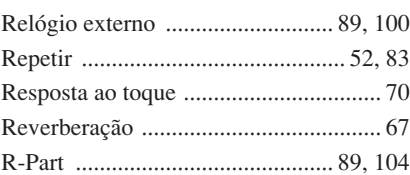

## S

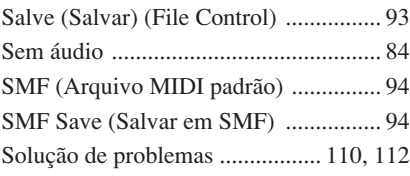

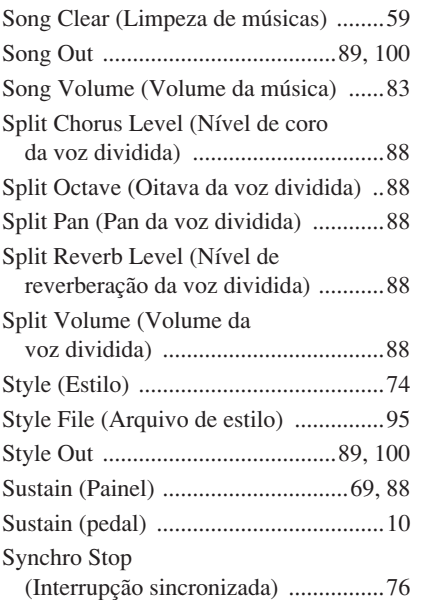

## T

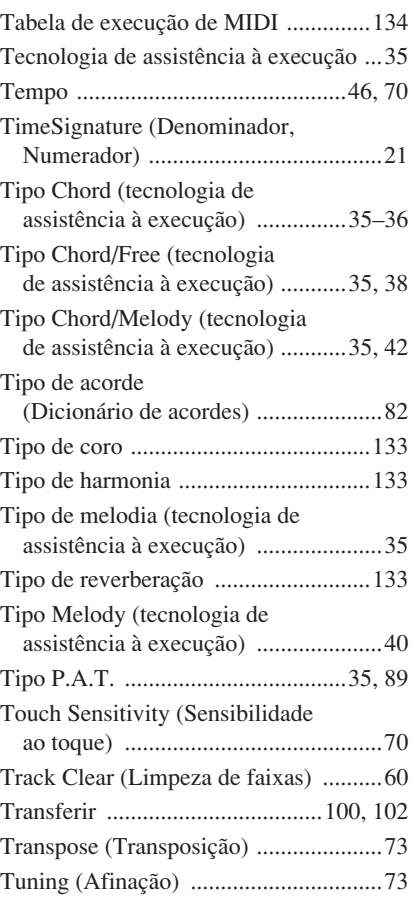

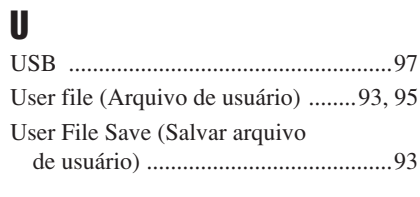

## V

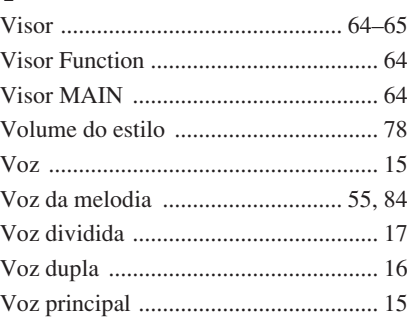

## X

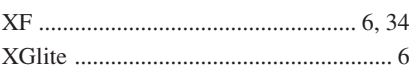

## **NORTH AMERICA**

## **CANADA**

**Yamaha Canada Music Ltd.** 135 Milner Avenue, Scarborough, Ontario, M1S 3R1, Canada Tel: 416-298-1311

## **U.S.A.**

**Yamaha Corporation of America**  6600 Orangethorpe Ave., Buena Park, Calif. 90620, U.S.A. Tel: 714-522-9011

## **MEXICO CENTRAL & SOUTH AMERICA**

**Yamaha de México S.A. de C.V.** Calz. Javier Rojo Gómez #1149, Col. Guadalupe del Moral C.P. 09300, México, D.F., México Tel: 55-5804-0600

## **BRAZIL**

**Yamaha Musical do Brasil Ltda.** Av. Reboucas 2636-Pinheiros CEP: 05402-400 Sao Paulo-SP. Brasil Tel: 011-3085-1377

### **ARGENTINA**

**Yamaha Music Latin America, S.A. Sucursal de Argentina** Viamonte 1145 Piso2-B 1053, Buenos Aires, Argentina Tel: 1-4371-7021

### **PANAMA AND OTHER LATIN AMERICAN COUNTRIES/ CARIBBEAN COUNTRIES**

**Yamaha Music Latin America, S.A.** Torre Banco General, Piso 7, Urbanización Marbella, Calle 47 y Aquilino de la Guardia, Ciudad de Panamá, Panamá Tel: +507-269-5311

## **EUROPE**

## **THE UNITED KINGDOM**

**Yamaha-Kemble Music (U.K.) Ltd.** Sherbourne Drive, Tilbrook, Milton Keynes, MK7 8BL, England Tel: 01908-366700

## **IRELAND**

**Danfay Ltd.** 61D, Sallynoggin Road, Dun Laoghaire, Co. Dublin Tel: 01-2859177

## **GERMANY**

**Yamaha Music Central Europe GmbH** Siemensstraße 22-34, 25462 Rellingen, Germany Tel: 04101-3030

## **SWITZERLAND/LIECHTENSTEIN**

**Yamaha Music Central Europe GmbH, Branch Switzerland** Seefeldstrasse 94, 8008 Zürich, Switzerland Tel: 01-383 3990

## **AUSTRIA**

**Yamaha Music Central Europe GmbH, Branch Austria** Schleiergasse 20, A-1100 Wien, Austria Tel: 01-60203900

### **CZECH REPUBLIC/SLOVAKIA/ HUNGARY/SLOVENIA**

**Yamaha Music Central Europe GmbH, Branch Austria, CEE Department** Schleiergasse 20, A-1100 Wien, Austria Tel: 01-602039025

## **POLAND**

**Yamaha Music Central Europe GmbH Sp.z. o.o. Oddzial w Polsce** ul. 17 Stycznia 56, PL-02-146 Warszawa, Poland Tel: 022-868-07-57

## **THE NETHERLANDS/ BELGIUM/LUXEMBOURG**

**Yamaha Music Central Europe GmbH, Branch Benelux** 

Clarissenhof 5-b, 4133 AB Vianen, The Netherlands Tel: 0347-358 040

## **FRANCE**

**Yamaha Musique France**  BP 70-77312 Marne-la-Vallée Cedex 2, France Tel: 01-64-61-4000

## **ITALY**

**Yamaha Musica Italia S.P.A.**  Viale Italia 88, 20020 Lainate (Milano), Italy Tel: 02-935-771

## **SPAIN/PORTUGAL**

**Yamaha-Hazen Música, S.A.** Ctra. de la Coruna km. 17, 200, 28230 Las Rozas (Madrid), Spain Tel: 91-639-8888

## **GREECE**

**Philippos Nakas S.A. The Music House** 147 Skiathou Street, 112-55 Athens, Greece Tel: 01-228 2160

## **SWEDEN**

**Yamaha Scandinavia AB** J. A. Wettergrens Gata 1 Box 30053 S-400 43 Göteborg, Sweden Tel: 031 89 34 00

## **DENMARK**

**YS Copenhagen Liaison Office** Generatorvej 6A DK-2730 Herlev, Denmark Tel: 44 92 49 00

**FINLAND F-Musiikki Oy** Kluuvikatu 6, P.O. Box 260, SF-00101 Helsinki, Finland Tel: 09 618511

## **NORWAY**

**Norsk filial av Yamaha Scandinavia AB**  Grini Næringspark 1 N-1345 Østerås, Norway Tel: 67 16 77 70

## **ICELAND**

**Skifan HF** Skeifan 17 P.O. Box 8120 IS-128 Reykjavik, Iceland Tel: 525 5000

## **OTHER EUROPEAN COUNTRIES**

**Yamaha Music Central Europe GmbH** Siemensstraße 22-34, 25462 Rellingen, Germany Tel: +49-4101-3030

## **AFRICA**

## **Yamaha Corporation,**

**Asia-Pacific Music Marketing Group** Nakazawa-cho 10-1, Hamamatsu, Japan 430-8650 Tel: +81-53-460-2312

## **MIDDLE EAST**

## **TURKEY/CYPRUS**

**Yamaha Music Central Europe GmbH** Siemensstraße 22-34, 25462 Rellingen, Germany Tel: 04101-3030

## **OTHER COUNTRIES**

**Yamaha Music Gulf FZE** LB21-128 Jebel Ali Freezone P.O.Box 17328, Dubai, U.A.E. Tel: +971-4-881-5868

## **ASIA**

## **THE PEOPLE'S REPUBLIC OF CHINA**

**Yamaha Music & Electronics (China) Co.,Ltd.** 25/F., United Plaza, 1468 Nanjing Road (West), Jingan, Shanghai, China Tel: 021-6247-2211

## **HONG KONG**

**Tom Lee Music Co., Ltd.** 11/F., Silvercord Tower 1, 30 Canton Road, Tsimshatsui, Kowloon, Hong Kong Tel: 2737-7688

## **INDONESIA**

### **PT. Yamaha Music Indonesia (Distributor) PT. Nusantik**

Gedung Yamaha Music Center, Jalan Jend. Gatot Subroto Kav. 4, Jakarta 12930, Indonesia Tel: 21-520-2577

## **KOREA**

**Yamaha Music Korea Ltd.** Tong-Yang Securities Bldg. 16F 23-8 Yoido-dong, Youngdungpo-ku, Seoul, Korea Tel: 02-3770-0660

## **MALAYSIA**

**Yamaha Music Malaysia, Sdn., Bhd.** Lot 8, Jalan Perbandaran, 47301 Kelana Jaya, Petaling Jaya, Selangor, Malaysia Tel: 3-78030900

## **PHILIPPINES**

**Yupangco Music Corporation** 339 Gil J. Puyat Avenue, P.O. Box 885 MCPO, Makati, Metro Manila, Philippines Tel: 819-7551

## **SINGAPORE**

**Yamaha Music Asia Pte., Ltd.** #03-11 A-Z Building 140 Paya Lebor Road, Singapore 409015 Tel: 747-4374

## **TAIWAN**

**Yamaha KHS Music Co., Ltd.**  3F, #6, Sec.2, Nan Jing E. Rd. Taipei. Taiwan 104, R.O.C. Tel: 02-2511-8688

## **THAILAND**

**Siam Music Yamaha Co., Ltd.** 891/1 Siam Motors Building, 15-16 floor Rama 1 road, Wangmai, Pathumwan Bangkok 10330, Thailand Tel: 02-215-2626

## **OTHER ASIAN COUNTRIES**

**Yamaha Corporation, Asia-Pacific Music Marketing Group**

Nakazawa-cho 10-1, Hamamatsu, Japan 430-8650 Tel: +81-53-460-2317

## **OCEANIA**

## **AUSTRALIA**

**Yamaha Music Australia Pty. Ltd.** Level 1, 99 Queensbridge Street, Southbank, Victoria 3006, Australia Tel: 3-9693-5111

## **NEW ZEALAND**

**Music Houses of N.Z. Ltd.** 146/148 Captain Springs Road, Te Papapa, Auckland, New Zealand Tel: 9-634-0099

## **COUNTRIES AND TRUST TERRITORIES IN PACIFIC OCEAN Yamaha Corporation,**

**Asia-Pacific Music Marketing Group** Nakazawa-cho 10-1, Hamamatsu, Japan 430-8650 Tel: +81-53-460-2312

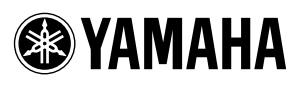

Yamaha Home Keyboards Home Page (English Only) **http://music.yamaha.com/homekeyboard**

Yamaha Manual Library<br>http://www.yamaha.co.jp/manual/ **http://www.yamaha.co.jp/manual/ Manual do Proprietário**

**EN** U.R.G., Pro Audio & Digital Musical Instrument Division, Yamaha Corporation © 2006 Yamaha Corporation

 LBA0 \*\*\*XX\*.\*-\*\* Printed in Europe **PT** P77020240

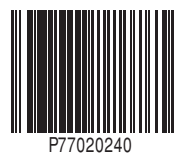